# <span id="page-0-0"></span>HP Client Automation Starter and Standard

pour Windows®

version 7.20

# Guide de l'administrateur

Référence de fabrication : aucune Date de publication du document : Mars 2009 Date de la version du logiciel : Mars 2009

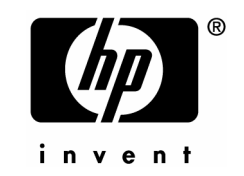

# Legal Notices

#### **Warranty**

Hewlett-Packard makes no warranty of any kind with regard to this document, including, but not limited to, the implied warranties of merchantability and fitness for a particular purpose. Hewlett-Packard shall not be held liable for errors contained herein or direct, indirect, special, incidental or consequential damages in connection with the furnishing, performance, or use of this material.

A copy of the specific warranty terms applicable to your Hewlett-Packard product can be obtained from your local Sales and Service Office.

#### Restricted Rights Legend

Use, duplication, or disclosure by the U.S. Government is subject to restrictions as set forth in subparagraph (c)(1)(ii) of the Rights in Technical Data and Computer Software clause in DFARS 252.227-7013.

Hewlett-Packard Company United States of America

Rights for non-DOD U.S. Government Departments and Agencies are as set forth in FAR 52.227-19(c)(1,2).

#### Copyright Notices

© Copyright 2006-2008 Hewlett-Packard Development Company, L.P.

No part of this document may be copied, reproduced, or translated into another language without the prior written consent of Hewlett-Packard Company. The information contained in this material is subject to change without notice.

#### Trademark Notices

Linux is a registered trademark of Linus Torvalds.

Microsoft®, Windows®, and Windows® XP are U.S. registered trademarks of Microsoft Corporation.

OpenLDAP is a registered trademark of the OpenLDAP Foundation.

#### Acknowledgements

PREBOOT EXECUTION ENVIRONMENT (PXE) SERVER Copyright © 1996-1999 Intel Corporation.

TFTP SERVER Copyright © 1983, 1993 The Regents of the University of California.

OpenLDAP Copyright 1999-2001 The OpenLDAP Foundation, Redwood City, California, USA. Portions Copyright © 1992-1996 Regents of the University of Michigan.

OpenSSL License Copyright © 1998-2001 The OpenSSLProject.

Original SSLeay License Copyright © 1995-1998 Eric Young (eay@cryptsoft.com)

DHTML Calendar Copyright Mihai Bazon, 2002, 2003

# Mises à jour de la documentation

La page de titre de ce document contient les informations d'identification suivantes :

- Le numéro de version, correspondant à la version du logiciel.
	- Le chiffre placé avant le point indique le numéro de la version principale.
	- Le premier chiffre après le point indique le numéro de la version secondaire.
	- Le deuxième chiffre après le point correspond au numéro de sous-version.
- La date de publication du document, qui est actualisée à chaque modification.
- La date de la version du logiciel, correspondant à la date de disponibilité de cette version du logiciel.

Pour rechercher les mises à jour récentes ou pour vérifier que vous utilisez la version la plus récente, allez sur le site HP suivant :

#### **<http://h20230.www2.hp.com/selfsolve/manuals>**

Sur ce site, vous devrez vous inscrire comme utilisateur de HP Passport et ouvrir une session. Pour demander votre identifiant HP Passport, rendez-vous sur :

#### **<http://h20229.www2.hp.com/passport-registration.html>**

Vous pouvez également cliquer sur le lien **New users - please register** de la page de connexion à HP Passport.

Vous pouvez recevoir aussi des mises à jour ou de nouvelles éditions de ce document si vous vous inscrivez au service de support produit approprié. Pour plus d'informations, veuillez contacter votre agent commercial HP.

Le tableau ci-dessous répertorie les nouvelles fonctionnalités ajoutées à cette version.

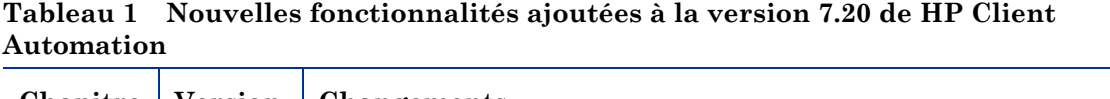

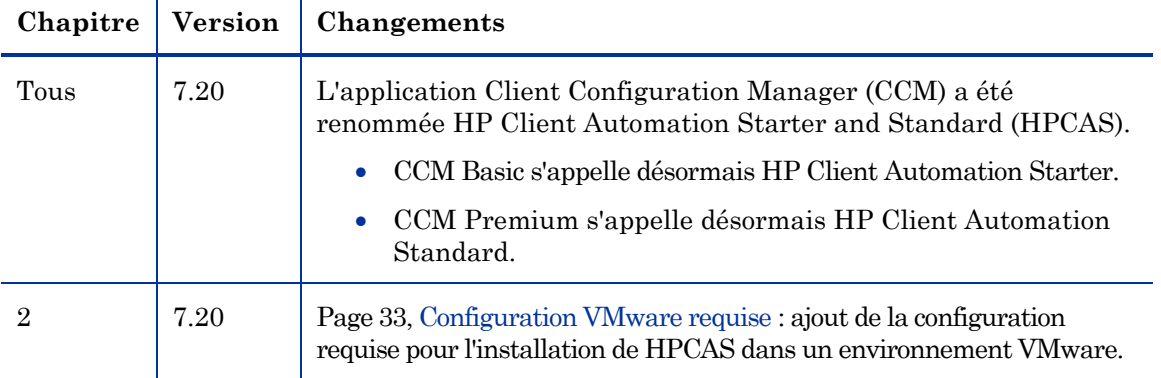

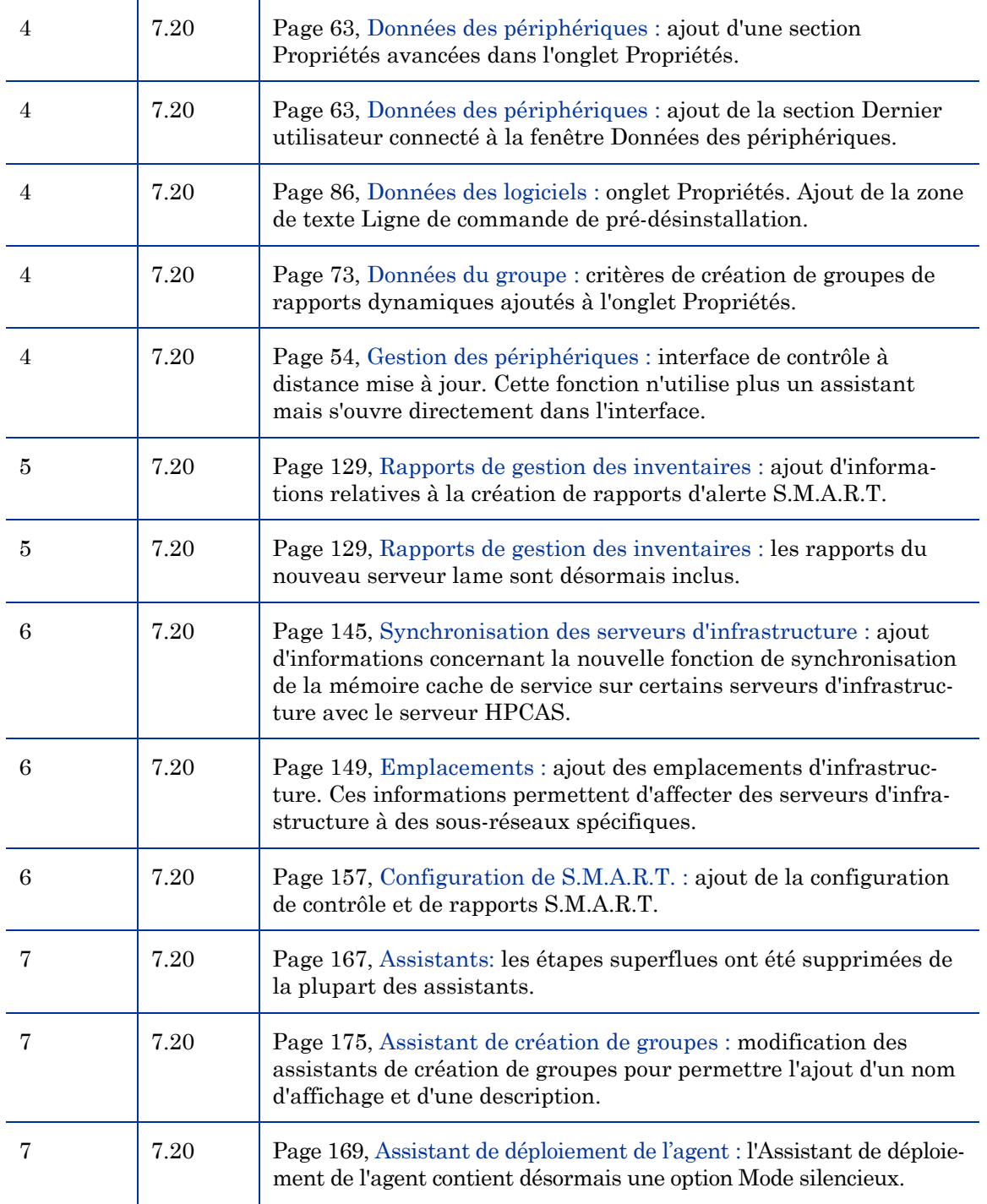

# Support technique

Vous pouvez visiter le site du support technique HP Software :

#### **www.hp.com/go/hpsoftwaresupport**

Ce site contient les coordonnées des contacts et les informations concernant les produits, les services et le support technique proposés par HP Software.

Le support technique en ligne HP Software offre aux utilisateurs des fonctions interactives pour résoudre des problèmes. De manière efficace et rapide, il vous donne un accès direct aux outils de support technique nécessaires à la gestion de vos opérations. En tant que client du support technique, ce site vous permet de :

- Rechercher des documents et des connaissances
- Soumettre et suivre des demandes de support technique et d'amélioration
- Télécharger des correctifs logiciels
- Gérer vos contrats de support technique
- Rechercher des contacts de support technique HP
- Consulter des informations concernant les services disponibles
- Participer à des discussions avec d'autres utilisateurs des logiciels
- Rechercher et vous inscrire à des formations sur les logiciels

Pour accéder à la plupart des sections du support technique, vous devrez vous connecter comme utilisateur de HP Passport avant d'ouvrir une session en ligne. Diverses sections nécessitent également un contrat de support technique.

Pour obtenir d'autres informations sur les niveaux d'accès, visitez :

#### **http://h20230.www2.hp.com/new\_access\_levels.jsp**

Pour demander votre identifiant HP Passport, rendez-vous sur :

**http://h20229.www2.hp.com/passport-registration.html** 

# Sommaire

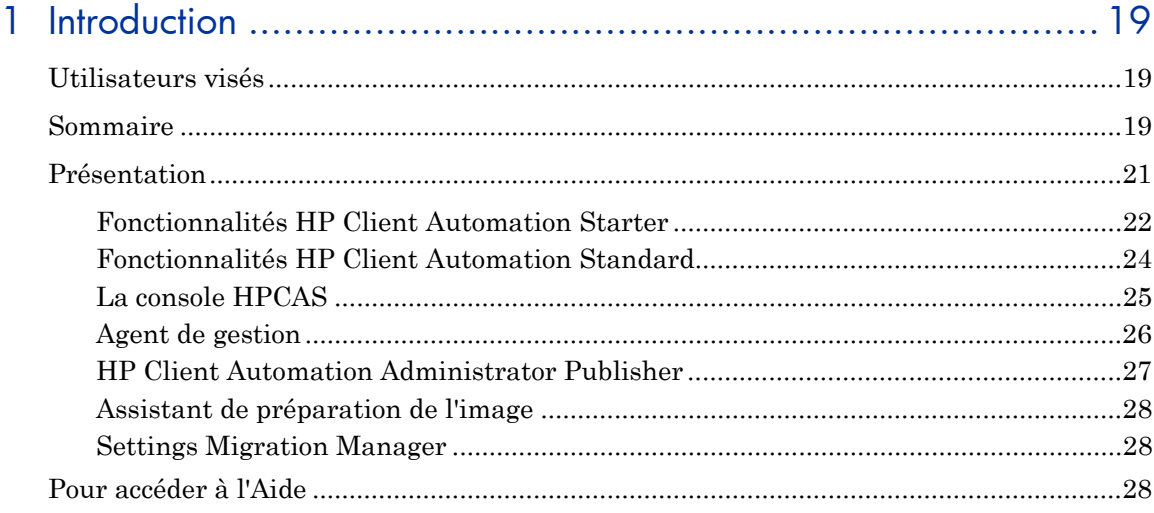

# 

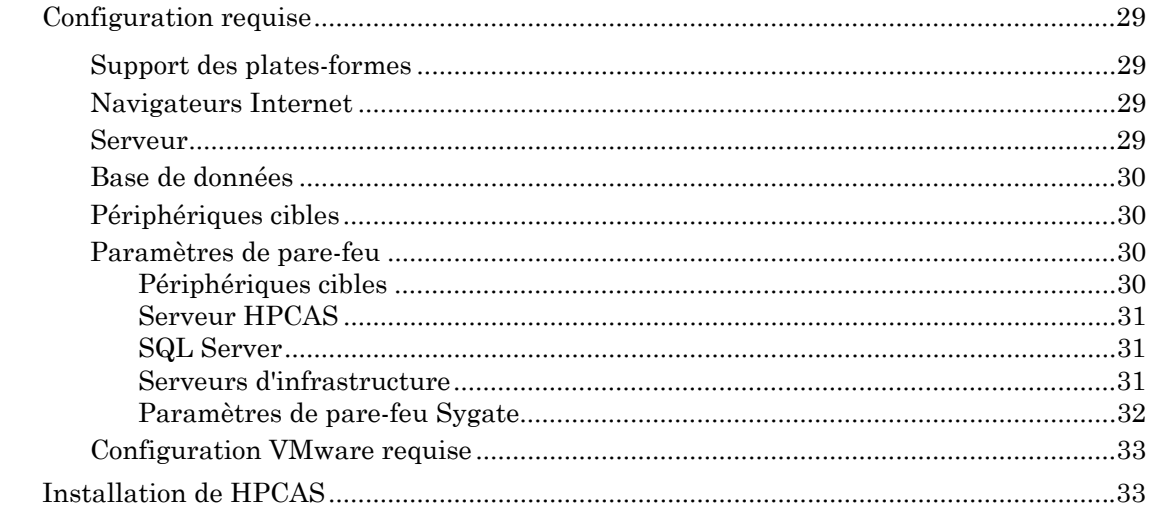

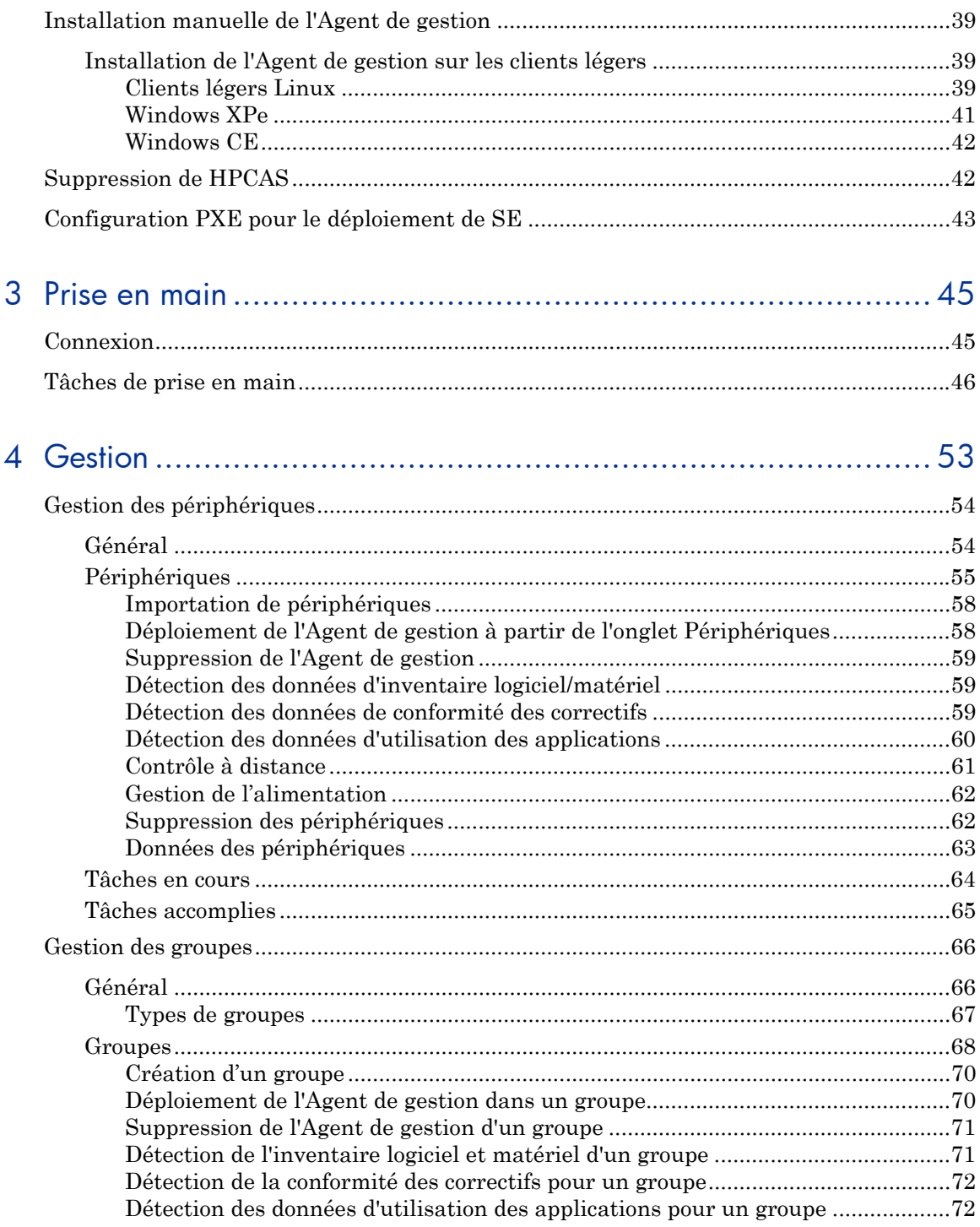

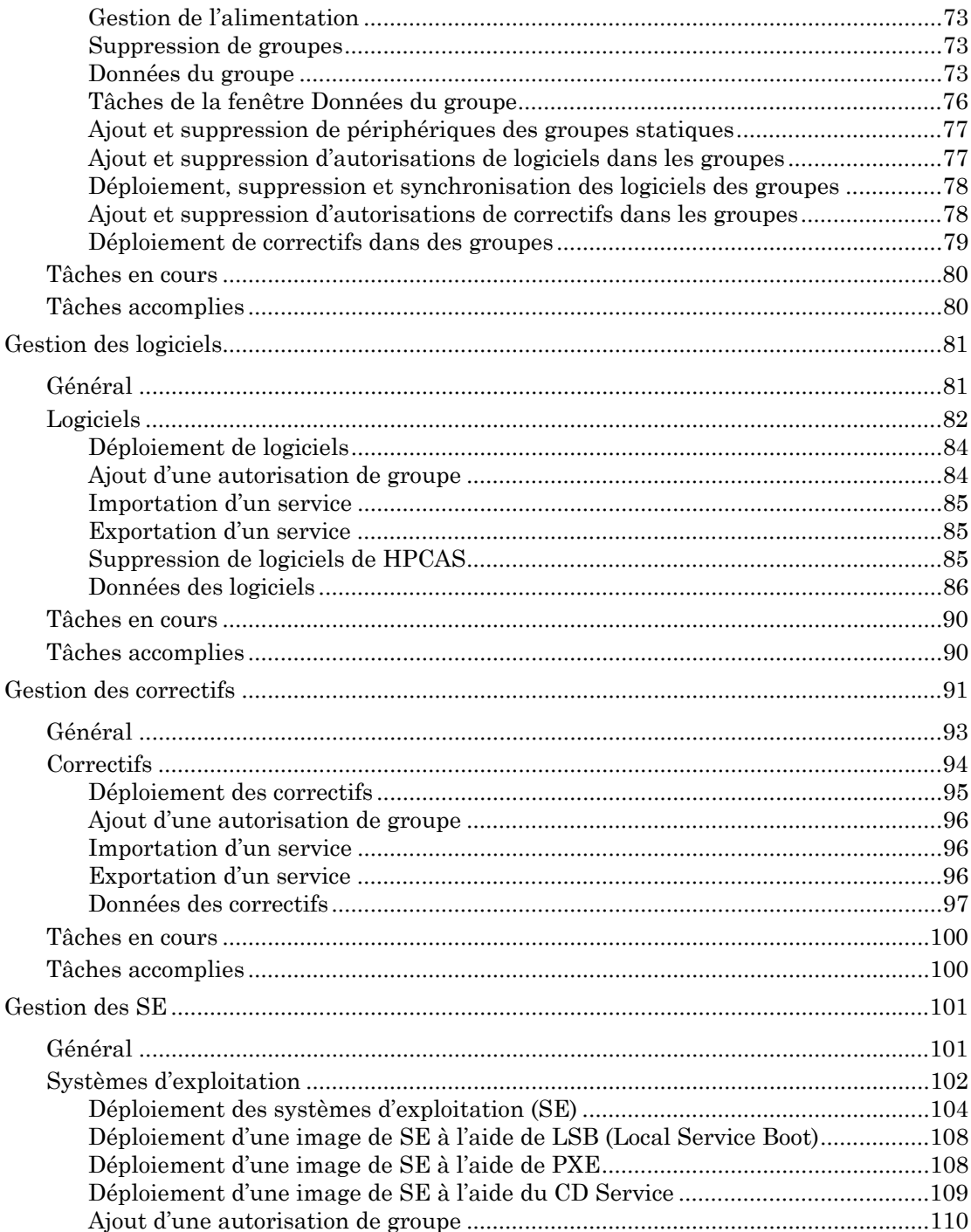

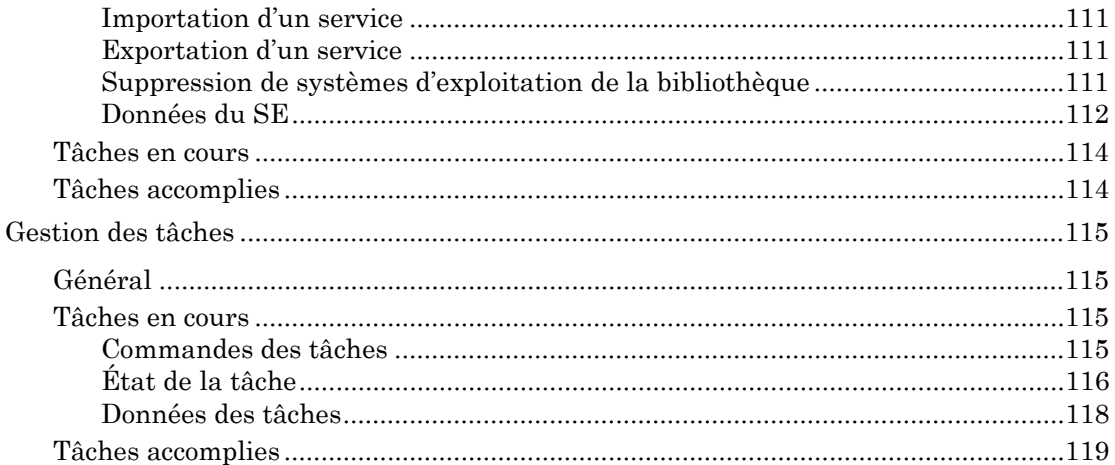

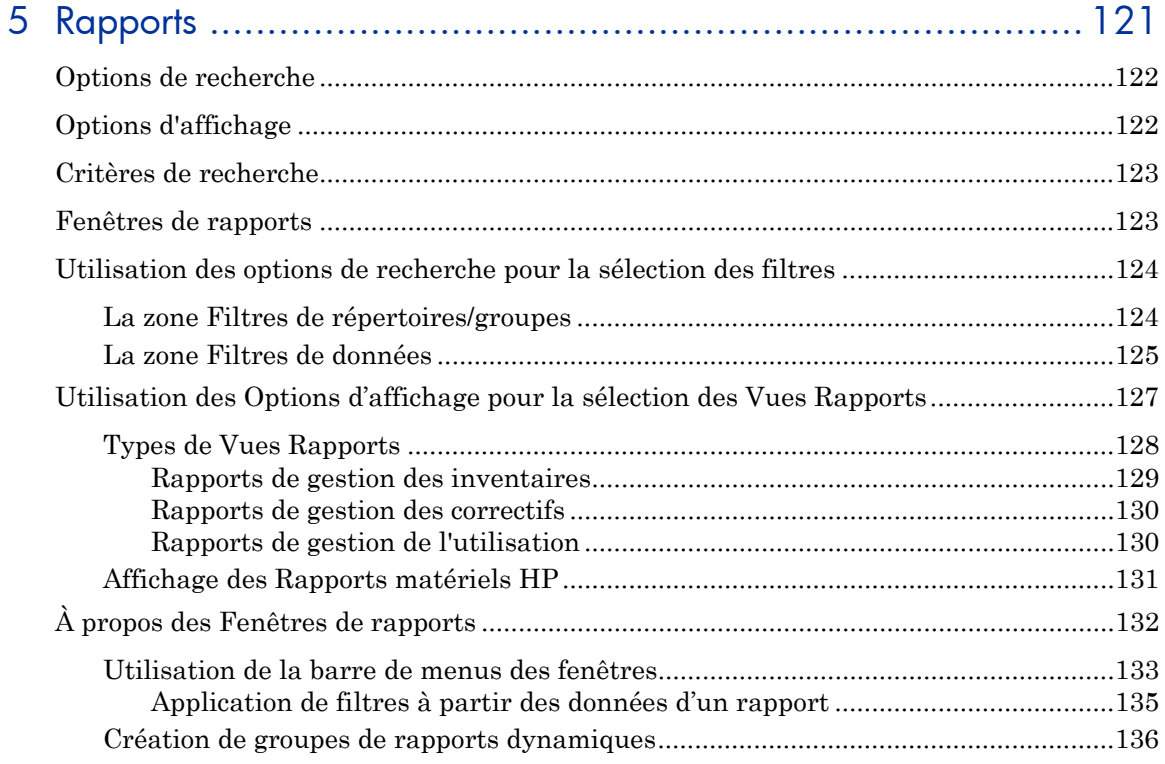

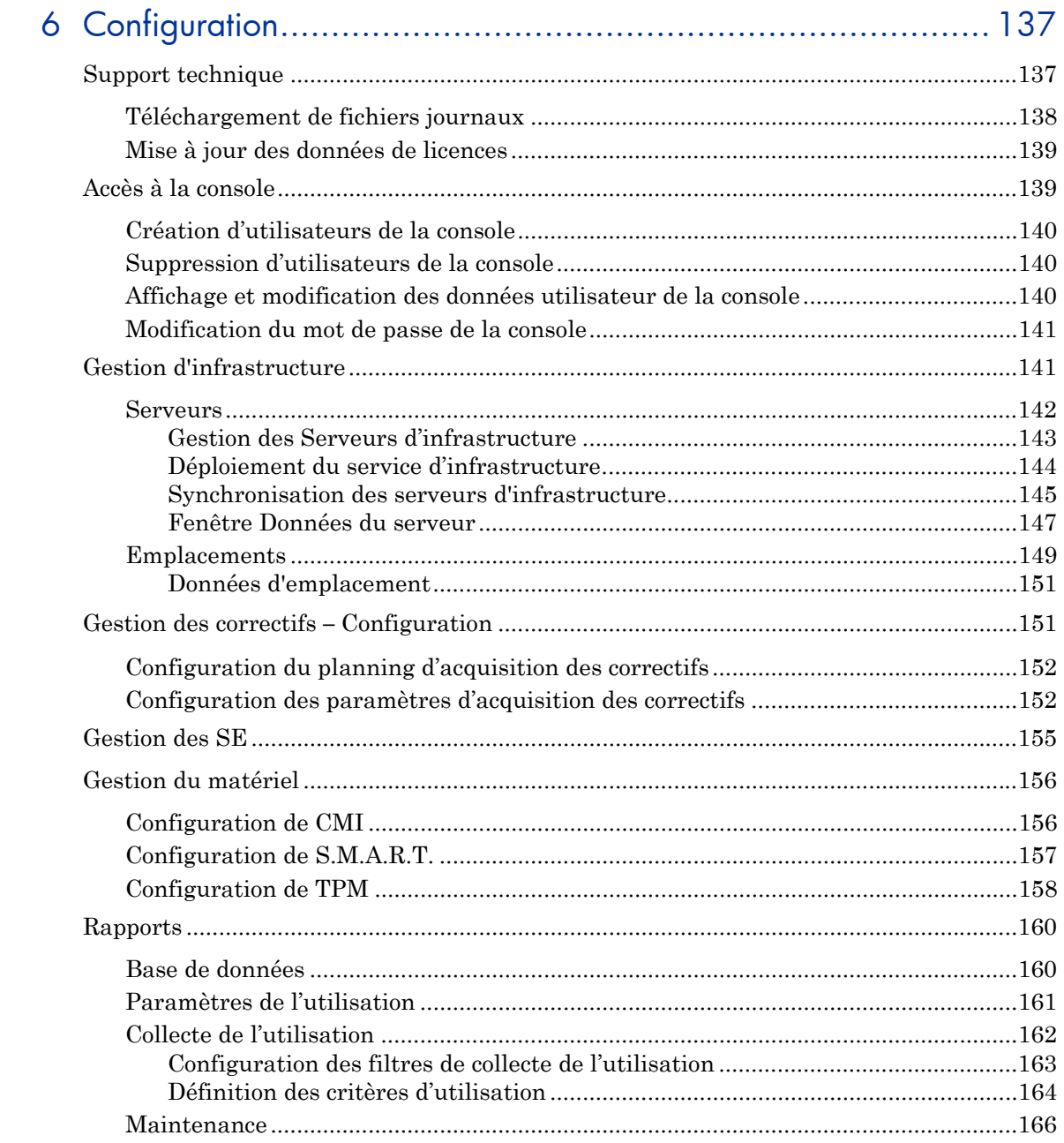

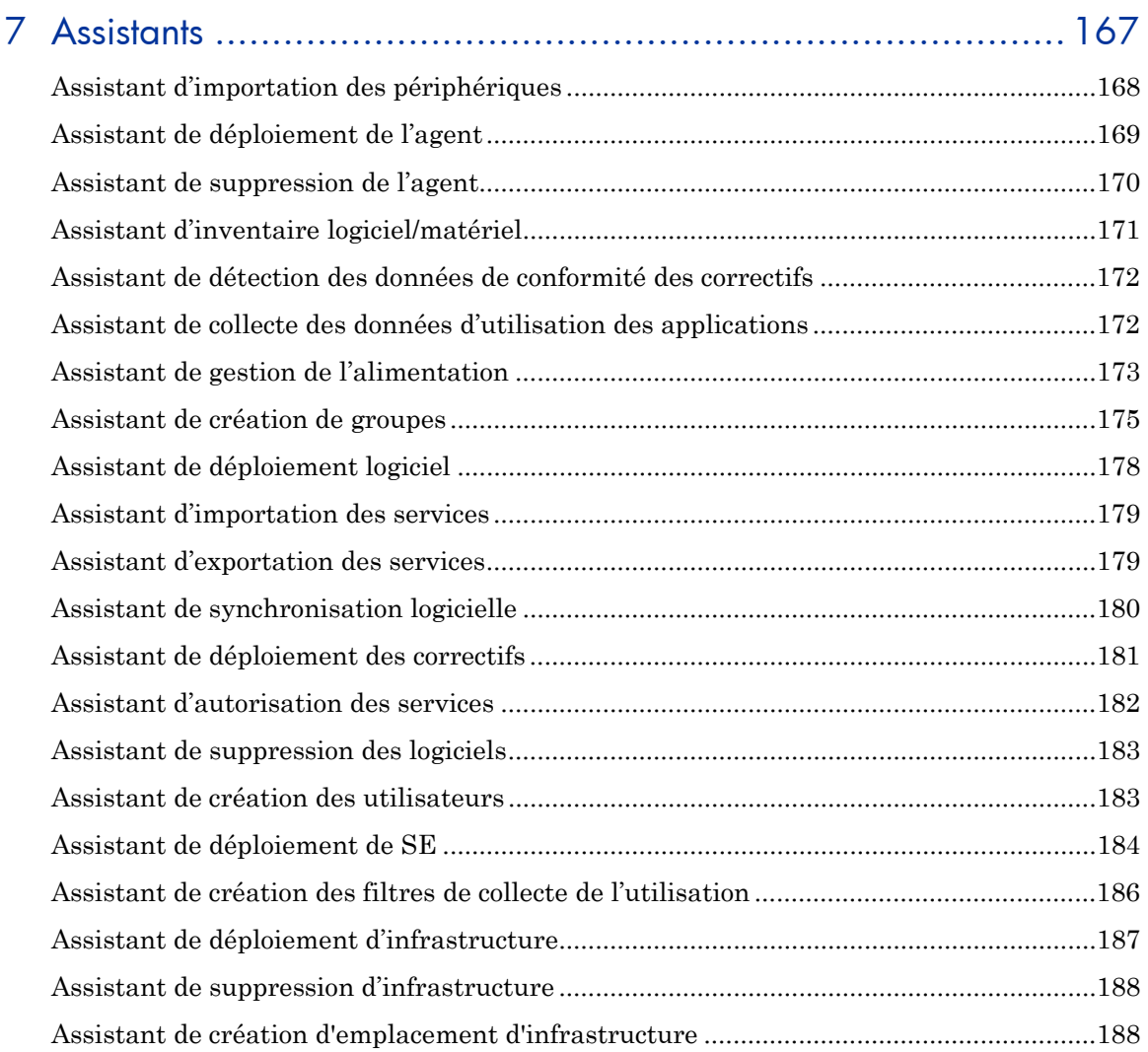

# 8 [Préparation et capture des images de système d'exploitation .... 191](#page-188-0)

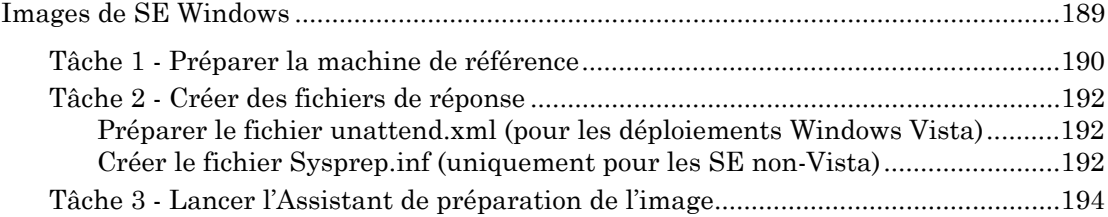

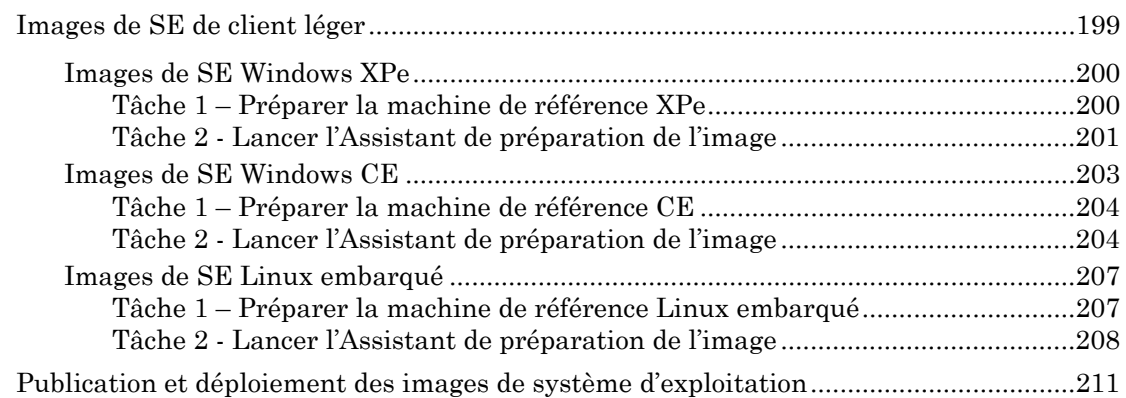

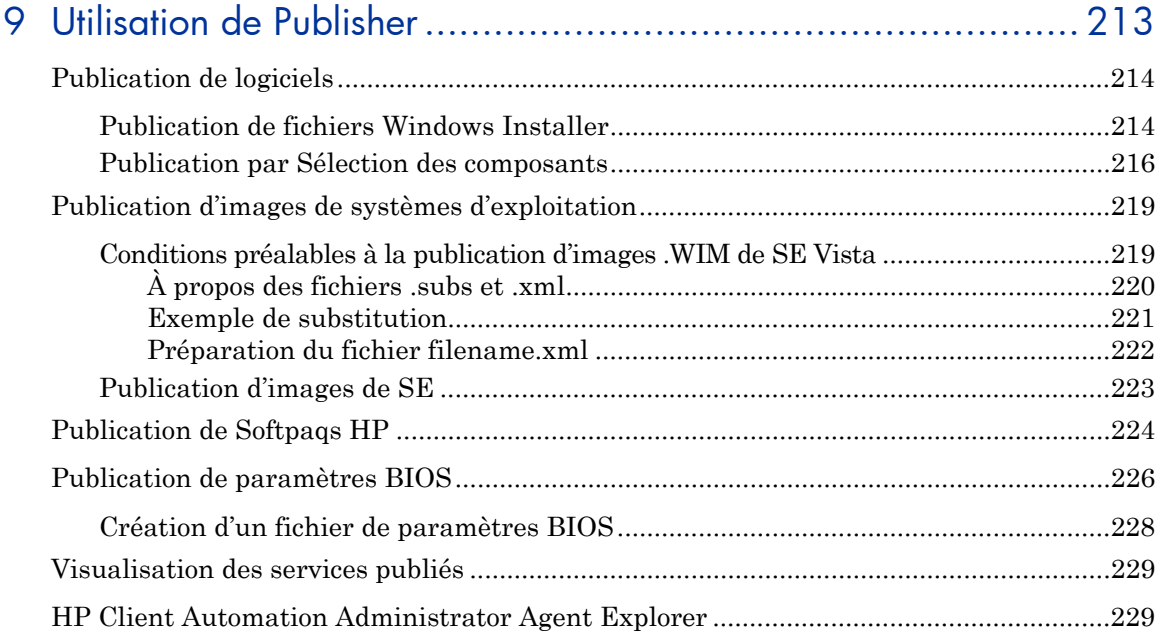

# [10Utilisation d'Application Self-service Manager......................... 231](#page-230-0)

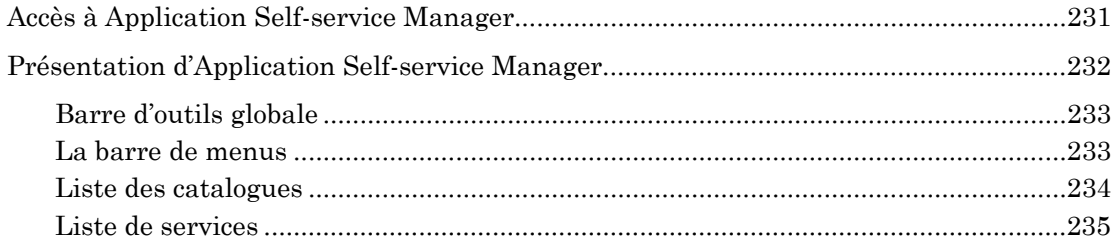

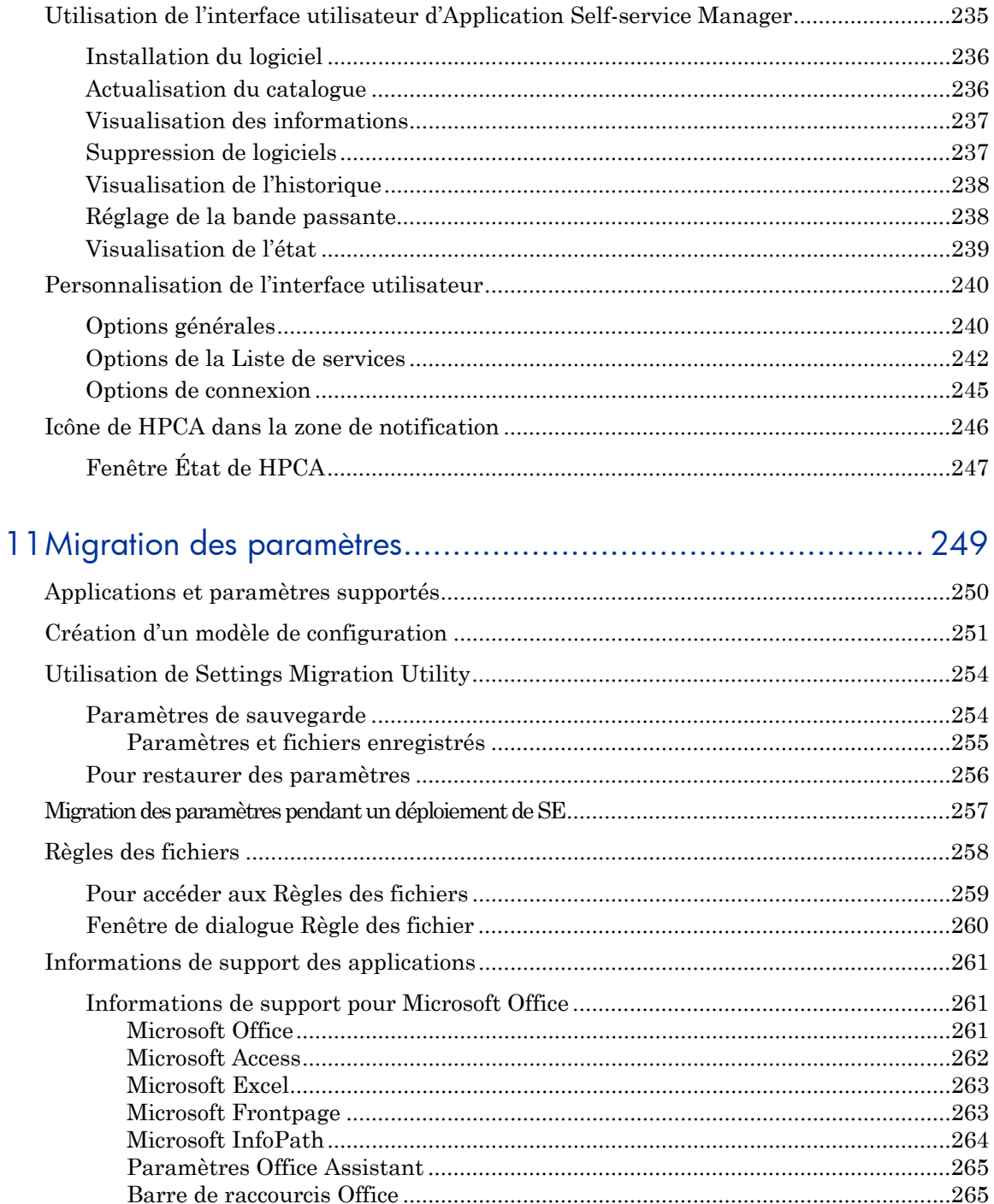

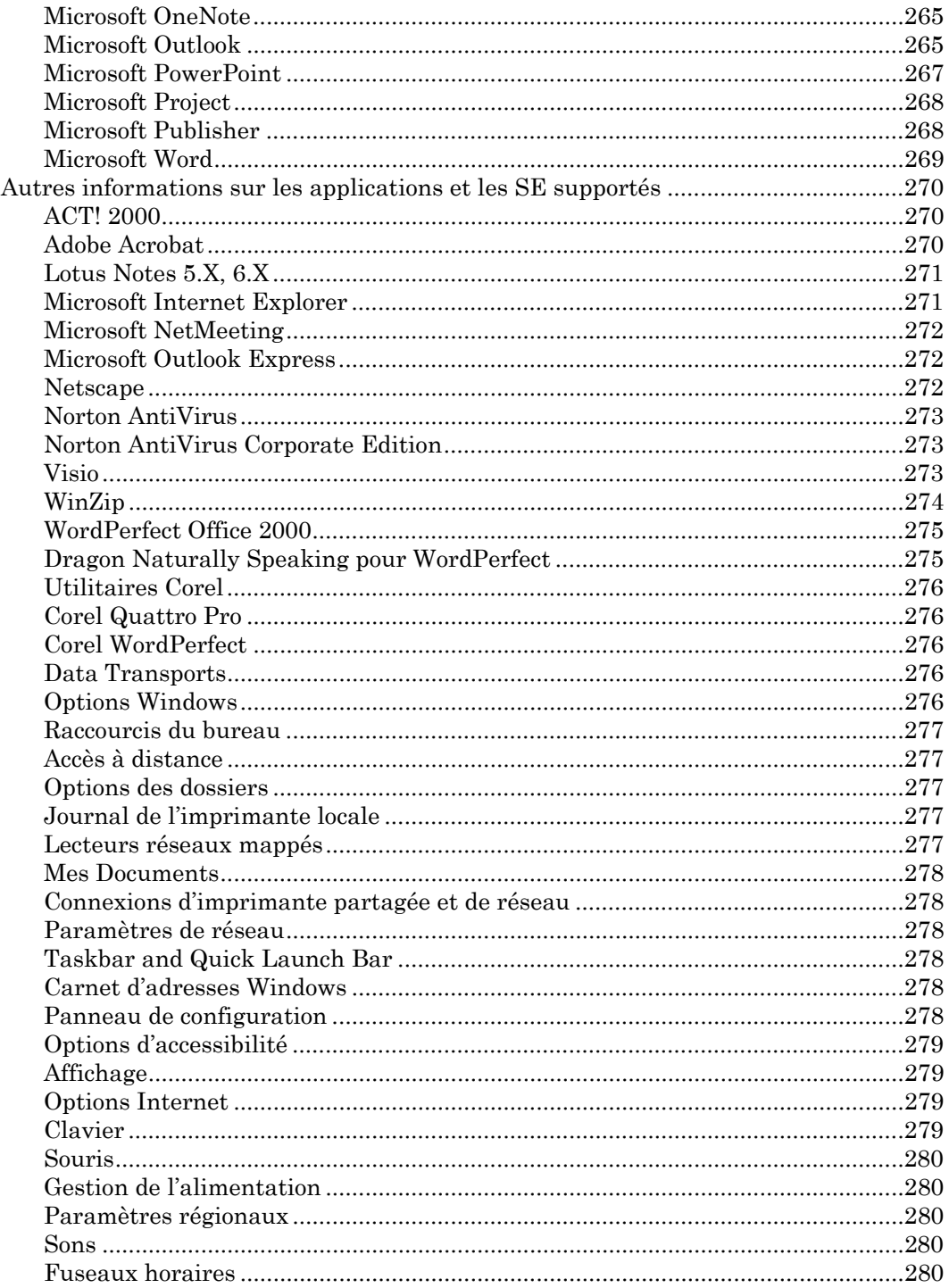

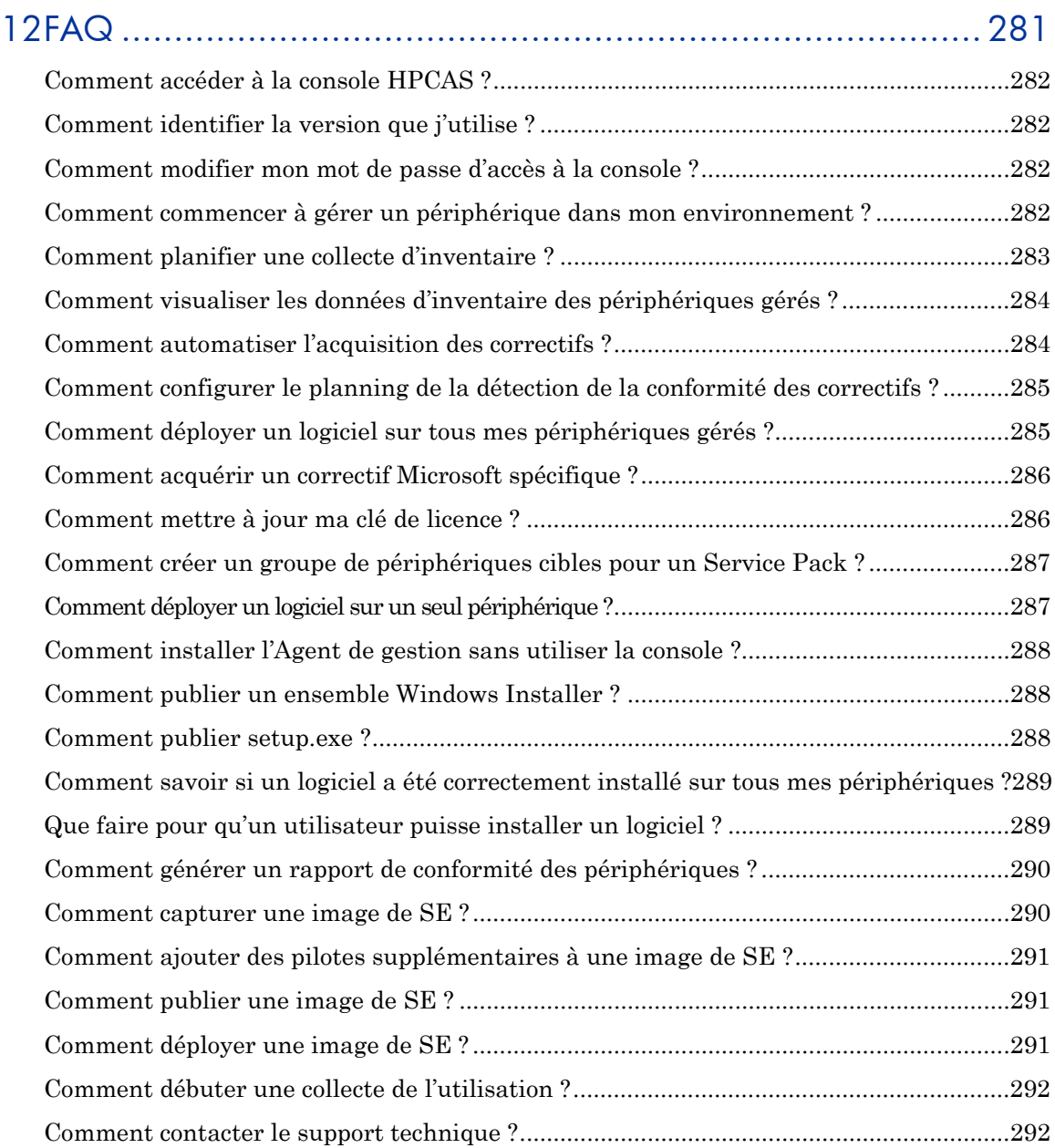

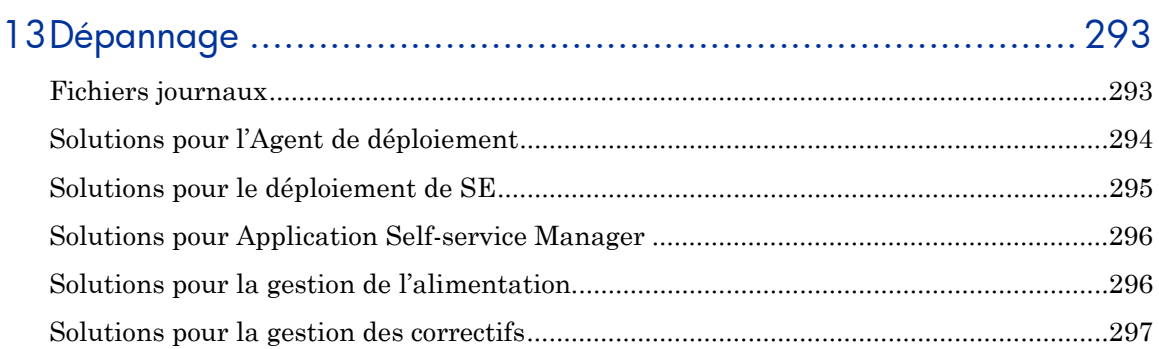

# A [À propos du support des caractères à deux octets ................... 299](#page-298-0)

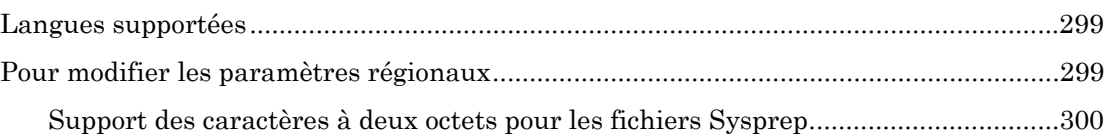

# <span id="page-18-0"></span>1 Introduction

HP Client Automation Starter and Standard (HPCAS) est une solution de gestion des configurations logicielles pour ordinateurs PC. Elle réunit sur une console Internet intégrée des outils d'administration de logiciels et d'équipements HP, incluant le déploiement d'image de système d'exploitation (SE), la gestion des correctifs, les commandes à distance, les mises à jour des pilotes matériels HP et du BIOS, la distribution de logiciels et les statistiques d'utilisation.

Ce guide décrit la solution HPCAS, explique comment installer et configurer ses composants et présente des informations et des instructions détaillées pour utiliser la console HPCAS, Publisher, Application Self-service Manager et l'Assistant de préparation de l'image.

Consultez la section [Présentation](#page-20-0) à la page [21](#page-20-0) pour obtenir un aperçu des caractéristiques et des composants de HPCAS.

# <span id="page-18-1"></span>Utilisateurs visés

Ce guide s'adresse aux administrateurs qui seront chargés de l'installation, de la configuration et de l'utilisation de HP Client Automation Starter and Standard.

# <span id="page-18-2"></span>Sommaire

#### Chapitre 1[, Introduction](#page-18-0)

Ce chapitre présente la solution HPCAS, ses caractéristiques et ses composants.

#### Chapitre 2[, Installation de HPCAS](#page-28-0)

Ce chapitre décrit en détail les étapes nécessaires à l'installation et à la configuration de HPCAS et de ses composants.

#### Chapitre 3[, Prise en main](#page-44-0)

Ce chapitre réunit les instructions d'utilisation rapide de HPCAS, incluant la mise en route, les premières tâches, et comment débuter pour utiliser la console HPCAS.

#### [Chapitre 4](#page-52-0), Gestion

Ce chapitre passe en revue l'onglet Gestion et chacune de ses fonctions.

#### Chapitre 5[, Rapports](#page-120-0)

Ce chapitre explique comment créer et visualiser des rapports en utilisant l'onglet Rapports.

#### Chapitre 6[, Configuration](#page-136-0)

Ce chapitre contient des informations concernant l'installation de HPCAS et les options de configuration de la console HPCAS et de ses composants.

#### Chapitre 7[, Assistants](#page-166-0)

Ce chapitre offre des instructions étape par étape qui vous aideront à utiliser les assistants de HPCAS.

#### Chapitre 8[, Préparation et capture des images de](#page-188-0) système d'exploitation

Ce chapitre vous explique comment préparer et capturer des images de systèmes d'exploitation (SE) pour ensuite les déployer sur les périphériques de votre environnement.

#### Chapitre 9[, Utilisation de Publisher](#page-212-0)

Ce chapitre vous fournit des instructions concernant l'utilisation de HPCAS Publisher.

#### Chapitre 10[, Utilisation d'Application Self-service](#page-230-0) Manager

Ce chapitre explique comment utiliser l'application Self-service Manager (installée avec l'Agent de gestion).

#### Chapitre 11[, Migration des paramètres](#page-248-0)

Ce chapitre regroupe des informations sur la sauvegarde et la restauration des paramètres utilisateur à l'aide de Settings Migration Manager et de Settings Migration Utility.

#### [Chapitre 12](#page-280-0), FAQ

Ce chapitre répond aux questions fréquentes concernant les opérations de gestion courantes de HPCAS et de ses composants.

#### Chapitre 13[, Dépannage](#page-292-0)

Ce chapitre vous fournit des informations et procédures permettant de résoudre les problèmes courants rencontrés lors de l'utilisation de HPCAS.

#### [Annexe A, À propos du support des caractères à deux octets](#page-298-0)

Cette annexe contient des informations sur le support des caractères à deux octets.

# <span id="page-20-0"></span>Présentation

HP Client Automation est disponible dans les versions suivantes :

- Starter
- Standard
- Enterprise

Les informations d'utilisation des versions Starter et Standard sont incluses dans ce guide. Pour obtenir des informations concernant l'édition HP Client Automation Enterprise, reportez-vous au site du support technique HP Software.

Les sections suivantes présentent en détail les fonctionnalités disponibles avec chacune des licences Starter et Standard :

- [Fonctionnalités HP Client Automation Starter](#page-21-0) à la page [22](#page-21-0)
- [Fonctionnalités HP Client Automation Standard](#page-23-0) à la page [24](#page-23-0)

Les sections suivantes décrivent brièvement chacun des composants de HPCAS :

[La console HPCAS](#page-24-0) à la page [25](#page-24-0) 

- [Agent de gestion](#page-26-0) à la page [26](#page-26-0)
- [HP Client Automation Administrator Publisher](#page-27-0) à la page [27](#page-27-0)
- [Assistant de préparation de l'image](#page-27-1) à la page [28](#page-27-1)
- Settings Migration Manager à la page 28

La figure ci-dessous présente un exemple d'environnement dans lequel sont installés des composants HPCAS.

#### **Figure 1 Exemple d'environnement HPCAS**

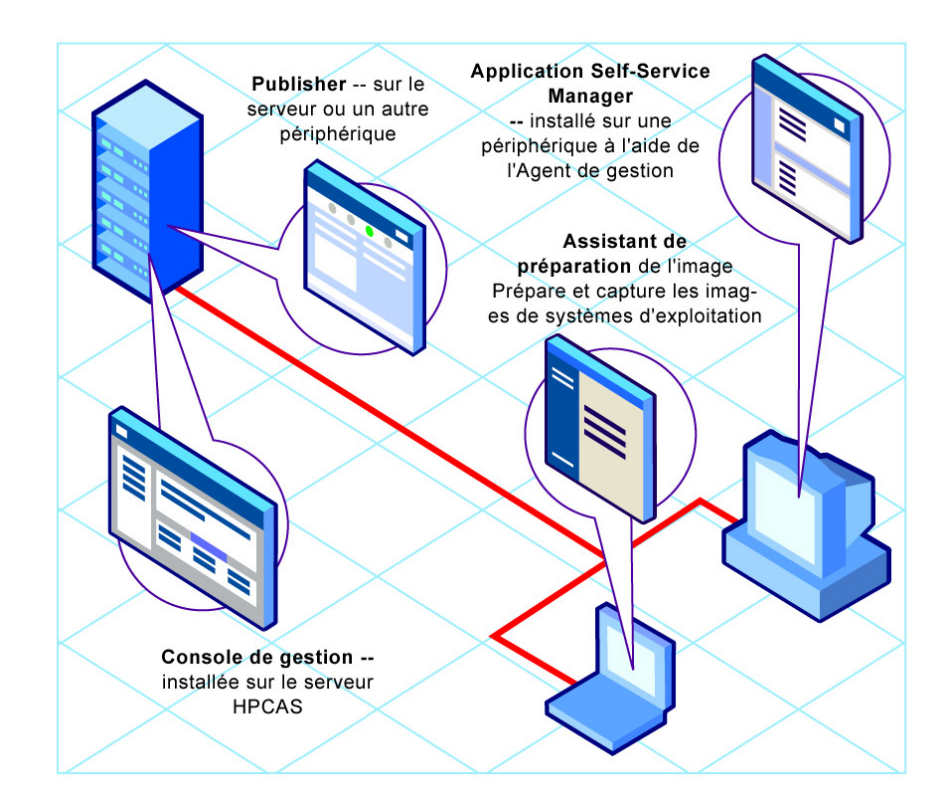

## <span id="page-21-0"></span>Fonctionnalités HP Client Automation Starter

Si vous possédez une licence HP Client Automation Sarter, les fonctions de gestion suivantes sont disponibles :

 **Inventaire des matériels et des logiciels** Cette fonction couvre les périphériques HP gérés, incluant les informations de configuration du BIOS. Les données d'inventaire collectées peuvent être visualisées sur une console centrale. Les outils de rapports présentent les données sous forme d'écrans graphiques ou détaillés. Ils supportent un filtrage aisé pour afficher les périphériques selon des critères spécifiques.

#### **Rapports des alertes matérielles**

Les périphériques gérés par HP Client Automation Starter peuvent être configurés centralement pour que les alertes matérielles soient automatiquement signalées (par exemple la défaillance d'un ventilateur, l'ouverture d'un châssis) sur la machine client ou la console centrale. Avec HP Client Management Interface (CMI), un administrateur peut programmer la réparation d'un système avant que le fonctionnement d'autres composants matériels ne se dégrade.

#### **Gestion des Softpaqs**

HP Client Automation Starter acquiert automatiquement les Softpaqs applicables aux périphériques d'un environnement. Cet outil permet de déployer des Softpaqs sur un périphérique après avoir déterminé si cela est nécessaire ou non pour actualiser le BIOS, les pilotes d'équipement, ou les applications fournies par HP. Cette procédure est intégralement réalisée à partir d'une console centrale. La section Rapports de la console indique les Softpaqs acquis et applicables qui ont été ou non déployés sur les périphériques de l'environnement. Consultez Publication de Softpaqs HP à la page 224 pour de plus amples informations.

#### **Gestion du BIOS**

HP Client Automation Starter permet de protéger l'accès au BIOS avec un mot de passe, de paramétrer la séquence de démarrage des périphériques, d'utiliser la fonction de réveil par le réseau, ou de modifier d'autres paramètres de configuration du BIOS. HPCAS peut détecter les paramètres BIOS des périphériques HP dans un environnement et actualiser ces paramètres BIOS selon la configuration voulue.

#### **Gestion de ProtectTools**

Configuration des paramètres de sécurité ProtectTools.

#### **Gestion à distance**

Les administrateurs peuvent prendre le contrôle des périphériques qui ne fonctionnent pas correctement en utilisant les fonctions de gestion à distance intégrées à la console. Outre la gestion à distance, la console intègre des fonctions d'administration de haut niveau, incluant l'arrêt et le redémarrage des périphériques, ainsi que le réveil par le réseau.

#### **Gestion des clients légers**

Déployez des systèmes d'exploitation et des logiciels sur les périphériques HP clients légers sous Windows XPe, CE et Linux embarqué. Les périphériques clients légers sont des ordinateurs clients dépendant

principalement d'un serveur central pour le traitement des activités. HP fournit de nombreux modèles de ce type de périphérique.

## <span id="page-23-0"></span>Fonctionnalités HP Client Automation Standard

La licence HP Client Automation Standard inclut toutes les fonctions de la licence Starter décrites ci-dessus, ainsi que les fonctions supplémentaires suivantes :

#### **Déploiement de SE**

Pour déployer les sytèmes d'exploitation Windows pris en charge sur des périphériques clients PC. Les systèmes d'exploitation peuvent être déployés sur des équipements nus (sans système d'exploitation) ou sur des périphériques utilisant un SE Windows pris en charge.

#### **Migration de paramètres**

Les fichiers et les paramètres des utilisateurs peuvent être transférés sur d'autres machines ou migrés vers un autre SE sur le même périphérique. La migration des paramètres est supportée quelles que soient les versions des produits. Par exemple, les paramètres peuvent être migrés d'Office XP à Office 2003.

#### **Déploiement logiciel**

Pour déployer des progiciels sur des périphériques gérés dans un même environnement. Les logiciels complets peuvent être distribués sur des PC connectés localement ou à distance. Si un périphérique est relié au réseau, mais n'est pas allumé au moment de l'opération, il pourra être mis en route par la procédure de déploiement.

#### **Gestion des correctifs Microsoft**

CCM Premium permet de gérer les correctifs Microsoft dans un même environnement. Les correctifs sont automatiquement acquis auprès de Microsoft. Après acquisition, les périphériques gérés déterminent les correctifs requis pour rétablir la conformité ; ces correctifs sont ensuite déployés. Après leur déploiement, les correctifs sont régulièrement vérifiés pour garantir que les périphériques sont réellement protégés contre les menaces de sécurité traitées par chaque correctif.

#### **Collecte de l'utilisation des logiciels et des inventaires**

Outre la collecte des données d'inventaires matériels et logiciels, HP Client Automation Standard peut collecter des informations sur l'utilisation des logiciels. Ces données peuvent servir à suivre la conformité de l'utilisation des licences ou à déterminer les licences requises dans un environnement. Grâce aux fonctions d'analyse et de rapports de la gestion des utilisations, les administrateurs peuvent savoir si le nombre de licences déployées est insuffisant ou excessif.

#### **Gestion de contenu à distance**

Pour mieux soutenir les sites distants, HP Client Automation Standard

permet de déployer des serveurs d'infrastructure pour fournir plus efficacement les ressources requises. Les périphériques clients peuvent ainsi acquérir des ressources à partir d'une source locale, au lieu de passer par des connexions WAN plus lentes.

### <span id="page-24-0"></span>La console HPCAS

La Console HPCAS est la principale interface web de gestion des périphériques, des logiciels, des systèmes d'exploitation et des correctifs. Elle permet en outre de créer et de visualiser des rapports concernant les périphériques gérés.

Consultez les sections de la console HPCAS présentées sur la Figure 2 ci-dessous.

#### **Figure 2 Sections de la console HPCAS**

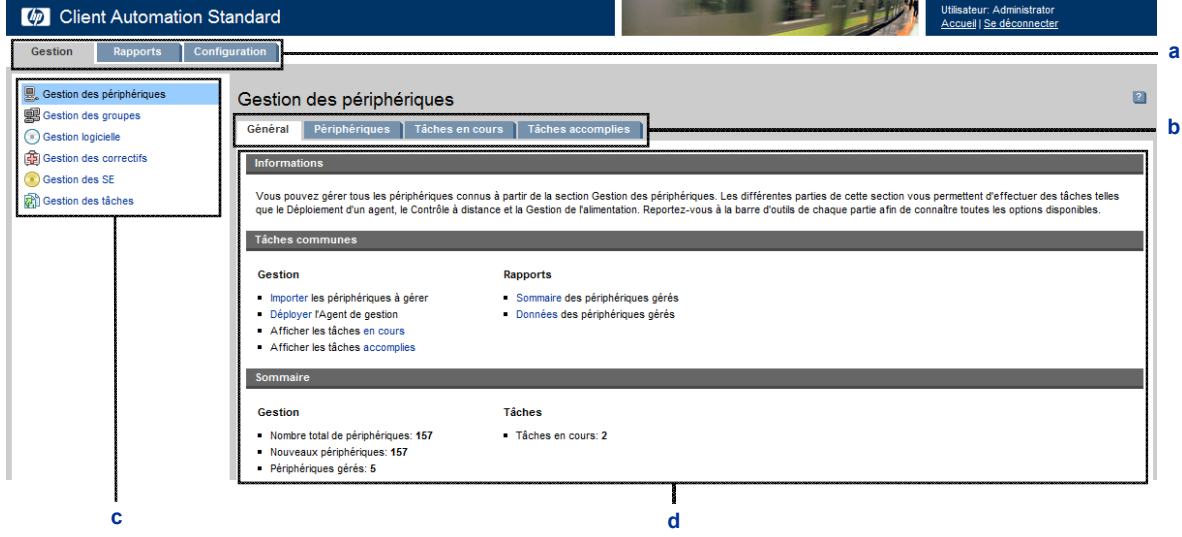

#### **Légende**

- **a Onglets Console** Les trois onglets affichés sous le titre vous permettent de parcourir les trois sections principales de la console.
- **b Onglets Espaces de travail** Les onglets affichés dans chaque section.
- **c Sections de l'onglet Console** Les sections disponibles dans un onglet Console.
- **d Espace de travail** La zone d'affichage du contenu de chaque onglet.

L'agencement de l'onglet Rapports de la console est légèrement différent de celui des deux onglets Management et Configuration. Les options Recherche et Affichage sont placées sur la gauche. Les résultats des recherches sont affichés dans l'espace de travail sur la droite. La figure suivante vous montre un exemple de fenêtre de l'onglet Rapports.

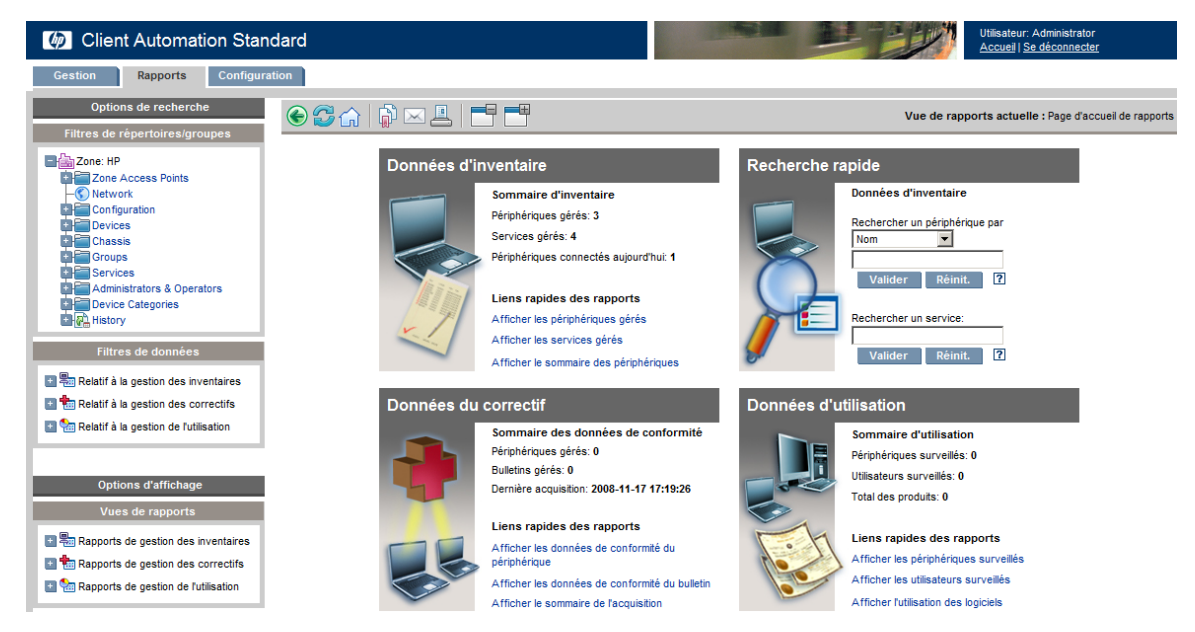

#### **Figure 3 Onglet Rapports**

## <span id="page-25-0"></span>Agent de gestion

L'Agent de gestion sert à gérer les périphériques importés dans HPCAS. Un administrateur déploie l'Agent de gestion sur un périphérique. Ensuite, il autorise et installe le logiciel et les correctifs pour ce périphérique ou groupe de périphériques choisi.

#### **Application Self-service Manager**

Lorsque l'Agent de gestion est déployé sur un périphérique, l'Application Self-service Manager est installé et mis à la disposition d'un utilisateur pour gérer le logiciel autorisé sur ce périphérique.

Consultez la section Utilisation d'Application Self-service Manager à la page 231 pour de plus amples informations.

#### Installation du logiciel

Il existe deux méthodes pour installer un logiciel sur un périphérique géré.

- 1 Un utilisateur choisit le logiciel autorisé dans l'Application Self-service Manager et les installe selon ses besoins. Consultez la section [Utilisation d'Application](#page-80-0)  [Self-service Manager](#page-80-0) à la page [231](#page-80-0) pour de plus amples informations.
- 2 Un administrateur autorise et déploie un ou plusieurs logiciels sur un périphérique géré directement à partir de HPCAS sans aucune intervention de l'utilisateur final. Consultez la section Gestion des logiciels à la page 81 pour de plus amples informations.

### <span id="page-26-0"></span>HP Client Automation Administrator Publisher

Publisher sert à publier les logiciels, les images de système d'exploitation, les paramètres de configuration du BIOS ou les Softpaqs HP dans la base de données de HPCAS. Des services logiciels peuvent ensuite être autorisés et déployés sur des périphériques gérés dans votre environnement.

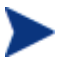

Un **service** est une entrée dans une bibliothèque de logiciels, de correctifs ou de SE. Un module d'**importation** ou d'**exportation** de services contient tous les composants nécessaires pour installer un service spécifique (fichiers et structures de dossier, par exemple).

Publisher doit être installé sur le périphérique que vous avez prévu d'utiliser pour sélectionner et configurer les services logiciels. Vous pouvez installer Publisher avec le fichier d'installation de HP Client Automation Administrator (sur le support d'installation de HPCAS) ou en utilisant le service [HP Client Automation Administrator Publisher.](#page-212-0) Il est disponible dans la bibliothèque de logiciels qui contient les logiciels distribuables sur un périphérique géré.

Consultez la section Utilisation de Publisher à la page 213 pour de plus amples informations.

#### **HP Client Automation Agent Explorer**

Le composant Agent Explorer est intégré à HP Client Automation Administrator et s'installe avec Publisher. Il s'agit d'un outil de dépannage et de résolution des problèmes. Il ne doit *pas* être utilisé sans instructions directes du Support technique HP.

## <span id="page-27-0"></span>Assistant de préparation de l'image

L'Assistant de préparation de l'image prépare et capture localement les systèmes d'exploitation sur un périphérique. Cet Assistant fait partie de l'Assistant de préparation de l'image CD ISO disponible sur le support de HPCAS.

Consultez Préparation et capture des images de système d'exploitation à la page 189 pour de plus amples informations.

### <span id="page-27-1"></span>Settings Migration Manager

Settings Migration Manager vous permet de définir sur le serveur HPCAS un modèle de capture des paramètres utilisateurs des applications et des systèmes d'exploitation sur les périphériques gérés.

Après l'avoir configuré, vous pouvez déployer Settings Migration Utility sur les périphériques gérés. Il vous permet de sauvegarder et de restaurer des paramètres d'après le modèle de configuration défini sur le serveur HPCAS.

Consultez la section Migration des paramètres à la page 249 pour de plus amples informations.

# <span id="page-27-2"></span>Pour accéder à l'Aide

Cliquez sur le bouton **Aide** <sup>?</sup> dans le coin supérieur droit d'une fenêtre active pour afficher l'aide en ligne de HPCAS.

Comme la console, Publisher, Application Self-service Manager et l'Assistant de préparation de l'image offrent chacun une Aide en ligne spécifique basée sur les informations contenues dans ce guide.

# <span id="page-28-0"></span>2 [Installation de HPCAS](#page-0-0)

Ce chapitre explique comment installer et configurer HP Client Automation Starter and Standard et ses composants. Les sections ci-dessous contiennent les instructions nécessaires et les conditions requises pour installer HCPAS, Publisher et l'Agent de gestion :

- [Configuration requise](#page-32-1) à la page 29
- [Installation de HPCAS](#page-36-0) à la page 33
- [Installation de Publisher](#page-38-0) à la page [37](#page-38-0)
- Installation manuelle de l'Agent de gestion à la page 39

# <span id="page-28-1"></span>Configuration requise

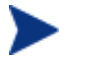

HPCAS peut gérer les logiciels, les correctifs et l'inventaire d'un parc pouvant compter jusqu'à 10 000 périphériques.

## <span id="page-28-2"></span>Support des plates-formes

Pour obtenir des informations détaillées sur le support des plates-formes pour les Serveurs HPCAS et les périphériques cibles, consultez le document de remarques qui accompagne cette version.

### <span id="page-28-3"></span>Navigateurs Internet

HPCAS est pris en charge par les navigateurs suivants :

Microsoft Internet Explorer 6 et 7

### <span id="page-28-4"></span>Serveur

- Un serveur dédié avec double processeur, 2GHz minimum
- 4 Go de RAM

### <span id="page-29-0"></span>Base de données

- Microsoft SQL Server 2000 SP4 ou une version plus récente installée localement ou accessible à distance par le serveur HPCAS. SQL Server Personal Edition est uniquement conseillé pour les opérations d'essai et de démonstration.
- Le serveur SQL doit être configuré pour utiliser le mode d'authentification mixte.

Si vous installez HPCAS sur un système Windows 2000, assurez-vous que le système local est bien doté de la dernière version de Microsoft Data Access Components (indispensable pour accéder à distance à SQL Server). Rendez-vous sur **www.microsoft.com** pour de plus amples informations.

### <span id="page-29-1"></span>Périphériques cibles

- Pour obtenir des informations détaillées sur les plates-formes prises en charge pour les périphériques cibles, reportez-vous aux notes de version.
- Windows CE, XPe ou Linux embarqué doit être installé sur les périphériques clients légers HP à gérer.
- Le partage des fichiers et des impressions doit être activé.
- Pour les périphériques cibles Windows XP qui ne font pas partie d'un dossier actif, le partage de fichier simple doit être désactivé.
- Les systèmes TPM nécessitent le pilote Infineon, version 2.00 ou plus récente.

### <span id="page-29-2"></span>Paramètres de pare-feu

HPCAS utilise plusieurs ports TCP pour communiquer avec les périphériques gérés. Si un pare-feu individuel ou d'entreprise est utilisé, les exclusions requises doivent être programmées.

#### <span id="page-29-3"></span>Périphériques cibles

si un périphérique client ciblé est protégé par un pare-feu individuel, le port ci-dessous doit être exclu du trafic entrant :

TCP 3463

Les ports suivants doivent être exclus pour permettre le déploiement à distance de l'Agent de gestion :

- TCP 139 et 445
- UDP 137 et 138

Les utilisateurs du Pare-feu Windows peuvent sélectionner l'option de partage des fichiers et des impressions pour exclure ces ports.

En plus de ces ports, les programmes suivants doivent être exclus du parefeu : Dans C:\Programmes\Hewlett-Packard\CM\Agent:

- RadUIShell.exe
- Radexecd.exe
- nvdkit.exe

Et dans C:\Programmes\Hewlett-Packard\CM\ManagementAgent:

nvdkit.exe

#### <span id="page-30-0"></span>Serveur HPCAS

Si un pare-feu d'entreprise a été installé, les ports suivants doivent être exclus du trafic TCP sur le serveur :

3460, 3464, 3465, 3466, 3467, 3468, 3469, 3470 et 3480

#### <span id="page-30-1"></span>SQL Server

Si SQL Server est installé sur un serveur distinct du serveur HPCAS, il peut être nécessaire d'ajouter des règles de pare-feu afin de permettre la communication entre le serveur HPCAS et SQL Server.

Reportez-vous à l'article suivant de la Base de connaissances Microsoft pour obtenir des informations sur l'ouverture des ports requis pour SQL Server.

#### **http://support.microsoft.com/kb/841251**

#### <span id="page-30-2"></span>Serveurs d'infrastructure

Les ports suivants doivent être exclus si un pare-feu est activé sur l'un des serveurs d'infrastructure que vous allez utiliser. Consultez la section Gestion d'infrastructure à la page 141 pour obtenir des informations concernant la gestion des serveurs d'infrastructure dans votre environnement.

- TCP 3463, 139, 445 et 3467
- UDP 137 et 138

Les utilisateurs du Pare-feu Windows peuvent sélectionner le partage de fichiers et d'impressions pour exclure les ports TCP 139 et 445 et les ports UDP 137 et 138.

### <span id="page-31-0"></span>Paramètres de pare-feu Sygate

Les périphériques clients légers Windows XPe sont fournis avec un pare-feu préinstallé. Outre les paramètres décrits dans la section Périphériques cibles à la page 30, Sygate doit être configuré de façon à permettre le fonctionnement de HCPAS.

- 1 Ouvrez une session Windows XPe comme Administrateur.
- 2 Cliquez avec le bouton droit de le souris sur l'icône Sygate dans la zone de notification et sélectionnez **Règles avancées**.
- 3 Dans l'onglet Général :
	- Ajoutez la description **Autoriser HPCAS All**.
	- Sélectionnez **Permettre ce trafic**.
- 4 Dans l'onglet Applications, utilisez le bouton Parcourir pour ajouter les applications suivantes à partir de C:\Program Files\Hewlett-Packard\CM\Agent :
	- Nvdkit
	- Radconct
	- Radpinit
	- Radexecd
	- Radstgrq
- 5 Vérifiez que chaque élément est sélectionné (chacun d'eux doit être coché).
- 6 Cliquez sur **OK** pour enregistrer la nouvelle règle.
- 7 Cliquez sur **OK** pour quitter.
- 8 Cliquez avec le bouton droit sur l'icône « Enhanced Write Filter » (EWF) dans la zone de notification et sélectionnez Confirmer. Le système vous demande de redémarrer. Les modifications seront inscrites dans la mémoire flash pendant le redémarrage.

### <span id="page-32-0"></span>Configuration VMware requise

Si vous installez HPCAS dans un environnement VMware à des fins de test, les conditions suivantes sont requises :

- Logiciel VMware de version 6.02 ou ultérieure.
- 1,5 Go de mémoire allouée.
- 8 Go d'espace alloués sur le disque dur ; de l'espace supplémentaire peut être requis pour la migration.
- Système d'exploitation hôte : Windows Server 2000 ou 2003.
- Système d'exploitation invité : Windows Server 2000 ou 2003.
- Système hôte : processeurs doubles (CPU de 2 GHz minimum) pour permettre à VMware de définir des préférences sur l'un des deux, le cas échéant.
- Reportez-vous à la section Configuration requise ci-dessus pour les autres conditions requises pour HPCAS Server.

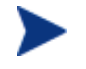

Installé dans un environnement VMware, HPCAS ne doit être utilisé que pour procéder à des tests ou des évaluations.

Si vous installez HPCAS dans un environnement VMware sur un système hôte Windows XP, il est possible que l'installation s'interrompe. Essayez de désactiver Acceleration dans les Options avancées VMware afin de permettre la reprise de l'installation. Une fois l'installation terminée, vous pouvez de nouveau activer Acceleration.

# <span id="page-32-1"></span>Installation de HPCAS

La section suivante vous décrit les différentes étapes nécessaires à l'installation et à la configuration de HPCAS. Les étapes 1 et 2 doivent être suivies dans l'ordre.

- 1 [Pré-installation Configuration des bases de données](#page-34-0) à la page [34](#page-34-0)
- 2 [Installation de](#page-36-0) à la page [35](#page-36-1)
- 3 Installation de Publisher à la page 37

#### **Tâche 1** Pré-installation – Configuration des bases de données

Avant de débuter l'installation de HPCAS, vous devez configurer votre base de données SQL Server. Pour ce faire, le fichier de base de données fourni (CCMDB\_- Data.MDF) doit être attaché au serveur SQL que vous utiliserez avec HPCAS.

Pour attacher le fichier de base de données HPCAS à l'aide de SQL Server 2000

- 1 Copiez le dossier Database du support de HPCAS dans un emplacement accessible à votre serveur SQL.
- 2 Ouvrez SQL Server Enterprise Manager et, sous le serveur SQL requis (local, par exemple), cliquez pour sélectionner **Bases de données**.
- 3 Dans le menu Fichier, cliquez sur **Action**  $\rightarrow$  **Toutes les tâches**  $\rightarrow$ **Attacher la base de données.**
- 4 Allez jusqu'au dossier Database que vous avez copié et sélectionnez **CCMDB\_Data.MDF**.
	- Configurez l'attache à la base de données comme **CCMDB**, le nom du propriétaire de la base de données étant **sa** (ou autre nom attribué par votre administrateur).

Si vous utilisez l'Authentification Windows, il est probable que le nom du propriétaire de la base de données ne sera pas **sa**.

— Le nom du serveur SQL, et l'ID utilisateur et le mot de passe administrateur seront demandés pendant l'installation de HPCAS.

Pour attacher le fichier de base de données HPCAS à l'aide de SQL Server 2005

- 1 Copiez le dossier Database du support de HPCAS dans un emplacement accessible à votre serveur SQL.
- 2 Ouvrez SQL Server Management Studio. La fenêtre **Connexion au serveur** s'ouvre.
- 3 Dans la zone **Authentication**, sélectionnez **Authentification SQL Server** et connectez-vous en indiquant le nom de propriétaire **sa** (ou autre nom attribué par votre administrateur).
- 4 Cliquez sur **Connecter**.
- 5 Cliquez avec le bouton droit de la souris sur **Bases de données** et sélectionnez **Attacher**.
- 6 Cliquez sur **Ajouter** et accédez au dossier Database que vous avez copié, puis sélectionnez **CCMDB\_Data.MDF**.
	- Configurez l'attache à la base de données comme **CCMDB**, le nom du propriétaire de la base de données étant **sa** (ou autre nom attribué par votre administrateur).

Si vous utilisez l'Authentification Windows, il est probable que le nom du propriétaire de la base de données ne sera pas **sa**.

— Le nom du serveur SQL, et l'ID utilisateur et le mot de passe administrateur seront demandés pendant l'installation de HPCAS.

La base de données est maintenant attachée. La section suivante décrit en détail la procédure d'installation de HPCAS.

#### <span id="page-34-0"></span>**Tâche 2** Installation de HPCAS

Installation de HPCAS sur un serveur dédié dans votre environnement.

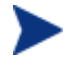

Avant de débuter l'installation de HPCAS, vous devez configurer votre base de données SQL Server. Les instructions de configuration de la base de données sont présentées dans la section précédente.

#### Pour installer HPCAS

- 1 Sur le support de HPCAS, cliquez deux fois sur **hpccm.exe**. La fenêtre d'accueil s'ouvre.
- 2 Cliquez sur **Suivant**. La fenêtre Contrat de licence s'ouvre.
- 3 Lisez et acceptez le contrat de licence. Cliquez sur **Suivant**. La fenêtre Informations Utilisateur s'ouvre.
- 4 Entrez vos Informations d'utilisateur et pointez la position du dossier contenant votre fichier de licence. Cliquez sur **Suivant**.

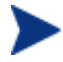

Le fichier de licence doit posséder l'extension .nvd.

La fenêtre Configuration de la connexion ODBC s'ouvre.

- 5 Configurez une connexion ODBC DSN pour votre base de données HPCAS. Entrez le nom d'hôte du serveur SQL, le compte utilisateur, le mot de passe utilisateur. Cliquez sur **Suivant**. La fenêtre Lecteur cible s'ouvre.
- 6 Sélectionnez le lecteur d'installation cible. Cliquez sur **Suivant**. La fenêtre Configuration de Proxy s'ouvre.
- 7 Si vous utilisez un Proxy pour accéder à Internet, cliquez sur **Oui** pour afficher les données et les paramètres avancés Proxy. Sinon, acceptez la valeur par défaut **Non** et passez à l'étape 10.
- 8 Complétez les données et les paramètres avancés Proxy nécessaires, le cas échéant. Cliquez sur **Suivant**. La fenêtre HPCAS Server Hostname apparaît.

9 Entrez le nom d'hôte complet (hostname) que les ordinateurs clients utiliseront pour se connecter à ce serveur.

> Ce nom d'hôte est habituellement configuré par votre administrateur réseau comme une entrée DNS statique, par exemple HPCAS.acmecorp.com. De ce fait, les ordinateurs clients peuvent continuer d'accéder au serveur HPCAS, même en cas de modification du nom de l'ordinateur ou d'adresse IP.

- 10 Cliquez sur **Suivant**. La fenêtre Prêt à installer l'application s'ouvre.
- 11 Si vous voulez modifier un des paramètres d'installation, cliquez sur **Précédent**. Lorsque vous êtes prêt à lancer l'installation, cliquez sur **Suivant**.
- 12 HPCAS est installé. Cliquez sur **Fermer** pour quitter l'application.
- 13 Si vous comptez capturer et déployer des images Windows Vista avec HPCAS, vous devez copier deux utilitaires sur le serveur HPCAS. Ces utilitaires sont disponibles sur le support de Windows Vista et dans le dossier d'installation par défaut du kit WAIK (Windows Automated Installation Kit). Le kit WAIK est disponible sur le site Web de Microsoft. Il n'est pas inclus dans les installations Vista standard.
	- a Créez \utilities\Program Files dans C:\Novadigm\OSManagerServer\OSM\SOS\winpe\
	- b Copiez bootsect.exe de \boot (sur le support Windows Vista dans C:\Novadigm\OSManagerServer\OSM\SOS\winpe\utilities\ Program Files\.
	- c Copiez imagex.exe de C:\Program Files\Windows AIK\Tools\x86 dans C:\Novadigm\OSManagerServer\OSM\SOS\winpe\utilities\ Program Files\.

#### Lancement de la console HPCAS

Pour lancer localement HPCAS, vous pouvez cliquer deux fois sur l'icône **HP Client Automation Console** située sur le bureau de votre ordinateur.

Vous pouvez également accéder à la Console HPCAS avec un navigateur Internet (Microsoft Internet Explorer 6 ou plus récent) à partir de tout périphérique de votre environnement.

Rendez-vous sur **http://***[HPCAShost](http://ovccmhost:3480/CCM)***:3480/ccm**

Où *HPCAShost* est le nom du serveur sur lequel HPCAS est installé.
Dans la page d'accès, saisissez votre nom d'utilisateur et votre mot de passe, puis cliquez sur **Se connecter**. Par défaut, le nom d'utilisateur est **admin** et le mot de passe est **secret**.

**Remarque concernant Windows 2003 Server :** pour autoriser les accès locaux à HPCAS sur un périphérique où Windows 2003 Server est installé, vous devez vérifier que l'option **Ne pas utiliser de serveur proxy pour les adresses locales** est cochée dans les paramètres du réseau local (LAN) de ce périphérique.

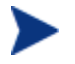

Pour afficher les rapports graphiques de la section Rapports, Java Runtime ou Java Virtual Machine doit être installé. Vous pouvez installer Java depuis le site **[http://java.com/en/index.jsp.](http://java.com/en/index.jsp)**

### **Tâche 3** Installation de Publisher

Installez Publisher sur l'emplacement à partir duquel vous publierez des logiciels sur HPCAS.

Outre le fichier d'installation inclus sur le CD du produit, le service Publisher, [HP Client Automation Administrator Publisher,](#page-36-0) est disponible dans la bibliothèque de logiciels HPCAS pour être distribué sur un périphérique géré. Pour installer Publisher, utilisez l'une des deux méthodes décrites dans les sections suivantes :

- [Pour installer Publisher à l'aide du programme d'installation](#page-37-0) à la page [37](#page-37-0)
- Pour installer Publisher en utilisant le service Software Publisher à la page 38

#### <span id="page-36-0"></span>Pour installer Publisher à l'aide du programme d'installation

1 Sur le périphérique sur lequel vous souhaitez installer Publisher, ouvrez le dossier RadAdmin du support de HPCAS et cliquez deux fois sur le fichier setup.exe.

La fenêtre d'accueil s'ouvre.

- Le composant Publisher est intégré à HP Client Automation Administrator. Reportez-vous au site Web de HP pour obtenir de plus amples informations sur les produits et services HP Client Automation Enterprise.
- 2 Cliquez sur **Suivant** pour lancer l'installation. La fenêtre Contrat de licence Utilisateur final s'ouvre.
- 3 Lisez et acceptez le contrat de licence. Cliquez sur **Suivant**.
- 4 Sélectionnez le dossier d'installation et cliquez sur **Suivant**.
- 5 Entrez l'adresse IP ou le nom d'hôte de votre serveur HPCAS. Le port par défaut 3464 ne doit pas être modifié.
- 6 Cliquez sur **Suivant**. La fenêtre Prêt à installer l'application s'ouvre.
- 7 Cliquez sur **Installer** pour lancer l'installation.
- 8 Lorsque l'installation est terminée, cliquez sur **Terminer**.

<span id="page-37-0"></span>Pour installer Publisher en utilisant le service Software Publisher

- 1 Pour gérer le périphérique cible, déployez l'Agent de gestion. Consultez la section [Déploiement de l'Agent de gestion](#page-65-0) à la page [58](#page-65-0) pour de plus amples détails.
- 2 Autorisez le service Software Publisher sur le périphérique cible. Premièrement, ajoutez le périphérique à un groupe, puis attribuez un niveau d'autorisation. Consultez la section [Gestion des groupes](#page-81-0) à la page [66](#page-80-0) pour de plus amples informations.
- 3 Déployez le service HP Client Automation Administrator Publisher qui se trouve dans la bibliothèque de logiciels HPCAS. Consultez la section Gestion des logiciels à la page 81 pour obtenir des instructions sur le déploiement des logiciels.

Une fois Publisher déployé, vous pouvez l'utiliser pour publier des logiciels, des Softpaqs HP, des paramètres BIOS et des services d'images de SE.

#### Pour accéder à Publisher

Vous pouvez accéder à Publisher à partir du menu **Démarrer** :

#### **Démarrer Tous les programmes HP Client Automation Administrator HPCA Administrator Publisher**

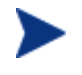

Connectez-vous à Publisher en entrant votre nom d'utilisateur et votre mot de passe HPCAS. Par défaut, le nom d'utilisateur est **admin** et le mot de passe est **secret**.

Pour de plus amples informations sur Publisher, consultez la section Utilisation de Publisher à la page 213 ou référez-vous à l'aide en ligne de Publisher.

# Installation manuelle de l'Agent de gestion

L'Agent de gestion est généralement déployé sur les périphériques cibles à l'aide de la console HPCAS (voir Déploiement de l'Agent de gestion à la page 58 pour plus d'informations). Pour gérer des périphériques qui ne sont pas toujours connectés au réseau, l'Agent de gestion peut être installé manuellement. Un fichier d'installation distinct est inclus au support de HPCAS.

Après l'installation de l'Agent de gestion, les périphériques clients sont automatiquement ajoutés à la base de données HPCAS.

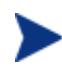

L'Agent de gestion ne peut pas être déployé sur des périphériques clients légers et doit être installé manuellement. Consultez la section Installation de l'Agent de gestion sur les clients légers à la page 39 pour de plus amples informations sur l'installation.

#### Pour installer l'Agent de gestion manuellement

- 1 Utilisez une ligne de commande et naviguez jusqu'au dossier RadAgent sur le support de HPCAS.
- 2 Tapez **setup.cmd** *host*, où *host* est l'adresse IP ou le nom d'hôte de votre serveur CCM.
- 3 Appuyez sur la touche **Entrée**. L'Agent de gestion est installé et le périphérique est prêt à être géré avec HPCAS.

# Installation de l'Agent de gestion sur les clients légers

Outre les périphériques qui ne sont pas toujours connectés au réseau, vous pouvez aussi avoir besoin d'installer manuellement l'Agent de gestion sur des périphériques clients légers.

### Clients légers Linux

L'installation de l'Agent de gestion de HPCAS nécessite au moins 3 Mo d'espace libre sur le système de fichiers /mnt. Certains modèles de clients légers et des images associées n'ont pas assez d'espace pour recevoir cette installation. Actuellement, il n'est pas possible d'installer localement l'Agent de gestion sur les modèles disposant seulement de 32 Mo de mémoire flash. Consultez les notes ci-dessous sur l'utilisation d'un partage NFS et les restrictions concernant Local Service Boot (LSB) pour déployer un SE.

#### Pour installer l'Agent de gestion sur un client léger Linux

- 1 Accédez à la racine du périphérique client léger.
- 2 Créez un nouveau répertoire appelé /mnt/opt/OVCM.
- 3 Copiez le contenu du fichier ThinClient.tar (qui se trouve dans le dossier /ThinClient/Linux du support de HPCAS) dans le dossier /mnt/opt/OVCM.

Selon le modèle de périphérique utilisé, il peut être nécessaire de décompresser ce fichier à partir de /tmp ou une autre machine, puisque certains modèles n'ont pas assez d'espace libre pour contenir à la fois le fichier compressé et son contenu décompressé (ce qui nécessite approximativement 7 à 8 Mo). Après la décompression, vous pouvez supprimer le fichier ThinClient.tar.

4 Changez de répertoire en cours pour /mnt/opt/OVCM et lancez l'installation en saisissant :

./install –i *HPCAS\_Server*

Où *HPCAS\_Server* est le nom d'hôte ou l'adresse IP du serveur HPCAS.

L'Agent de gestion est installé.

Tels qu'ils sont fournis, ces périphériques ne peuvent pas contacter et s'inscrire sur un serveur DNS. Par conséquent, vous ne pourrez pas utiliser la commande ping sur ces périphériques. En outre, le nom d'hôte du fichier principal créé sur l'image d'usine est par défaut : « localhost.localdomain », alors que son nom d'hôte désigné (réel) est mis en alias. Par conséquent, l'Agent de gestion enregistre le périphérique sous le nom de localhost .localdomain. Pour que le nom réel soit utilisé, vous pouvez modifier l'ordre du fichier principal en le plaçant en première position dans la liste des entrées 127.0.0.1.

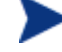

Pour gérer ces périphériques, le BIOS doit contenir un numéro de série valide et un UUID de machine (la définition d'un « asset tag » [étiquetage de ressource] est également conseillé). Sans ces paramètres, le déploiement de SE pourrait échouer.

#### Exécution de l'agent sur un partage NFS

Si vous utilisez un modèle ne possédant que 32 Mo de mémoire flash, vous ne pourrez pas installer localement l'Agent de gestion. Vous ne pourrez pas non plus utiliser l'option de démarrage du service local (Local Service Boot) pour déployer une image de SE. Vous devrez donc utiliser un PXE.

Pour lancer l'agent à distance sur un partage NFS :

- 1 Actualisez le script d'installation et modifiez les variables MEDIA\_RAM\_ROOT et INFRA\_MEDIA\_ROOT pour qu'elles pointent vers le dossier NFS.
- 2 Créez le dossier /mnt/opt/OVCM et copiez-y le script d'installation. Placez le reste du module d'installation (thinclient.tar) dans le dossier NFS.
- 3 Lancez l'installation de l'Agent de gestion comme indiqué à l'étape 4 cidessus.

#### Pour installer l'Agent de gestion à partir d'un client léger Linux

Utilisez le script **uninstall** pour supprimer l'Agent de gestion.

- 1 Accédez à la racine du périphérique.
- 2 Naviguez jusqu'à /tmp/OVCM/IDMSYS.
- 3 Saisissez ./uninstall et appuyez sur la touche **Entrée**.

L'Agent de gestion a été supprimé.

### Windows XPe

#### Pour installer l'Agent de gestion sur Windows XPe

- 1 Accédez au support de HPCAS à partir du périphérique client léger Windows XPe.
- 2 Sur le support de HPCAS, naviguez jusqu'à SystemDrive:\ThinClient\XPE.
- 3 Cliquez deux fois sur **setup.exe**.
- 4 Suivez les instructions d'installation.
- 5 Lorsque le système vous invite à saisir une adresse IP et un numéro de port, entrez l'adresse IP et le numéro de port de votre serveur HPCAS.

L'Agent de gestion est installé.

#### Pour supprimer l'Agent de gestion sous Windows XPe

Pour supprimer l'Agent de gestion sous Windows XPe, ouvrez le programme d'installation **setup.exe**.

- 1 Cliquez deux fois sur **setup.exe**.
- 2 Sélectionnez **Supprimer**.

3 Cliquez sur **OK**.

L'Agent de gestion a été supprimé.

## Windows CE

#### Pour installer l'Agent de gestion sur Windows CE

- 1 Accédez au support de HPCAS à partir du périphérique client léger Windows CE.
- 2 Sur le support de HPCAS, naviguez jusqu'à SystemDrive:\ThinClient\WinCE.
- 3 Cliquez deux fois sur **radskman.X86.CAB**.
- 4 Saisissez l'adresse IP ou le nom d'hôte du serveur HPCAs, puis cliquez sur **OK**.

L'Agent de gestion est installé.

Pour supprimer l'Agent de gestion sous Windows CE

 Pour supprimer l'Agent de gestion de Windows CE, utilisez la fonction **Ajout/Suppression de programmes** du panneau de configuration de Windows.

# Suppression de HPCAS

Ouvrez le programme d'installation de HPCAS pour supprimer HPCAS de votre serveur.

Si vous utilisez la fonction **Ajout/Suppression de programmes** du panneau de configuration de Windows pour désinstaller HPCAS, certains fichiers et dossiers resteront sur le serveur et devront être supprimés manuellement (le dossier C:\Novadigm et tous les fichiers ajoutés ou modifiés depuis l'installation initiale).

#### Pour supprimer HPCAS de votre serveur

- 1 Sur le support de HPCAS, cliquez deux fois sur **hpccm.exe**.
- 2 Sélectionnez **Supprimer** et cliquez sur **OK**.

HPCAS a été supprimé de votre serveur.

# Configuration PXE pour le déploiement de SE

Si vous voulez utiliser PXE pour déployer des images de système d'exploitation, suivez les instructions ci-dessous pour configurer les serveurs DHCP et TFTP.

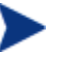

HPCAS suppose que votre environnement comprend déjà un serveur TFTP et un serveur DHCP. Ils ne sont pas inclus sur le support de HPCAS.

#### Pour configurer PXE avant un déploiement de SE

- Configurez votre serveur DHCP afin d'utiliser un fichier de démarrage (DHCP Option 067) et un serveur de démarrage (DHCP Option 066).
	- Le fichier de démarrage utilisé sur HPCAS est : rombl.0
	- Le serveur de démarrage doit pointer vers l'adresse IP du serveur TFTP.
- Configurez le serveur TFTP pour servir les fichiers de démarrage.
	- Copiez sur votre serveur TFTP le contenu du dossier \OSManagement\PXE\ du support de HPCAS.
	- Dans le dossier \linux.cfg que vous venez de copier, modifiez le fichier default pour qu'il pointe vers votre serveur HPCAS. Remarque : ce fichier de configuration doit utiliser l'adresse IP et pas le nom d'hôte de votre serveur. Voici un exemple de fichier de configuration par défaut.

```
[OS Manager] 
DFLTSVOS=_SVC_LINUX_ 
ISVR=192.168.1.11:3469 
[_SVC_LINUX_] 
KERNEL=bzImage 
APPEND=initrd=rootfs.gz root=/dev/ram0 rw quiet 
pci=nommconf vga=0x311 splash=silent 
[_SVC_PEX86_] 
PEBCD=rombl.bcd 
PEAPPEND=initrd=winpe.wim
```
Dans cet exemple, l'adresse IP du serveur HPCAS est 192.168.1.11 et le numéro de port utilisé pour gérer le SE est 3469.

PXE utilise les protocoles de diffusion, multidiffusion DHCP ou UDP et reçoit des diffusions. Par conséquent, si un trafic de diffusion est restreint entre des sous-réseaux, vous devez placer un serveur PXE sur chaque sous-réseau, activer les diffusions (ce qui n'est pas toujours une option disponible), ou utiliser unefonction d'aide DHCP pour passer le trafic de difffusion DHCP. Cette situation est similaire à celle des serveurs DHCP standard, et elle est probablement connue de votre administrateur de réseau.

Pour de plus amples informations sur les normes industrielles PXE, consultez le document **ftp://download.intel.com/design/ archives /wfm/downloads/ pxespec.pdf**

# 3 Prise en main

Maintenant que HPCAS est installé et configuré, vous êtes prêt à utiliser la console en ligne pour gérer votre environnement client Windows. Les sections suivantes vous aideront à aborder l'utilisation de HPCAS en vous décrivant les premières tâches nécessaires.

- [Connexion](#page-45-0) à la page [45](#page-45-0)
- Tâches de prise en main à la page 46

# Connexion

Vous pouvez accéder à HPCAS en cliquant sur l'icône du bureau ou en utilisant un explorateur à partir de tout périphérique autorisé à accéder au serveur HPCAS dans votre environnement.

 Rendez-vous sur **http://***[HPCAShost](http://ccmhost:3480/ccm)***:3480/ccm**, *HPCAShost* étant le nom du serveur où HPCAS a été installé.

Dans la page d'accès, saisissez votre nom d'utilisateur et votre mot de passe, puis cliquez sur **Se connecter**. Par défaut, le nom d'utilisateur est **admin** et le mot de passe est **secret**.

Pour savoir comment changer de mot de passe et ajouter des utilisateurs, consultez la section Configuration à la page 137.

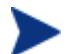

La console HPCAS peut ouvrir plusieurs navigateurs pour vous permettre d'utiliser les assistants ou d'afficher des alertes. Pour accéder à ces assistants et alertes, HPCAS doit être inscrit comme « Site autorisé » dans les paramètres de blocage des pop-ups de votre navigateur.

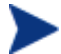

Pour des raisons de sécurité, HPCAS ferme automatiquement toute session restée inactive pendant plus de 20 minutes. Le cas échéant, vous devrez ouvrir une nouvelle session pour continuer à utiliser la console.

# <span id="page-45-0"></span>Tâches de prise en main

Les tâches d'utilisation rapide décrites dans cette section vous permettent de commencer à gérer immédiatement votre environnement client Windows.

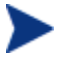

Certaines tâches de cette section nécessitent HP Client Automation Standard.

Ces tâches vous permettent en particulier de :

- Gérer des périphériques en les important dans HPCAS et en déployant l'Agent de gestion
- Configurer le planning des inventaires et de la gestion des correctifs
- Savoir où commencer pour publier des logiciels et acquérir des correctifs
- Apprendre à créer des groupes de périphériques et déployer des logiciels et les correctifs
- Savoir où créer des rapports pour tous les périphériques gérés de votre environnement.

Les sections suivantes présentent ces tâches et vous dirigent vers les sections où vous pourrez trouver des informations supplémentaires :

- 1 [Importer les périphériques](#page-46-0) à la page [47](#page-46-0)
- 2 [Déployer l'Agent de gestion](#page-47-0) à la page [47](#page-47-0)
- 3 [Configurer les plannings à la page 48](#page-213-0)
- 4 [Publier les logiciels et acquérir les correctifs](#page-48-0) à la page [214](#page-49-0)
- 5 [Création de groupes](#page-49-1) à la page [50](#page-49-1)
- 6 [Autoriser et déployer des logiciels ou des correctifs](#page-51-0) à la page [50](#page-51-0)
- 7 Générer et visualiser des rapports à la page 52

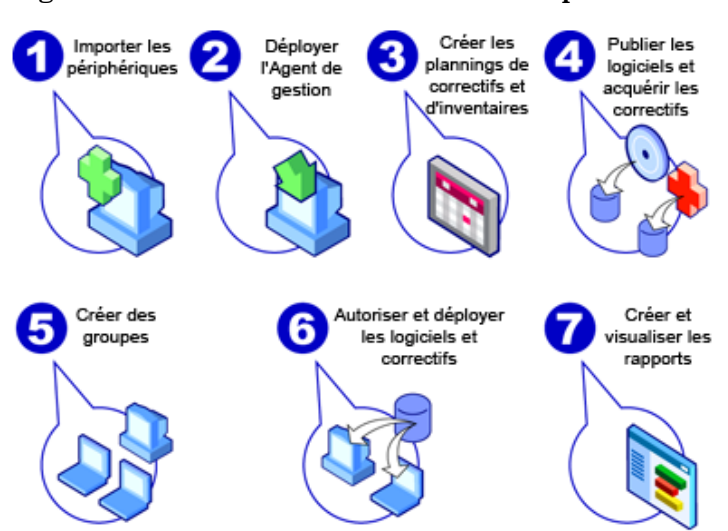

## **Figure 4 Présentation des tâches de prise en main**

#### **Tâche 1** Importer les périphériques

Pour collecter des données d'inventaires ou déployer des logiciels et des correctifs, vous devez tout d'abord informer HPCAS des périphériques présents dans votre environnement en les important.

- Dans l'onglet Général de Gestion des périphériques, cliquez sur **Importer** afin de lancer l'[Assistant d'importation des périphériques](#page-167-0).
- Suivez les instructions de l'assistant décrites à la page 168 pour importer vos périphériques.

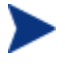

La plupart des tâches créent une procédure qui peut être suivie dans les onglets Tâches en cours et Tâches accomplies ou dans la section Gestion des tâches.

Une fois les périphériques importés, Déployer l'Agent de gestion afin de gérer les logiciels, les correctifs et l'inventaire.

#### <span id="page-46-0"></span>**Tâche 2** Déployer l'Agent de gestion

Lorsque vous avez terminé d'importer les périphériques, déployez l'Agent de gestion.

 Dans l'onglet Général de Gestion des périphériques, cliquez sur **Déployer** pour lancer l'[Assistant de déploiement de l'agent.](#page-168-0)

 Suivez les instructions de l'assistant décrites à la page 169 pour déployer l'Agent de gestion sur les périphériques importés.

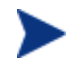

Déploiement de l'Agent de gestion sur les périphériques Windows Vista.

L'accès au partage administratif (C\$) sur les périphériques Windows Vista est interdit aux administrateurs locaux. Par conséquent, les périphériques Windows Vista doivent être compris dans un domaine et les références de l'administrateur de ce domaine doivent être spécifiées durant le déploiement de l'Agent de gestion via la console HPCAS. Si les périphériques ne sont pas compris dans un domaine, les administrateurs locaux devront suivre des étapes supplémentaires pour obtenir l'accès au partage administratif. Consultez le support technique en ligne de Microsoft afin d'obtenir des instructions détaillées :

#### **http://support.microsoft.com/kb/947232/en-us**

Une fois les modifications effectuées, redémarrez le périphérique.

Ayant ainsi commencé à gérer vos périphériques, vous pouvez [Configurer les](#page-47-0)  [plannings](#page-47-0) pour collecter des données d'inventaires, analyser la conformité des correctifs, et acquérir des correctifs.

#### <span id="page-47-0"></span>**Tâche 3** Configurer les plannings

Pour lancer le planning d'inventaire et d'acquisition de correctifs, utilisez les onglets Assistant d'inventaire logiciel/matériel et Configuration.

#### Pour configurer le planning d'inventaire

- Dans l'onglet [Périphériques](#page-170-0) de la section Gestion des périphériques, sélectionnez les périphériques gérés (ou un groupe dans l'onglet [Groupes](#page-170-0) de Gestion des groupes).
- Cliquez sur le bouton **Collectes d'inventaires** dans la barre d'outils et sélectionnez **Détecter les données d'inventaire logiciel/matériel** pour lancer l'[Assistant d'inventaire logiciel/matériel.](#page-170-0)
- Suivez les instructions de l'assistant décrites à la page 171 pour définir la collecte d'inventaire logiciel/ matériel pour vos périphériques et vos groupes.

#### Pour configurer le planning et les paramètres de l'acquisition des correctifs

- Utilisez l'onglet Configuration, dans la section Gestion des correctifs, pour configurer le planning et les paramètres de l'acquisition des correctifs.
	- Entrez un planning d'acquisition des correctifs à partir de l'onglet Planning.

— Dans l'onglet Paramètres, sélectionnez les paramètres d'acquisition des correctifs Windows et Softpaqs HP.

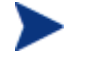

La Gestion des correctifs Microsoft est disponible avec HP Client Automation Standard.

#### Pour configurer le planning de la Détection de la conformité des correctifs

- Dans l'onglet [Périphériques](#page-171-0) de la section Gestion des périphériques, sélectionnez les périphériques gérés.
- Cliquez sur le bouton **Collectes d'inventaires** dans la barre d'outils et sélectionnez **Détecter la conformité des correctifs** pour lancer l['Assistant](#page-171-0)  [de détection des données de conformité des correctifs](#page-171-0).
- Suivez les instructions de l'assistant décrites à la page 172 pour planifier la conformité des correctifs pour vos périphériques et vos groupes.

Une fois les plannings configurés, vous pouvez [Publier les logiciels et acquérir](#page-48-0)  [les correctifs](#page-48-0).

#### <span id="page-48-0"></span>**Tâche 4** Publier les logiciels et acquérir les correctifs

Avant de déployer un logiciel et des correctifs, vous devez renseigner la bibliothèque de logiciels et la bibliothèque des correctifs.

- Vous devez utiliser Publisher pour publier des logiciels dans la base de données HPCAS.
	- Lancez Publisher sur la machine que vous utiliserez pour planifier la configuration et la publication des services logiciels. Consultez l'Aide en ligne de Publisher ou le **Error! Reference source not found.,** [Utilisation de Publisher](#page-212-0) pour de plus amples informations.
		- La licence HP Client Automation Standard permet de publier des logiciels et systèmes d'exploitation. HP Client Automation Starter permet seulement de publier des Softpaqs HP et des paramètres BIOS ou des logiciels et des images de SE sur des périphériques clients légers.
- Renseignez la bibliothèque des correctifs avec des correctifs acquis à partir de sources HP et Microsoft.
	- Dans la section Gestion des correctifs de l'onglet Gestion, cliquez sur **Acquérir**. Les correctifs sont téléchargés et ajoutés à la bibliothèque des correctifs. HPCAS télécharge automatiquement les correctifs en

fonction du planning configuré à l'étape précédente, Configurer les plannings.

Les correctifs doivent initialement être acquis sur un serveur HPCAS dans un environnement de test (hors production) à des fins d'évaluation, afin d'éviter des problèmes de performance.

Une fois que les logiciels et correctifs sont disponibles dans chacune des bibliothèques, Création de groupes afin d'autoriser ces logiciels et correctifs pour le déploiement.

#### <span id="page-49-0"></span>**Tâche 5** Création de groupes

Pour déployer des logiciels ou des correctifs, vous devez créer un groupe pour réunir les périphériques cibles et autoriser les logiciels ou les correctifs pour ce groupe.

- Dans l'onglet Général Gestion des groupes, cliquez sur **Créer** un nouveau groupe statique. Cette commande ouvre l'[Assistant de création](#page-65-0)  [de groupes.](#page-65-0) Suivez les instructions de l'assistant décrites à la page [175](#page-65-0) afin de créer un groupe statique.
- HPCAS prend également en charge les groupes de périphériques dynamiques basés sur les périphériques détectés (groupe de détection) ou sur certains critères d'inventaire (groupes de rapports). Ces groupes se créent également à l'aide de l'Assistant de création de groupes. Consultez [Gestion des groupes à la page 66 et Rapports à la page 121](#page-49-1) pour de plus amples informations.

Une fois le groupe créé, vous devez Autoriser et déployer des logiciels ou des correctifs sur les périphériques de ce groupe.

### <span id="page-49-1"></span>**Tâche 6** Autoriser et déployer des logiciels ou des correctifs

Dans l'onglet Groupes (section Gestion des groupes), cliquez sur la description du groupe pour ouvrir la fenêtre Données du groupe. Dans cette fenêtre, vous pouvez autoriser et déployer des logiciels et des correctifs.

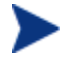

HP Client Automation Standard est requis pour le déploiement des logiciels et correctifs. HP Client Automation Starter vous permet de déployer des paramètres BIOS et des Softpaqs HP.

#### Pour autoriser et déployer des logiciels

 Utilisez l'onglet Logiciels de Données du groupe pour autoriser les logiciels voulus.

- Cliquez sur le bouton **Ajouter une autorisation de logiciel** de la barre d'outils pour sélectionner les services logiciels et les mettre à la disposition du groupe. Le logiciel autorisé est affiché dans la liste de l'onglet Logiciel. Les utilisateurs peuvent y accéder en ouvrant l'Application Self-service Manager, mais il n'est pas automatiquement déployé. Cela vous permet de créer un catalogue des logiciels gérés et de permettre aux utilisateurs de déterminer les logiciels optionnels à déployer et à quel moment.
- Pour déployer des logiciels, vous devez d'abord sélectionner les logiciels de votre choix, puis cliquer sur le bouton **Déployer les logiciels** de la barre d'outils. Cette commande lance l'Assistant de déploiement logiciel. Suivez les instructions de cet assistant décrites à la page 178 afin de déployer les logiciels voulus sur les périphériques de ce groupe. Les logiciels déployés sont automatiquement installés sur les périphériques des utilisateurs finaux.

#### Pour autoriser et déployer des correctifs

- Dans la section Données du groupe, utilisez l'onglet Correctifs pour autoriser et déployer des correctifs.
	- Cliquez sur le bouton **Ajouter une autorisation de correctif** de la barre d'outils pour sélectionner les correctifs et les mettre à la disposition du groupe. Les correctifs autorisés sont affichés dans la liste de l'onglet Correctifs.
	- Pour déployer des correctifs, sélectionnez-les, puis cliquez sur le bouton **Déployer les correctifs** dans la barre d'outils. Cette commande lance l'Assistant de déploiement des correctifs. Suivez les instructions de cet assistant décrites à la page 181 afin de déployer les correctifs voulus sur les périphériques de ce groupe.

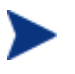

L'application et la conformité des correctifs peuvent être configurées avec l'Assistant de déploiement des correctifs.

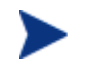

Les correctifs autorisés sont affichés dans le catalogue Application Self-service Manager.

Vous avez réussi à utiliser HPCAS pour déployer des logiciels et des correctifs. Pour savoir comment créer des rapports, suivez les instructions de la section, Générer et visualiser des rapports ci-desous.

#### <span id="page-51-0"></span>**Tâche 7** Générer et visualiser des rapports

L'onglet Rapports sert à générer et à afficher des rapports couvrant les données des périphériques gérés.

 Suivez les instructions de la section Rapports à la page 121 pour savoir comment générer des rapports de périphériques.

Pour générer rapidement un exemple de rapport, cliquez sur **Afficher les périphériques gérés** dans la section **Données d'inventaire** afin d'afficher une liste de tous les périphériques sur lesquels l'Agent de gestion a été installé.

Après avoir créé une liste de périphériques, vous pouvez appliquer d'autres filtres en utilisant les options affichées à gauche ou en cliquant sur les données des périphériques présentées en colonnes.

Une fois le rapport généré, cliquez sur le bouton **Créer un groupe de rapports dynamique** pour créer un groupe dynamique de périphériques basé sur ce rapport. Cette commande ouvre l'Assistant de création de groupes. Suivez les instructions de l'assistant décrites à la page 175 pour savoir comment créer un groupe de rapports.

# 4 Gestion

L'onglet Gestion contient les outils qui vous permettront d'administrer votre environnement. Les sections suivantes décrivent les domaines que vous pouvez gérer :

- [Gestion des périphériques](#page-65-0) à la page [54](#page-65-0)
- [Gestion des groupes](#page-80-0) à la page [66](#page-80-0)
- [Gestion des logiciels](#page-90-0) à la page [81](#page-90-0)
- [Gestion des correctifs](#page-100-0) à la page [91](#page-100-0)
- [Gestion des SE](#page-114-0) à la page [101](#page-114-0)
- Gestion des tâches à la page 115

# Gestion des périphériques

La section Gestion des périphériques sert à importer des périphériques, à déployer l'Agent de gestion, à détecter l'inventaire, à gérer les correctifs, à gérer les options d'alimentation des périphériques, à contrôler les périphériques à distance, à collecter des données d'utilisation des applications et à consulter des rapports couvrant tous les périphériques gérés.

Les onglets de Gestion des périphériques sont décrits dans les sections suivantes :

- [Général](#page-54-0) à la page [54](#page-54-0)
- [Périphériques](#page-63-0) à la page [55](#page-63-0)
- [Tâches en cours](#page-64-0) à la page [64](#page-64-0)
- Tâches accomplies à la page 65

# Général

L'onglet Général vous permet d'ajouter des périphériques, de déployer des agents de gestion, d'afficher des tâches de déploiement en cours ou terminées, ainsi que des rapports sur vos périphériques gérés.

La section Sommaire de l'espace de travail indique le nombre de périphériques inscrits dans votre base de données, le nombre de périphériques gérés (sur lesquels un Agent de gestion a été installé) et le nombre total de tâches en cours.

Pour importer un périphérique

 Dans la section Tâches communes, cliquez sur **Importer**. Cette commande ouvre l'[Assistant d'importation des périphériques.](#page-167-0)

Suivez les instructions de l'assistant décrites à la page 168 afin d'ajouter de nouveaux périphériques à HPCAS.

#### Pour déployer l'Agent de gestion

 Dans la section Tâches communes, cliquez sur **Déployer**. Cette commande ouvre l'[Assistant de déploiement de l'agent.](#page-168-0)

Suivez les instructions de l'assistant décrites à la page 169 pour déployer l'Agent de gestion sur les périphériques de votre base de données.

Pour déployer l'Agent de gestion afin de supprimer des périphériques, vous devez accéder aux partages administratifs. Windows XP offre la fonction de sécurité Partage de fichier simple (Simple File Sharing – SFS) qui bloque l'accès à ces partages. SFS est activée par défaut sur tous les périphériques Windows XP faisant partie d'un groupe de travail. Elle est automatiquement désactivée pour les périphériques qui se joignent à un domaine Active Directory. Si vos périphériques cibles fonctionnent sous Windows XP et qu'ils ne font pas partie d'un domaine Active Directory, vous devez désactiver SFS pour autoriser l'installation de l'Agent de gestion. Dans la base de connaissances Microsoft, l'article suivant contient d'autres informations sur la configuration de SFS :

**http://support.microsoft.com/default.aspx?scid=kb;EN-US;q304040**

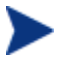

L'Agent de gestion ne peut pas être déployé à distance sur des périphériques clients légers. Il doit être installé manuellement avec les programmes d'installation inclus dans le dossier \ThinClient du support de HPCAS.

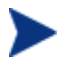

L'Agent de gestion est déployé sur Windows Vista et Windows Server 2008 en mode silencieux uniquement.

# <span id="page-54-0"></span>Périphériques

L'onglet Périphériques contient un tableau qui regroupe tous les périphériques qui ont été importés dans HPCAS.

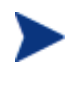

À l'installation de HPCAS, le serveur hôte est automatiquement ajouté à la liste des périphériques. La définition de ce périphérique est requise par HPCAS et ne peut pas être supprimée.

Les périphériques récemment importés (au cours des sept derniers jours) sont identifiés par le mot 'nouveau entre parenthèses *(nouveau)* à la droite du nom du périphérique.

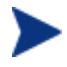

Tant qu'un Agent de gestion n'a pas été déployé, toutes les informations sur les périphériques ne sont pas disponibles.

La barre d'outils Périphériques sert à importer des périphériques, à déployer ou supprimer l'Agent de gestion, à détecter l'inventaire, à gérer les correctifs, à gérer les options d'alimentation des périphériques, à contrôler les périphériques à distance, à collecter des données d'utilisation des applications et à supprimer des périphériques dans la base de données.

Cliquez sur le titre des colonnes de la liste des périphériques pour changer le type de classement ou utilisez les boutons de navigation en haut du tableau pour passer directement à une section spécifique.

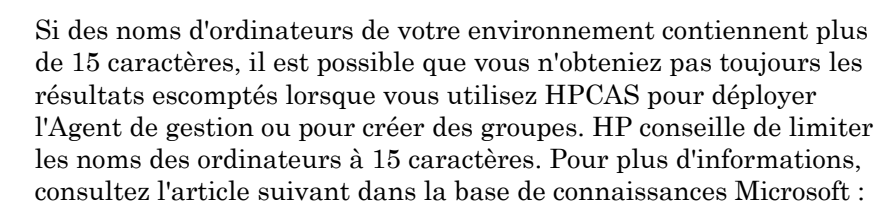

#### **<http://support.microsoft.com/default.aspx?scid=kb;en-us;188997>**

Utilisez la fonction **Recherche** pour réduire la liste des périphériques. Le premier cadre de recherche affiche toujours les titres de colonnes disponibles, selon la section de la console que vous utilisez actuellement. Le deuxième cadre contient des paramètres de recherche qui vous permettent de personnaliser votre recherche.

L'icône **Résultats filtrés** est affichée en bas du tableau lorsque vous visualisez les résultats de votre recherche.

| <b>Bouton</b><br>barre<br>d'outils | Description                                                                                                    |
|------------------------------------|----------------------------------------------------------------------------------------------------|
| 8                                  | <b>Actualiser les données</b> – Actualise la liste des périphériques.                                                                                    |
| F9                                 | <b>Exporter vers CSV</b> – crée une liste à séparation de virgules des<br>requêtes du rapport. Il est possible d'ouvrir ou d'enregistrer<br>cette liste. |
|                                    | Importer les périphériques à gérer - Lance l'Assistant<br>d'importation des périphériques.                                                               |
|                                    | <b>Déployer l'Agent de gestion</b> – Lance l'Assistant de déploiement<br>de l'agent.                                                                     |
|                                    | <b>Supprimer l'Agent de gestion</b> – Lance l'Assistant de<br>suppression de l'agent.                                                                    |

**Tableau 2 Tâches de la barre d'outils Périphériques** 

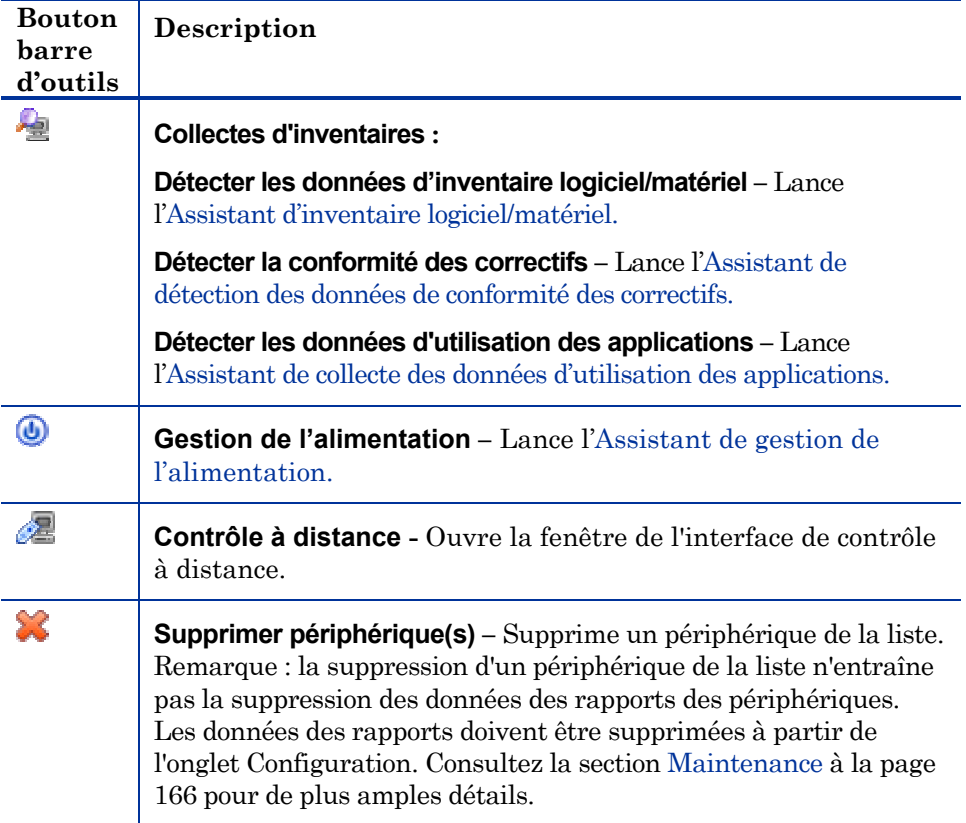

Les tâches suivantes sont disponibles dans l'onglet Périphériques.

- [Importation de périphériques](#page-57-0) à la page [58](#page-57-0)
- [Déploiement de l'Agent de gestion](#page-58-0) à la page [58](#page-58-0)
- [Suppression de l'Agent de gestion](#page-58-1) à la page [59](#page-58-1)
- [Détection des données d'inventaire logiciel/matériel](#page-58-2) à la page [59](#page-58-2)
- [Détection des données de conformité des correctifs](#page-59-0) à la page [59](#page-59-0)
- [Détection des données d'utilisation des applications](#page-60-0) à la page [60](#page-60-0)
- [Contrôle à distance](#page-61-0) à la page [61](#page-61-0)
- [Gestion de l'alimentation](#page-61-1) à la page [62](#page-61-1)
- [Suppression des périphériques à la page 62](#page-62-0)
- Données des périphériques à la page 63

## Importation de périphériques

L'[Assistant d'importation des périphériques](#page-167-0) vous permet d'importer manuellement des périphériques identifiés par leur nom ou leur adresse IP, ou de détecter des périphériques présents dans Active Directory ou un autre dossier LDAP, ou dans un domaine de réseau.

 Pour importer un ou plusieurs périphériques dans CCM, cliquez sur le bouton **Importer les périphériques à gérer** de la barre d'outils. Cette commande ouvre l['Assistant d'importation des périphériques](#page-167-0).

Suivez les instructions de l'Assistant d'importation des périphériques décrites à la page 168 afin d'ajouter de nouveaux périphériques à HPCAS.

# <span id="page-57-0"></span>Déploiement de l'Agent de gestion à partir de l'onglet Périphériques

L'Assistant de déploiement de l'agent vous permet de déployer l'Agent de gestion sur des périphériques de votre environnement.

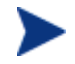

Déploiement de l'Agent de gestion sur les périphériques Windows Vista.

L'accès au partage administratif (C\$) sur les périphériques Windows Vista est interdit aux administrateurs locaux. Par conséquent, les périphériques Windows Vista doivent être compris dans un domaine et les références de l'administrateur de ce domaine doivent être spécifiées durant le déploiement de l'Agent de gestion via la console HPCAS. Si les périphériques ne sont pas compris dans un domaine, les administrateurs locaux devront suivre des étapes supplémentaires pour obtenir l'accès au partage administratif. Consultez le support technique en ligne de Microsoft pour de plus amples détails.

#### Pour déployer l'Agent de gestion

- 1 Cochez la case de la première colonne pour sélectionner les périphériques que vous voulez gérer.
- 2 Cliquez sur le bouton **Déployer l'Agent de gestion** dans la barre d'outils pour lancer l['Assistant de déploiement de l'agent](#page-168-0).
- 3 Suivez les instructions de l'Assistant de déploiement de l'agent à la page 169 pour déployer l'Agent de gestion sur les périphériques sélectionnés.

# <span id="page-58-0"></span>Suppression de l'Agent de gestion

L'Assistant de suppression de l'agent vous permet de déployer l'Agent de gestion sur des périphériques de votre base de données HPCAS.

#### Pour supprimer l'Agent de gestion

- 1 Cochez la case de la première colonne pour sélectionner les périphériques sur lesquels vous voulez supprimer l'Agent de gestion.
- 2 Cliquez sur le bouton **Supprimer l'Agent de gestion de dans** la barre d'outils pour lancer l['Assistant de suppression de l'agent.](#page-169-0)
- 3 Suivez les instructions de l'Assistant de suppression de l'agent à la page 170 pour supprimer l'Agent de gestion des périphériques sélectionnés.

## <span id="page-58-1"></span>Détection des données d'inventaire logiciel/matériel

L'Assistant d'inventaire logiciel/matériel vous permet de collecter l'inventaire des périphériques présents dans votre base de données HPCAS.

#### Pour collecter l'inventaire logiciel et matériel

- 1 Cochez la case de la première colonne pour sélectionner les périphériques dont vous voulez collecter l'inventaire.
- 2 Cliquez sur le bouton **Collectes d'inventaires** dans la barre d'outils et sélectionnez **Détecter les données d'inventaire logiciel/matériel** pour lancer l'[Assistant d'inventaire logiciel/matériel.](#page-170-0)
- 3 Suivez les instructions de l'Assistant d'inventaire logiciel/matériel à la page 171 pour détecter l'inventaire des périphériques sélectionnés.

### <span id="page-58-2"></span>Détection des données de conformité des correctifs

L'Assistant de détection des données de conformité des correctifs vous permet de détecter la conformité des périphériques présents dans votre base de données HPCAS.

#### Pour détecter et appliquer la conformité des correctifs

1 Cochez la case de la première colonne pour sélectionner les périphériques dont vous voulez détecter la conformité des correctifs.

- 2 Cliquez sur le bouton **Collectes d'inventaires** dans la barre d'outils et sélectionnez **Détecter la conformité des correctifs** pour lancer l'[Assistant](#page-171-0)  [de détection des données de conformité des correctifs](#page-171-0).
- 3 Suivez les instructions de l'[Assistant de détection des données de](#page-120-0)  [conformité des correctifs à la page 172](#page-120-0) pour détecter la conformité des correctifs pour les périphériques sélectionnés.
- 4 Utilisez l'onglet Rapports pour afficher les rapports de conformité des correctifs des périphériques sélectionnés.

# <span id="page-59-0"></span>Détection des données d'utilisation des applications

L['Assistant de collecte des données d'utilisation des applications](#page-71-0) vous permet de détecter les données d'utilisation des applications sur les périphériques présents dans votre base de données HPCAS. L'Assistant installe l'Agent de collecte qui affiche les données d'utilisation selon les filtres que vous avez créés et activés. En outre, et selon les besoins, les données d'utilisation peuvent être masquées pour garantir leur confidentialité. Voir la section [Rapports](#page-71-0) dans l'onglet Configuration décrit à la page [160](#page-71-0) pour de plus amples informations.

Les données d'utilisation sont présentées une seule fois pour chaque périphérique. La collecte d'utilisation répétitive n'est disponible que pour les groupes. Consultez Détection des données d'utilisation des applications à la page 72 pour de plus amples informations sur la collecte des données d'utilisation des groupes.

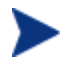

HP Client Automation Standard est requis pour la collecte des données d'utilisation des applications

### Pour détecter les données d'utilisation des applications

- 1 Cochez la case de la première colonne pour sélectionner les périphériques dont vous voulez collecter les données d'utilisation des applications.
- 2 Cliquez sur le bouton **Collectes d'inventaires** dans la barre d'outils et sélectionnez **Détecter les données d'utilisation des applications** pour lancer l'[Assistant de collecte des données d'utilisation des applications](#page-171-1).
- 3 Suivez les instructions de l'[Assistant de collecte des données d'utilisation](#page-120-0)  [des applications à la page 172](#page-120-0) pour détecter l'utilisation des applications pour les périphériques sélectionnés.
- 4 Utilisez l'onglet Rapports pour visualiser les rapports d'utilisation des périphériques sélectionnés.

## <span id="page-60-0"></span>Contrôle à distance

L'interface de contrôle à distance vous permet de lancer une session à distance sur n'importe quel périphérique de votre environnement. Elle vous permet de vous connecter à des périphériques sur lesquels RDP ou VNC a été installé et activé. HPCAS détecte si VNC ou RDP est installé sur le système à distance en se connectant respectivement aux ports 5800 et 3389. Si la connexion est établie sur l'un des deux ports, HPCAS en conclut que le programme correspondant est installé et activé et offre cette option comme méthode de connexion à distance.

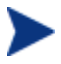

Pour pouvoir utiliser VNC, le Plug-in Sun Java pour Internet Explorer doit être installé. Vous pouvez installer Java depuis le site **<http://java.com/en/index.jsp>.**

#### Pour lancer un session à distance

- 1 Sélectionnez le périphérique dans la liste et cliquez sur le bouton **Contrôle à distance** dans la barre d'outils pour lancer l'interface de contrôle à distance.
- 2 Sélectionnez la Méthode de contrôle à distance de votre choix dans les options proposées. Seuls les programmes détectés par HPCAS sont disponibles.
	- **Windows Remote Desktop** Le protocole RDP (Remote Desktop Protocol) est un protocole multicanal disponible sur les périphériques clients Windows. Vous pouvez l'utiliser pour la connexion distante avec les périphériques compatibles RDP (Windows XP, par exemple). HPCAS détecte ce programme en se connectant au port 3389 du périphérique à distance.
	- **Client VNC** VNC (Virtual Network Computing) est une application de partage de bureau permettant le contrôle à distance d'un autre ordinateur. Elle vous permet d'établir une connexion distante avec les périphériques clients sur lesquels VNC a été installé et activé.
- 3 Si vous sélectionnez Windows Remote Desktop, vous devez également sélectionner la**résolution** pour la fenêtre de la session distante.
- 4 Cliquez sur **Connecter**. La session distante s'ouvre dans une nouvelle fenêtre.
- 5 Cliquez sur **Fermer** pour quitter l'assistant.
- 6 Quand vous en avez terminé avec la session distante, fermez la fenêtre afin de déconnecter le périphérique.

Si vous utilisez Windows Remote Desktop, il est possible qu'un message vous invite à installer le contrôle ActiveX. Cela est nécessaire au bon fonctionnement de Windows Remote Desktop. Vous serez également invité à connecter les lecteurs locaux. Ce champ n'est pas nécessaire.

Le serveur VNC installé sur le périphérique géré doit supporter l'applet VNC Java sur le port 5800. Pour vérifier cela, ouvrez un navigateur en tapant l'adresse **http://hostname:5800**. Si l'applet est installé, la page de connexion s'ouvre.

### <span id="page-61-0"></span>Gestion de l'alimentation

Utilisez l'Assistant de gestion de l'alimentation pour démarrer, arrêter ou redémarrer un périphérique.

 Sélectionnez le périphérique à gérer et cliquez sur le bouton **Gestion de l'alimentation** dans la barre d'outils pour lancer l'Assistant de gestion [de l'alimentation](#page-172-0).

Suivez les instructions de l'Assistant de gestion de l'alimentation décrites à la page 173 afin de créer une tâche de gestion de l'alimentation pour les périphériques sélectionnés.

## <span id="page-61-1"></span>Suppression des périphériques

Pour supprimer des périphériques de votre base de données HPCAS, utilisez la barre d'outils Périphériques.

Pour supprimer des périphériques de HPCAS

- 1 Cochez les cases de la première colonne correspondant aux périphériques que vous voulez supprimer.
- 2 Cliquez sur le bouton **Supprimer les périphériques** dans la barre d'outils pour supprimer les périphériques de HPCAS.

Remarque : la suppression d'un périphérique de la liste n'entraîne pas la suppression des données des rapports des périphériques. Les données des rapports doivent être supprimées à partir de l'onglet Configuration. Consultez la section Maintenance à la page 166 pour de plus amples détails.

## <span id="page-62-0"></span>Données des périphériques

Dans l'onglet Périphériques, cliquez sur le nom d'un périphérique pour ouvrir la fenêtre Données des périphériques. La fenêtre Données des périphériques affiche le modèle de configuration pour le périphérique sélectionné.

La fenêtre Données des périphériques vous permet de :

- Afficher les propriétés du périphérique
- Afficher et modifier le groupe auquel le périphérique appartient
- Afficher les autorisations
- Consulter un sommaire généré par la fonction Rapports
- Déployer l'Agent de gestion
- Créer des tâches de Gestion des périphériques

La fenêtre Données des périphériques affiche les onglets suivants.

#### Général

L'onglet Général liste les tâches communes disponibles sur le périphérique sélectionné. Vous pouvez accéder à d'autres tâches de configuration en cliquant sur les autres onglets de la partie gestion.

#### Propriétés

L'onglet Propriétés affiche diverses informations, parmi lesquelles le nom du périphérique, le système d'exploitation, le numéro de série, l'adresse IP, l'état de l'agent, le dernier utilisateur connecté, ainsi que les dates de création et de modification. Tant qu'un Agent de gestion n'a pas été déployé, toutes les informations ne sont pas disponibles.

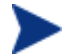

L'information Dernier utilisateur connecté indique le compte utilisateur de la dernière connexion au périphérique par le biais de la console. Si plusieurs utilisateurs sont connectés, seul le dernier à s'être connecté est indiqué. Cette information n'est pas mise à jour en cas de connexion de type RDC ou de modification des utilisateurs.

La section **Propriétés avancées** fournit des informations supplémentaires sur les périphériques, qui peuvent s'avérer utiles pour le dépannage. Pour afficher ces informations, cliquez sur l'icône située à droite de la barre de titre Propriétés avancées afin de développer cette section.

#### **Groupes**

L'onglet Groupes affiche tous les groupes auquel le périphérique sélectionné appartient.

#### SE

L'onglet SE affiche tous les systèmes d'exploitation autorisés sur le périphérique en fonction des groupes auxquels il appartient. Utilisez la barre d'outils disponible pour déployer les images SE.

#### Logiciels

L'onglet Logiciels liste tous les logiciels autorisés sur le périphérique sélectionné en fonction des groupes auquel il appartient. Utilisez les boutons de la barre d'outils pour déployer ou supprimer un ou des logiciels sur le périphérique sélectionné.

#### **Correctifs**

L'onglet Correctifs liste tous les correctifs autorisés sur le périphérique sélectionné en fonction des groupes auquel il appartient. Utilisez la barre d'outils pour déployer un correctif sur le périphérique.

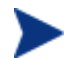

Un correctif déployé sur un périphérique ne peut pas être supprimé

#### **Rapports**

L'onglet Rapports contient des sommaires de rapports concernant le périphérique que vous avez sélectionné. Pour consulter des rapports détaillés, utilisez l'onglet Rapports dans la console HPCAS principale.

# <span id="page-63-0"></span>Tâches en cours

L'onglet Tâches en cours affiche toutes les tâches actives ou planifiées de la Gestion des périphériques. Les tâches de Gestion des périphériques ciblent des périphériques individuels et peuvent servir à déployer ou à supprimer un Agent de gestion, ou encore, à administrer des logiciels sur des périphériques de la base de données HPCAS.

Cliquez sur le titre des colonnes pour changer le type de classement ou utilisez les boutons de navigation en haut du tableau pour passer directement à une section spécifique.

Pour de plus amples informations sur les Commandes des tâches et les État de la tâche, consultez la section de Gestion des tâches, Tâches en cours à la page 115.

# <span id="page-64-0"></span>Tâches accomplies

L'onglet Tâches accomplies affiche toutes les tâches terminées de la Gestion des périphériques.

Cliquez sur le titre des colonnes pour changer le type de classement ou utilisez les boutons de navigation en haut du tableau pour passer directement à une section spécifique.

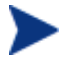

Les tâches terminées sont transférées dans la liste Tâches accomplies une minute après leur achèvement.

# <span id="page-65-0"></span>Gestion des groupes

La section Gestion des groupes vous permet de créer et de gérer des groupes de périphériques. La création de groupes de périphériques facilite la gestion. Elle est en outre indispensable pour déployer des logiciels et des correctifs sur les périphériques gérés.

Les onglets de la Gestion des groupes sont décrits dans les sections suivantes :

- [Général](#page-67-0) à la page [66](#page-67-0)
- [Groupes](#page-79-0) à la page [68](#page-79-0)
- [Tâches en cours](#page-79-1) à la page [80](#page-79-1)
- Tâches accomplies à la page 80

# Général

Dans l'onglet Général, vous pouvez créer des groupes, gérer des groupes existants, visualiser les tâches de gestion de groupes en cours et accomplies.

Les groupes peuvent se composer de périphériques gérés et non gérés.

#### Pour créer un groupe statique

 Dans la section Tâches communes, cliquez sur **Créer un groupe statique**. Cette commande ouvre l['Assistant de création de groupes](#page-174-0).

Suivez les instructions de l'Assistant de création de groupes décrites à la page 175 pour créer un groupe de périphériques afin de déployer des logiciels ou des correctifs.

#### Pour créer un groupe de détection dynamique

 Dans la section Tâches communes, cliquez sur **Créer un groupe de détection dynamique**. Cette commande ouvre l'[Assistant de création de](#page-174-0)  [groupes](#page-174-0).

Suivez les instructions de l'Assistant de création de groupes décrites à la page 175 afin de créer un groupe de détection des périphériques.

#### Pour créer un groupe de rapports dynamique

 Dans l'onglet Rapports, définissez tout d'abord une recherche, puis cliquez sur le bouton **Créer un groupe de Rapports dynamique** dans la barre d'outils pour lancer l'[Assistant de création de groupes](#page-66-0). Consultez la section [Création de groupes de rapports dynamiques à la page 136](#page-66-0) pour de plus amples informations.

La section suivante, Types de groupes, ci-dessous décrit les différents types de groupes de HPCAS.

## <span id="page-66-0"></span>Types de groupes

HPCAS utilise les types de groupes suivants pour gérer les périphériques.

#### Interne

Les groupes internes sont fournis par HPCAS. Par exemple, le groupe Tous les périphériques contient par défaut tous les périphériques importés.

#### **Statique**

Pour créer des groupes statiques en sélectionnant des périphériques individuels. Pour ajouter et supprimer des périphériques dans un groupe statique, vous devez manuellement modifier la composition du groupe dans la fenêtre Données du groupe.

#### **Détection**

Un groupe de détection contient une liste dynamique de périphériques, gérés ou non gérés, provenant d'une source externe (LDAP, détection de réseau) selon les paramètres que vous avez définis avec l'Assistant de création de groupe. Les périphériques détectés sont automatiquement ajoutés à la liste de périphériques HPCAS.

### Rapports

Pour créer un groupe de rapports à partir d'une liste de périphériques générée par une demande de rapport. Les groupes de rapports sont mis à jour automatiquement par une tâche de gestion de groupe. Consultez la section Création de groupes de rapports dynamiques à la page 136 pour de plus amples informations.

Par défaut, les groupes de rapports suivants sont inclus dans HPCAS :

- **Tous les périphériques Windows Vista**
- **Tous les périphériques Windows XP Professionnel**
- **Tous les périphériques Windows 2000 Professionnel**
- **Tous les périphériques compatibles TPM**

Ces groupes sont mis à jour quotidiennement. Les nouveaux périphériques gérés qui correspondent aux critères du groupe dynamique sont automatiquement ajoutés.

# <span id="page-67-0"></span>**Groupes**

L'onglet Groupes liste tous les groupes existants. Les périphériques récemment créés (au cours des sept derniers jours) sont identifiés par le mot 'nouveau entre parenthèses *(nouveau)* à la droite du nom du périphérique.

- Cliquez sur le lien Description d'un groupe pour afficher les informations spécifiques à ce groupe.
- Cliquez sur le titre d'une colonne pour trier la liste du groupe.
- Avec les boutons de la barre d'outils, vous pouvez créer des tâches d'inventaire, de correctifs et de gestion de l'alimentation, pour les périphériques de votre choix dans un groupe.
- Utilisez la fonction **Recherche** pour réduire la liste des périphériques. Le premier cadre de recherche affiche toujours les titres de colonnes disponibles, selon la section de la console que vous utilisez actuellement. Le deuxième cadre contient des paramètres de recherche qui vous permettent de personnaliser votre recherche. L'icône **Résultats filtrés** est affichée en bas du tableau lorsque vous visualisez les résultats de

votre recherche.

Les groupes que vous créez peuvent déterminer quels périphériques recevront quels logiciels ou correctifs selon les critères que vous définissez, par exemple inventaire, site, etc. Planifiez votre création de groupe avec précision avant d'ajouter des périphériques.

| <b>Bouton</b><br><b>barre</b><br>d'outils | Description                                                                                                    |
|-------------------------------------------|----------------------------------------------------------------------------------------------------|
| 8                                         | <b>Actualiser</b> – Actualise la liste des groupes                                                                                                    |
| T.                                        | <b>Exporter vers CSV</b> – crée une liste à séparation de virgules des<br>requêtes du rapport. Il est possible d'ouvrir ou d'enregistrer<br>cette liste. |
|                                           | <b>Créer un groupe</b> – Lance l'Assistant de création de groupes.                                                                                       |
|                                           | Déployer l'Agent de gestion – Lance l'Assistant de déploiement<br>de l'agent.                                                                            |
|                                           | <b>Supprimer l'Agent de gestion</b> – Lance l'Assistant de<br>suppression de l'agent.                                                                    |

**Tableau 3 Tâches de la barre d'outils Groupes** 

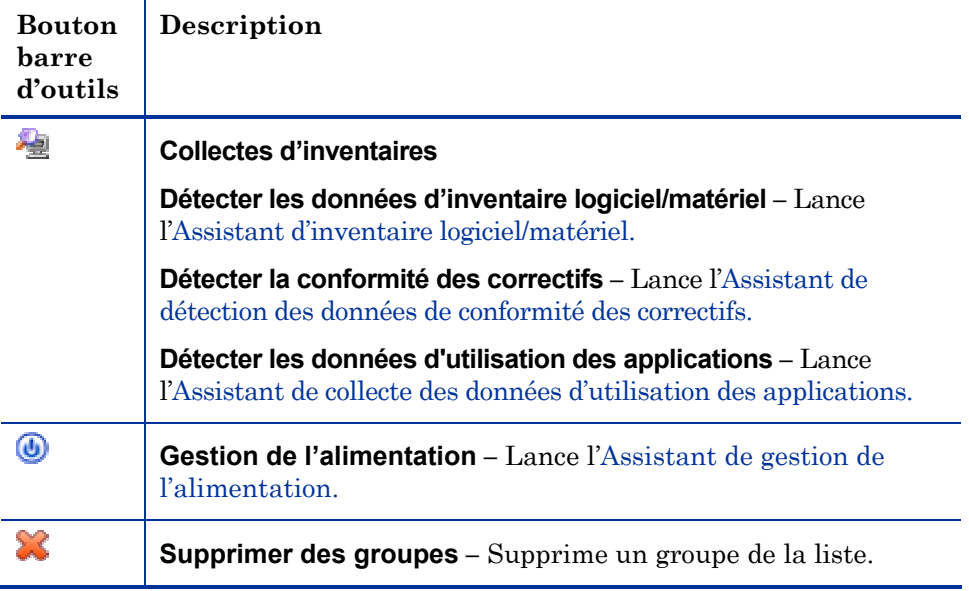

Les tâches suivantes sont disponibles dans l'onglet Groupes.

- [Création d'un groupe](#page-69-0) à la page [70](#page-69-0)
- [Déploiement de l'Agent de gestion](#page-70-0) à la page [70](#page-70-0)
- [Suppression de l'Agent de gestion](#page-70-1) à la page [71](#page-70-1)
- [Détection de l'inventaire logiciel et matériel](#page-71-1) à la page [71](#page-71-1)
- [Détection de la conformité des correctifs](#page-71-0) à la page [72](#page-71-0)
- [Détection des données d'utilisation des applications](#page-72-0) à la page [72](#page-72-0)
- [Gestion de l'alimentation](#page-72-1) à la page [73](#page-72-1)
- [Suppression de groupes](#page-72-2) à la page [73](#page-72-2)
- [Données du groupe](#page-75-0) à la page [73](#page-75-0)
- [Tâches de la fenêtre Données du groupe](#page-76-0) à la page [76](#page-76-0)
- [Ajout et suppression de périphériques des groupes statiques](#page-76-1) à la page [77](#page-76-1)
- [Ajout et suppression d'autorisations de logiciels dans les groupes](#page-77-0) à la page [77](#page-77-0)
- [Déploiement, suppression et synchronisation des logiciels des groupes](#page-77-1) à la page [78](#page-77-1)
- [Ajout et suppression d'autorisations de correctifs dans les groupes](#page-78-0) à la page [78](#page-78-0)
- Déploiement de correctifs dans des groupes à la page 79

# Création d'un groupe

#### Pour créer un groupe statique

**Cliquez sur le bouton Créer un groupe** dans la barre d'outils, puis sélectionnez **Créer un groupe statique**. Cette commande ouvre l['Assistant de](#page-174-0)  [création de groupes](#page-174-0). Des groupes peuvent être créés pour des périphériques gérés et non gérés.

Suivez les instructions de l'Assistant de création de groupes décrites à la page 175 pour créer un groupe de périphériques statique afin de déployer des logiciels ou des correctifs.

#### Pour créer un groupe de détection dynamique

**Cliquez sur le bouton Créer un groupe** dans la barre d'outils, puis sélectionnez **Créer un groupe de détection dynamique**. Cette commande ouvre l'[Assistant de création de groupes](#page-174-0).

Suivez les instructions de l'Assistant de création de groupes décrites à la page 175 pour créer un groupe de périphériques dynamique afin de déployer des logiciels ou des correctifs.

# <span id="page-69-0"></span>Déploiement de l'Agent de gestion dans un groupe

Utilisez l'Assistant de déploiement de l'Agent pour déployer l'Agent pour un groupe.

#### Pour déployer l'Agent de gestion dans un groupe de périphériques

- 1 Cochez la case de la première colonne pour sélectionner le groupe à gérer ou pour y redéployer l'Agent de gestion.
- 2 Cliquez sur le bouton **Déployer l'Agent de gestion** dans la barre d'outils pour lancer l['Assistant de déploiement de l'agent](#page-168-0).
- 3 Suivez les instructions de l'Assistant à la page 169 pour déployer l'Agent de gestion sur les groupes sélectionnés.

Le déploiement de l'Agent de gestion nécessite des informations d'authentification du périphérique (nom d'utilisateur et mot de passe avec accès d'administrateur). Pour déployer un Agent dans un groupe, tous les périphériques de ce groupe doivent partager les mêmes informations d'authentification.

L'Agent de gestion ne peut pas être déployé à distance sur des périphériques clients légers. Il doit être installé manuellement avec les programmes d'installation inclus dans le dossier \ThinClient du support de HPCAS.

# <span id="page-70-0"></span>Suppression de l'Agent de gestion d'un groupe

Vous pouvez utiliser l'Agent de suppression d'Agent pour supprimer un Agent dans un groupe de périphériques.

#### Pour supprimer l'Agent de gestion dans un groupe de périphériques

- 1 Cochez la case de la première colonne pour sélectionner les groupes desquels vous voulez supprimer l'Agent de gestion.
- 2 Cliquez sur le bouton **Supprimer l'Agent de gestion** de dans la barre d'outils pour lancer l['Assistant de suppression de l'agent.](#page-169-0)
- 3 Suivez les instructions de l'Assistant de suppression de l'agent à la page 170 pour supprimer l'Agent de gestion dans les groupes sélectionnés.

## <span id="page-70-1"></span>Détection de l'inventaire logiciel et matériel d'un groupe

L'Assistant d'inventaire logiciel/matériel permet de détecter l'inventaire d'un groupe de périphériques.

#### Pour détecter l'inventaire logiciel et matériel d'un groupe de périphériques

- 1 Cochez les cases de la première colonne correspondant aux groupes dont vous voulez collecter l'inventaire.
- 2 Cliquez sur le bouton **Collectes d'inventaires de** dans la barre d'outils et sélectionnez **Détecter les données d'inventaire logiciel/matériel** pour lancer l'[Assistant d'inventaire logiciel/matériel.](#page-170-0)
- 3 Suivez les instructions de l['Assistant d'inventaire logiciel/matériel](#page-120-0) à la page [171](#page-120-0) pour détecter l'inventaire des périphériques dans chacun des groupes sélectionnés.
- 4 Utilisez l'onglet Rapports pour afficher les rapports d'inventaire des groupes sélectionnés.

## <span id="page-71-1"></span>Détection de la conformité des correctifs pour un groupe

L'Assistant de détection des données de conformité des correctifs permet de détecter la conformité des correctifs d'un groupe de périphériques.

Pour détecter la conformité des correctifs d'un groupe de périphériques

- 1 Cochez la case de la première colonne correspondant aux groupes dont vous voulez détecter la conformité des correctifs.
- 2 Cliquez sur le bouton **Collectes d'inventaires** dans la barre d'outils et sélectionnez **Détecter la conformité des correctifs** pour lancer l['Assistant](#page-171-0)  [de détection des données de conformité des correctifs](#page-171-0).
- 3 Suivez les instructions de l['Assistant de détection des données de](#page-120-0)  [conformité des correctifs à la page 172](#page-120-0) pour détecter et appliquer la conformité des correctifs pour les périphériques dans les groupes sélectionnés.
- 4 Utilisez l'onglet Rapports pour afficher les rapports de conformité des correctifs des groupes sélectionnés.

## <span id="page-71-0"></span>Détection des données d'utilisation des applications pour un groupe

L'Assistant de collecte des données d'utilisation des applications vous permet de détecter les données d'utilisation des applications sur les périphériques présents dans votre base de données HPCAS. L'Assistant installe l'Agent de collecte qui affiche les données d'utilisation selon les filtres que vous avez créés et activés. En outre, et selon les besoins, les données d'utilisation peuvent être masquées pour garantir leur confidentialité. Voir la section Rapports dans l'onglet Configuration décrit à la page 160 pour de plus amples informations.

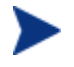

HP Client Automation Standard est requis pour la collecte des données d'utilisation des applications

#### Pour détecter les données d'utilisation des applications

- 1 Cochez les cases de la première colonne correspondant aux groupes dont vous voulez collecter les données d'utilisation des applications.
- 2 Cliquez sur le bouton **Collectes d'inventaires** dans la barre d'outils et sélectionnez **Détecter les données d'utilisation des applications** pour lancer l'[Assistant de collecte des données d'utilisation des applications.](#page-171-1)
- 3 Suivez les instructions de l['Assistant de collecte des données d'utilisation](#page-120-0)  [des applications à la page 172](#page-120-0) pour détecter l'utilisation des applications pour les groupes sélectionnés.
- 4 Utilisez l'onglet Rapports pour détecter les données d'utilisation des applications pour les groupes sélectionnés.

## Gestion de l'alimentation

Utilisez l'Assistant de gestion de l'alimentation pour démarrer, arrêter ou redémarrer un périphérique.

 Sélectionnez le groupe à gérer et cliquez sur le bouton **Gestion de l'alimentation**  $\bullet$  dans la barre d'outils pour lancer l'Assistant de gestion [de l'alimentation](#page-172-0).

Suivez les instructions de l'Assistant de gestion de l'alimentation décrites à la page 173 afin de créer une tâche de gestion de l'alimentation pour les groupes sélectionnés.

### Suppression de groupes

Utilisez la barre d'outils Groupes pour supprimer des groupes de HPCAS.

#### Pour supprimer des groupes de HPCAS

- 1 Cochez la case de la première colonne correspondant aux groupes que vous voulez supprimer.
- 2 Cliquez sur le bouton **Supprimer les groupes** dans la barre d'outils pour supprimer les groupes de HPCAS.

### Données du groupe

Cliquez sur un nom de groupe pour ouvrir la fenêtre Données du groupe. La fenêtre Données du groupe affiche le modèle de configuration pour le groupe sélectionné.

Dans la fenêtre Données du groupe, vous pouvez consulter les propriétés du groupe, voir et modifier les périphériques appartenant à ce groupe, voir et modifier les autorisations, voir un sommaire de rapports, ou créer des tâches de gestion pour ce groupe. Les sections suivantes sont disponibles :

### **Figure 5 Fenêtre Données du groupe**

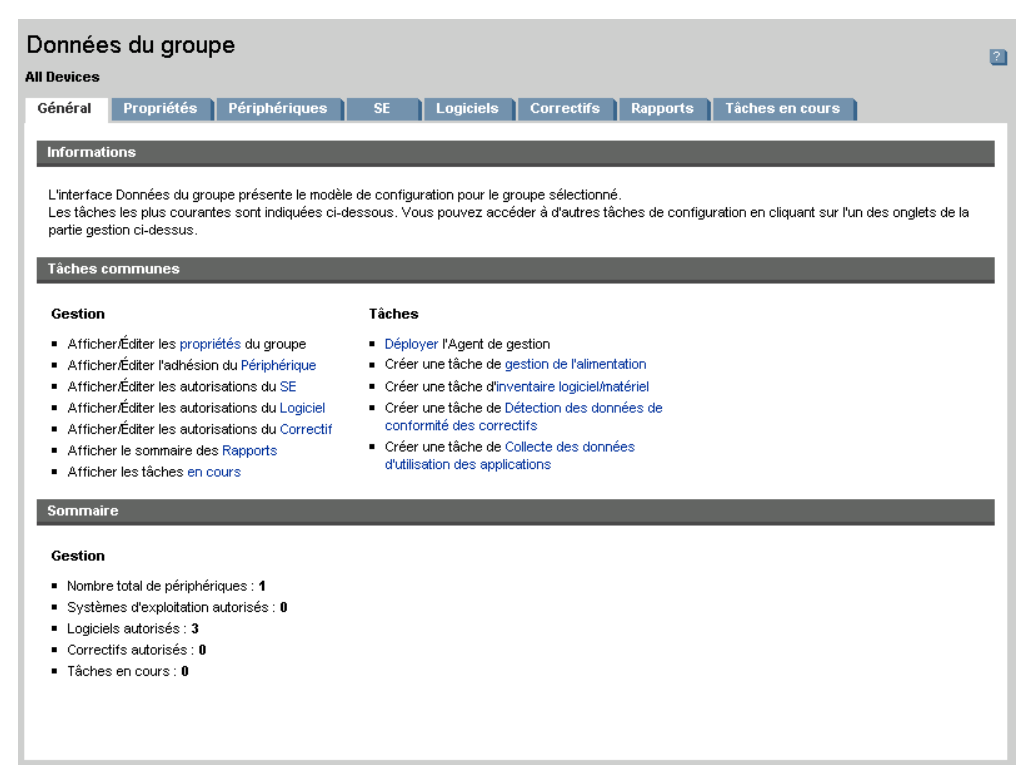

#### Général

L'onglet Général liste les tâches communes disponibles pour le groupe sélectionné. Vous pouvez accéder à d'autres tâches de configuration en cliquant sur les autres onglets de la partie gestion.

#### Propriétés

L'onglet Propriétés affiche le nom, la description et le type du groupe ainsi que d'autres propriétés pour les groupes dynamiques.

#### **Type de groupe**

**Statique** : mise à jour manuelle des périphériques appartenant au groupe, en utilisant Données du groupe dans la section Périphériques.

**Rapports** et **Détection** : pour mettre à jour les périphériques appartenant au groupe. Utilisez l'onglet Tâches en cours pour lancer une détection.

**Interne** : les membres du groupe ne peuvent pas être modifiés.

Cliquez sur **Enregistrer** pour confirmer les modifications apportées à la section des propriétés du groupe.

Si vous consultez un groupe de rapports dynamique, vous pouvez afficher les critères utilisés pour la création du groupe dans la section **Critères de filtre de rapports**. Ces informations sont en lecture seule. Pour modifier les critères, vous devez créer un groupe de rapports dynamique. Remarque : les critères de filtrage ne sont visibles que pour les groupes comportant des tâches répétées ou une tâche en attente. Pour les groupes dont les tâches à exécution unique ont déjà été exécutées, le message « Aucune information de filtrage n'est disponible » s'affiche.

Si vous visualisez un groupe de détection dynamique, vous pouvez afficher les propriétés du groupe dynamique dans la section **Propriétés de détection**.

#### Périphériques

Les périphériques listés dans l'onglet Périphériques font actuellement partie du groupe.

- Les périphériques qui font partie d'un groupe Statique doivent être modifiés manuellement.
- Utilisez les commandes des tâches de l'onglet Tâches en cours pour actualiser le planning de la composition d'un groupe pour les fonctions Rapports dynamique ou Détecter les groupes.

#### SE

Les images de système d'exploitation listées dans l'onglet SE sont autorisées dans le groupe. Utilisez les boutons de la barre d'outils pour exécuter des tâches de déploiement et d'autorisation de SE pour des groupes spécifiques.

#### Logiciels

Les logiciels listés dans l'onglet Logiciels sont autorisés pour le groupe. L'ajout ou la suppression des autorisations de logiciels est appliqué à tous les périphériques membres du groupe ainsi qu'à tous les périphériques qui seront ultérieurement ajoutés au groupe.

Utilisez les boutons de la barre d'outils pour ajouter ou supprimer des autorisations, synchroniser des logiciels, déployer ou supprimer des logiciels sur des périphériques du groupe.

La suppression d'une autorisation d'un logiciel ne supprime pas le logiciel sur les périphériques du groupe. Pour supprimer un logiciel, sélectionnez les périphériques concernés et cliquez sur le bouton Supprimer les logiciels. Après avoir supprimé le logiciel, vous pouvez supprimer ses droits d'accès afin de vous assurer qu'il ne sera plus disponible.

#### **Correctifs**

L'onglet Correctifs liste tous les correctifs autorisés dans le groupe sélectionné.

Utilisez les boutons de la barre d'outils pour ajouter ou supprimer des autorisations de correctifs pour ce groupe ou pour déployer un correctif sur les périphériques du groupe.

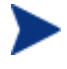

Une fois un correctif déployé, il est impossible de le supprimer d'un périphérique.

#### **Rapports**

L'onglet Rapports contient des sommaires de rapports concernant spécifiquement le groupe. Pour consulter des rapports détaillés, utilisez l'onglet Rapports dans la console HPCAS principale.

#### Tâches en cours

L'onglet Tâches en cours affiche toutes les tâches actives ou planifiées pour le groupe. Utilisez les boutons de la barre d'outils pour gérer les tâches disponibles.

# Tâches de la fenêtre Données du groupe

La fenêtre Données du groupe vous permet de réaliser les tâches suivantes :

- [Ajout et suppression de périphériques des groupes statiques](#page-76-0) à la page [77.](#page-76-0)
- [Ajout et suppression d'autorisations de logiciels dans les groupes](#page-77-0) à la page [77.](#page-77-0)
- [Déploiement, suppression et synchronisation des logiciels des groupes](#page-77-1) à la page [78.](#page-77-1)
- [Ajout et suppression d'autorisations de correctifs dans les groupes](#page-78-0) à la page [78](#page-78-1).
- Déploiement de correctifs dans des groupes à la page 79.

# Ajout et suppression de périphériques des groupes statiques

Utilisez la fenêtre Données du groupe pour mettre à jour les périphériques membres d'un groupe statique.

Pour ajouter des périphériques dans un groupe statique

- 1 Dans la fenêtre Données du groupe, cliquez sur l'onglet **Périphériques**.
- 2 Cliquez sur **Ajouter des périphériques** .
- 3 Dans la fenêtre qui s'ouvre, sélectionnez les périphériques à inclure dans le groupe et cliquez sur **Ajouter des périphériques**.

Pour supprimer des périphériques d'un groupe statique

- 1 Dans la fenêtre Données du groupe, cliquez sur l'onglet **Périphériques**.
- 2 Sélectionnez les périphériques que vous voulez supprimer du groupe et cliquez sur **Retirer les périphériques** .

# <span id="page-76-0"></span>Ajout et suppression d'autorisations de logiciels dans les groupes

Utilisez la fenêtre Données du groupe pour ajouter ou supprimer des autorisations de logiciels dans les périphériques d'un groupe.

#### Pour autoriser un logiciel dans un groupe

- 1 Dans la fenêtre Données du groupe, cliquez sur l'onglet **Logiciels**.
- 2 Cliquez sur **Ajouter une autorisation** . La fenêtre Autorisation de logiciel s'ouvre.
- 3 Sélectionnez le logiciel que vous voulez autoriser pour le groupe et cliquez sur **Ajouter une autorisation**.

#### Pour supprimer une autorisation de logiciel d'un groupe

- 1 Dans la fenêtre Données du groupe, cliquez sur l'onglet **Logiciels**.
- 2 Sélectionnez le logiciel dont vous voulez supprimer l'autorisation dans le groupe et cliquez sur **Supprimer une autorisation** .

# <span id="page-77-0"></span>Déploiement, suppression et synchronisation des logiciels des groupes

Utilisez la fenêtre Données du groupe pour déployer, supprimer ou synchroniser des logiciels dans les périphériques d'un groupe.

#### Pour déployer un logiciel dans un groupe

- 1 Dans la fenêtre Données du groupe, cliquez sur l'onglet **Logiciels**.
- 2 Sélectionnez le logiciel à déployer et cliquez sur le bouton **Déployer le logiciel** dans la barre d'outils.
- 3 Pour déployer le logiciel sur les périphériques gérés du groupe, suivez les instructions de l'Assistant de déploiement logiciel à la page 178.

#### Pour supprimer un logiciel d'un groupe

- 1 Dans la fenêtre Données du groupe, cliquez sur l'onglet **Logiciels**.
- 2 Sélectionnez le logiciel à supprimer sur les périphériques gérés du groupe et cliquez sur le bouton **Supprimer les logiciels** dans la barre d'outils.
- 3 Pour supprimer le logiciel sur les périphériques gérés du groupe, suivez les instructions de l'Assistant de suppression des logiciels décrites à la page 183.

#### Pour synchroniser les logiciels

- 1 Dans la fenêtre Données du groupe, cliquez sur l'onglet **Logiciels**.
- 2 Cliquez sur le bouton **Synchroniser les logiciels** dans la barre d'outils pour ouvrir l'[Assistant de synchronisation logicielle.](#page-179-0) Celui-ci vérifiera que tous les logiciels autorisés sont installés sur les périphériques membres du groupe et que tous les nouveaux membres du groupe recevront les logiciels autorisés.
- 3 Suivez les étapes de l'Assistant de synchronisation logicielle décrites à la page 180 afin de définir un planning de synchronisation logicielle pour le groupe.

### <span id="page-77-1"></span>Ajout et suppression d'autorisations de correctifs dans les groupes

Utilisez la fenêtre Données du groupe pour ajouter ou supprimer des autorisations de correctifs dans les périphériques d'un groupe.

#### Pour autoriser des correctifs dans un groupe

- 1 Dans la fenêtre Données du groupe, cliquez sur l'onglet **Correctifs**.
- 2 Cliquez sur le bouton **Ajouter une autorisation** all dans la barre d'outils. La fenêtre Autorisation de correctif s'ouvre.
- 3 Sélectionnez le correctif que vous voulez autoriser pour le groupe et cliquez sur **Ajouter une autorisation**.

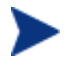

Seuls les correctifs qui ne sont pas encore autorisés sont affichés dans la fenêtre Autorisation de correctif. Les correctifs qui sont déjà autorisés ne sont pas affichés.

#### Pour supprimer des autorisations de correctifs d'un groupe

- 1 Dans la fenêtre Données du groupe, cliquez sur l'onglet **Correctifs**.
- 2 Sélectionnez les correctifs dont vous voulez supprimer l'autorisation dans le groupe et cliquez sur le bouton **Supprimer une autorisation de la** dans la barre d'outils.

# <span id="page-78-1"></span><span id="page-78-0"></span>Déploiement de correctifs dans des groupes

Utilisez la fenêtre Données du groupe pour déployer des correctifs sur les périphériques d'un groupe.

#### Pour déployer des correctifs dans un groupe

- 1 Dans la fenêtre Données du groupe, cliquez sur l'onglet **Correctifs**.
- 2 Sélectionnez les correctifs à déployer et cliquez sur le bouton **Déployer les**  correctifs<sup>t</sup> dans la barre d'outils. L'Assistant de déploiement des [correctifs](#page-180-0) apparaît.
- 3 Suivez les instructions de l'Assistant à la page 181 pour déployer les correctifs sur les périphériques gérés du groupe.

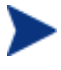

Une fois un correctif déployé, il est impossible de le supprimer d'un périphérique.

# Tâches en cours

L'onglet Tâches en cours affiche toutes les tâches actives ou planifiées dans la Gestion des groupes. Les tâches de Gestion des groupes ciblent des groupes spécifiques et servent à gérer leurs logiciels ou à mettre à jour des périphériques dans des groupes de détection ou de rapports dynamique que vous avez créés.

Cliquez sur le titre des colonnes pour changer le type de classement ou utilisez les boutons de navigation en haut du tableau pour passer directement à une section spécifique.

Pour de plus amples informations sur les Commandes des tâches et les État de la tâche, consultez Tâches en cours à la page 115.

# Tâches accomplies

L'onglet Tâches accomplies affiche toutes les tâches terminées de la Gestion des groupes. Cliquez sur la description d'une tâche pour afficher des informations supplémentaires sur son état.

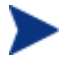

Les tâches de l'onglet Tâches en cours sont placées dans la liste des tâches accomplies une minute après la fin de leur exécution.

# Gestion des logiciels

 Vous pouvez utiliser la section Gestion des logiciels pour gérer les services logiciels et les tâches de Gestion des logiciels. Les logiciels sont autorisés pour des groupes de périphériques gérés. Ils sont ensuite déployés par l'administrateur à l'aide de HPCAS ou installé par l'utilisateur final avec Application Self-service Manager.

Les onglets de Gestion des logiciels sont décrits dans les sections suivantes :

- [Général](#page-81-0) à la page [81](#page-81-0)
- [Logiciels](#page-89-0) à la page [82](#page-89-0)
- [Tâches en cours](#page-89-1) à la page [90](#page-89-1)
- Tâches accomplies à la page 90

HP Client Automation Standard est requis pour le déploiement des logiciels. Avec une licence HP Client Automation Starter, vous pouvez uniquement déployer des Softpaqs HP et des paramètres BIOS.

# Général

L'onglet Général vous permet d'apprendre à publier des logiciels, à autoriser et à déployer des logiciels sur des périphériques gérés, à afficher des tâches de gestion de logiciels en cours et accomplies, à consulter des données concernant les logiciels et à afficher des sommaires de rapports.

La section Sommaire affiche le nombre de services logiciels actuellement disponibles dans la base de données HPCAS, ainsi que le nombre de tâches de gestion de logiciels en cours.

#### Pour publier des logiciels

 Vous devez utiliser Publisher pour publier des logiciels dans HPCAS. Les logiciels publiés apparaissent dans la bibliothèque de [Logiciels](#page-36-0).

Lancez Publisher sur la machine que vous utiliserez pour planifier la configuration et la publication des services logiciels. Consultez la section Installation de Publisher à la page 37 pour de plus amples informations sur l'installation. Consultez le **Error! Reference source not found.**, Utilisation de Publisher pour de plus amples informations sur la publication des logiciels dans HPCAS.

#### Pour autoriser et déployer des logiciels

- 1 Dans la section Tâches communes, cliquez sur **Déployer**. Cette commande ouvre l'[Assistant de déploiement logiciel.](#page-177-0)
- 2 Suivez les instructions de l'assistant décrites à la page 178 pour autoriser et déployer des logiciels sur les périphériques sélectionnés.

# <span id="page-81-0"></span>Logiciels

L'onglet Logiciels vous indique quels logiciels ont été publiés dans HPCAS.

Utilisez les outils OVCCM pour mettre à jour les données des logiciels, déployer des logiciels sur des périphériques gérés ou pour supprimer des logiciels dans la bibliothèque de logiciels. En outre, vous pouvez importer et exporter des logiciels dans la bibliothèque de logiciels.

Par défaut, HPCAS contient les services logiciels suivants :

- **CCM\_PUBLISHER** HP Client Automation Administrator Publisher. Vous pouvez également installer Publisher à l'aide de ce service et déployer Publisher sur un périphérique que vous utiliserez pour capturer et publier des logiciels, publier des images de SE, des paramètres BIOS ou des Softpaqs HP.
- **CCM TPM ENABLEMENT** TPM Enablement. Ce service initialise l'utilisation et la propriété de la puce TPM sur les périphériques HP compatibles en appliquant les paramètres que vous avez sélectionnés dans l'onglet Configuration de la section Gestion du matériel. Pour les options de configuration, voir Configuration de TPM à la page 158. L'installation de ce service exécute les tâches suivantes :
	- Activation de la puce TPM dans le BIOS
	- Définition du mot de passe Administrateur BIOS désigné
	- Définition du propriétaire de TPM et son mot de passe
	- Initialisation de la clé et du chemin de récupération d'urgence
	- Définition de la clé et du chemin de rétablissement du mot de passe et du chemin des archives de sauvegarde

Lorsque le service Activation TPM est déployé, le périphérique est prêt à être initialisé par l'utilisateur final sur l'interface HP ProtectTools Security Manager.

Pour pouvoir activer et initialiser la puce de sécurité TPM, vous devez au préalable installer le logiciel HP ProtectTools sur le périphérique. Ce logiciel est pré-installé sur certains modèles de périphériques. Cependant il vous faudra peut-être le télécharger ou l'acheter pour certains autres périphériques. Pour de plus amples informations, consultez la documentation HP relative à votre modèle de périphérique.

• **CCM\_SMM** – Settings Migration Manager. Ce service installe Settings Migration Manager Utility qui permet de sauvegarder et de restaurer les paramètres des utilisateurs sur des périphériques individuels. Consultez Migration des paramètres à la page 249 pour de plus amples informations sur l'utilisation de Settings Migration Manager.

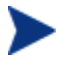

Ces services par défaut ne peuvent pas être supprimés de la bibliothèque de logiciels.

| <b>Bouton</b><br>barre<br>d'outils | Description                                                                                                    |
|------------------------------------|----------------------------------------------------------------------------------------------------|
| 2                                  | <b>Mettre à jour les données</b> – Actualise le contenu de la<br>bibliothèque de logiciels.                                                              |
|                                    | <b>Exporter vers CSV</b> – crée une liste à séparation de virgules des<br>requêtes du rapport. Il est possible d'ouvrir ou d'enregistrer<br>cette liste. |
|                                    | <b>Déployer les logiciels</b> – Lance l'Assistant de déploiement<br>logiciel.                                                                            |
|                                    | Ajouter une autorisation de groupe - Lance l'Assistant<br>d'autorisation des services.                                                                   |
|                                    | <b>Importer un service</b> – Lance l'Assistant d'importation des<br>services.                                                                            |
|                                    | <b>Exporter un service</b> – Lance l'Assistant d'exportation des<br>services.                                                                            |
|                                    | <b>Supprimer des logiciels</b> – Supprime des logiciels dans la<br>bibliothèque de logiciels.                                                            |

**Tableau 4 Tâches de la barre d'outils Logiciels** 

Les tâches suivantes vous sont proposées dans l'onglet Logiciels.

- [Déploiement de logiciels](#page-83-0) à la page [84](#page-83-0)
- [Ajout d'une autorisation de groupe](#page-84-0) à la page [84](#page-84-0)
- [Importation d'un service](#page-84-1) à la page 85
- [Exportation d'un service](#page-84-2) à la page [85](#page-84-2)
- [Suppression de logiciels de HPCAS](#page-85-0) à la page [85](#page-85-0)
- Données des logiciels à la page 86

# Déploiement de logiciels

L'Assistant de déploiement logiciel vous permet de déployer des logiciels dans des groupes ou sur des périphériques.

#### Pour autoriser et déployer des logiciels

- 1 Sélectionnez le logiciel à déployer et cliquez sur le bouton **Déployer le logiciel** dans la barre d'outils**.** Cette commande ouvre l['Assistant de](#page-177-0)  [déploiement logiciel.](#page-177-0)
- 2 Suivez les instructions de l'Assistant de déploiement logiciel décrites à la page 178 pour autoriser et déployer des logiciels sur les périphériques sélectionnés.

### <span id="page-83-0"></span>Ajout d'une autorisation de groupe

Les logiciels disponibles dans la bibliothèque de logiciels peuvent être autorisés sur des groupes de périphériques.

#### Pour ajouter une autorisation de groupe

- 1 Cochez les cases de la première colonne correspondant aux logiciels que vous voulez autoriser.
- 2 Cliquez sur le bouton **Ajouter une autorisation de groupe d** dans la barre d'outils pour lancer l'[Assistant d'autorisation des services](#page-181-0).
- 3 Suivez les instructions de l'Assistant d'autorisation des services décrites à la page 182 pour autoriser les logiciels sélectionnés sur les groupes de périphériques que vous aurez sélectionnés à l'aide de l'assistant.

### <span id="page-84-0"></span>Importation d'un service

HPCAS peut importer des services logiciels dans la bibliothèque de logiciels. Pour importer un service, le module d'importation des services doit se trouver dans le dossier ChangeControl de votre serveur HPCAS (C:\Novadigm\ChangeControl, par défaut).

Importer un service est utile si vous avez créé un environnement de test. Lorsque vous avez approuvé un service dans votre environnement de test, exportez ce service dans le dossier ChangeControl de votre serveur de production HPCAS. Utilisez ensuite l'Assistant d'importation des services pour importer ce service dans votre bibliothèque de logiciels de production et déployez le logiciel requis sur vos périphériques gérés.

#### Pour importer un service

- 1 Cliquez sur le bouton **Importer un service** dans la barre d'outils pour lancer l'[Assistant d'importation des services](#page-178-0).
- 2 Suivez les instructions de l'assistant décrites à la page 179 afin d'importer le service dans la bibliothèque de logiciels.

### <span id="page-84-1"></span>Exportation d'un service

Il est possible d'exporter des services logiciels publiés dans le dossier ChangeControl de votre serveur HPCAS. Les services exportés peuvent être importés vers toute autre bibliothèque de serveurs HPCAS (par exemple, dans un environnement de test).

#### Pour exporter un service

- 1 Cochez la case dans la première colonne correspondant au logiciel à exporter en tant que service.
- 2 Cliquez sur le bouton **Exporter un service** dans la barre d'outils pour lancer l'[Assistant d'exportation des services.](#page-178-1)
- 3 Suivez les instructions de l'Assistant d'exportation des services décrites à la page 179 afin d'exporter le service dans le dossier ChangeControl de votre machine de serveur HPCAS.

# <span id="page-84-2"></span>Suppression de logiciels de HPCAS

Pour supprimer des logiciels de votre base de données HPCAS, utilisez la barre d'outils Logiciels.

#### Pour supprimer un logiciel de la bibliothèque de logiciels

- 1 Sélectionnez le logiciel que vous voulez supprimer.
- 2 Cliquez sur le bouton **Supprimer les logiciels** dans la barre d'outils.

## <span id="page-85-0"></span>Données des logiciels

Cliquez sur un nom de logiciel pour ouvrir la fenêtre Données des logiciels. Utilisez la fenêtre Données des logiciels pour afficher les propriétés des services logiciels, visualiser et modifier les autorisations, déployer et supprimer des logiciels, ou consulter un sommaire des rapports.

#### **Figure 6 Fenêtre Données des logiciels**

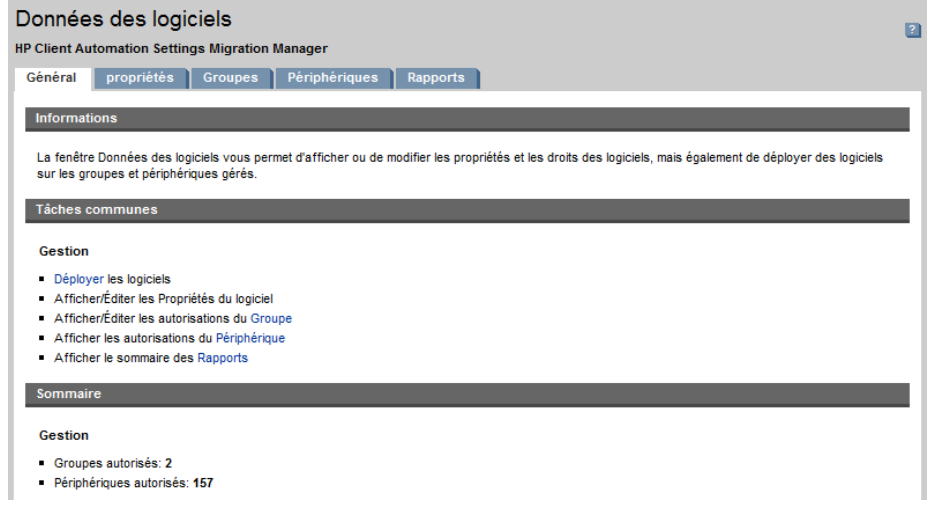

#### Général

L'onglet Général liste les tâches communes disponibles pour le logiciel sélectionné. Vous pouvez accéder à d'autres tâches de configuration en cliquant sur les autres onglets de la partie gestion.

#### Propriétés

L'onglet Propriétés permet de modifier les données des logiciels, incluant le groupe du catalogue et les fonctions administratives.

#### **Description**

Saisissez la description détaillée du logiciel. Ce champ est obligatoire.

#### **Catégorie de logiciel**

Saisissez la catégorie de votre logiciel. La Catégorie de logiciel apparaît dans la bibliothèque de logiciels. Elle peut être utilisée comme option de tri.

#### **Visibilité du catalogue**

Sélectionnez cette option si vous voulez que le logiciel apparaisse dans le catalogue du périphérique géré. L'affichage du logiciel dans le catalogue permet à l'utilisateur final de l'installer ou de le supprimer.

#### **Paramètres de redémarrage**

Vous pouvez spécifier si l'ordinateur redémarrera ou non après l'installation du logiciel et si l'utilisateur final en sera ou non averti.

**Auteur**

L'auteur du logiciel (Hewlett- Packard, par exemple).

#### **Fournisseur**

Le fournisseur du logiciel (Hewlett-Packard, par exemple).

**Site Web**

Le site Web du logiciel (par exemple, **www.hp.com**).

#### **Ligne de commande d'installation**

La commande à exécuter après le déploiement d'un logiciel sur un périphérique.

#### **Ligne de commande de pré-désinstallation**

La commande à exécuter avant de supprimer un logiciel d'un périphérique. Par exemple, il peut être nécessaire de supprimer certaines clés de registre avant d'exécuter la commande de suppression des logiciels.

#### **Ligne de commande de désinstallation**

La commande à exécuter après la suppression d'un logiciel d'un périphérique.

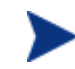

N'oubliez pas de cliquer sur **Enregistrer** après avoir effectué un ou des changements dans la fenêtre Données des logiciels.

#### **Groupes**

L'onglet Groupes affiche tous les groupes autorisés à utiliser le logiciel sélectionné. Utilisez les boutons de la barre d'outils pour modifier les autorisations ou l'état d'installation du logiciel sur les périphériques gérés dans chaque groupe.

 Pour **autoriser** des groupes supplémentaires, cliquez sur le bouton Ajouter une autorisation de logiciel **dans la barre d'outils.** 

- Pour **supprimer une autorisation** d'un groupe, sélectionnez ce groupe, puis cliquez sur **Supprimer l'autorisation du logiciel** dans la barre d'outils.
- Pour **déployer** le logiciel sélectionné dans un groupe spécifique, sélectionnez le groupe, puis cliquez sur le bouton **Déployer le logiciel** dans la barre d'outils. Cette commande lance l'[Assistant de déploiement](#page-182-0)  [logiciel](#page-182-0). Suivez les instructions de l'Assistant décrites à la page [178](#page-182-0) pour déployer le logiciel sélectionné.
- Pour **supprimer** le logiciel sélectionné d'un groupe spécifique, sélectionnez le groupe, puis cliquez sur le bouton **Supprimer les logiciels** dans la barre d'outils. Cette commande lance l'[Assistant de suppression des logiciels](#page-170-0). Suivez les instructions de l'assistant décrites à la page [183](#page-170-0) pour supprimer le logiciel des périphériques gérés de ce groupe.
- Pour **détecter l'inventaire logiciel et matériel** d'un groupe de périphériques, sélectionnez ce groupe, puis cliquez sur **Collectes d'inventaires** dans la barre d'outils. Après quoi, sélectionnez **Détecter l'inventaire logiciel/matériel**. Cette commande lance l['Assistant](#page-171-0)  [d'inventaire logiciel/matériel.](#page-171-0) Suivez les instructions de l'assistant décrites à la page [171](#page-171-0) pour détecter l'inventaire logiciel/matériel.
- Pour **détecter et appliquer la conformité des correctifs** sur un groupe de périphériques, sélectionnez ce groupe, cliquez sur **Collectes d'inventaires**  $\equiv$  dans la barre d'outils, puis sélectionnez **Détecter et appliquer la conformité des correctifs**. Cette commande lance l'[Assistant](#page-171-1)  [de détection des données de conformité des correctifs](#page-171-1). Suivez les instructions de l'assistant décrites à la page [172](#page-171-1) pour détecter et appliquer la conformité des correctifs.
- Pour **détecter les données d'utilisation des applications** d'un groupe de périphériques, sélectionnez ce groupe, cliquez sur **Collectes d'inventaires** dans la barre d'outils, puis sélectionnez **Détecter les données d'utilisation des applications**. Cette commande lance l['Assistant de collecte des données d'utilisation des applications](#page-172-0). Suivez les instructions de l'assistant décrites à la page [172](#page-172-0) pour détecter les données d'utilisation des applications.
- Pour **démarrer**, **arrêter** ou **redémarrer** un groupe de périphériques, sélectionnez le groupe, puis cliquez sur **Gestion de l'alimentation**  $\bigcirc$  dans la barre d'outils. Cette commande lance l'Assistant de gestion de l'alimentation. Suivez les instructions de l'assistant décrites à la page 173 pour gérer les périphériques.

#### Périphériques

L'onglet Périphériques affiche tous les périphériques qui ont été autorisés à utiliser le logiciel sélectionné. Vous pouvez déployer ou supprimer le logiciel sur un périphérique spécifique en utilisant la barre d'outils en haut de la liste.

- Pour **déployer** le logiciel sélectionné sur un périphérique spécifique, sélectionnez le périphérique, puis cliquez sur le bouton **Déployer le logiciel** dans la barre d'outils. Cette commande lance l['Assistant de](#page-182-0)  [déploiement logiciel.](#page-182-0) Suivez les instructions de l'Assistant décrites à la page [178](#page-182-0) pour déployer le logiciel sélectionné.
- Pour **supprimer** le logiciel sélectionné d'un périphérique spécifique, sélectionnez le périphérique, puis cliquez sur le bouton **Supprimer les logiciels** dans la barre d'outils. Cette commande lance l'Assistant de [suppression des logiciels](#page-170-0). Suivez les instructions de l'assistant décrites à la page [183](#page-170-0) pour supprimer le logiciel des périphériques gérés de ce groupe.
- Pour **détecter l'inventaire logiciel et matériel** de périphériques, sélectionnez les périphériques, puis cliquez sur **Collectes d'inventaires** dans la barre d'outils. Après quoi, sélectionnez **Détecter l'inventaire**  logiciel/matériel. Cette commande lance l'Assistant d'inventaire [logiciel/matériel](#page-171-0). Suivez les instructions de l'assistant décrites à la page [171](#page-171-0) pour détecter l'inventaire logiciel/matériel.
- Pour **détecter et appliquer la conformité des correctifs** sur des périphériques, sélectionnez les périphériques, cliquez sur **Collectes d'inventaires** dans la barre d'outils, puis sélectionnez **Détecter et appliquer la conformité des correctifs**. Cette commande lance l'[Assistant](#page-171-1)  [de détection des données de conformité des correctifs](#page-171-1). Suivez les instructions de l'assistant décrites à la page [172](#page-171-1) pour détecter et appliquer la conformité des correctifs.
- Pour **détecter les données d'utilisation des applications** de périphériques, sélectionnez les périphériques, cliquez sur **Collectes d'inventaires** dans la barre d'outils, puis sélectionnez **Détecter les données d'utilisation des applications**. Cette commande lance l['Assistant de collecte des données d'utilisation des applications](#page-172-0). Suivez les instructions de l'assistant décrites à la page [172](#page-172-0) pour détecter les données d'utilisation des applications.
- Pour **démarrer**, **arrêter** ou **redémarrer** des périphériques, sélectionnez les périphériques, puis cliquez sur **Gestion de l'alimentation** dans la barre d'outils. Cette commande lance l'Assistant de gestion de l'alimentation. Suivez les instructions de l'assistant décrites à la page 173 pour gérer les périphériques.

#### **Rapports**

L'onglet Rapports contient des sommaires de rapports concernant spécifiquement le logiciel que vous avez sélectionné. Pour consulter des rapports détaillés, utilisez l'onglet Rapports dans la console HPCAS principale.

# <span id="page-89-0"></span>Tâches en cours

L'onglet Tâches en cours affiche toutes les tâches actives ou planifiées dans le cadre de la Gestion des logiciels. Les tâches de la Gestion des logiciels vous permettent de procéder à l'autorisation et au déploiement des logiciels sur les périphériques gérés de votre base de données HPCAS.

Cliquez sur le titre des colonnes pour changer le type de classement ou utilisez les boutons de navigation en haut du tableau pour passer directement à une section spécifique.

Pour de plus amples informations sur les Commandes des tâches et les État de la tâche, consultez Tâches en cours à la page 115.

# <span id="page-89-1"></span>Tâches accomplies

L'onglet Tâches accomplies affiche toutes les tâches terminées de la Gestion des logiciels.

Cliquez sur le titre des colonnes pour changer le type de classement ou utilisez les boutons de navigation en haut du tableau pour passer directement à une section spécifique.

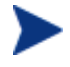

Les tâches de l'onglet Tâches en cours sont placées dans la liste des tâches accomplies une minute après la fin de leur exécution.

# Gestion des correctifs

La section Gestion des correctifs permet de gérer les correctifs, les Softpaqs HP et les tâches de la gestion des correctifs.

Les correctifs et les Softpaqs HP acquis peuvent être autorisés pour des groupes de périphériques gérés. Ils seront ensuite déployés par l'administrateur grâce à HPCAS. En outre, les correctifs et les Softpaqs autorisés sont déployés automatiquement en fonction du planning de conformité que vous avez configurée. Consultez Gestion des correctifs – Configuration à la page 151. Les Softpaqs publiés avec Publisher sont conservés dans la bibliothèque de logiciels, alors que les Softpaqs acquis sont dans la bibliothèque de correctifs.

Les onglets de la Gestion des correctifs sont décrits dans les sections suivantes :

- [Général](#page-93-0) à la page [93](#page-93-0)
- [Correctifs](#page-99-0) à la page 94
- [Tâches en cours](#page-99-1) à la page [100](#page-99-1)
- Tâches accomplies à la page 100

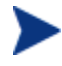

HP Client Automation Standard est requis pour la Gestion des correctifs Microsoft.

### Microsoft Update Catalog: configurations minimales des SE et Service Pack

Consultez le site Web Microsoft pour obtenir des informations spécifiques sur les configurations minimales du système d'exploitation et du service pack pour le Microsoft Update Catalog et les technologies Windows Update utilisées par HPCAS Patch Management. Au moment de la rédaction de ce document, vous pouviez consulter les versions et les langues de SE supportées à la page d'accueil de Microsoft Update à l'adresse suivante : **<http://update.microsoft.com/microsoftupdate/v6/default.aspx>**

Windows Installer Version 3.1 doit être installé sur les machines Agent car ce logiciel est nécessaire pour l'installation des correctifs de sécurité Microsoft les plus récents. Pour plus d'informations sur Windows Installer 3.1, consultez l'article suivant du support technique de Microsoft : **http://support.microsoft.com/kb/893803/en-us**.

#### Informations importantes concernant les mises à jour automatiques Microsoft

Les mises à jour automatiques de Windows permettent aux utilisateurs de lancer une analyse de leur système afin de déterminer s'il est nécessaire d'installer des correctifs. Cette fonction intègre également le téléchargement et l'installation des correctifs. Voici les options de configuration supportées :

- 1 Télécharger automatiquement les mises à jour, et m'avertir quand elles sont prêtes à être installées.
- 2 Avertir en cas de nouvelles mises à jour, mais sans les télécharger.
- 3 Désactiver les mises à jour automatiques.

Les Mises à jour automatiques et HPCAS Patch Management utilisent un composant sous-jacent de Windows, l'agent de mise à jour automatique Windows Update Agent (WUA), pour analyser les périphériques et y installer les mises à jour. Pour éviter tout problème dû à une utilisation de WUA par un autre logiciel de gestion des correctifs, veuillez configurer les Mises à jour automatiques tel qu'indiqué ci-dessous avant de distribuer et installer vos mises à jour grâce à l'outil Gestion des correctifs. Il est prévu que Microsoft corrige ce problème.

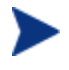

Il vous est vivement recommandé de sélectionner l'option **Désactiver les mises à jour automatiques**.

Nous attirons votre attention sur les conséquences liées à chacune de ces options.

Si vous configurez les Mises à jour automatiques sur **Avertir en cas de nouvelles mises à jour**, mais sans les télécharger, les utilisateurs ne doivent en aucun cas lancer de téléchargement de Mises à jour automatiques pendant l'analyse ou l'installation de mises à jour par l'Agent. En lançant manuellement le processus de Mise à jour automatique, vous risquez un échec du processus de téléchargement *et* d'installation des mises à jour sur le périphérique géré. Ce problème n'est pas spécifique à l'outil Gestion des correctifs. Il survient également avec d'autres produits de gestion des correctifs lorsque ceux-ci tentent d'utiliser WUA alors que le logiciel est déjà en cours d'utilisation. Au moment de la rédaction de ce document, plusieurs articles de la base de connaissances Microsoft traitaient de ce problème :

- Article KB Microsoft numéro 910748, **<http://support.microsoft.com/kb/910748>**
- Article KB Microsoft numéro 931127, **http://support.microsoft.com/kb/931127**
- Si votre entreprise a installé et activé un outil d'analyse anti-virus, veuillez consulter l'Article KB Microsoft numéro 922358. Ce document vous indique qu'il est nécessaire d'exclure le dossier %Windir%\SoftwareDistribution des analyses anti-virus. Ce document Microsoft fait référence à des technologies de gestion des correctifs spécifiques, mais cette limitation de WUA peut également engendrer des problèmes dans une entreprise utilisant HPCAS Patch Management car ce logiciel utilise aussi les technologies WUA. Veuillez consulter l'Article KB Microsoft numéro 922358, **http://support.microsoft.com/kb/922358**
- Quand vous configurez les Mises à jour automatiques sur **Désactiver les mises à jour automatiques**, il arrive que vous ne soyez pas toujours informé de toutes les mises à jour disponibles car CCM n'est pas compatible avec un produit pris en charge par les Mises à jour automatiques.

WUA utilise le service Automatic Updates de Windows, lequel doit être configuré sur **Automatiques** ou **Manuelles** sur les périphériques cibles. Le service de **Mise à jour automatique** peut rester inactif car WUA le démarre automatiquement en cas de besoin.

Consultez les articles Microsoft suivant pour en savoir plus sur les Mises à jour automatiques :

*Comment configurer et utiliser la fonctionnalité Mises à jour automatiques sous Windows XP*. Au moment de la rédaction de ce document, l'url de cet article était la suivante : **[http://support.microsoft.com/kb/306525/](http://support.microsoft.com/kb/306525)**.

*Comment configurer et utiliser la fonctionnalité Mises à jour automatiques sous Windows 2000*. Au moment de la rédaction de ce document, l'url de cet article était la suivante : **<http://support.microsoft.com/kb/327850/>**.

# Général

L'onglet Général sert à acquérir et à déployer des correctifs, à afficher les tâches en cours et accomplies de la Gestion des correctifs, et à consulter les données de conformité des correctifs, ainsi que les sommaires de rapports.

La section Sommaire vous indique le nombre de correctifs actuellement disponibles dans la base de données HPCAS, ainsi que le nombre de tâches en cours dans le cadre de la gestion de correctifs.

Les correctifs et les Softpaqs doivent être fournis par des sources HP et Microsoft d'après les informations enregistrées dans la section Configuration. Consultez la section Gestion des correctifs – Configuration à la page 151 pour de plus amples informations.

#### Acquérir des correctifs

- 1 Dans la section Tâches communes, cliquez sur **Acquérir**.
- 2 Les correctifs sont téléchargés et ajoutés à la bibliothèque des correctifs. HPCAS télécharge automatiquement des correctifs supplémentaires en fonction du planning d'acquisition que vous avez configuré.

Les correctifs sont déployés sur des périphériques gérés uniquement à partir de la console HPCAS. Ils ne sont pas disponibles dans le catalogue des logiciels d'Application Self-service Manager.

#### Pour déployer des correctifs

- 1 Dans la section Tâches communes, cliquez sur **Déployer des correctifs** pour lancer l'[Assistant de déploiement des correctifs](#page-180-0).
- 2 Suivez les instructions de cet assistant décrites à la page 181 afin de déployer les correctifs voulus sur les périphériques des groupes sélectionnés.

# <span id="page-93-0"></span>**Correctifs**

Les correctifs de la bibliothèque de correctifs peuvent être autorisés et déployés sur vos périphériques gérés. Cette bibliothèque contient les correctifs et les Softpaqs acquis d'après les paramètres d'acquisition définis dans l'onglet Configuration, dans la section Gestion des correctifs.

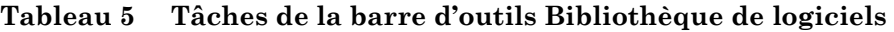

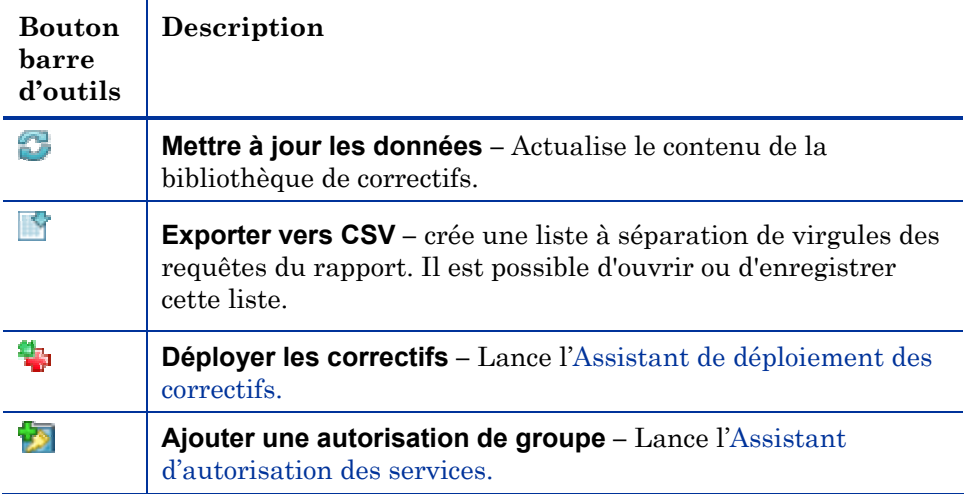

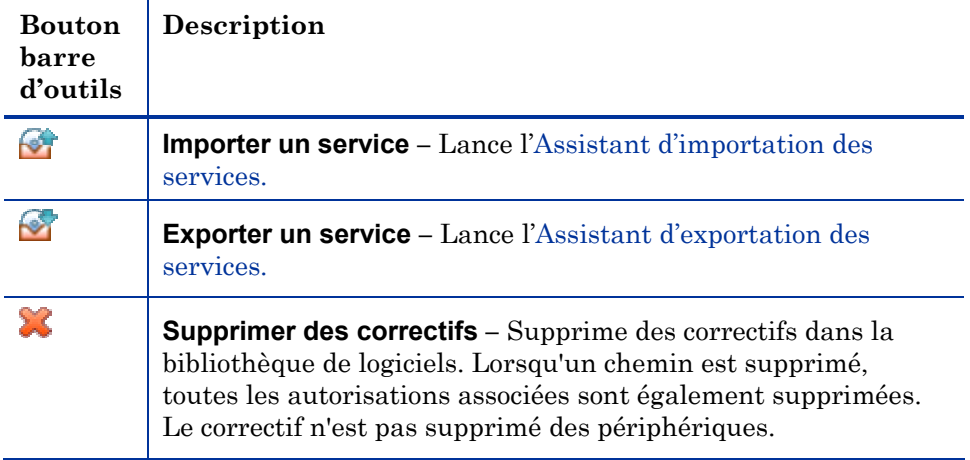

Les tâches suivantes sont disponibles dans l'onglet Correctifs.

- [Déploiement des correctifs](#page-95-0) à la page [95](#page-95-0)
- [Ajout d'une autorisation de groupe](#page-95-1) à la page [96](#page-95-1)
- [Importation d'un service](#page-95-2) à la page [96](#page-95-2)
- [Exportation d'un service](#page-96-0) à la page [96](#page-96-0)
- Données des correctifs à la page 97

# Déploiement des correctifs

Les correctifs disponibles dans la bibliothèque de correctifs peuvent être déployés sur des périphériques gérés.

#### Pour déployer des correctifs

- 1 Cochez la case de la première colonne correspondant au correctif à déployer.
- 2 Cliquez sur le bouton **Déployer des correctifs** ans la barre d'outils pour lancer l'[Assistant de déploiement des correctifs](#page-180-0).
- 3 Suivez les instructions de cet assistant décrites à la page 181 afin de déployer les correctifs voulus sur les périphériques des groupes de périphériques gérés.

### <span id="page-95-0"></span>Ajout d'une autorisation de groupe

Les correctifs disponibles dans la bibliothèque de correctifs peuvent être autorisés sur des groupes de périphériques. L'autorisation permet d'appliquer la conformité des correctifs à l'aide du planning configuré avec l'Assistant de déploiement des correctifs.

#### Pour ajouter une autorisation de groupe

- 1 Cochez la case de la première colonne correspondant aux correctifs que vous voulez autoriser.
- 2 Cliquez sur le bouton **Ajouter une autorisation de groupe dans** la barre d'outils pour lancer l'[Assistant d'autorisation des services](#page-181-0).
- 3 Suivez les instructions de l'assistant décrites à la page 182 pour autoriser les correctifs sélectionnés sur les groupes de périphériques que vous aurez sélectionnés à l'aide de l'assistant.

### <span id="page-95-1"></span>Importation d'un service

HPCAS peut importer des services de correctifs dans la bibliothèque de correctifs. Pour importer un service, le module d'importation des services doit se trouver dans le dossier ChangeControl de votre serveur HPCAS (C:\Novadigm\ChangeControl, par défaut).

Importer un service est utile si vous avez créé un environnement de test. Lorsque vous avez approuvé un service dans votre environnement de test, exportez ce service dans le dossier ChangeControl de votre serveur de production HPCAS. Utilisez ensuite l'Assistant d'importation des services pour importer ce service dans votre bibliothèque de correctifs de production et déployez le correctif requis sur vos périphériques gérés.

#### Pour importer un service

- 1 Cliquez sur le bouton **Importer un service** dans la barre d'outils pour lancer l'[Assistant d'importation des services](#page-178-0).
- 2 Suivez les instructions de l'assistant décrites à la page 179 afin d'importer le service dans la bibliothèque de correctifs.

### <span id="page-95-2"></span>Exportation d'un service

Il est possible d'exporter des services logiciels publiés dans le dossier ChangeControl de votre serveur HPCAS. Les services exportés peuvent être importés vers toute autre bibliothèque de serveurs HPCAS (par exemple, dans un environnement de test).

#### Pour exporter un service

- 1 Cochez la case dans la première colonne correspondant au correctif à exporter en tant que service.
- 2 Cliquez sur le bouton **Exporter un service** dans la barre d'outils pour lancer l'[Assistant d'exportation des services.](#page-178-1)
- 3 Suivez les instructions de l'assistant décrites à la page 179 afin d'exporter le service dans le dossier ChangeControl de votre machine de serveur HPCAS.

### <span id="page-96-0"></span>Données des correctifs

Cliquez sur une description de correctif pour ouvrir la fenêtre Données des correctifs. Dans la fenêtre Données des correctifs, vous pouvez afficher les propriétés du service de correctifs, voir et modifier les autorisations, ou afficher un sommaire de rapport. Les sections suivantes sont disponibles :

#### **Figure 7 Fenêtre Données des correctifs**

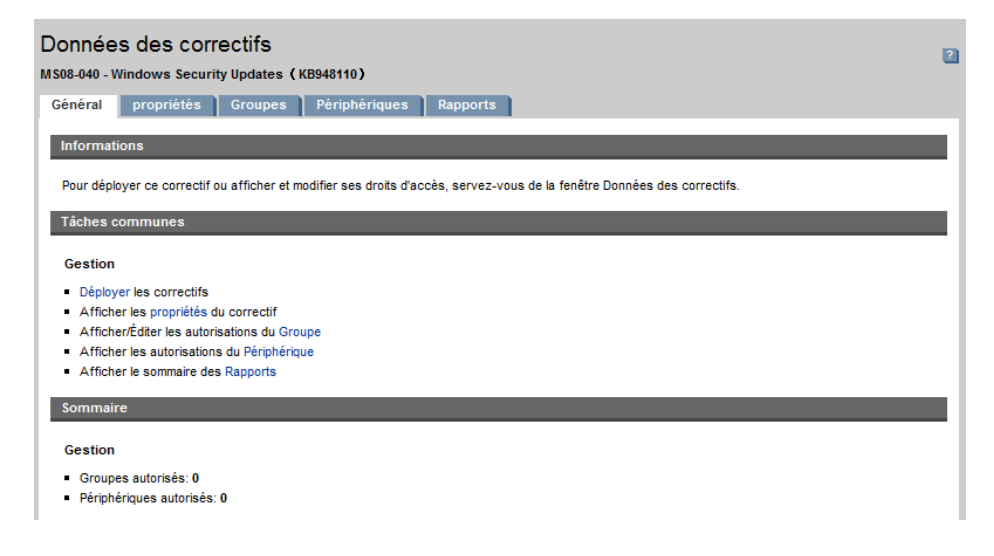

#### Général

L'onglet Général liste les tâches communes disponibles pour le service de correctif. Vous pouvez accéder à d'autres tâches de configuration en cliquant sur les autres onglets de la partie gestion.

#### Propriétés

L'onglet Propriétés affiche le numéro du bulletin, la description et le type de bulletin, les dates postées et actualisées, un lien d'information de fournisseur.

#### **Groupes**

L'onglet Groupes affiche tous les groupes autorisés à utiliser le correctif sélectionné. Utilisez les boutons de la barre d'outils pour modifier les autorisations ou l'état d'installation du correctif sur les périphériques gérés dans chaque groupe.

- Pour **autoriser** des groupes supplémentaires, cliquez sur le bouton Ajouter une autorisation de groupe<sup>12</sup> dans la barre d'outils.
- Pour **supprimer une autorisation** d'un groupe, sélectionnez ce groupe, puis cliquez sur **Supprimer l'autorisation du groupe** dans la barre d'outils.
- Pour **déployer** le correctif sélectionné dans un groupe spécifique, sélectionnez le groupe, puis cliquez sur le bouton **Déployer les correctifs** dans la barre d'outils. Cette commande lance l'[Assistant de](#page-170-0)  [déploiement des correctifs](#page-170-0). Suivez les instructions de l'assistant décrites à la page [181](#page-170-0) pour déployer le correctif sélectionné.
- Pour **détecter l'inventaire logiciel et matériel** d'un groupe de périphériques, sélectionnez ce groupe, puis cliquez sur **Collectes d'inventaires** dans la barre d'outils. Après quoi, sélectionnez **Détecter l'inventaire logiciel/matériel**. Cette commande lance l['Assistant](#page-171-0)  [d'inventaire logiciel/matériel.](#page-171-0) Suivez les instructions de l'assistant décrites à la page [171](#page-171-0) pour détecter l'inventaire logiciel/matériel.
- Pour **détecter et appliquer la conformité des correctifs** sur un groupe de périphériques, sélectionnez ce groupe, cliquez sur **Collectes d'inventaires** dans la barre d'outils, puis sélectionnez **Détecter et appliquer la conformité des correctifs**. Cette commande lance l'[Assistant](#page-171-1)  [de détection des données de conformité des correctifs](#page-171-1). Suivez les instructions de l'assistant décrites à la page [172](#page-171-1) pour détecter et appliquer la conformité des correctifs.
- Pour **détecter les données d'utilisation des applications** d'un groupe de périphériques, sélectionnez ce groupe, cliquez sur **Collectes d'inventaires** dans la barre d'outils, puis sélectionnez **Détecter les données d'utilisation des applications**. Cette commande lance l['Assistant de collecte des données d'utilisation des applications](#page-172-0). Suivez les instructions de l'assistant décrites à la page [172](#page-172-0) pour détecter les données d'utilisation des applications.

 Pour **démarrer, arrêter ou redémarrer** un groupe de périphériques, sélectionnez le groupe, puis cliquez sur Gestion de l'alimentation **O** dans la barre d'outils. Cette commande lance l'Assistant de gestion de l'alimentation. Suivez les instructions de l'assistant décrites à la page 173 pour gérer les périphériques.

#### **Périphériques**

Les périphériques affichés dans l'onglet Périphériques ont été autorisés à recevoir le correctif sélectionné. Déployez le correctif sur un périphérique spécifique en utilisant les boutons de la barre d'outils.

 Pour **déployer** le correctif sélectionné sur un périphérique spécifique, sélectionnez le périphérique, puis cliquez sur le bouton **Déployer les correctifs** dans la barre d'outils. Cette commande lance l'Assistant de déploiement des correctifs. Suivez les instructions de l'Assistant décrites à la page 181 pour déployer le logiciel sélectionné.

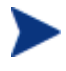

Un correctif déployé sur un périphérique ne peut pas être supprimé

- Pour **détecter l'inventaire logiciel et matériel** de périphériques, sélectionnez les périphériques, puis cliquez sur **Collectes d'inventaires** dans la barre d'outils. Après quoi, sélectionnez **Détecter l'inventaire logiciel/matériel**. Cette commande lance l'[Assistant d'inventaire](#page-171-0)  [logiciel/matériel](#page-171-0). Suivez les instructions de l'assistant décrites à la page [171](#page-171-0) pour détecter l'inventaire logiciel/matériel.
- Pour **détecter et appliquer la conformité des correctifs** sur des périphériques, sélectionnez les périphériques, cliquez sur **Collectes d'inventaires** dans la barre d'outils, puis sélectionnez **Détecter et appliquer la conformité des correctifs**. Cette commande lance l'Assistant [de détection des données de conformité des correctifs](#page-171-1). Suivez les instructions de l'assistant décrites à la page [172](#page-171-1) pour détecter et appliquer la conformité des correctifs.
- Pour **détecter les données d'utilisation des applications** de périphériques, sélectionnez les périphériques, cliquez sur **Collectes d'inventaires** dans la barre d'outils, puis sélectionnez **Détecter les données d'utilisation des applications**. Cette commande lance l['Assistant de collecte des données d'utilisation des applications](#page-172-0). Suivez les instructions de l'assistant décrites à la page [172](#page-172-0) pour détecter les données d'utilisation des applications.

 Pour **démarrer, arrêter ou redémarrer** des périphériques, sélectionnez les périphériques, puis cliquez **Gestion de l'alimentation** dans la barre d'outils. Cette commande lance l'Assistant de gestion de l'alimentation. Suivez les instructions de l'assistant décrites à la page 173 pour gérer les périphériques.

#### **Rapports**

L'onglet Rapports contient des sommaires de rapports concernant le correctif que vous avez sélectionné. Pour consulter des rapports détaillés, utilisez l'onglet Rapports dans la console HPCAS principale.

# <span id="page-99-0"></span>Tâches en cours

Les tâches de Gestion des correctifs vous permettent de déployer des correctifs de sécurité sur les périphériques de votre environnement. L'onglet Tâches en cours affiche une liste des tâches actives ou planifiées. Cliquez sur la description d'une tâche pour afficher d'autres informations sur son état.

Servez-vous des barres d'outils pour gérer les tâches en cours ou planifiées.

Pour de plus amples informations sur les Commandes des tâches et les État de la tâche, consultez Tâches en cours à la page 115.

# <span id="page-99-1"></span>Tâches accomplies

L'onglet Tâches accomplies affiche toutes les tâches terminées de la Gestion de correctifs. Cliquez sur la description d'une tâche pour afficher d'autres informations sur son état.

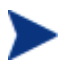

Les tâches de l'onglet Tâches en cours sont placées dans la liste des tâches accomplies une minute après la fin de leur exécution.

# Gestion des SE

La section Gestion des Systèmes d'exploitation vous permet de gérer les systèmes d'exploitation (SE) utilisés sur vos périphériques clients. Les différentes parties de cette section vous permettent d'effectuer des tâches diverses, telles que le déploiement de SE, l'importation/exportation et l'autorisation des services.

Les sections suivantes décrivent les onglets de la Gestion des SE :

- [Général](#page-101-0) à la page [101](#page-101-0)
- [Systèmes d'exploitation](#page-113-0) à la page [102](#page-113-0)
- [Tâches en cours](#page-113-1) à la page [114](#page-113-1)
- Tâches accomplies à la page 114

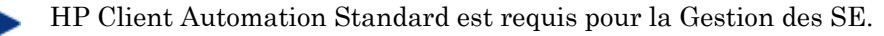

# Général

L'onglet Général vous permet d'accéder aux informations nécessaires pour publier des systèmes d'exploitation, les autoriser et les déployer sur les périphériques gérés, d'afficher les tâches de Gestion des SE en cours et accomplies, de consulter des données concernant les SE, ainsi que des sommaires de rapports.

La section Sommaire affiche le nombre de services de SE actuellement disponibles dans la base de données HPCAS, ainsi que le nombre de tâches en cours dans le cadre de la Gestion des SE.

#### Pour capturer et publier des images de SE

Pour que des images de SE soient disponibles dans la bibliothèque de SE, elles doivent être publiées dans HPCAS. Utilisez l'Assistant de préparation de l'image pour capturer des images de SE, puis utilisez Publisher afin de les publier dans HPCAS.

 Utilisez l'Assistant de préparation de l'image pour préparer et capturer des images de SE. Consultez [Préparation et capture des images de](#page-212-0)  [système d'exploitation](#page-212-0) à la page [189](#page-212-0) ou l'aide en ligne de cet assistant afin d'obtenir de plus amples informations sur la préparation et la capture des images.

 Utilisez Publisher pour publier les images de SE dans HPCAS. Les services SE publiés sont affichés dans l'onglet Système d'exploitation. Consultez Utilisation de Publisher à la page 213 ou l'aide en ligne de Publisher pour obtenir de plus amples informations sur la publication des systèmes d'exploitation.

#### Pour déployer des images de SE

- 1 Dans la section Tâches communes, cliquez sur **Déployer**. L'Assistant de déploiement de SE se lance.
- 2 Suivez les instructions de l'assistant décrites à la page [184](#page-103-0) pour autoriser et déployer un système d'exploitation sur les périphériques gérés.

Pour de plus amples informations sur le déploiement des systèmes d'exploitation, sur les caractéristiques requises des périphériques cibles et pour obtenir des scénarios de déploiement, consultez Déploiement des systèmes d'exploitation (SE) à la page 104.

# <span id="page-101-0"></span>Systèmes d'exploitation

Dans l'onglet Système d'exploitation, vous pouvez visualiser tous les systèmes d'exploitation qui ont été publiés dans HPCAS.

Utilisez les outils OVCCM pour mettre à jour les données des SE, déployer des SE sur des périphériques gérés ou pour supprimer des SE dans la bibliothèque. En outre, vous pouvez importer et exporter des SE dans la bibliothèque de systèmes d'exploitation.

Les périphériques récemment publiés (au cours des sept derniers jours) sont identifiés par le mot 'nouveau entre parenthèses *(nouveau)* à la droite du nom du périphérique.

| <b>Bouton</b><br>barre<br>d'outils | Description                                                                                                    |
|------------------------------------|----------------------------------------------------------------------------------------------------|
| æ                                  | <b>Mettre à jour les données</b> – Actualise le contenu de la<br>bibliothèque de SE.                                                                     |
|                                    | <b>Exporter vers CSV</b> – crée une liste à séparation de virgules des<br>requêtes du rapport. Il est possible d'ouvrir ou d'enregistrer<br>cette liste. |
|                                    | <b>Déployer le système d'exploitation</b> – Lance l'Assistant de<br>déploiement de SE.                                                                   |
| चेऽ                                | Ajouter une autorisation de groupe – Lance l'Assistant<br>d'autorisation des services.                                                                   |
| ю.                                 | <b>Importer un service</b> – Lance l'Assistant d'importation des<br>services.                                                                            |
|                                    | <b>Exporter un service</b> – Lance l'Assistant d'exportation des<br>services.                                                                            |
|                                    | <b>Supprimer le système d'exploitation</b> – supprime le SE de la<br>bibliothèque.                                                                       |

**Tableau 6 Tâches de la barre d'outils Bibliothèque de SE** 

Les tâches suivantes sont disponibles dans l'onglet Système d'exploitation.

- [Déploiement des systèmes d'exploitation \(SE\)](#page-107-0) en page 104
- [Déploiement d'une image de SE à l'aide de LSB \(Local Service Boot\)](#page-107-1) à la page [108](#page-107-1)
- [Déploiement d'une image de SE à l'aide de PXE](#page-108-0) à la page [108](#page-108-0)
- [Déploiement d'une image de SE à l'aide du CD Service](#page-109-0) à la page [109](#page-109-0)
- [Ajout d'une autorisation de groupe](#page-110-0) à la page [110](#page-110-0)
- [Importation d'un service](#page-110-1) à la page 111
- [Exportation d'un service](#page-110-2) à la page [111](#page-110-2)
- [Suppression de systèmes d'exploitation de la bibliothèque](#page-111-0) à la page [111](#page-111-0)
- Données du SE à la page 112

# <span id="page-103-0"></span>Déploiement des systèmes d'exploitation (SE)

#### Pour autoriser et déployer un système d'exploitation

- 1 Sélectionnez le service du système d'exploitation à déployer, puis cliquez sur le bouton **Déployer le système d'exploitation** dans la barre d'outils**.** Cette commande ouvre l['Assistant de déploiement de SE.](#page-183-0)
- 2 Suivez les instructions de l'assistant décrites à la page [184](#page-154-0) pour autoriser et déployer un système d'exploitation sur les périphériques gérés.

Les systèmes d'exploitation peuvent être déployés en mode suivi ou autonome. Consultez la section Gestion des SE de l'onglet Configuration à la page 155 afin de sélectionner le mode de déploiement.

Les sections suivantes décrivent des scénarios de déploiement et des caractéristiques de périphériques cibles pour le déploiement de SE.

#### Scénarios de déploiement

Le déploiement d'un système d'exploitation sur des périphériques dans votre environnement est déterminé par plusieurs variables. Le tableau ci-dessous décrit plusieurs scénarios de déploiement d'images de SE avec leurs instructions.

| Etat du<br>périphé-<br>rique | Instructions de déploiement                                                                                                    |
|------------------------------|----------------------------------------------------------------------------------------------------|
| Géré<br>(Agent<br>installé)  | Si le périphérique est déjà géré :                                                                                                    |
|                              | Ajoutez le périphérique à un groupe.                                                                                                  |
|                              | • Autorisez un système d'exploitation sur le groupe (si<br>cela n'est pas le cas).                                                    |
|                              | Déployez le SE avec l'Assistant de déploiement de SE.                                                                                 |
|                              | Remarque : si vous utilisez LSB pendant le déploiement d'un<br>SE, vous n'aurez pas besoin des préparations PXE, ni du CD<br>Service. |

**Tableau 7 Scénarios de déploiements de SE** 

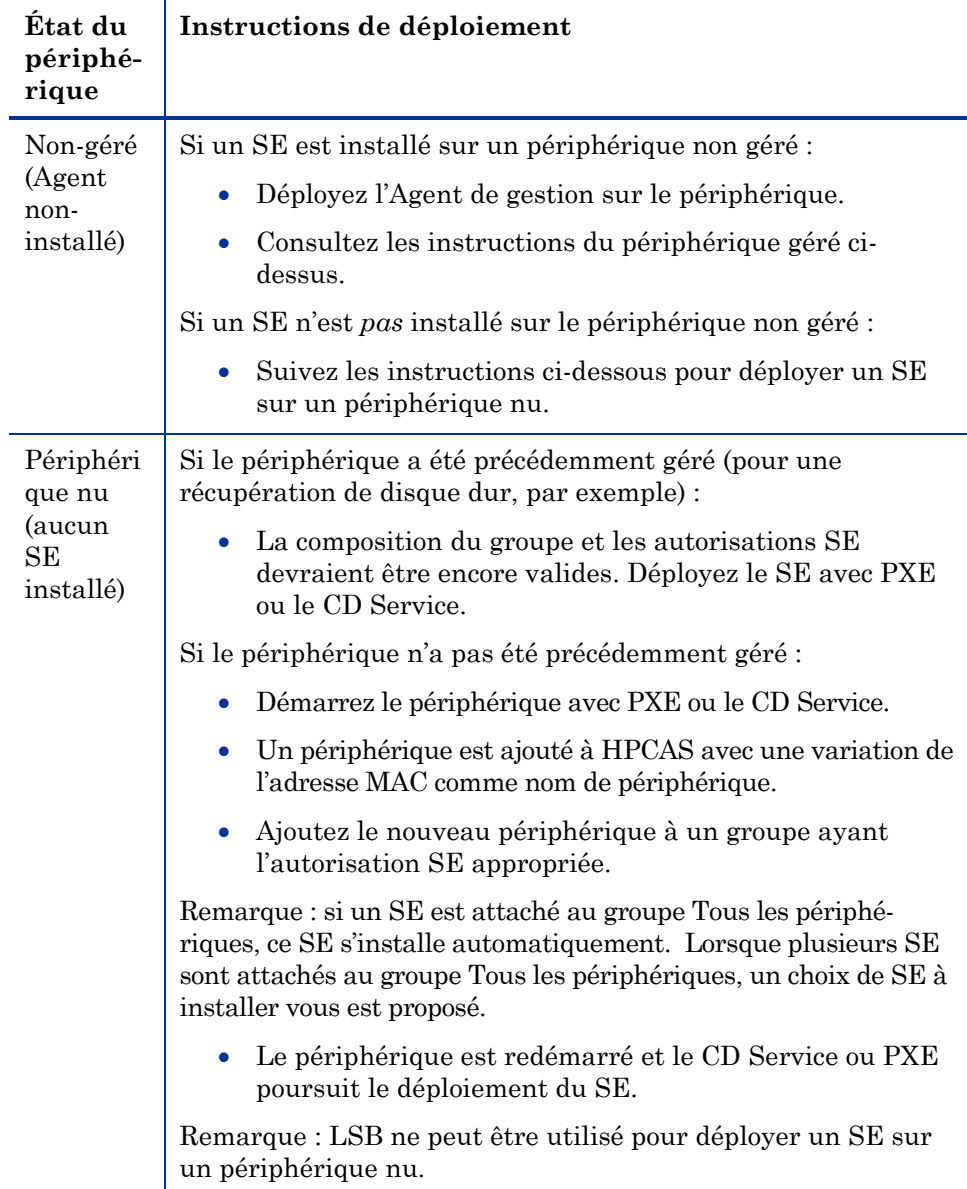

Caractéristiques requises des périphériques cibles

Le périphérique cible est un poste de travail sur lequel vous voulez installer, remplacer ou mettre à jour un système d'exploitation. Il doit posséder les caractéristiques suivantes :

- Caractéristiques BIOS et matérielles minimales publiées par Microsoft (pour les SE Windows) ou le fabricant de la machine pour le SE qui sera déployé par HPCAS.
- Les périphériques cibles doivent pouvoir communiquer avec un serveur DHCP et obtenir une adresse IP.
- Si vous voulez générer des rapports, ou utiliser le modèle de la machine, le nom du fabricant, son identifiant unique, pour renseigner une politique, le BIOS doit supporter les spécifications SMBIOS (pour la gestion des systèmes). Si le périphérique cible n'a pas de support SMBIOS, l'adresse MAC de la machine reste le seul paramètre disponible pour renseigner une politique.
- Un clavier anglais, allemand ou français.
- Une mémoire vive de 128 Mo ou plus.
- Si vous utilisez un démarrage en réseau (PXE), vous devez :
	- Pouvoir démarrer à partir du serveur de démarrage. Pour cela, vous devez vérifier que la séquence de démarrage du BIOS s'exécute sur le réseau avant le disque dur.
	- Avoir une carte d'interface réseau (NIC) qui supporte PXE. Certaines cartes réseaux sont compatibles PXE, mais ne supporte en réalité PXE qu'avec une mémoire ROM de démarrage réseau. Avec ce type de carte, une ROM de démarrage réseau doit être installée. Avec certains modèles de cartes 3Com plus anciens, une mise à jour du firmware est nécessaire pour utiliser la version MBA 4.3 et PXE stack version 2.2.
	- Vérifier que les périphériques cibles ont la même couche HAL (Hardware Abstraction Layer) que la machine de référence (ou compatible) pour pouvoir utiliser Microsoft Sysprep. Les machines ayant une version de fichier HAL.DLL identique ont la même couche « Hardware Abstraction Layer ». Vous trouverez d'autres informations sur le site suivant qui vous aideront à déterminer la couche HAL de vos périphériques :

#### **<http://support.microsoft.com/?kbid=237556>**

Si vous ne pouvez pas vérifier la version de votre HAL.DLL, vous pourriez déployer l'image sur une machine dans un environnement de test pour confirmer la validité du déploiement.

- Avoir une interface de support de démarrage IDE SCSI (Adaptec uniquement).
- Comparer les caractéristiques ACPI de la machine de référence (ex. ACPI ou non-ACPI, indiqué dans HAL) et de l'interface du support de démarrage.
- Être compatible avec les capacités du contrôleur programmable APIC indiquées dans le fichier HAL capturé sur la machine de référence (ex. un HAL APIC (Advanced Programmable Interrupt Controller) ne peut pas fonctionner sur une machine qui n'a pas d'APIC. Mais un HAL PIC (Programmable Interrupt Controller standard embarqué) fonctionne sur une machine dotée d'un APIC). Les modèles HP/Compaq plus récents sont souvent fournis avec un contrôleur APIC.
- Supporter les systèmes de fichiers NTFS et FAT32.
- Les images Windows XPe et CE peuvent être déployées sur des machines cibles avec des volumes flash de taille égale ou supérieure. Par exemple, une image de 256 Mo peut être déployée sur des périphériques cibles de 256 ou 512 Mo.
- Les images Linux embarqué ne peuvent être déployées que sur les machines cibles équipées de lecteurs flash de taille égale. Par exemple, une image de 256 Mo peut uniquement être déployée sur un volume flash 256 Mo.
- Le déploiement d'une image de SE peut dans certains cas remplacer des données existantes en fonction du nombre de disques durs et de partitions sur le périphérique cible. Les scénarios suivants décrivent les partitions concernées et celles qui ne seront pas modifiées par le processus de déploiement d'image :

#### **1 DD avec 2 partitions :**

 La partition de démarrage est remplacée par l'image. La deuxième partition reste intacte.

#### **1 DD avec 1 partition :**

 La nouvelle image remplace le contenu du disque dur. Toutes les données existantes sont remplacées par l'image.

#### **2 DD avec 1 partition chacun :**

 La nouvelle image remplace le contenu du premier disque dur. Toutes les données existantes sur le premier disque dur sont remplacées par l'image. Le deuxième disque dur reste intact.

#### **2 DD avec 2 partitions chacun :**

 La nouvelle image remplace le contenu de la partition de démarrage sur le premier disque dur. La deuxième partition et le deuxième disque dur restent intacts.

#### Déploiement des images d'usine de clients légers

Si vous déployez une image d'usine d'un système d'exploitation pour client léger, Windows XP Embarqué (XPe), Windows CE, ou Linux Embarqué, prenez note des informations suivantes :

 Après avoir déployé l'image sur le périphérique, vous devez installer l'Agent de gestion pour pouvoir le gérer. Consultez la section **Installation de l'Agent de gestion** sur les clients légers à la page 39 pour de plus amples informations sur l'installation.

# <span id="page-107-0"></span>Déploiement d'une image de SE à l'aide de LSB (Local Service Boot)

Le logiciel Local Service Boot (LSB) permet à HPCAS d'assurer la gestion des SE sur des périphériques qui n'ont pas été démarrés sur le réseau.

Lorsque vous utilisez LSB, les machines existantes ne nécessitent pas que PXE soit activé. Il n'est pas nécessaire que la séquence de démarrage soit configurée localement dans le BIOS pour chaque périphérique cible.

Consultez les Scénarios de déploiement à la page 104 pour obtenir des instructions indispensables au déploiement de SE.

#### Pour déployer une image de SE avec LSB

- 1 Sélectionnez l'image à déployer et cliquez sur le bouton **Déployer le système d'exploitation** de la barre d'outils pour lancer l'Assistant de déploiement de SE.
- 2 Suivez les instructions de l'Assistant et lorsque vous devez indiquer la méthode de déploiement, sélectionnez **Local Service Boot (LSB)**.
- 3 Le logiciel LSB sera alors installé sur le périphérique cible et il installera ensuite le SE sélectionné. Si plusieurs images de SE sont autorisées sur le périphérique, vous devrez ensuite choisir le SE à installer.

# <span id="page-107-1"></span>Déploiement d'une image de SE à l'aide de PXE

L'environnement PXE permet à HPCAS d'assurer la gestion des SE sur des périphériques cibles qui ont été démarrés sur le réseau. Consultez les Scénarios de déploiement à la page 104 pour obtenir des instructions indispensables au déploiement de SE.

L'utilisation de PXE consiste à configurer votre serveur DHCP pour assurer le démarrage sur le réseau des clients, avec une image de démarrage et un serveur TFTP qui fournit les fichiers requis.

 Un serveur DHCP et un serveur TFTP doivent être configurés avant d'utiliser PXE pour déployer un SE. Vous trouverez des instructions de configuration dans la documentation du produit. Consultez la section
Configuration PXE pour le déploiement de SE à la page 43 pour de plus amples informations.

Lorsque vous avez configuré PXE, vous devez vérifier que les périphériques cibles démarrent sur le réseau ou que PXE est le périphérique de démarrage principal. Effectuez les modifications de configuration nécessaires au bon déroulement de la procédure (par exemple, avec certaines versions de BIOS, vous pouvez appuyer sur la touche Echap pendant le redémarrage et modifier les paramètres de configuration).

Vous êtes maintenant prêt à déployer une image de système d'exploitation.

#### Pour déployer une image de SE avec PXE

- 1 Vérifiez la configuration de PXE.
- 2 Sélectionnez l'image à déployer et cliquez sur le bouton Déployer le système d'exploitation  $\bigcirc$  dans la barre d'outils pour lancer l'Assistant de [déploiement de SE.](#page-183-0)
- 3 Suivez les instructions de l'assistant décrites à la page 184 et, au moment d'indiquer la méthode de déploiement, sélectionnez **CD local** ou **Serveur PXE**.

À la fin de la procédure de l'Assistant, le périphérique redémarre sur les paramètres définis sur votre serveur DHCP.

L'image de SE est ensuite déployée et installée sur le périphérique cible (si plusieurs images de SE sont autorisées sur le périphérique, vous devrez ensuite choisir le SE à installer).

## Déploiement d'une image de SE à l'aide du CD Service

Le CD Service sert à démarrer localement un périphérique cible sur lequel un système d'exploitation n'est pas installé (équipement nu).

Utilisez le fichier ImageDeploy.iso pour créer le CD Service. Ce fichier se trouve dans le dossier \OSManagement\ISO\DeploymentCD du support de HPCAS.

Comme LSB ne peut pas être utilisé sur des périphériques nus (sans SE), vous devez soit utiliser le CD Service ou un serveur PXE pour démarrer une machine nue afin d'exécuter un déploiement de SE.

Le CD Service doit être créé et disponible localement sur le périphérique cible.

Consultez les Scénarios de déploiement à la page 104 pour obtenir des instructions indispensables au déploiement de SE.

#### Pour déployer une image de SE avec le CD Service

1 Insérez le CD Service dans le périphérique cible et démarrez-le sur ce CD.

2 Dans les champs affichés, entrez l'adresse IP ou le nom d'hôte du serveur CCM, ainsi que le numéro de port, puis appuyez sur la touche **Entrée** pour continuer. Par exemple, HPCAS.acmecorp.com:3469 ou 192.168.1.100:3469. Le port 3469 est réservé aux images de SE et au déploiement.

Le périphérique se connecte au serveur HPCAS. Il est ajouté à la liste des [Périphériques](#page-100-0) et son nom de périphérique est une variation de son adresse MAC. Lorsque le CD Service se connecte au serveur HPCAS, le message suivant apparaît : « Cette machine ne contient aucun SE local ou le SE est invalide » et « La machine ne peut pas être utilisée et sera arrêtée jusqu'à ce qu'un administrateur spécifie une politique et exécute la procédure de réveil par le réseau ».

- 3 Dans la section [Gestion des SE](#page-183-0) de la console HPCAS, ajoutez le nouveau périphérique dans un groupe.
- 4 Dans la section Gestion des Systèmes d'exploitation, sélectionnez l'image à déployer et cliquez sur le bouton **Déployer le système d'exploitation** de la barre d'outils pour lancer l'Assistant de déploiement de SE.
- 5 Suivez les instructions de l'Assistant et lorsque vous devez indiquer la méthode de déploiement, sélectionnez **CD local ou Serveur PXE**.
- 6 Après la procédure de l'Assistant, redémarrez le périphérique cible avec le CD Service. Pendant ce redémarrage, l'image de SE est détectée et déployée. Cette opération peut durer de 10 à 15 minutes selon la taille de l'image et la bande passante disponible sur le réseau (lorsque plusieurs images de SE sont autorisées sur le périphérique, vous devrez ensuite choisir le SE à installer).
- 7 Lorsque le déploiement de l'image est terminé, le périphérique cible redémarre et exécute Windows. Le processus Sysprep débute et initialise la nouvelle image.

### Ajout d'une autorisation de groupe

Les images de SE disponibles dans la bibliothèque de SE peuvent être autorisées sur des groupes de périphériques.

#### Pour ajouter une autorisation de groupe

- 1 Cochez la case de la première colonne correspondant à l'image de SE que vous voulez autoriser.
- 2 Cliquez sur le bouton **Ajouter une autorisation de groupe** dans la barre d'outils pour lancer l'[Assistant d'autorisation des services](#page-181-0).
- 3 Suivez les instructions de l'assistant décrites à la page 182 pour autoriser les images sélectionnées sur les groupes de périphériques que vous aurez sélectionnés à l'aide de l'assistant.

### Importation d'un service

HPCAS peut importer des services de SE dans la bibliothèque de SE. Pour importer un service, le module d'importation des services doit être situé dans le dossier ChangeControl de votre serveur HPCAS.

Importer un service est utile si vous avez créé un environnement de test. Lorsque vous avez approuvé un service dans votre environnement de test, exportez ce service dans le dossier ChangeControl de votre serveur de production HPCAS. Utilisez ensuite l'Assistant d'importation des services pour importer ce service dans votre bibliothèque de logiciels de production et déployez le logiciel requis sur vos périphériques gérés.

#### Pour importer un service

- 1 Cliquez sur le bouton **Importer un service** dans la barre d'outils pour lancer l'[Assistant d'importation des services](#page-178-0).
- 2 Suivez les instructions de l'assistant décrites à la page 179 afin d'importer le service dans la bibliothèque de SE.

#### Exportation d'un service

Il est possible d'exporter des services d'images de SE publiés dans le dossier ChangeControl de votre serveur HPCAS. Les services exportés peuvent être importés vers toute autre bibliothèque de serveurs HPCAS (par exemple, dans un environnement de test).

#### Pour exporter un service

- 1 Cochez la case dans la première colonne correspondant à l'image de SE à exporter comme service.
- 2 Cliquez sur le bouton **Exporter un service** dans la barre d'outils pour lancer l'[Assistant d'exportation des services.](#page-178-1)
- 3 Suivez les instructions de l'assistant décrites à la page 179 afin d'exporter le service dans le dossier ChangeControl de votre machine de serveur HPCAS.

#### Suppression de systèmes d'exploitation de la bibliothèque

Pour supprimer des SE de votre base de données HPCAS, utilisez la barre d'outils SE.

Pour supprimer un système d'exploitation dans votre bibliothèque de SE

- 1 Sélectionnez le SE à supprimer.
- 2 Dans la barre d'outils, cliquez sur le bouton **Supprimer le système d'exploitation** .

### Données du SE

Cliquez sur le lien des données de service d'un système d'exploitation pour ouvrir la fenêtre Données du système d'exploitation. Dans la fenêtre Données du SE, vous pouvez consulter les propriétés du SE, voir et modifier les autorisations, consulter un sommaire de rapports, ou créer des tâches de gestion pour ce SE. Les sections suivantes sont disponibles :

#### **Figure 8 Fenêtre Données du SE**

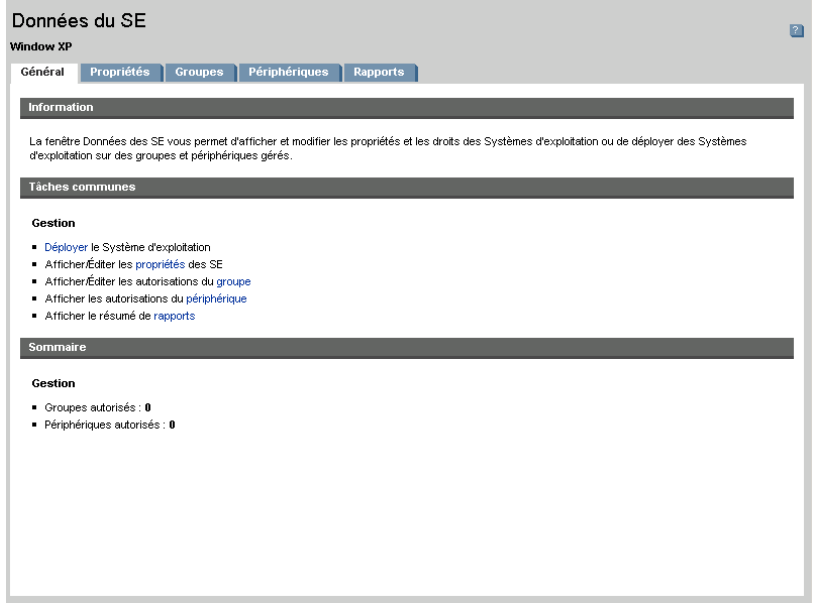

La fenêtre Données du système d'exploitation affiche les onglets suivants :

#### Général

L'onglet Général liste les tâches communes disponibles pour le service des SE. Vous pouvez accéder à d'autres tâches de configuration en cliquant sur les autres onglets de la partie gestion.

#### Propriétés

L'onglet Propriétés vous permet de modifier les données du système d'exploitation.

#### **Description**

La description affichée pour le service du SE. Ce champ est obligatoire.

**Contact**

Ce champ facultatif contient des informations de contact pour ce service SE.

**Site Internet**

Ce champ facultatif contient une adresse URL associée à ce service.

Cliquez sur **Enregistrer** pour confirmer vos changements.

#### **Groupes**

Les groupes affichés dans l'onglet Groupes ont été autorisés sur le système d'exploitation. Utilisez la barre d'outils pour gérer les autorisations, déployer les SE, détecter l'inventaire matériel et logiciel, ou détecter la conformité des correctifs pour les groupes listes.

- Pour **autoriser** des groupes supplémentaires, cliquez sur le bouton **Ajouter une autorisation de groupe d'** dans la barre d'outils.
- Pour **supprimer une autorisation** d'un groupe, sélectionnez ce groupe, puis cliquez sur **Supprimer l'autorisation du groupe** dans la barre d'outils.
- Pour **déployer** le système d'exploitation dans un groupe spécifique, sélectionnez le groupe, puis cliquez sur le bouton **Déployer le système d'exploitation** dans la barre d'outils. Cette commande lance l'Assistant de déploiement de SE. Suivez les instructions de l'assistant décrites à la page 184 pour déployer le SE sélectionné.

#### Périphériques

Les périphériques affichés dans l'onglet Périphériques ont été autorisés sur le système d'exploitation. Déployez le SE sur un périphérique spécifique en utilisant les boutons de la barre d'outils.

 Pour **déployer** le système d'exploitation sur un périphérique spécifique, sélectionnez le périphérique, puis cliquez sur le bouton **Déployer le système d'exploitation** dans la barre d'outils. Cette commande lance l'Assistant de déploiement de SE. Suivez les instructions de l'assistant décrites à la page 184 pour déployer le SE sélectionné.

#### **Rapports**

L'onglet Rapports contient des sommaires de rapports concernant spécifiquement le service de système d'exploitation sélectionné. Pour consulter des rapports détaillés, utilisez l'onglet Rapports dans la console HPCAS principale.

## Tâches en cours

L'onglet Tâches en cours affiche toutes les tâches actives ou planifiées de la gestion des systèmes d'exploitation. Les tâches de la Gestion des SE vous permettent de procéder à l'autorisation et au déploiement de services de SE à partir des périphériques gérés de votre base de données HPCAS.

Cliquez sur le titre des colonnes pour changer le type de classement ou utilisez les boutons de navigation en haut du tableau pour passer directement à une section spécifique.

Pour de plus amples informations sur les Commandes des tâches et les État de la tâche, consultez Tâches en cours à la page 115.

## Tâches accomplies

L'onglet Tâches accomplies affiche toutes les tâches terminées de la Gestion des Systèmes d'exploitation.

Cliquez sur le titre des colonnes pour changer le type de classement ou utilisez les boutons de navigation en haut du tableau pour passer directement à une section spécifique.

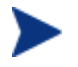

Les tâches de l'onglet Tâches en cours sont placées dans la liste des tâches accomplies une minute après la fin de leur exécution.

# Gestion des tâches

La section Gestion des tâches vous permet de visualiser ou de gérer toutes les tâches en cours et accomplies. Les informations résumées présentent le nombre total de tâches de gestion actives et planifiées.

Les onglets de Gestion des tâches sont décrits dans les sections suivantes :

- [Général](#page-114-0) à la page [115](#page-114-0)
- [Tâches en cours](#page-118-0) à la page [115](#page-118-0)
- Tâches accomplies à la page 119

## Général

L'onglet Général permet d'afficher toutes les tâches en cours et accomplies, ainsi que le nombre total de tâches actives et planifiées.

## <span id="page-114-0"></span>Tâches en cours

L'onglet Tâches en cours affiche une liste de toutes les tâches actives ou planifiées. Cliquez sur la description d'une tâche pour afficher d'autres informations sur son état.

Servez-vous des boutons de la barre d'outils pour gérer les tâches en cours ou planifiées. Les sections suivantes décrivent la fenêtre des commandes et des données des tâches.

- [Commandes des tâches](#page-115-0) à la page [115](#page-115-0)
- [État de la tâche](#page-117-0) à la page [116](#page-117-0)
- Données des tâches à la page 118

### Commandes des tâches

Les commandes des tâches affichées en haut de la liste des tâches permettent de gérer les tâches existantes. Le tableau ci-dessous vous offre des informations sur chacune des commandes.

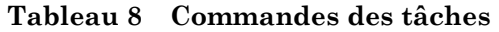

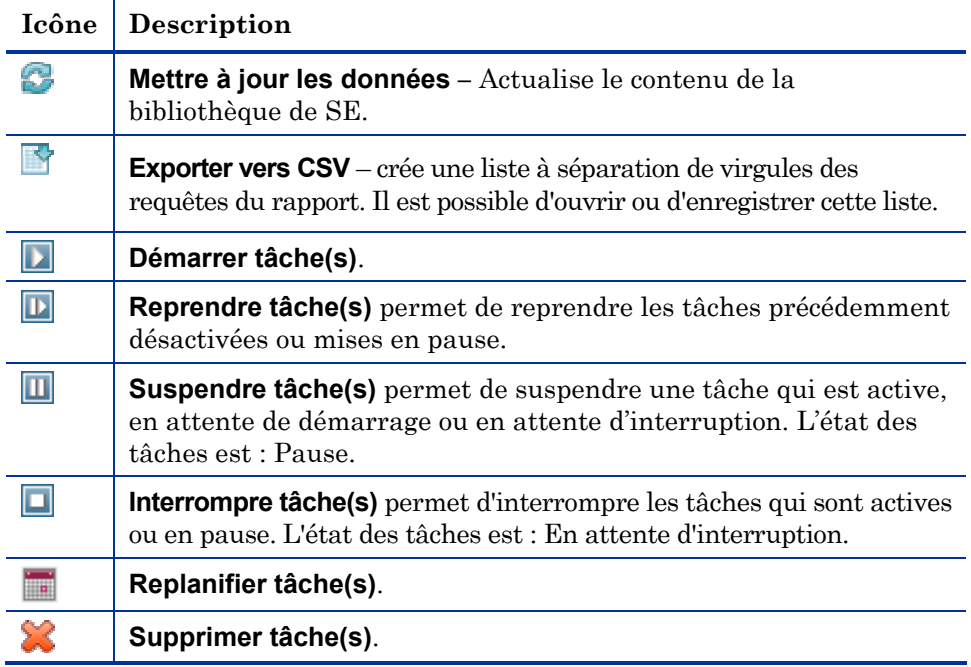

## <span id="page-115-0"></span>État de la tâche

La colonne État vous fournira des informations sur chacune des tâches. Le tableau ci-dessous décrit les différents messages d'état d'une tâche.

**Tableau 9 État des tâches** 

| Icône                   | <b>État</b>                  | Description                                                                                                    |
|-------------------------|------------------------------|----------------------------------------------------------------------------------------------------|
|                         | Terminée avec<br>erreurs     | Cette tâche est terminée mais contient des<br>erreurs. Cliquez sur la description de la<br>tâche pour de plus amples informations. |
|                         | Réussie                      | Cette tâche est terminée sans erreurs.                                                                                             |
| $\ddot{\text{o}}$       | Tâche active                 | La tâche est en cours d'exécution.                                                                                                 |
| $\overline{\mathbf{u}}$ | Pause                        | La tâche a été mise en pause.                                                                                                    |
|                         | En attente de<br>démarrage   | La tâche est planifiée et en attente<br>d'exécution.                                                                               |
|                         | En attente<br>d'interruption | La procédure d'arrêt de la tâche a été lancée.                                                                                     |

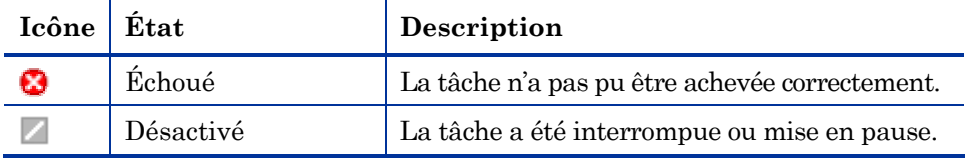

Pour utiliser les commandes des tâches pour gérer chaque tâche, consultez le tableau suivant pour connaître les résultats escomptés.

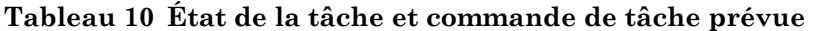

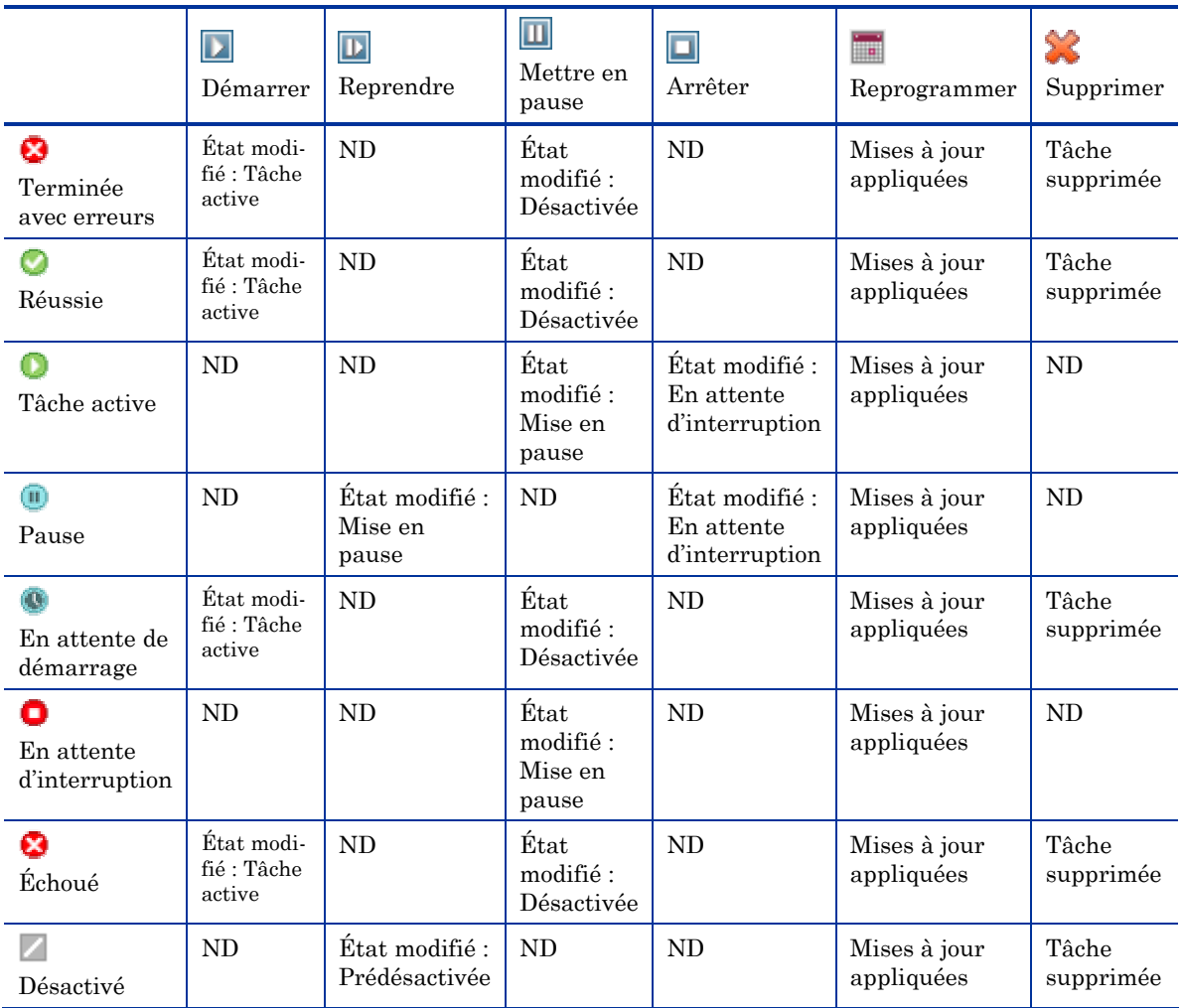

Les commandes des tâches sont uniquement disponibles pour les tâches affichées dans l'onglet Tâches en cours. Ceci inclut les tâches actives et les tâches répétées ou périodiques. Les tâches terminées et affichées dans

l'onglet Tâches accomplies ne peuvent pas être gérées. Si leur exécution est nécessaire, elles doivent être recréées.

Pour obtenir des informations plus détaillées sur une tâche, cliquez sur le lien dans la colonne Description. Vous accéderez ainsi à une nouvelle fenêtre affichant des Données des tâches spécifiques.

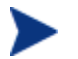

Lorsqu'une tâche est mise en pause, l'action en cours (déploiement, détection, etc.) se poursuit sur les périphériques actuellement ciblés. Dès que l'action en cours est terminée, la tâche ne déclenche pas d'autres actions sur d'autres périphériques. La commande Reprendre doit être invoquée pour terminer la tâche programmée.

### Données des tâches

Cliquez sur un lien de description de tâche pour ouvrir une fenêtre affichant des informations spécifiques à cette tâche. Selon le type de tâche, la fenêtre Données des tâches peut contenir certains des onglets décrits ci-dessous.

#### <span id="page-117-0"></span>**Figure 9 Fenêtre Données de la tâche**

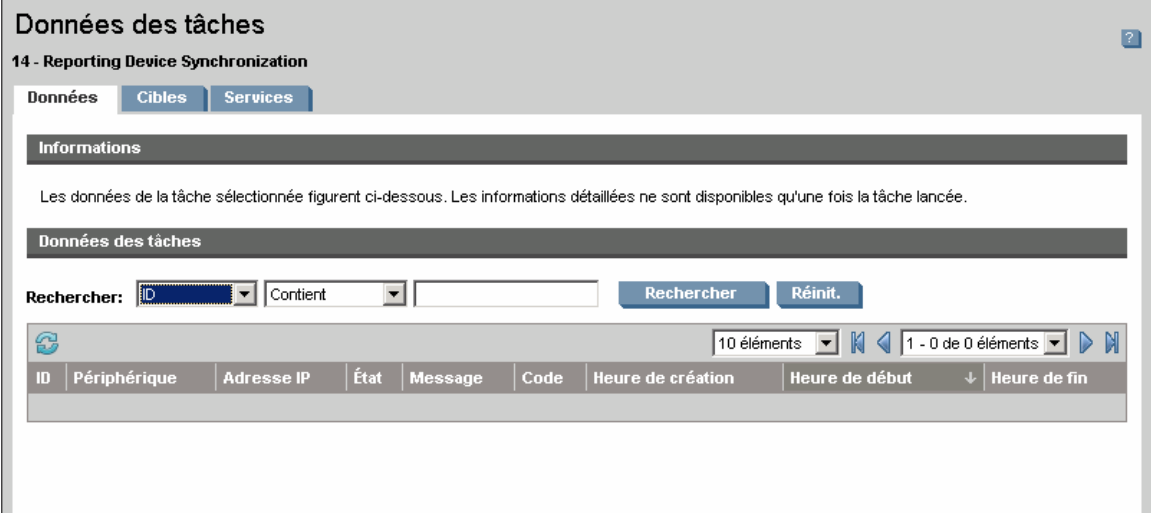

#### Données

L'onglet Données vous indique toutes les informations relatives à la tâche.

#### **Cibles**

L'onglet Cibles regroupe tous les périphériques pour lesquels la tâche a été créée.

#### **Services**

L'onglet Services vous indique tous les logiciels, correctifs ou systèmes d'exploitation applicables aux périphériques cibles pour cette tâche.

Consultez Dépannage à la page 293 pour de plus amples informations sur les messages des tâches.

## <span id="page-118-0"></span>Tâches accomplies

L'onglet Tâches accomplies affiche toutes les tâches de gestion terminées. Cliquez sur la description d'une tâche pour ouvrir la fenêtre Données des tâches et afficher d'autres informations sur son état.

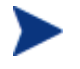

Les tâches de l'onglet Tâches en cours sont placées dans la liste des tâches accomplies une minute après la fin de leur exécution.

# 5 Rapports

L'interface de Rapports vous permet de configurer et visualiser des rapports détaillés sur les périphériques et logiciels de votre environnement. Cette interface de Rapports se découpe en plusieurs zones :

- [Options de recherche](#page-121-0) à la page [122](#page-121-0)
- [Options d'affichage](#page-122-0) à la page [122](#page-122-0)
- [Critères de recherche](#page-122-1) à la page [123](#page-122-1)
- Fenêtres de rapports à la page 123

**Figure 10 Interface des Rapports** 

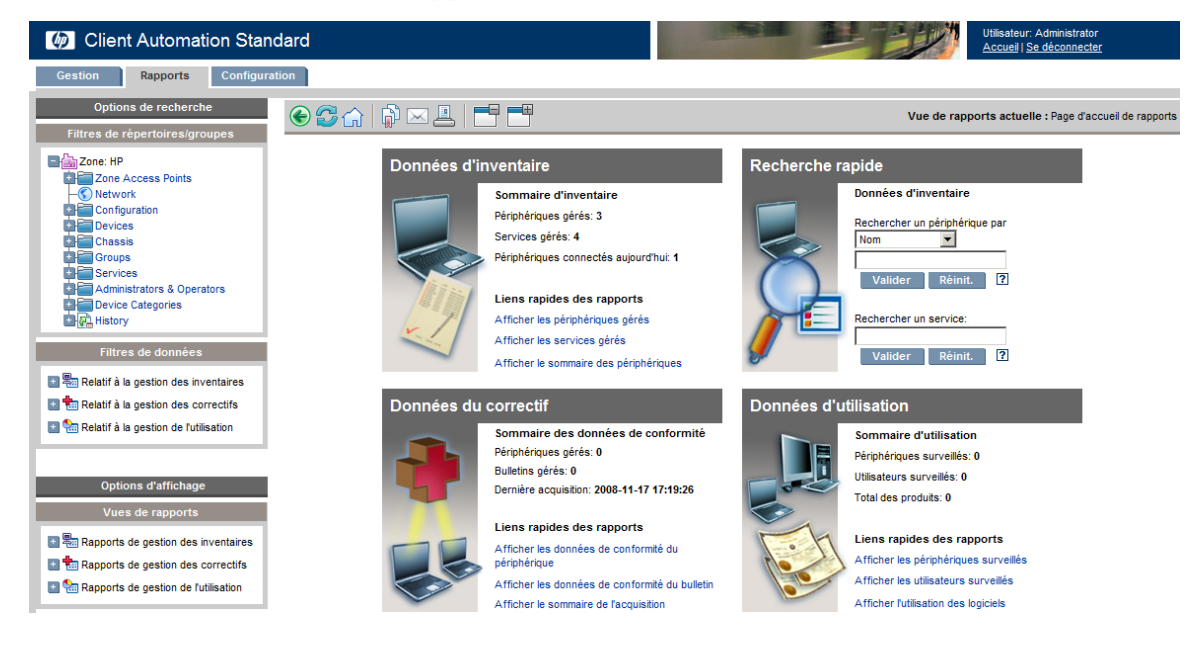

Pour afficher les rapports graphiques de la section Rapports, Java Runtime ou Virtual Java Machine doit être installé. Pour de plus amples informations, rendez-vous sur **<http://java.com/en/index.jsp>.**

# Options de recherche

Les zones Filtres de répertoires/groupes et Filtres de données vous permettent d'appliquer un ou plusieurs filtres aux données auxquelles vous accédez via la vue en cours. Tous les filtres que vous appliquez apparaissent dans les Critères de recherche au-dessus des rapports.

#### Filtres de répertoires/groupes

 Cliquez sur une entrée Répertoire/Groupe afin de filtrer les données actuelles à ce niveau. Consultez Utilisation des options de recherche pour la sélection des filtres en page 124 pour de plus amples détails sur l'utilisation de cette zone.

#### Filtres de données

 Cette zone vous permet de générer ou sélectionner le filtre à appliquer aux données en cours. Consultez Utilisation des options de recherche pour la sélection des filtres en page 124 pour de plus amples détails sur l'utilisation de cette zone.

# <span id="page-121-0"></span>Options d'affichage

La zone Options d'affichage vous permet de contrôler votre session actuelle et son affichage.

#### Vues Rapports

 La Vue Rapports désigne l'ensemble de fenêtres de rapports à afficher pour les données actuelles, ainsi que les paramètres initiaux se rapportant à chaque fenêtre (réduite ou agrandie, nombre d'éléments par fenêtre, etc.). Quand vous accédez pour la première fois au Serveur de rapports, c'est la Vue par défaut qui s'affiche. La vue actuelle est indiquée du côté droit de la Barre d'outils globale.

La zone Vues Rapports vous permet de modifier ou personnaliser votre Vue Rapports. Pour de plus amples détails, consultez Utilisation des Options d'affichage pour la sélection des Vues Rapports à la page [127](#page-126-0)*.* 

# <span id="page-122-0"></span>Critères de recherche

Les Critères de recherche apparaissent au dessus des fenêtres de rapports et indiquent les filtres appliqués aux données à l'aide de l'une des Commandes de recherche.

 Pour supprimer un filtre, cliquez sur la lettre *X* située à gauche de chaque nom de filtre dans la liste des Critères de recherche.

#### Filtres des périphériques

Les Filtres des périphériques s'appliquent à tous les rapports contenant des informations relatives aux périphériques.

#### Filtres spécifiques aux rapports

Les Filtres spécifiques au rapport sont des filtres qui s'appliquent uniquement aux données disponibles au sein d'une Vue Rapports spécifique. Par exemple, quand vous appliquez un filtre Utilisation par périphérique (dans la liste Relatif à la gestion de l'utilisation), puis affichez les données d'Utilisation par produit en sélectionnant un nom de produit, un filtre spécifique à ce rapport s'applique avec les critères que vous avez sélectionnés.

# <span id="page-122-1"></span>Fenêtres de rapports

Les Fenêtres de rapports affichent la Vue actuelle.

- Cliquez sur réduire  $\equiv$  dans la barre de titre d'une fenêtre de rapport afin de réduire cette fenêtre.
- Cliquez sur agrandir  $\pm$  dans la barre de titre d'une fenêtre de rapport afin d'agrandir cette fenêtre.

Consultez [À propos des Fenêtres de rapports](#page-132-0) à la page 132 pour de plus amples détails sur les icônes de la barre de menus des fenêtres de rapports et sur la navigation, le tri et l'affichage des données des éléments au sein d'un rapport.

Chaque fenêtre contient une **Barre de menus** intégrant des outils qui, selon la Fenêtre de rapport ouverte, vous permettent de créer des groupes de périphériques, des fichiers CSV, une liste de requêtes Web, ou encore, de passer en affichage graphique. Consultez la section Utilisation de la barre de menus des fenêtres à la page 133 pour de plus amples informations.

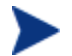

Les rapports HPCAS sont alignés sur l'heure GMT.

# Utilisation des options de recherche pour la sélection des filtres

La zone Options de recherche vous propose deux modes de filtrage des données au sein du Serveur de reporting. Vous pouvez :

- Sélectionner une entrée de groupe à partir de la zone Filtre de répertoires/ groupes. Les résultats se limitent alors à cette entrée de groupe.
- Utiliser la zone Filtre de données pour créer ou appliquer un filtre. Dans ce cas, les résultats se limitent au filtre spécifique que vous avez appliqué.

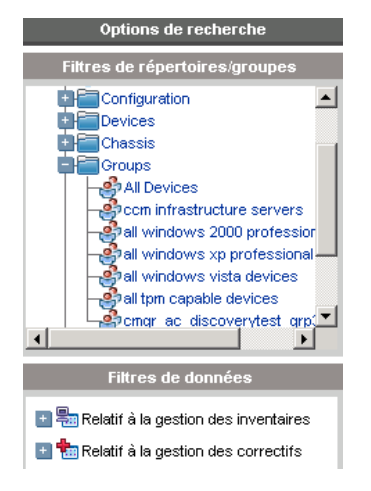

#### **Figure 11 Zone Options de recherche**

Quand vous sélectionnez un Filtre de répertoires/groupes ou appliquez un Filtre de données, le filtre choisi s'affiche automatiquement parmi les entrées des Critères de recherche.

Les sections suivantes décrivent les différentes zones des Options de recherche.

- [La zone Filtres de répertoires/groupes](#page-124-0) à la page [124](#page-124-0)
- La zone Filtres de données à la page 125

## La zone Filtres de répertoires/groupes

La zone Filtres de répertoires/groupes vous permet de naviguer jusqu'aux différents groupes. Quand vous cliquez sur une entrée de groupe, HPCAS filtre automatiquement les données des rapports affichées pour cette entrée. Si par exemple vous cliquez sur l'entrée de groupe **Ventes**, la zone de reporting affichera uniquement les périphériques associés au groupe Ventes.

En cliquant sur l'une des images de la zone Filtres de répertoires/groupes, vous pouvez naviguer plus bas dans un groupe. Dès que vous cliquez sur une ligne, le filtre associé s'applique à vos données.

Quand vous développez l'arborescence de la zone Filtres de répertoires/ groupes, la branche que vous développez devient la branche principale.

# <span id="page-124-0"></span>La zone Filtres de données

La zone **Filtres de données** reste visible dans les Commandes de recherche (du côté gauche de la fenêtre). Vous pouvez vous en servir pour sélectionner le filtre à appliquer aux données actuelles. Quand un filtre est appliqué, il s'ajoute à la liste Critères de recherche située au dessus des fenêtres de rapports.

Pour sélectionner et appliquer un filtre à partir de la zone Filtres de données

- 1 Dans la zone Filtres de données, développez un Groupe de filtres afin d'afficher l'arborescence et de sélectionner un sous-groupe. Pour cet exemple, sélectionnez **Relatif à la gestion des inventaires**, puis **Relatif au matériel**.
- 2 Sélectionnez un filtre dans l'arborescence. Pour cet exemple, sélectionnez **Relatif au périphérique**, puis **Classification du périphérique**.
- 3 Dans la zone de texte Valeur du filtre, tapez une valeur spécifique. **\*Notebook\***, par exemple. Il est possible d'utiliser des caractères de substitution, notamment \* pour plusieurs caractères ou ? et \_ (soulignement) pour des caractères individuels.
- 4 Cliquez sur **Appliquer** afin d'ajouter le filtre au rapport. Une fois un filtre appliqué, il apparaît dans la liste des Critères de recherche située au dessus des fenêtres des rapports.

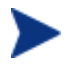

Le bouton Réinitialiser vous permet d'effacer le champ Valeur du filtre et de ramener le Groupe de filtres et les Sélections de filtres à leurs valeurs par défaut.

Figure 12 **en** page 126 illustre un rapport limité aux ordinateurs portables (« Notebook ») qui a été filtré grâce aux entrées de la zone Filtres de données.

#### **Figure 12 Appliquer un critère de recherche permettant de limiter un rapport aux ordinateurs portables**

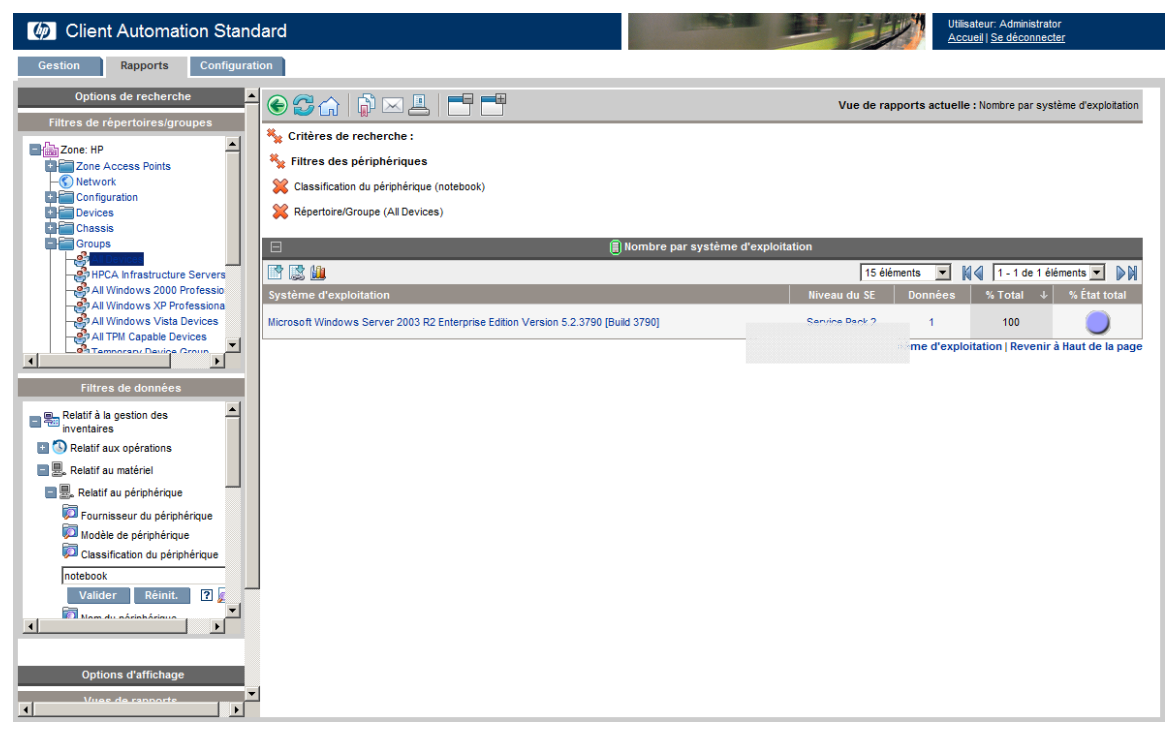

#### Caractères spéciaux et caractères de substitution de la Valeur du filtre

Il est possible de simplifier la recherche des dossiers en utilisant des caractères spéciaux et des caractères de substitution dans les chaînes de recherche. Ces caractères spéciaux peuvent être utilisés conjointement au texte saisi dans la zone de texte Valeur du filtre. Le tableau suivant décrit chacun de ces caractères spéciaux.

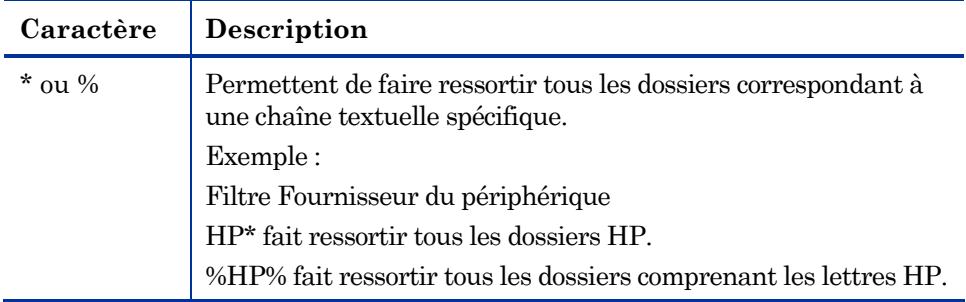

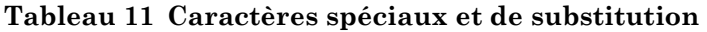

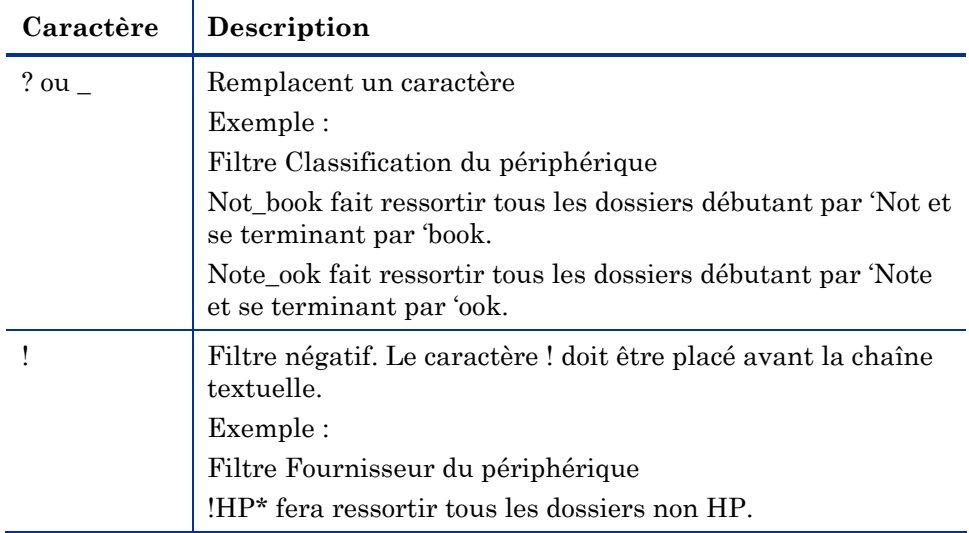

# <span id="page-126-0"></span>Utilisation des Options d'affichage pour la sélection des Vues Rapports

Dans les Options d'affichage, la zone Vues Rapports détermine les fenêtres qui seront affichées sur la page du rapport, de même que leur état initial (agrandies ou réduites).

#### **Figure 13 Zone Options d'affichage**

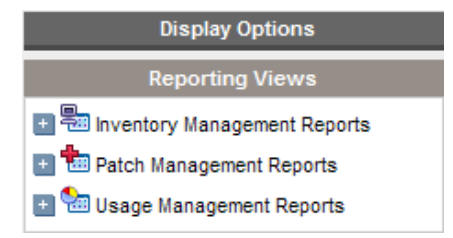

#### Pour appliquer une Vue

1 Dans la zone Vues Rapports, développez une liste de Groupes de vues et sélectionnez un groupe. Dans la figure 14, les **Rapports sur les logiciels des Rapports de gestion des inventaires** ont été développés.

2 Sélectionnez ensuite une vue pour ce groupe. La figure 15 montre les vues de rapports disponibles dans les **Rapports sur les services gérés**.

Une fois que vous avez sélectionné la vue de votre choix, le rapport correspondant s'affiche.

**Figure 14 Exemples de sélections des Rapports sur les logiciels** 

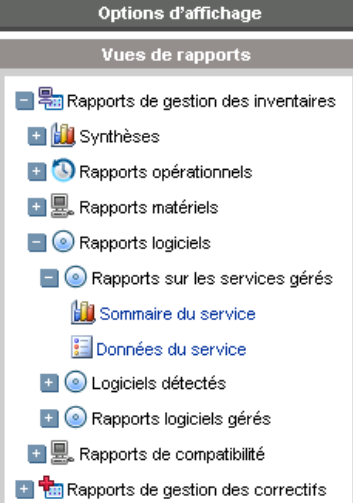

Vous pouvez revenir aux fenêtres de reporting précédentes à l'aide du bouton  $\mathop{\rm Retour}\nolimits$ 

Les sections suivantes décrivent plus en détail les Vues Rapports :

- Types de Vues Rapports à la page [131](#page-130-0)
- Affichage des Rapports matériels HP à la page 131

# Types de Vues Rapports

Selon le type de données à afficher, sélectionnez la Vue Rapports appropriée.

- [Rapports de gestion des inventaires](#page-129-0) à la page [129](#page-129-0)
- [Rapports de gestion des correctifs](#page-129-1) à la page [130](#page-129-1)
- Rapports de gestion de l'utilisation à la page 130

Les rapports HPCAS sont alignés sur l'heure GMT.

### Rapports de gestion des inventaires

Les Rapports de gestion des inventaires vous indiquent les données matérielles et logicielles de tous les périphériques de HPCAS. Cela inclut les rapports spécifiques au matériel HP, les composants sommaires et détaillés du périphérique, les serveurs lames, les informations du processeur TPM et SMBIOS et les alertes de la technologie S.M.A.R.T..

Développez la vue Rapports de gestion des inventaires pour afficher les options des rapports. Remarque : certaines données telles que les alertes S.M.A.R.T. et les Rapports spécifiques à HP ne sont disponibles qu'une fois les composants HPCAS configurés. Reportez-vous à la section Gestion du matériel à la page 156 pour connaître les détails de configuration.

Les rapports de périphériques gérés incluent généralement les en-têtes suivants, illustrés sur la capture d'écran ci-dessous.

#### **Figure 15 En-têtes de colonnes d'un rapport type de périphériques gérés**

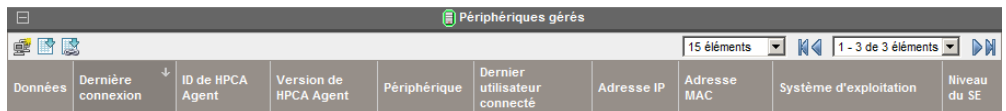

- **Données** ouvre la page Sommaire du périphérique.
- **Dernière connexion** indique le moment de la dernière connexion.
- **ID de l'Agent HPCA** affiche le nom du périphérique.
- **Version de l'Agent HPCA** indique la version de l'Agent de gestion installé.
- **Périphérique** affiche également le nom du périphérique.
- **Dernier utilisateur connecté** affiche le dernier compte utilisateur à partir duquel la connexion au périphérique a été établie. Si plusieurs utilisateurs sont connectés, seul le dernier à s'être connecté est enregistré. La permutation des utilisateurs connectés ne modifie pas cette information.
- **Adresse IP** indique l'adresse IP du périphérique.
- **Adresse MAC** indique l'adresse MAC du périphérique.
- **Système d'exploitation** décrit le système d'exploitation installé sur le périphérique.
- **Niveau du SE** niveau du système d'exploitation actuel (Service Pack 2, par exemple).

## <span id="page-129-0"></span>Rapports de gestion des correctifs

Les rapports de gestion des correctifs vous fournissent des informations sur la conformité des correctifs pour les périphériques gérés, ainsi que sur l'acquisition des correctifs et des Softpaqs.

- **Rapports de conformité** L'Agent de gestion transmet à HPCAS des informations sur les produits et les correctifs. Ces informations sont comparées aux correctifs disponibles dans le but de déterminer si les périphériques gérés ont besoin de certains correctifs pour éliminer leurs vulnérabilités. Les rapports de conformité intègrent uniquement les données applicables aux périphériques détectés dans votre environnement.
- **Rapports d'acquisition des correctifs** Les rapports sur les acquisitions vous indiquent si le processus d'acquisition des correctifs à partir du site Web du fournisseur a réussi ou échoué.
- **Rapports de recherche** Les rapports de recherche fournissent des informations sur les correctifs acquis à partir du site Web de l'éditeur du logiciel. Ces rapports de recherche comportent une barre de Filtre.

### <span id="page-129-1"></span>Rapports de gestion de l'utilisation

Les Rapports de gestion de l'utilisation vous montrent les données d'utilisation des périphériques sur lesquels l'Agent de collecte des données d'utilisation a été installé. Servez-vous de l'Assistant de collecte des données d'utilisation des applications pour installer l'agent de collecte, puis lancez la collecte des données d'utilisation.

- **Rapports sur les périphériques** Ils vous fournissent les données d'utilisation collectées par périphériques individuels ou par utilisateurs.
- **Rapports mensuels d'utilisation** Ces rapports affichent les données d'utilisation par fournisseur, par produit ou par application.

Les Rapports de gestion de l'utilisation peuvent également intégrer certaines des colonnes de données suivantes :

- **Durée d'utilisation** durée pendant laquelle une application est en exécution.
- **Durée d'activité** durée pendant laquelle une application est en fenêtre active.
- **Nombre d'utilisations** enregistre le nombre d'exécutions d'une application sur le périphérique d'un utilisateur.
- **État d'utilisation** établit le rapport entre les instances utilisées et inutilisées d'une application individuelle ou d'un groupe d'applications.

La collecte de la Durée d'utilisation débute dès que l'Agent de collecte a été déployé. La collecte de la Durée d'activité ne commence qu'à la prochaine connexion de l'utilisateur.

La plupart des dossiers logiques (Programmes, par exemple) sont associés aux machines et non à des utilisateurs individuels. Par conséquent, il se peut que la mention [indéfini] s'affiche dans la colonne Nom d'utilisateur des rapports d'Utilisation par utilisateur (dans les Rapports sur les périphériques des Rapports de gestion de l'utilisation).

Selon les paramètres d'utilisation définis dans la section Rapports de l'onglet Configuration, il est possible que tout ou partie des données d'utilisation soient dissimulées.

# <span id="page-130-0"></span>Affichage des Rapports matériels HP

Les Rapports matériels HP s'affichent à partir de la zone Options d'affichage. Ces rapports contiennent de simples informations d'alerte capturées par HP Client Management Interface (CMI) sur les périphériques HP compatibles.

#### Pour afficher les Rapports matériels HP

- 1 Dans la zone Options d'affichage, sélectionnez **Rapports de gestion des inventaires**.
- 2 Sélectionnez **Rapports matériels**.
- 3 Sélectionnez **Rapports spécifiques à HP**.

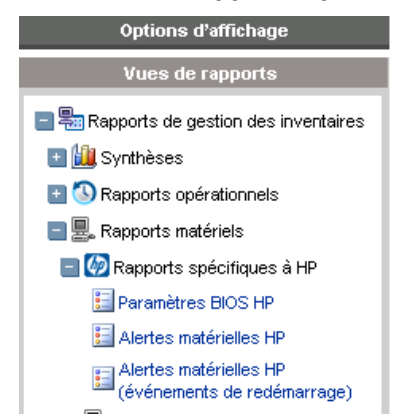

4 Sélectionnez la vue rapports spécifique au matériel HP. Le rapport s'affiche dans le panneau de droite.

5 Pour rechercher un type d'alerte ou des paramètres bios spécifiques (selon la vue rapports que vous avez choisie) utilisez le champ de recherche des filtres de données situé en haut de la fenêtre du rapport.

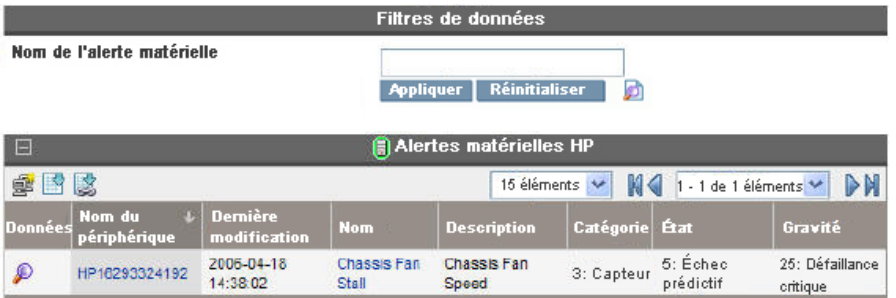

# À propos des Fenêtres de rapports

La Page du rapport intègre les fenêtres spécifiées dans l'affichage appliqué. La figure ci-dessous montre un exemple des fenêtres de rapport comprises dans la Page du rapport : **Périphérique gérés** et **Services gérés**. La fenêtre Périphériques gérés est réduite, tandis que la fenêtre Services gérés a été agrandie afin d'afficher les données du rapport.

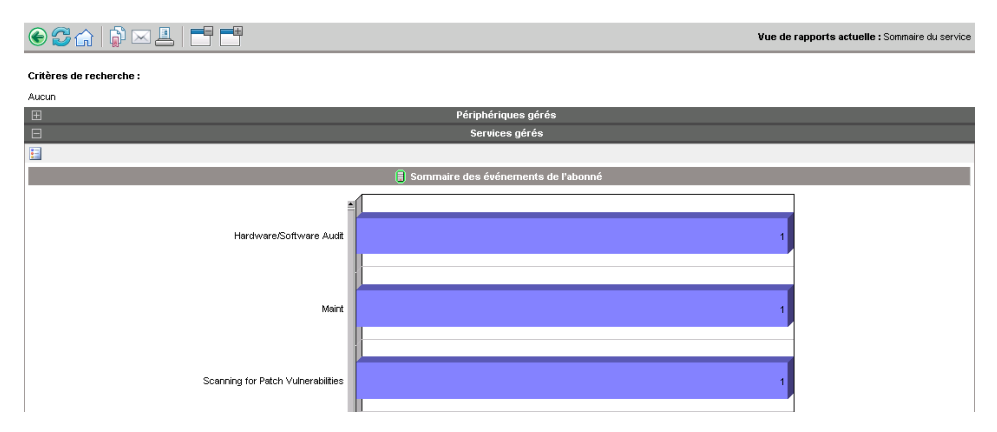

**Figure 16 Exemple de Fenêtre de rapport** 

Les sections suivantes décrivent les fonctions et options des Fenêtres de rapports.

- [Utilisation de la barre de menus des fenêtres](#page-135-0) **en** page 133.
- Création de groupes de rapports dynamiques à la page 136

## <span id="page-132-0"></span>Utilisation de la barre de menus des fenêtres

Chaque fenêtre contient une **Barre de menus** pouvant comporter les icônes suivantes :

**Créer un groupe de rapports dynamique** – lance l'Assistant de création de groupes décrit à la page 175, et réunit les périphériques du rapport dans un nouveau groupe.

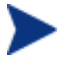

Le bouton de création des groupes apparaît uniquement sur les rapports contenant des listes de périphériques.

**Exporter vers CSV** – crée une liste à séparation de virgules des requêtes du rapport. Il est possible d'ouvrir et d'enregistrer cette liste.

**Exporter vers IQY** – crée la liste de requêtes Web de la requête du rapport à ouvrir ou enregistrer en tant que fichier MS Excel. Un lien actif vers le rapport source est créé afin de vous permettre d'actualiser les données des Rapports à partir du tableau Excel, par récupération des données directement à partir de HPCAS. Lorsque vous ouvrez le fichier IQY, vous êtes invité à saisir vos références d'accès. Utilisez les informations par défaut suivantes :

- **Identifiant utilisateur de serveur de rapports** = admin
- **Mot de passe** = secret
- **Source du dossier** = vide (appuyez sur la barre d'espace une fois, puis sur la touche Entrée, par exemple)

**Passer en affichage graphique** – permet de faire passer la vue rapports en mode graphique.

#### **Figure 17 Exemple de fenêtre de rapport**

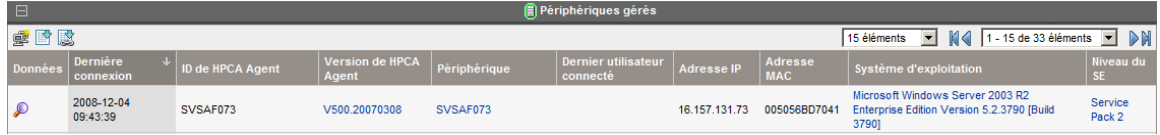

#### Navigation dans les éléments d'un rapport

Les rapports peuvent contenir un grand nombre d'éléments. La Barre de menus vous permet de personnaliser le nombre d'éléments à afficher dans une zone définie. Pour naviguer jusqu'aux dossiers se trouvant en dehors de la zone de fenêtres actuelle, servez-vous des boutons Parcourir ou de la liste déroulante.

#### **Nombre maximum d'éléments par fenêtre**

Cette liste déroulante vous permet de limiter le nombre d'éléments à intégrer dans la fenêtre actuelle. Par exemple, si vous sélectionnez un maximum de 30 éléments, vous pourrez faire défiler 30 éléments dans la fenêtre active.

#### **Boutons Arrière et Avant**

Si vous définissez un nombre maximum d'éléments par fenêtre inférieur au nombre total d'éléments dans le rapport, vous pourrez utiliser plusieurs fenêtres à la fois. Les boutons de navigation vous permettent de vous rendre à la Première fenêtre, à la Précédente, à la Suivante ou à la Dernière dans le rapport actuel.

Pour accéder à une fenêtre spécifique, utilisez la fonction **Parcourir**. Vous pouvez également sélectionner l'ensemble des éléments à afficher dans la liste des fenêtres disponibles. Sélectionnez par exemple **1 - 15 sur 46** éléments dans la liste déroulante afin de visualiser l'ensemble d'éléments correspondant.

#### **Figure 18 Paramètres d'affichage des rapports**

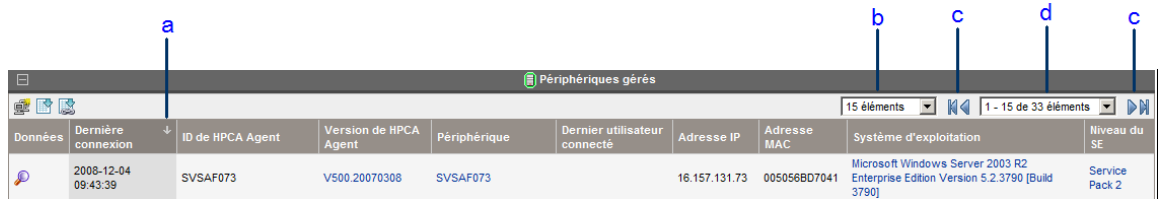

### **Légende**

- **a** Champ de tri et ordre actuels
- **b** Nombre maximal d'éléments par fenêtre
- **c** Boutons de navigation
- **d** Nombre d'éléments affichés et nombre total d'éléments

#### Colonnes de tri

Cliquez sur l'en-tête d'une colonne pour trier les éléments d'un rapport en fonction de cette colonne, dans l'ordre ascendant ou descendant.

Pour alterner entre les tris ascendant et descendant, cliquez sur la colonne sélectionnée (indiquée par une flèche). Quand la colonne de tri active comporte une flèche orientée vers le haut, l'ordre de tri est ascendant. Quand la flèche est orientée vers le bas, les éléments sont triés dans l'ordre descendant.

Par exemple, la figure ci-dessus représente un rapport trié d'après la colonne Dernière connexion et dans un ordre de tri descendant. C'est ce qu'indique la flèche orientée vers le bas qui figure à droite de l'en-tête de la colonne Dernière connexion.

#### Affichage du Sommaire du périphérique

Dans la fenêtre du rapport Périphériques gérés, cliquez sur l'icône **Afficher les données**  $\mathcal{L}$  située en regard de chacun des éléments dont vous désirez consulter les données.

La fenêtre Sommaire du périphérique apparaît telle que représentée dans la figure ci-desous. À noter qu'en plus des icônes globales standard, une icône en forme de flèche verte vous permettant de revenir à la fenêtre précédente vous est proposée.

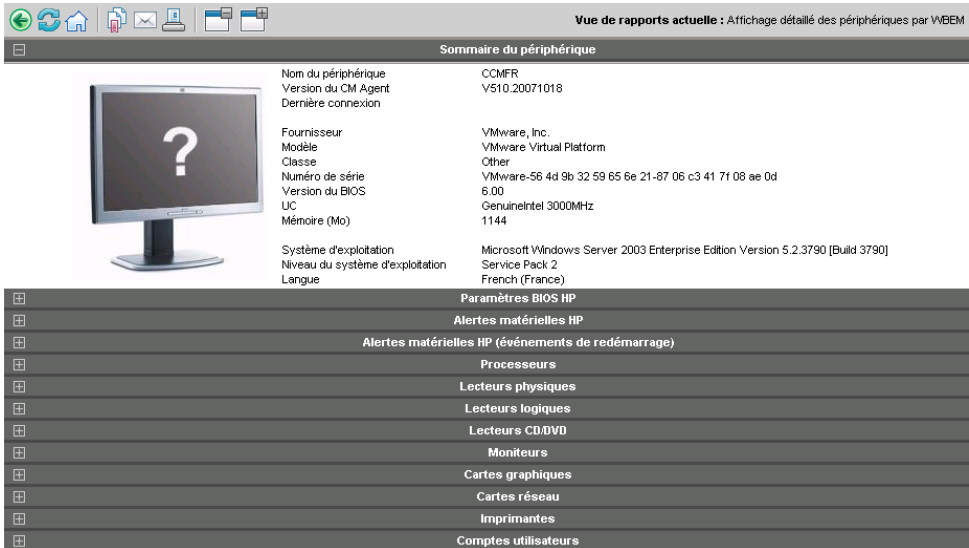

#### **Figure 19 Fenêtre Sommaire du périphérique**

Cliquez sur l'en-tête de votre choix au bas de la page afin de développer la liste correspondante. Par exemple, si vous développez **Alertes matérielles HP**, la liste des alertes matérielles signalées pour ce périphérique apparaîtra.

Le contenu du Sommaire du périphérique varie en fonction de la Fenêtre de rapport de départ.

## Application de filtres à partir des données d'un rapport

Il vous suffit de cliquer sur le lien hypertexte des données d'un rapport pour appliquer un filtre sur ce critère spécifique. Ce filtre s'applique et apparaît dans les Critères de recherche.

## <span id="page-135-0"></span>Création de groupes de rapports dynamiques

Les Groupes de rapports dynamiques intègrent les périphériques résultants d'une requête de rapports. Pour créer un groupe de rapports dynamique, il vous faut d'abord générer une liste de périphériques dans une requête de rapport. Ensuite, utilisez l'Assistant de création de groupes.

#### Pour créer un groupe de rapports dynamique

- 1 Générez une liste de périphériques à l'aide d'une requête de rapport (la fenêtre de Rapports par défaut, par exemple), puis cliquez sur **Afficher les périphériques gérés**.
- 2 Filtrez la liste de périphériques pour ne conserver que les périphériques à inclure dans votre groupe. Vous pouvez par exemple cliquer sur Microsoft Windows XP Professionnel Version 5.1.2600 dans la colonne Système d'exploitation. Le rapport affichera alors tous les périphériques gérés utilisant la Version 5.1.2600 de Windows XP Professionnel. Il est possible de filtrer la liste de périphériques selon des critères supplémentaires en ajoutant d'autres filtres.
- 3 Une fois que la liste des périphériques que vous souhaitez ajouter à votre groupe est prête, cliquez sur le bouton **Créer un groupe de rapports dynamique** afin de lancer l'[Assistant de création de groupes.](#page-174-0)
- 4 Suivez les instructions de l'assistant décrites à la page 175 pour créer votre groupe dynamique de périphériques.

#### À propos des groupes de rapports dynamiques

- Les périphériques inclus dans un groupe de rapports dynamique dépendent des critères définis dans la requête ayant servi à créer la liste d'origine. Ce groupe est mis à jour en fonction du planning défini grâce à l'Assistant de création des groupes. Il est possible de modifier le groupe de périphériques à partir de la fenêtre Données du groupe.
- Les critères de groupes de rapports existants ne peuvent être modifiés. Si vous voulez créer un groupe du même nom qu'un groupe de rapports existant mais avec des critères différents, vous devez tout d'abord supprimer le groupe existant, créer une nouvelle requête de périphérique, puis utiliser l'Assistant de création des groupes afin de créer un groupe conforme aux nouveaux critères définis.

# 6 Configuration

La section Configuration vous permet de contacter le support technique, gérer l'accès des utilisateurs à la console, définir et configurer les serveurs d'infrastructure, gérer le planning et les paramètres d'acquisition des correctifs, gérer le matériel et enfin, configurer les paramètres ODBC.

Vous pouvez afficher les options de configuration disponibles pour chaque critère en cliquant sur l'un des liens de la section de gauche. Les sections suivantes décrivent les zones de Configuration que vous pouvez paramétrer :

- [Support technique](#page-138-0) à la page [137](#page-138-0)
- [Accès à la console](#page-140-0) à la page [139](#page-140-0)
- [Gestion d'infrastructure](#page-150-0) à la page [141](#page-150-0)
- [Gestion des correctifs](#page-154-0) à la page [151](#page-154-0)
- [Gestion des SE](#page-155-0) à la page [155](#page-155-0)
- [Gestion du matériel](#page-159-0) à la page [156](#page-159-0)
- Rapports à la page 160

# Support technique

La section Support technique vous permet de localiser les informations de support technique, de télécharger les fichiers journaux du serveur en cours et de consulter les données de vos licences.

La section des licences vous indique quel type de licence HPCAS vous avez installé (Starter ou Standard).

#### **Figure 20 Section Support technique de l'onglet Configuration**

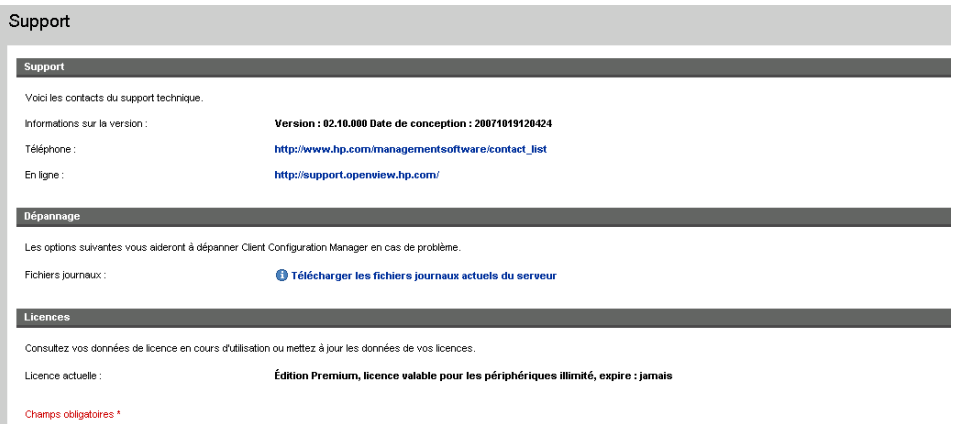

Voici les tâches que vous pouvez effectuer à partir de la zone Support technique:

- [Téléchargement de fichiers journaux](#page-138-1) ci-dessous
- Mise à jour des données de licences à la page 139

## Téléchargement de fichiers journaux

Il est possible que le support technique vous demande de fournir des fichiers journaux. Un lien vous permet de télécharger et d'enregistrer un fichier compressé contenant les fichiers journaux du serveur en cours.

#### Pour télécharger les fichiers journaux

- 1 Dans la zone Dépannage, cliquez sur le lien **Télécharger les fichiers journaux du serveur en cours**. Une fenêtre apparaît.
- 2 Une fois les fichiers journaux préparés, cliquez sur **Télécharger logfiles.zip**.
- 3 Lorsque vous y êtes invité, cliquez sur **Enregistrer** afin d'enregistrer le fichier compressé sur votre ordinateur.
- 4 Spécifiez l'emplacement dans lequel le fichier sera enregistré, puis cliquez sur **OK**.
- 5 Les fichiers journaux sont téléchargés sur votre ordinateur, puis enregistrés dans un fichier ZIP appelé logfiles.zip.

## <span id="page-138-1"></span>Mise à jour des données de licences

Pour utiliser HPCAS, vous devez posséder les données de la licence. La section Licences vous permet de consulter et mettre à jour ces données.

Pour appliquer une nouvelle licence

- 1 Copiez et collez le texte de votre nouveau fichier license.nvd dans la zone de texte **Données de la licence**.
- 2 Cliquez sur **Enregistrer.** Les données de licence mises à jour s'affichent à côté de **Licence en cours d'utilisation**.

# <span id="page-138-0"></span>Accès à la console

La section Accès à la console vous permet de gérer les utilisateurs de la console. Les tâches de gestion comportent un champ Créateur indiquant l'ID utilisateur employé pour la création de la tâche. Vous pouvez ainsi savoir par quels utilisateurs de la console les différentes tâches ont été créées.

Il existe par défaut un utilisateur de la console appelé **admin** et dont le mot de passe est **secret**. Ce compte utilisateur de la console ne peut pas être supprimé. Par ailleurs, il est impossible de supprimer un compte utilisateur en cours d'utilisation. Si vous désirez supprimer un compte utilisateur en cours d'utilisation, vous devez vous déconnecter, puis vous reconnecter sur un autre compte. Vous pourrez alors supprimer le compte utilisateur de la console précédemment utilisé.

Utilisez le bouton **Exporter vers CSV** pour créer une liste à séparation de virgules des utilisateurs de la console.

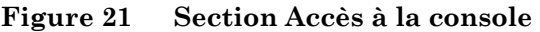

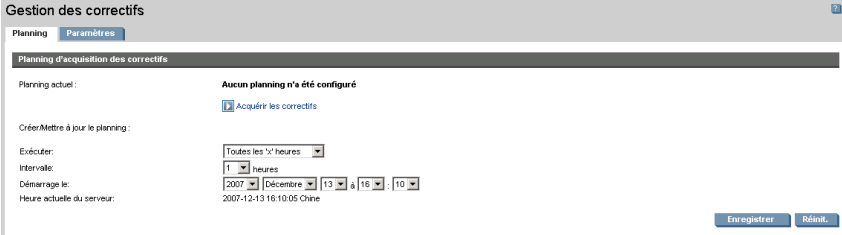

Les sections suivantes vous indiquent comment gérer les utilisateurs de la console :

- [Création d'utilisateurs de la console](#page-139-0) à la page [140](#page-139-0)
- [Suppression d'utilisateurs de la console](#page-139-1) à la page [140](#page-139-1)
- [Affichage et modification des données utilisateur](#page-140-1) à la page [140](#page-140-1)
- Modification du mot de passe de la console à la page 141

## Création d'utilisateurs de la console

- **Cliquez sur le bouton Créer un utilisateur** dans la barre d'outils  $\mathbf{r}$  afin de lancer l['Assistant de création des utilisateurs](#page-182-0).
- Suivez les instructions de l'assistant décrites à la page 183 afin d'ajouter des utilisateurs à la console.

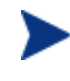

Les ID utilisateur ne doivent pas contenir de caractères réservés ( soulignement , espace ou barres / et \ ). Les caractères réservés sont automatiquement supprimés à la création de l'ID utilisateur. Par exemple, si vous avez créé l'ID utilisateur **jdoe\_1**, il deviendra **jdoe1**.

# <span id="page-139-0"></span>Suppression d'utilisateurs de la console

 Pour supprimer un utilisateur de la console, vous devez d'abord sélectionner cet utilisateur dans la liste, puis cliquer sur le bouton **Supprimer les utilisateurs** dans la barre d'outils .

## <span id="page-139-1"></span>Affichage et modification des données utilisateur de la console

Il vous suffit de cliquer sur un ID utilisateur afin de visualiser les données de cet utilisateur de la console.

À partir de la fenêtre Données utilisateur, vous pouvez modifier le nom, la description et le mot de passe affichés. Pensez à cliquer sur **Enregistrer** afin de confirmer vos modifications.

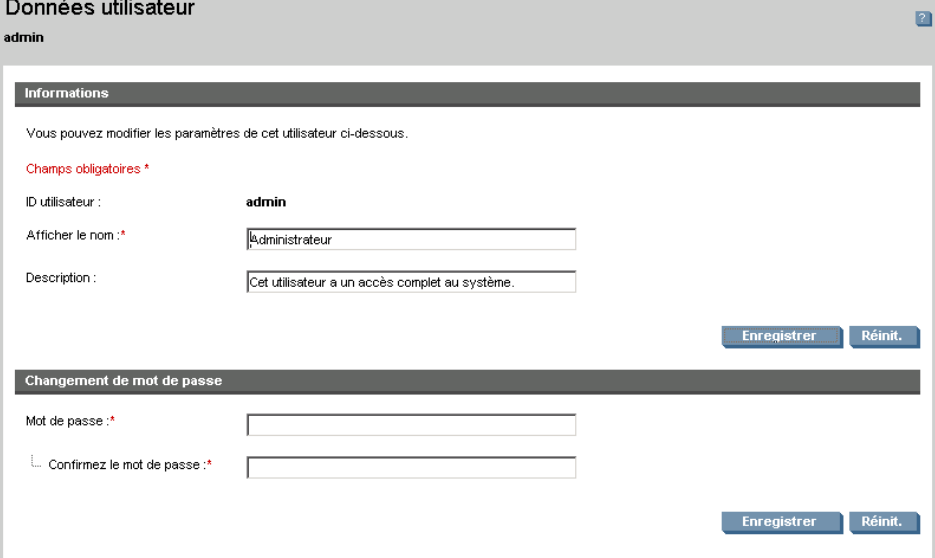

#### **Figure 22 Fenêtre Données utilisateur**

## <span id="page-140-1"></span>Modification du mot de passe de la console

Quand un utilisateur de la console est créé, un mot de passe permettant l'accès à la console lui est attribué. Il est possible de modifier ce mot de passe à partir de la fenêtre Données utilisateur.

Pour changer le mot de passe de la console

- 1 Cliquez sur un ID utilisateur afin d'ouvrir la fenêtre Données utilisateur.
- 2 Dans la section **Changement de mot de passe**, saisissez et confirmez un nouveau mot de passe en le tapant dans les zones de texte proposées.
- 3 Cliquez sur **Enregistrer.**

# <span id="page-140-0"></span>Gestion d'infrastructure

L'implémentation des Serveurs d'infrastructure vous permet d'optimiser la bande passante et d'améliorer les performances réseau grâce à des services de mise en cache des données appliqués aux périphériques gérés. La section Gestion d'infrastructure de l'onglet Configuration vous permet de gérer les serveurs d'infrastructure et les emplacements (sous-réseaux).

Les périphériques gérés se connectent au serveur d'infrastructure situé dans leur propre sous-réseau, selon l'emplacement d'infrastructure affecté à ce serveur. Ils l'utilisent ensuite pour effectuer les tâches de transfert des données.

La zone Gestion d'infrastructure contient deux onglets décrits dans les sections suivantes :

- [Serveurs](#page-148-0) à la page [142](#page-148-0)
- Emplacements à la page 149

## Serveurs

Pour définir ces serveurs, vous devez ajouter des périphériques au groupe des serveurs d'infrastructure, puis déployer le Service d'infrastructure. Lorsque vous avez terminé d'ajouter les serveurs d'infrastructure, vous devez affecter un emplacement d'infrastructure à chaque serveur. Consultez Emplacements à la page 149 pour de plus amples informations.

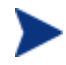

Les Serveurs d'infrastructure mettent automatiquement en cache l'ensemble des données requises, à l'exception des images de systèmes d'exploitation. Ils peuvent également être pré-renseignés avec toutes les données du serveur HPCAS au moyen de la fonction de synchronisation. Consultez la section Synchronisation des serveurs d'infrastructure à la page 145 pour de plus amples détails.

La barre d'outils Serveurs d'infrastructure comporte des boutons vous permettant de définir et configurer les Serveurs d'infrastructure de votre environnement.

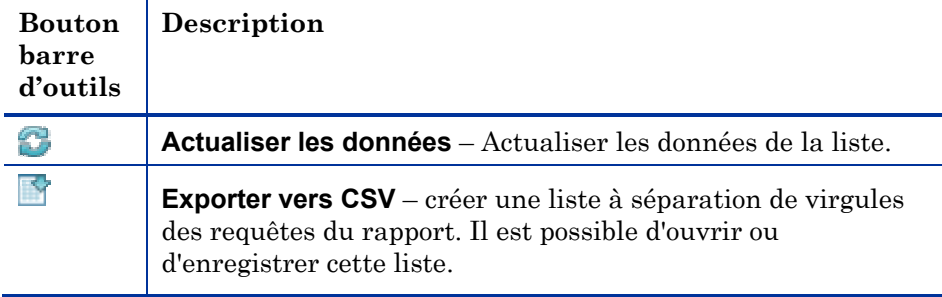

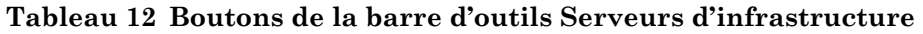

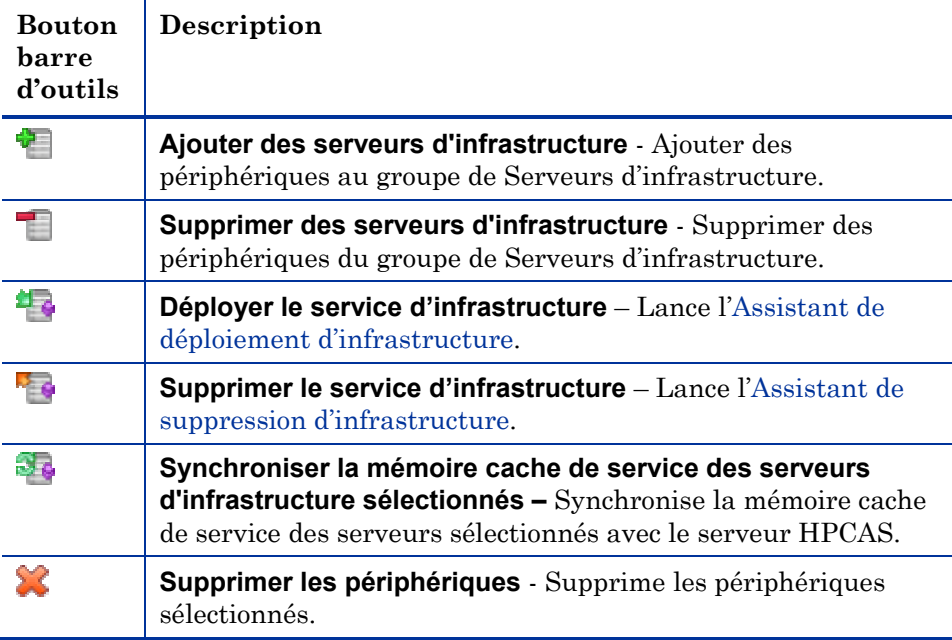

Les Serveurs d'infrastructure sont des périphériques qui ont été ajoutés au groupe des Serveurs d'infrastructure et sur lesquels a été installé le service d'infrastructure.

Les sections suivantes vous expliquent comment définir et configurer les Serveurs d'infrastructure :

- [Gestion des Serveurs d'infrastructure](#page-143-0) ci-dessous
- [Déploiement du service d'infrastructure](#page-144-0) à la page [144](#page-144-0)
- [Synchronisation des serveurs d'infrastructure](#page-146-0) à la page [145](#page-146-0)
- Fenêtre Données du serveur à la page 147

### Gestion des Serveurs d'infrastructure

Lorsque vous sélectionnez des périphériques à ajouter comme serveurs d'infrastructure, tenez compte des points suivants :

- Ces périphériques doivent disposer de l'espace disque nécessaire pour le stockage des services publiés.
- Les périphériques doivent disposer d'une carte réseau haut débit suffisante (entre 100 Mo et 1 Go de débit de données).
- Les périphériques sur lesquels vous désirez télécharger les données doivent se situer dans un sous-réseau.

La barre d'outils vous permet d'ajouter et de supprimer des périphériques au sein du groupe de Serveurs d'infrastructure.

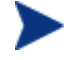

Les ports suivants doivent être exclus si un pare-feu est activé sur l'un des serveurs d'infrastructure que vous allez utiliser.

- TCP 3463, 139, 445 et 3467
- UDP 137 et 138

Les utilisateurs du Pare-feu Windows peuvent sélectionner le partage de fichiers et d'impressions pour exclure les ports TCP 139 et 445 et les ports UDP 137 et 138.

#### Pour ajouter un Serveur d'infrastructure

- 1 Dans la barre d'outils Infrastructure, cliquez sur le bouton **Ajouter des périphériques** . La fenêtre d'adhésion aux groupes de serveurs d'infrastructure HPCAS s'ouvre et affiche la liste de tous les périphériques importés dans HPCAS.
- 2 Sélectionnez les périphériques de votre choix dans la liste, puis cliquez sur **Ajouter des périphériques**.

Les périphériques ajoutés apparaissent dans la liste des Serveurs d'infrastructure.

#### Pour supprimer un Serveur d'infrastructure

- 1 Dans la barre d'outils Infrastructure, sélectionnez le périphérique que vous désirez retirer du groupe de Serveurs d'infrastructure.
- 2 Cliquez sur le bouton **Retirer le périphérique** dans la barre d'outils. Le périphérique est retiré du groupe.

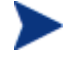

Quand vous retirez un périphérique du groupe d'infrastructure sur lequel était installé le Service d'infrastructure, ce périphérique continue à jouer le rôle de Serveur d'infrastructure tant que ce service n'est pas supprimé. Pour retirer ce service, servez-vous du bouton **Supprimer le service d'infrastructure** de la barre d'outils.

Une fois les périphériques ajoutés, vous pouvez commencer à Déploiement du service d'infrastructure. Ce service est nécessaire pour débuter la mise en cache distante des données sur chaque serveur.

### <span id="page-143-0"></span>Déploiement du service d'infrastructure

Pour activer les services distants sur les périphériques du Serveur d'infrastructure, vous devez déployer le service d'infrastructure.
#### Pour déployer le service d'infrastructure

- 1 Cochez les cases de la colonne de gauche afin de sélectionner les périphériques voulus dans la liste des Serveurs d'infrastructure.
- 2 Cliquez sur le bouton **Déployer le service d'infrastructure** dans la barre d'outils afin de lancer l['Assistant de déploiement d'infrastructure](#page-186-0).
- 3 Suivez les instructions de l'assistant décrites à la page [187](#page-144-0) afin de déployer le Service d'infrastructure sur les périphériques sélectionnés.

Chaque fois que les périphériques requièrent des ressources non disponibles dans la mémoire cache locale du Serveur d'infrastructure, ces données sont récupérées auprès du serveur HPCAS, puis enregistrées dans la mémoire cache dynamique du Serveur d'infrastructure pour être enfin transmises aux périphériques clients. Vous pouvez pré-charger des services dans les services d'infrastructure à l'aide de la fonction de synchronisation. Consultez la section Synchronisation des serveurs d'infrastructure à la page 145 pour de plus amples détails.

#### Pour supprimer le Service d'infrastructure

- 1 Cochez les cases de la colonne de gauche afin de sélectionner les périphériques voulus dans la liste des Serveurs d'infrastructure.
- 2 Cliquez sur le bouton **Supprimer le service d'infrastructure** dans la barre d'outils afin de lancer l['Assistant de suppression d'infrastructure](#page-187-0).
- 3 Suivez les instructions de l'assistant décrites à la page [188](#page-148-0) afin de supprimer le Service d'infrastructure des périphériques sélectionnés.

Une fois les serveurs d'infrastructure créés, vous devez définir Emplacements pour pouvoir affecter ces serveurs à des sous-réseaux spécifiques.

#### <span id="page-144-0"></span>Synchronisation des serveurs d'infrastructure

Il est possible de pré-charger dans la mémoire cache d'un service de serveur d'infrastructure les données requises par les périphériques gérés. Normalement, un service d'infrastructure met automatiquement en cache les données requises par un périphérique client (à l'exception des images de système d'exploitation). La fonction de synchronisation permet de pré-charger dans la mémoire cache d'un serveur d'infrastructure toutes les données disponibles sur le serveur HPCAS.

Vous pouvez sélectionner les données à pré-charger à partir de l'onglet Cache de la fenêtre Données du serveur (une fois le service du serveur d'infrastructure déployé).

Le pré-chargement des serveurs d'infrastructure consiste à télécharger des fichiers binaires volumineux et peut donc affecter les performances globales du réseau. Si possible, la synchronisation doit être effectuée aux heures creuses, lorsque les performances optimales du réseau ne sont pas une priorité.

Pour afficher l'état de la synchronisation pour chaque serveur d'infrastructure, reportez-vous à la colonne **Dernière synchronisation** de la liste des serveurs d'infrastructure ou, dans la fenêtre Données du serveur, à la Section Sommaire de l'onglet Général. **Dernière synchronisation** indique à quel moment a eu lieu la dernière exécution de la fonction de synchronisation sur un serveur.

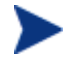

Après la première synchronisation d'un serveur d'infrastructure, une entrée est ajoutée au rapport Périphériques Gérés avec l'ID d'Agent HPCA <DeviceName>\_PRELOAD. Cette entrée a pour fonction d'afficher l'état de pré-chargement des services du serveur d'infrastructure et ne contient pas d'informations détaillées sur le matériel pour le périphérique correspondant. Les informations des services ayant été pré-chargés ou supprimés du serveur d'infrastructure sont disponibles en cliquant sur le lien Détails correspondant à l'entrée Périphérique géré et en développant Services Gérés. Ces mêmes informations sont également disponibles dans l'onglet Rapports de la fenêtre Données du serveur pour un serveur d'infrastructure, sous Services pré-chargés.

#### Pour sélectionner les données à pré-charger

- 1 Une fois le serveur d'infrastructure déployé, cliquez sur le lien d'un serveur dans la liste des serveurs afin d'ouvrir la fenêtre **Données du serveur**.
- 2 Cliquez sur l'onglet **Mémoire cache**.
- 3 Utilisez les listes déroulantes pour activer ou désactiver les services que vous souhaitez pré-charger à partir du serveur HPCAS. Le préchargement est désactivé par défaut pour l'ensemble des services.
- 4 Cliquez sur Enregistrer pour confirmer les changements.
- 5 Enfin, cliquez sur **Synchroniser** pour pré-charger directement sur le serveur d'infrastructure les données disponibles.

#### Pour synchroniser les serveurs d'infrastructure

Il existe deux méthodes permettant de synchroniser les serveurs d'infrastructure dans l'onglet Configuration, à partir de l'onglet Serveur de la section Gestion d'infrastructure :

1 Pour synchroniser un ou plusieurs serveurs, utilisez la liste des serveurs d'infrastructure et sélectionnez tous les serveurs pour la synchronisation. Cliquez sur le bouton **Synchroniser la mémoire cache de service des** 

**serveurs d'infrastructure sélectionnés <sup>pr</sup>e** pour mettre à jour tous les serveurs sélectionnés à l'aide des données les plus récentes du serveur HPCAS. Les services pré-chargés sur chaque serveur dépendent des paramètres définis dans l'onglet **Mémoire cache** de la fenêtre Données du serveur de chaque serveur.

ou

2 Pour synchroniser un serveur unique, sélectionnez le serveur et utilisez le bouton de la barre d'outils ou cliquez sur le nom du serveur afin d'ouvrir la fenêtre Données du serveur et cliquez sur **Synchroniser** dans la zone **Tâches communes**. Vous pouvez également utiliser l'onglet Cache pour déterminer les services à pré-charger, puis cliquer sur **Synchroniser**.

Pour afficher un résumé des services pré-chargés dans la mémoire cache d'un serveur d'infrastructure

Dans la fenêtre Données du serveur, cliquez sur l'onglet **Rapports**.

L'onglet Rapports affiche les services pré-chargés disponibles dans la mémoire cache ainsi que leur état.

La colonne **Événements** décrit l'état actuel :

- **Update (Preload)** le service a été mis à jour lors de la dernière synchronisation de la mémoire cache.
- **Install (Preload)** le service a été pré-chargé avec succès (préchargement initial).
- **Uninstall (Preload)** le service a été supprimé de la mémoire cache de pré-chargement.
- **Repair (Preload)** des fichiers manquaient dans la mémoire cache du service ou la mémoire contenait des fichiers non valides et a été réparée lors de la dernière synchronisation.

Seuls les services pré-chargés sont affichés dans le rapport. Les services stockés sur un serveur d'infrastructure au moyen de la méthode par défaut (mise en cache automatique en cas de réquisition par un périphérique géré) ne sont pas affichés.

#### Fenêtre Données du serveur

Pour accéder à la fenêtre Données du serveur, cliquez sur le lien du nom d'un serveur dans la liste des serveurs d'infrastructure.

Dans la fenêtre Données du serveur, vous pouvez gérer votre serveur d'infrastructure et visualiser l'état et d'autres informations relatives aux périphériques, sous-réseaux et services pré-chargés.

#### Général

L'onglet Général affiche des informations sur le serveur d'infrastructure dans la section Tâches communes et permet d'effectuer des tâches telles que Déploiement du service d'infrastructure et Synchronisation des serveurs d'infrastructure la mémoire cache de service.

La zone Sommaire indique le nombre d'emplacements (sous-réseaux) affectés au serveur et le nombre de périphériques se connectant à ce serveur pour les mises à jour. L'état indique si le service d'infrastructure est installé ou non et spécifie le moment de la dernière synchronisation de la mémoire cache du service avec le serveur HPCAS.

#### Propriétés

L'onglet Propriétés permet de visualiser toutes les informations sur le périphérique du serveur d'infrastructure. Développez la section Propriétés avancées pour afficher des informations détaillées supplémentaires.

#### Mémoire cache

L'onglet Cache permet de sélectionner les types de services stockés dans la mémoire cache du service du serveur d'infrastructure. Consultez la section Synchronisation des serveurs d'infrastructure à la page 145 pour de plus amples informations.

#### **Emplacements**

L'onglet Emplacements définit les sous-réseaux affectés au serveur d'infrastructure. Pour plus d'informations sur l'ajout et l'affectation de sous-réseaux, consultez Emplacements à la page 149.

#### Périphériques

L'onglet Périphériques affiche tous les périphériques actuellement affectés au serveur d'infrastructure. Cette liste est basée sur la dernière connexion de chaque périphérique et peut changer si le sous-réseau d'un périphérique est modifié.

#### Rapports

L'onglet Rapports permet de visualiser le résumé de pré-chargement des services. Seuls les services pré-chargés sont affichés. Les services automatiquement mis en cache (à l'issue d'une requête de périphérique) ne sont pas affichés. Pour plus d'informations sur les états de pré-chargement, consultez Synchronisation des serveurs d'infrastructure à la page 145.

### <span id="page-148-0"></span>**Emplacements**

Utilisez l'onglet Emplacements pour afficher les emplacements existants ou ajouter de nouveaux emplacements (sous-réseaux) auxquels affecter ensuite des serveurs d'infrastructure. Cela permet de garantir que les périphériques gérés se connectent à un serveur d'infrastructure local (situé sur le même sous-réseau).

La barre d'outils Emplacements comporte des boutons vous permettant de définir et configurer les Emplacements de votre environnement.

| <b>Bouton</b><br>barre<br>d'outils | Description                                                                                                    |  |
|------------------------------------|----------------------------------------------------------------------------------------------------|--|
| 8                                  | Actualiser les données - Actualiser les données de la liste.                                                                                                    |  |
|                                    | <b>Exporter vers CSV</b> – créer une liste à séparation de virgules<br>des requêtes du rapport. Il est possible d'ouvrir ou<br>d'enregistrer cette liste.                         |  |
|                                    | <b>Créer un emplacement</b> – Lance l'Assistant de création<br>d'emplacement d'infrastructure.                                                                                    |  |
|                                    | Créer automatiquement des emplacements à partir des<br><b>données d'inventaire</b> – Crée une liste d'emplacements basée<br>sur les données d'inventaire des périphériques gérés. |  |
|                                    | <b>Supprimer les emplacements</b> – Supprime les emplacements<br>d'infrastructure sélectionnés.                                                                                   |  |

**Tableau 13 Boutons de la barre d'outils Serveurs d'infrastructure** 

La liste des emplacements inclut des informations sur chaque emplacement ajouté, y compris le serveur d'infrastructure affecté et le nombre de périphériques présents sur le sous-réseau. Cliquez sur une **Adresse de sous-réseau** pour ouvrir une fenêtre Données d'emplacement.

Vous pouvez créer des emplacements d'infrastructure manuellement ou automatiquement à partir des données d'inventaire stockées dans HPCAS. Pour obtenir les données d'inventaire requises, l'Agent de gestion doit être déployé.

#### Pour créer un emplacement

1 Cliquez sur le bouton **Créer un emplacement** dans la barre d'outils afin de lancer l'[Assistant de création d'emplacement d'infrastructure](#page-187-1).

2 Suivez les instructions de l'assistant décrites à la page 188 afin de créer un groupe de détection des périphériques.

Pour créer des emplacements à partir des données d'inventaire

- 1 Cliquez sur **Créer automatiquement des emplacements à partir des données d'inventaire** .
- 2 Cliquez sur **OK**.
- 3 Cliquez sur **Fermer**.

La liste des emplacements d'infrastructure est mise à jour. Cette méthode permet de créer un emplacement pour chaque sous-réseau trouvé.

Après avoir ajouté un emplacement, affectez les serveurs d'infrastructure.

Pour affecter un emplacement à un serveur d'infrastructure

- 1 Cliquez sur l'onglet **Serveurs**.
- 2 Cliquez sur le serveur d'infrastructure auquel vous souhaitez affecter l'emplacement. La fenêtre Données du serveur s'ouvre.
- 3 Cliquez sur l'onglet **Emplacements**.
- 4 Cliquez sur le bouton **Ajouter des emplacements de dans** la barre d'outils. La fenêtre Emplacements du serveur s'ouvre.
- 5 Sélectionnez les emplacements à affecter au serveur d'infrastructure et cliquez sur **Ajouter des emplacements**.
- 6 Cliquez sur **Fermer**. Lorsque vous avez terminé d'affecter les emplacements, cliquez de nouveau sur **Fermer** pour fermer la fenêtre Données du serveur.

Une fois toutes ces étapes effectuées, un emplacement est affecté au serveur d'infrastructure et tous les périphériques se connectant dans le sous-réseau défini sont dirigés vers ce serveur pour accéder aux ressources requises.

Vous pouvez supprimer les emplacements affectés à un serveur d'infrastructure à l'aide du bouton **Supprimer les emplacements** dans la barre d'outils.

#### Pour supprimer un Serveur d'infrastructure

- 1 Cliquez sur l'onglet **Serveurs**.
- 2 Cliquez sur le serveur d'infrastructure pour lequel vous souhaitez supprimer un emplacement. La fenêtre Données du serveur s'ouvre.
- 3 Cliquez sur l'onglet **Emplacements**.
- 4 Sélectionnez les emplacements à supprimer et cliquez sur le bouton **Supprimer les emplacements** dans la barre d'outils.
- 5 Cliquez sur **Fermer**. Lorsque vous avez terminé de supprimer les emplacements, cliquez de nouveau sur **Fermer** pour fermer la fenêtre Données du serveur.

#### Données d'emplacement

Cliquez sur l'adresse de sous-réseau d'un emplacement pour ouvrir la fenêtre Données d'emplacement.

- L'onglet **Propriétés** permet de modifier la description de l'emplacement. Cliquez sur **Enregistrer** pour confirmer les changements.
- Utilisez l'onglet **Périphériques** pour afficher tous les périphériques situés sur le sous-réseau.

## Gestion des correctifs – Configuration

La section Gestion des correctifs vous permet d'acquérir des correctifs et des Softpaqs HP, de planifier l'acquisition des correctifs et de définir les paramètres d'acquisition de ces correctifs.

Les correctifs autorisés sont automatiquement déployés suivant le planning de détection de la conformité que vous avez défini à l'aide de l'Assistant de détection des données de conformité des correctifs. Vous pouvez déployer directement des correctifs à l'aide de l'Assistant de déploiement des correctifs.

| Б<br>Gestion des correctifs           |                                                   |                        |  |  |
|---------------------------------------|---------------------------------------------------|------------------------|--|--|
| Paramètres<br>Planning                |                                                   |                        |  |  |
| Planning d'acquisition des correctifs |                                                   |                        |  |  |
| Planning actuel:                      | Aucun planning n'a été configuré                  |                        |  |  |
|                                       | Acquérir les correctifs                           |                        |  |  |
| Créer/Mettre à jour le planning :     |                                                   |                        |  |  |
| Exécuter:                             | Toutes les 'x' heures<br>$\vert \mathbf{v} \vert$ |                        |  |  |
| Intervalle:                           | leures                                            |                        |  |  |
| Démarrage le:                         | 2007 • Décembre • 13 • à 16 • : 10 •              |                        |  |  |
| Heure actuelle du serveur:            | 2007-12-13 16:10:05 Chine                         |                        |  |  |
|                                       |                                                   | Réinit.<br>Enregistrer |  |  |

**Figure 23 Section Gestion des correctifs de l'onglet Configuration** 

Les sections suivantes décrivent les onglets de la Gestion des correctifs :

- [Configuration du planning d'acquisition des correctifs](#page-151-0) à la page [152](#page-151-0)
- Configuration des paramètres d'acquisition des correctifs à la page 152

### Configuration du planning d'acquisition des correctifs

L'onglet **Planning** vous permet d'acquérir des correctifs et de configurer un planning d'acquisition des correctifs.

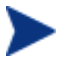

Pour une acquisition efficace des derniers correctifs disponibles, il est recommandé de configurer le Planning d'acquisition des correctifs durant les heures creuses et pas plus d'une fois par jour.

**Planning actuel** affiche le planning d'acquisition des correctifs configuré.

#### Pour acquérir des correctifs

- Cliquez sur **Acquérir les correctifs maintenant** afin d'acquérir les correctifs conformément aux paramètres d'Acquisition des correctifs définis. Les correctifs sont téléchargés, puis enregistrés dans la Bibliothèque de correctifs.
- Vous pouvez consulter la liste des correctifs acquis à partir de l'onglet **Correctifs** de la Gestion des correctifs.

#### Pour configurer le planning d'acquisition des correctifs

- 1 Les outils suivants vous permettent de configurer le planning d'acquisition.
	- **Exécuter** : sélectionnez l'intervalle de détection des correctifs : toutes les heures, tous les jours ou toutes les semaines.
	- **Intervalle** : sélectionnez un nombre d'heures, de jours ou de semaines pour l'intervalle.
	- **Démarrage le** : sélectionnez à l'aide des listes déroulantes la date à laquelle lancer la détection des données de conformité des correctifs.
	- **Heure actuelle du serveur** indique l'heure actuelle du serveur HPCAS.
- 2 Une fois que vous avez terminé, cliquez sur **Enregistrer** afin de valider vos changements.

La détection que vous venez de planifier est affichée après **Planning actuel**.

### <span id="page-151-0"></span>Configuration des paramètres d'acquisition des correctifs

Vous pouvez configurer les paramètres d'acquisition des correctifs à partir de l'onglet **Paramètres**, qu'il s'agisse de correctifs Windows ou de Softpaqs HP.

Les correctifs proviennent de sources HP et Microsoft, tandis que les Softpaqs sont acquis à l'aide des technologies HP Instant Support.

Les champs obligatoires sont signalés par un astérisque (\*).

#### **Figure 24 Onglet des paramètres d'acquisition des correctifs**

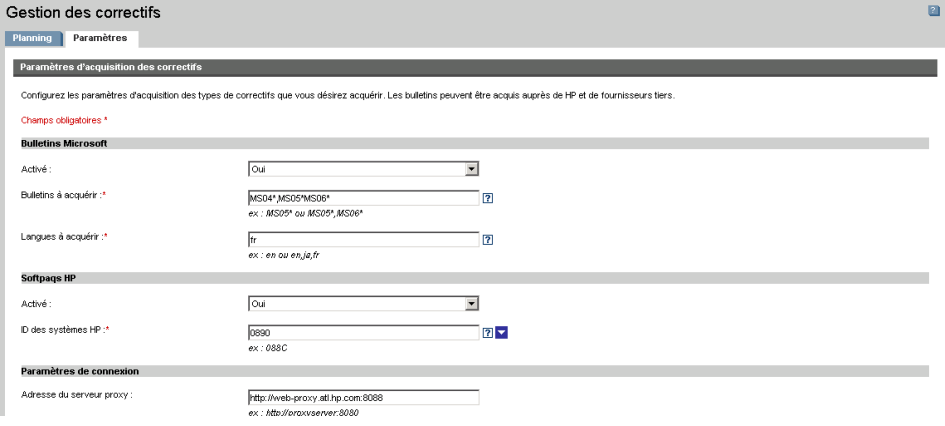

#### Pour configurer les paramètres d'acquisition des correctifs

- 1 Remplissez la zone **Bulletins Microsoft**.
	- Dans la liste déroulante **Activé**, sélectionnez **Oui** afin d'acquérir les Bulletins Microsoft.
	- Dans la zone de texte **Bulletins à acquérir**, saisissez les Bulletins à télécharger à chaque période de détection. Vous pouvez utiliser des caractères de substitution si vous désirez désigner une suite de bulletins (MS05\*, par exemple). Séparez les différentes recherches de bulletins par des virgules (MS05\*, MS06\*, par exemple).
	- Dans la zone de texte **Langues à acquérir**, tapez les codes de langues de chaque version de langue disponible pour les correctifs que vous désirez télécharger. Le tableau suivant vous aidera à déterminer les codes de langues appropriés. Les divers codes de langues doivent être séparés par des virgules sans espaces (par exemple : en,fr,ja). Ces codes sont sensibles à la casse.

#### **Tableau 14 Codes de langues**

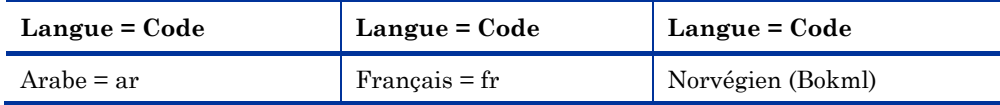

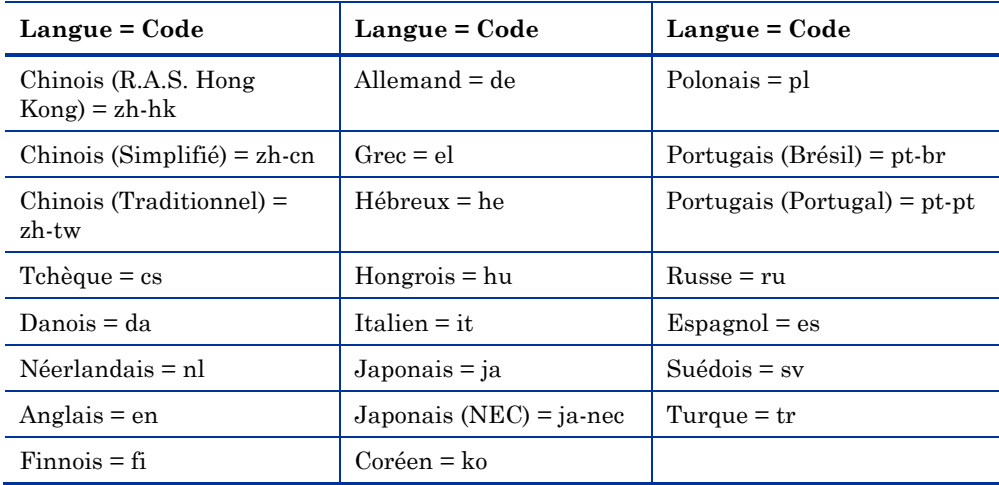

- 2 Remplissez la zone **Softpaqs HP**.
	- Dans la liste déroulante **Activé**, sélectionnez **Oui** afin d'acquérir les Softpaqs HP.
	- Définissez les Softpaqs HP devant être acquis pour les périphériques dans la zone de texte **ID des systèmes HP**. Pour ce faire, vous pouvez saisir une liste des ID de systèmes HP dans la zone de texte proposée ou cliquer sur le bouton **Récupérer les données** situé à droite de cette zone de texte afin de créer automatiquement la liste des ID système des périphériques de HPCAS.
- 3 Remplissez la zone **Paramètres de connexion**, le cas échéant.
	- Saisissez l'**Adresse du serveur proxy** à partir de laquelle les bulletins vont être récupérés (par exemple, **<http://proxyserver:8080/>**).
	- Saisissez l'**ID utilisateur du proxy** et le **Mot de passe proxy** à utiliser lors de l'acquisition des correctifs.

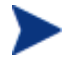

L'acquisition des correctifs est limitée aux serveurs proxy configurés en authentification basique.

4 Cliquez sur **Enregistrer** pour appliquer vos changements.

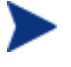

La première acquisition de correctifs dure souvent plus longtemps que les autres.

## Gestion des SE

La section Gestion des SE vous permet de configurer les paramètres de déploiement des systèmes d'exploitation.

#### **Figure 25 Section Gestion des SE de l'onglet Configuration.**

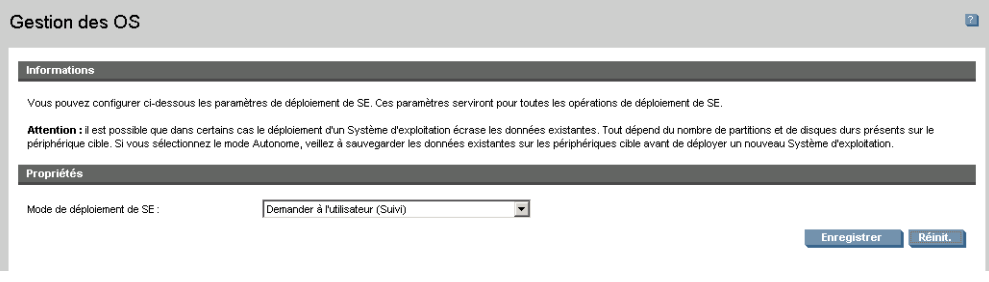

#### Pour configurer le mode de déploiement de SE

- Dans la section Gestion des SE de l'onglet Configuration, sélectionnez le Mode de déploiement de SE :
	- **Demander à l'utilisateur (Suivi) –** Un utilisateur doit se trouver présent sur le périphérique géré pendant le déroulement du processus de déploiement du système d'exploitation.
	- **Ne pas demander à l'utilisateur (Autonome) –** Aucune boîte de dialogue ne s'affiche sur les périphériques gérés pendant le déploiement du système d'exploitation. L'utilisateur n'a pas à intervenir.

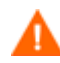

Selon le nombre de disques durs et de partitions du périphérique cible, il se peut que le déploiement de l'image du système d'exploitation remplace des données existantes. Si vous sélectionnez le mode **Ne pas demander à l'utilisateur (Autonome)**, veillez à sauvegarder les données existantes sur les périphériques cibles avant de déployer un nouveau système d'exploitation.

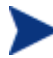

Quand vous migrez des paramètres dans le cadre du déploiement du système d'exploitation, vous devez fournir u n mot de passe pour la sauvegarde des paramètres du périphérique avant d'installer le système d'exploitation.

Cliquez sur **Enregistrer** pour confirmer les changements.

Les changements apportés au Mode de déploiement de SE affectent toutes les tâches de déploiement de SE, qu'elles soient nouvelles ou planifiées.

### Gestion du matériel

La section Gestion du matériel vous permet de configurer les options d'alerte de l'interface HP CMI (Client Management Interface) et les parmamètres de l'analyse d'auto-contrôle, de la technologie de rapports S.M.A.R.T (Self-Monitoring, Analysis, and Reporting Technology). et du module TPM (Trusted Platform Module).

Les sections suivantes décrivent les options de configuration matérielle proposées :

- [Configuration de CMI](#page-156-0) à la page 156
- [Configuration de S.M.A.R.T.](#page-157-0) à la page [157](#page-157-0)
- Configuration de TPM à la page 158

### Configuration de CMI

Le Softpaq CMI s'installe sur tous les périphériques HP ciblés lors du Déploiement de l'Agent HPCAS. L'interface HP CMI (Client Management Interface) offre aux responsables d'entreprises et aux professionnels de l'informatique des outils permettant une meilleure gestion des bureaux, des ordinateurs portables et des postes de travail HP en entreprise.

Les données de CMI spécifiques au matériel sont capturées à des fins de rapports. Vous pouvez créer des rapports CMI sur le matériel à partir de la Vue Rapports, **Rapports spécifiques à HP** de la section Options d'affichage dans l'onglet Rapports. Pour consulter les options des rapports de CMI, sélectionnez **Rapports de gestion des inventaires**, **Rapports matériels**, puis **Rapports spécifiques à HP**.

Pour de plus amples informations sur CMI, consultez :

#### **http://h20331.www2.hp.com/Hpsub/cache/284014-0-0-225-121.html**

L'onglet CMI vous permet de modifier les paramètres CMI HP. Les nouveaux paramètres prendront effet à la prochaine connexion d'un client géré avec l'infrastructure HPCAS.

CMI est uniquement compatible avec certains modèles de périphériques HP. Consultez la description de votre périphérique pour en connaître les compatibilités.

#### Pour configurer CMI

- 1 Dans la console HPCAS, cliquez sur l'onglet **Configuration** puis sélectionnez **Gestion du matériel**.
- 2 Cliquez sur l'onglet **CMI**.

#### Pour activer le rapport des alertes des clients

- 1 Sélectionnez **Activé** dans la liste déroulante Signaler les alertes des clients afin de générer des rapports sur les alertes de clients des périphériques HP gérés. Par défaut, le rapport des alertes est désactivé.
- 2 Sélectionnez dans la liste déroulante le niveau de gravité à partir duquel les alertes seront signalées.

#### Pour afficher les alertes des clients sur le périphérique client

- 1 Sélectionnez **Activé** dans la liste déroulante Afficher les alertes des clients afin d'activer les alertes des clients sur les périphériques HP gérés. Par défaut, les alertes sont désactivées.
- 2 Sélectionnez le niveau de gravité minimum pour l'affichage des alertes sur le périphérique client.
- 3 Saisissez la durée en secondes durant laquelle les alertes doivent rester affichées sur le périphérique client. Par défaut, les alertes restent affichées pendant cinq secondes.

### <span id="page-156-0"></span>Configuration de S.M.A.R.T.

La technologie S.M.A.R.T. (Self-Monitoring, Analysis, and Reporting Technology ) est un système de contrôle des disques durs permettant de détecter et d'analyser divers indicateurs de fiabilité afin d'alerter précocément l'utilisateur des problèmes de lecteurs. En tant que composant de l'Agent de gestion de Client Automation, la détection de ces événements peut être activée à la fois pour l'affichage et la création de rapports. Utilisez la zone Gestion du matériel de l'onglet Configuration pour configurer les paramètres du contrôle S.M.A.R.T. Cette vérification est désactivée par défaut.

#### Pour activer et configurer le contrôle S.M.A.R.T

- 1 Dans la console HPCAS, cliquez sur l'onglet **Configuration** puis sélectionnez **Gestion du matériel**.
- 2 Cliquez sur l'onglet **S.M.A.R.T.**
- 3 Sélectionnez **Activé** dans la liste déroulante **Activer la surveillance S.M.A.R.T.** La surveillance S.M.A.R.T. est désactivée par défaut.
- 4 Utilisez la liste déroulante **Afficher les alertes des clients** pour activer ou désactiver le signalement des alertes des clients S.M.A.R.T. Par défaut, les alertes sont désactivées. L'activation des alertes des clients entraîne l'affichage d'une fenêtre d'alerte sur les périphériques en cas de détection d'un problème de lecteur sur un périphérique.
- 5 Utilisez la liste déroulante **Signaler les alertes des clients** pour activer ou désactiver le signalement des alertes des clients S.M.A.R.T. En cas d'activation, les alertes des clients sont capturées à des fins de rapports. Par défaut, le rapport des alertes est désactivé.
- 6 Cliquez sur **Enregistrer**.

Une fois les options **Activer la surveillance S.M.A.R.T.** et **Signaler les alertes des clients** activées, utilisez la zone Rapports de la console HPCAS pour créer des rapports S.M.A.R.T. Les rapports d'alerte s'affichent dans la vue Rapports de gestion des inventaires. Sélectionnez **Rapports de gestion des inventaires**, puis **Rapports matériels**, et enfin **Rapports détaillés** afin d'afficher le rapport **Alertes S.M.A.R.T.**.

### <span id="page-157-0"></span>Configuration de TPM

L'onglet TPM vous permet de configurer la puce Trusted Platform Module sur les périphériques HP compatibles. Déployez le CCM\_TPM\_ENABLEMENT afin d'initialiser les données de propriété de TPM et d'appliquer les paramètres. Consultez Déploiement de logiciels à la page 84 pour de plus amples informations sur le déploiement logiciel.

Pour pouvoir activer et initialiser la puce de sécurité TPM, vous devez au préalable installer le logiciel HP ProtectTools sur le périphérique. Ce logiciel est pré-installé sur certains modèles de périphériques. Cependant il vous faudra peut-être le télécharger ou l'acheter pour certains autres périphériques. Pour de plus amples informations, consultez la documentation HP relative à votre modèle de périphérique.

Le module TPM est une puce de sécurité installée sur la carte mère de certains PC d'entreprise HP. Il fait partie de la solution HP ProtectTools Embedded Security.

Pour de plus amples informations, consultez :

#### **http://h20331.www2.hp.com/hpsub/cache/292199-0-0-225-121.html**

#### Pour configurer TPM

- 1 Dans la console HPCAS, cliquez sur l'onglet **Configuration** puis sélectionnez **Gestion du matériel**.
- 2 Cliquez sur l'onglet **TPM**.
- 3 Saisissez les mots de passe de l'Administrateur BIOS et du Propriétaire TPM.
- 4 Saisissez les jetons de reprise d'urgence et de changement de mot de passe.
- 5 Définissez vos Paramètres de redémarrage. Le périphérique redémarre une fois la puce TPM activée. Ces paramètres déterminent le degré d'interaction dont bénéficiera l'utilisateur final.
	- **Accepter uniquement** Après le redémarrage, l'utilisateur doit accepter l'activation
	- **Accepter ou rejeter** Après le redémarrage, l'utilisateur a la possibilité d'accepter ou de rejeter l'activation
	- **Silencieux** L'utilisateur n'est pas invité à confirmer l'activation après le redémarrage
- 6 Saisissez les chemins d'accès vers l'Archive de sauvegarde, l'Archive de reprise d'urgence et les Archives de changement de mot de passe TPM.
- 7 Cliquez sur **Enregistrer.**

## **Rapports**

Les onglets de la section Rapports vous permettent de modifier les paramètres de la base de données ODBC, de configurer les paramètres de collecte des données d'utilisation, de gérer les filtres de collecte de ces données d'utilisation et de supprimer les données de rapports obsolètes.

- [Base de données](#page-160-0) ci-dessous
- [Paramètres de l'utilisation](#page-161-0) à la page [161](#page-161-0)
- [Collecte de l'utilisation](#page-165-0) à la page [162](#page-165-0)
- Maintenance à la page 166

#### **Figure 26 Section Rapports de l'onglet Configuration**

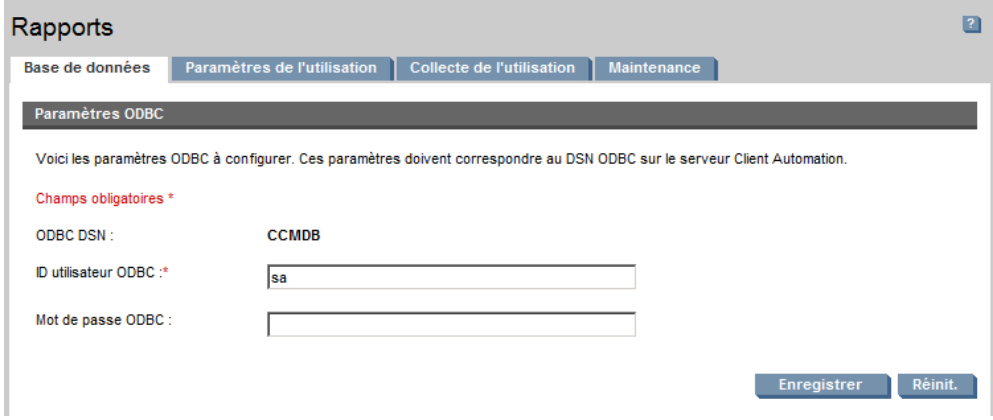

### Base de données

L'onglet Base de données vous permet de configurer les paramètres ODBC. Ces paramètres doivent correspondre au DSN ODBC configuré sur le serveur HPCAS.

Les champs obligatoires sont signalés par un astérisque (\*).

#### Pour configurer les paramètres ODBC

- 1 Saisissez un ID utilisateur et un mot de passe DSN dans les zones de texte correspondantes.
- 2 Cliquez sur **Enregistrer** pour confirmer les changements.

### <span id="page-160-0"></span>Paramètres de l'utilisation

L'onglet Paramètres de l'utilisation vous permet de configurer les paramètres de collecte des données d'utilisation. Si nécessaire, il est possible de dissimuler les données d'utilisation pour des raisons de confidentialité. Les données d'utilisation sont collectées lors du déploiement de l'Agent de collecte. Servez-vous de l'Assistant de collecte des données d'utilisation des applications pour déployer l'Agent et lancer la collecte des données.

Les paramètres de l'utilisation s'appliquent aux périphériques clients présents lors de la collecte planifiée.

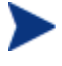

La dissimulation doit être activée avant le déploiement de l'Agent de collecte. Si vous l'activez après que l'agent ait été déployé, certaines données des rapports seront à la fois dissimulées et non dissimulées.

#### Pour dissimuler les données d'utilisation

- 1 Sélectionnez les données d'utilisation que vous désirez masquer dans les listes déroulantes.
	- **Ordinateur** masquer les données associées aux ordinateurs. Nom de l'ordinateur - représenté par une suite aléatoire de valeurs alphanumériques.
	- **Utilisateur** masquer les données spécifiques aux utilisateurs. Le nom d'utilisateur est représenté par [AnyUser].
	- **Domaine** masquer les données du domaine. Le nom du domaine est représenté par une suite aléatoire de valeurs alphanumériques.
	- **Utilisation** masquer le nombre d'exécutions et la durée d'utilisation. Les durées d'utilisation des fichiers exécutables et le compte des exécutions sont représentés par des zéros.
- 2 Sélectionnez **Activé** au niveau des données d'utilisation que vous désirez dissimuler dans les rapports d'utilisation.
- 3 Cliquez sur **Enregistrer** pour valider vos changements.

### <span id="page-161-0"></span>Collecte de l'utilisation

L'onglet Collecte de l'utilisation vous permet de créer et gérer les filtres de collecte des données d'utilisation.

| $\vert$ 2<br>Rapports                                                                                                    |            |                                                                 |  |  |  |  |
|----------------------------------------------------------------------------------------------------|------------|-----------------------------------------------------------------|--|--|--|--|
| <b>Base de données</b><br>Paramètres de l'utilisation<br><b>Maintenance</b><br><b>Collecte de l'utilisation</b>                                                                                               |            |                                                                 |  |  |  |  |
| <b>Informations</b>                                                                                                    |            |                                                                 |  |  |  |  |
| Tous les filtres de collecte configurés apparaissent ci-dessous. Ces filtres déterminent quelles données d'utilisation seront intégrées dans les rapports par l'agent de collecte de l'utilisation<br>de HPCA |            |                                                                 |  |  |  |  |
| <b>Filtres de collecte</b>                                                                                                    |            |                                                                 |  |  |  |  |
| Réinit.<br>$\overline{\phantom{0}}$<br>Rechercher: Description v Contient<br><b>Rechercher</b>                                                                                                    |            |                                                                 |  |  |  |  |
| <b>YOOK</b><br>$\mathfrak{D}$                                                                                                    |            | 10 éléments v $\mathbb{N}$ < 1 - 7 de 7 éléments v $\mathbb{N}$ |  |  |  |  |
| <b>Description</b>                                                                                                    | Activé     | <b>Dernière modification</b>                                    |  |  |  |  |
| あえ9得<br>п                                                                                                    | Oui        | 2008-11-20 01:15:12                                             |  |  |  |  |
| E.<br>Internet Explorer                                                                                                    | <b>Non</b> | 2006-06-13 11:55:25                                             |  |  |  |  |
| г<br>Microsoft PowerPoint                                                                                                    | <b>Non</b> | 2006-06-13 11:52:17                                             |  |  |  |  |
| <b>Microsoft Project</b><br>п                                                                                                    | <b>Non</b> | 2006-06-13 11:52:14                                             |  |  |  |  |
| г<br><b>Microsoft Outlook</b>                                                                                                    | <b>Non</b> | 2006-06-13 11:52:11                                             |  |  |  |  |
| г<br><b>Microsoft Excel</b>                                                                                                    | <b>Non</b> | 2006-06-13 11:52:08                                             |  |  |  |  |
| Microsoft Word<br>п                                                                                                    | <b>Non</b> | 2006-06-13 11:52:04                                             |  |  |  |  |
| 0 éléments sélectionnés                                                                                                    |            |                                                                 |  |  |  |  |

**Figure 27 Onglet Collecte de l'utilisation** 

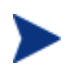

HP Client Automation Standard est requis pour la collecte des données d'utilisation des applications

Les filtres de collecte des données d'utilisation déterminent quelles données d'utilisation seront rendues accessibles à l'Agent de collecte de l'utilisation pour les rapports. Quand l'Agent de collecte de l'utilisation est déployé sur un périphérique, les données d'utilisation de toutes les applications sont collectées, puis enregistrées en local. Les filtres d'utilisation que vous créez et activez déterminent quelles données d'utilisation locales seront transmises à HPCAS. Servez-vous de l'Assistant de collecte des données d'utilisation des applications pour déployer l'Agent de collecte et définir un planning de collecte.

Si vous activez un filtre alors que l'Agent de collecte de l'utilisation a déjà été déployé, toutes les données d'utilisation filtrées, collectées et enregistrées en local sont transmises à HPCAS pour les rapports.

Par exemple, si l'Agent de collecte de l'utilisation est déployé en mai avec un filtre activé sur Microsoft Word, toutes les données d'utilisation de Microsoft Word seront transmises à HPCAS conformément au planning que vous avez défini. Vous décidez ensuite de créer et d'activer un filtre sur Microsoft Excel au mois de juin. Au prochain envoi de données d'utilisation à HPCAS, toutes les données d'utilisation d'Excel collectées et enregistrées en local entre la date d'installation de l'Agent de collecte de l'utilisation (en mai) et la date actuelle (en juin) seront transmises. Suite à quoi, la transmission des données d'utilisation continuera pour les deux applications.

Les données d'utilisation restent enregistrées en local sur les périphériques gérés pendant 12 mois.

Pour obtenir des instructions sur la configuration des filtres de collecte de l'utilisation, consultez :

- [Configuration des filtres de collecte de l'utilisation](#page-163-0) à la page [163](#page-163-0)
- Définition des critères d'utilisation à la page 164

### Configuration des filtres de collecte de l'utilisation

L'Assistant de création des filtres de collecte de l'utilisation vous permet de créer des filtres de collecte de l'utilisation. Vous pouvez modifier les paramètres de ces filtres à partir de la fenêtre Données du filtre.

HPCAS intègre des filtres de collecte préconfigurés par défaut. Vous pouvez utiliser ces filtres comme modèles pour la création de nouveaux filtres ou simplement les modifier selon vos besoins.

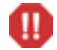

L'utilisation de caractères de substitution pour la configuration des filtres de collecte des données d'utilisation peut engendrer d'importants volumes de données qui, à terme, risquent de nuire aux performances au niveau des rapports. Nous vous recommandons vivement de ne créer des filtres que pour les applications dont vous désirez connaître les données d'utilisation.

La collecte des données d'utilisation pour toutes les applications est à éviter.

#### Pour créer un filtre de collecte

- 1 Dans l'onglet Utilisation, cliquez sur le bouton **Créer un filtre** dans la barre d'outils afin de lancer l['Assistant de création des filtres de collecte](#page-185-0)  [de l'utilisation](#page-185-0).
- 2 Suivez les instructions de l'assistant décrites à la page 186 pour créer et activer un filtre de collecte.

#### Pour activer un filtre de collecte

- 1 Dans la liste Filtre, sélectionnez le filtre que vous désirez activer en cliquant sur la case située à gauche de la description de ce filtre.
- 2 Cliquez sur le bouton **Activer les éléments sélectionnés** dans la barre d'outils.
- 3 Cliquez sur **Enregistrer.**

#### Pour modifier un filtre existant

- 1 Dans la liste Filtre, cliquez sur le lien de la description du filtre afin d'ouvrir la fenêtre Donnés du filtre.
- 2 Dans la zone Critères de filtrage, saisissez les critères de filtrages spécifiques à utiliser lors de la collecte des données d'utilisation. Consultez Définition des critères d'utilisation à la page 164 pour en savoir plus sur les critères à choisir.
- 3 Cliquez sur **Enregistrer.**

#### <span id="page-163-0"></span>Définition des critères d'utilisation

L'Agent de collecte de l'utilisation se sert des données de l'en-tête des fichiers exécutables locaux afin de déterminer si les applications sont conformes aux critères de filtrage définis. Vous pouvez vous baser sur les données d'en-tête des fichiers pour déterminer quels critères utiliser lors de la définition d'un filtre.

#### Pour afficher les données d'en-tête des fichiers

- 1 Faites un clic droit sur un exécutable de votre système.
- 2 Sélectionnez **Propriétés** dans le menu contextuel.
- 3 Dans la fenêtre Propriétés, cliquez sur l'onglet **Version**.

#### **Figure 28 Fenêtre des propriétés de l'application.**

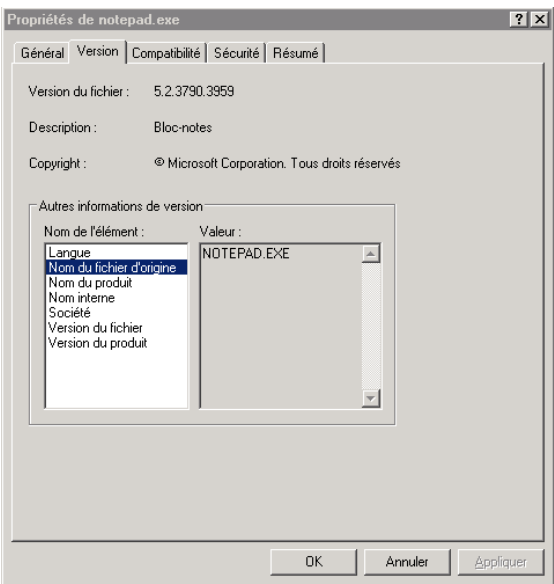

Les informations des zones **Nom de l'élément** et **Valeur** sont utilisées par l'Agent de collecte de l'utilisation pour le filtrage des données d'utilisation disponibles (à l'exception de la Langue et du Nom interne qui ne sont pas supportés pour le moment).

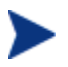

À noter que tous les fichiers exécutables ne supportent pas les données d'en-tête et que celles-ci ne sont pas toujours correctement définies.

L'exemple suivant vous indique comment créer un filtre pour la recherche d'une application spécifique.

Pour filtrer les données d'utilisation de notepad.exe

- 1 Créez un Filtre d'utilisation en lançant l'Assistant de création des filtres de collecte de l'utilisation.
- 2 Dans les Propriétés, définissez les critères de filtrage suivants :
	- **Description** : Notepad
	- **Activé** : Oui
	- **Nom du fichier/de l'application** : notepad.exe

3 Déployez l'Agent de collecte de l'utilisation sur les périphériques gérés. Consultez Déploiement de logiciels à la page 84 pour obtenir des instructions sur le déploiement des logiciels sur les périphériques gérés.

Les données d'utilisation de l'application Notepad par les périphériques sur lesquels l'Agent de collecte a été installé seront transmises à HPCAS toutes les semaines.

### <span id="page-165-0"></span>**Maintenance**

L'onglet Maintenance regroupe tous les périphériques dont les données des rapports sont stockées dans HPCAS. La barre d'outil de cet onglet vous permet de nettoyer les données des rapports des périphériques qui ont été retirés de votre base de données HPCAS.

#### Pour supprimer les données des rapports des périphériques

- 1 Dans l'onglet Maintenance, sélectionnez les périphériques dont vous désirez supprimer les données des rapports de HPCAS.
- 2 Cliquez sur le bouton Supprimer les données des rapports dans la barre d'outils.
- 3 Les données des rapports sont supprimées de HPCAS.

Une fois les données des rapports supprimées pour un périphérique, elles ne sont plus disponibles pour la génération d'aucun rapport.

Si vous supprimez les données des rapports d'un périphérique activement géré, il est conseillé de supprimer puis de redéployer l'Agent de gestion sur ce périphérique afin d'éviter les conflits de données des rapports.

# 7 Assistants

HPCAS est doté de nombreux assistants qui vous aideront à déployer des agents, ajouter des périphériques, créer des groupes et bien plus encore. Cette section décrit chacun de ces assistants, ainsi que les différentes étapes que vous suivrez lors de leur utilisation.

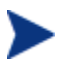

Certains assistants peuvent être lancés à partir de plusieurs zones du panneau de configuration.

- [Assistant d'importation des périphériques](#page-168-0) à la page [168](#page-168-0)
- [Assistant de déploiement de l'agent](#page-169-0) à la page [169](#page-169-0)
- [Assistant de suppression de l'agent](#page-170-0) à la page [170](#page-170-0)
- [Assistant d'inventaire logiciel/matériel](#page-171-0) à la page [171](#page-171-0)
- [Assistant de détection des données de conformité des correctifs](#page-171-1) à la page [172](#page-171-1)
- [Assistant de collecte des données d'utilisation des applications](#page-172-0) à la page [172](#page-172-0)
- [Assistant de gestion de l'alimentation](#page-174-0) à la page [173](#page-174-0)
- [Assistant de création de groupes](#page-177-0) à la page [175](#page-177-0)
- [Assistant de déploiement logiciel](#page-178-0) à la page [178](#page-178-0)
- [Assistant d'importation des services](#page-178-1) à la page [179](#page-178-1)
- [Assistant d'exportation des services](#page-179-0) à la page [179](#page-179-0)
- [Assistant de synchronisation logicielle](#page-180-0) à la page [180](#page-180-0)
- [Assistant de déploiement des correctifs](#page-181-0) à la page [181](#page-181-0)
- [Assistant d'autorisation des services](#page-182-0) à la page [182](#page-182-0)
- [Assistant de suppression des logiciels](#page-182-1) à la page [183](#page-182-1)
- [Assistant de création des utilisateurs](#page-183-0) à la page [183](#page-183-0)
- [Assistant de déploiement de SE](#page-185-0) à la page [184](#page-185-0)
- [Assistant de création des filtres de collecte de l'utilisation](#page-186-0) à la page [186](#page-186-0)
- [Assistant de déploiement d'infrastructure](#page-187-0) à la page [187](#page-187-0)
- [Assistant de suppression d'infrastructure](#page-187-1) à la page [188](#page-187-1)
- Assistant de création d'emplacement d'infrastructure à la page 188

La console HPCAS peut ouvrir plusieurs navigateurs pour vous permettre d'utiliser les assistants ou d'afficher des alertes. Pour accéder à ces assistants et alertes, vous devez ajouter HPCAS aux Sites autorisés dans les paramètres du bloqueur de fenêtres publicitaires intempestives de votre navigateur.

## Assistant d'importation des périphériques

L'Assistant d'importation des périphériques vous permet de détecter et d'ajouter des périphériques à votre base de données CCM. Une fois les périphériques importés, vous pouvez les intégrer au processus de gestion avec l'aide de l'Assistant de déploiement de l'agent.

Pour importer des périphériques à l'aide de l'Assistant d'importation des périphériques

- 1 Pour lancer l'assistant, cliquez sur **Importer** dans l'onglet Général de la section Gestion des périphériques ou cliquez sur le bouton **Importer les périphériques à gérer** dans la barre d'outils de l'onglet Périphériques.
- 2 Sélectionnez la Source des périphériques dans la liste déroulante.
	- **Importation manuelle** Saisissez ou collez la liste de noms d'hôte ou d'adresses IP des périphériques dans la zone de texte proposée.
	- **Répertoire LDAP/Actif** Pour importer automatiquement les périphériques à partir du Répertoire actif ou d'un autre Service de répertoire compatible LDAP, saisissez l'Hôte LDAP, le Port, l'ID utilisateur, le mot de passe (si nécessaire) et le DN pour demande. Sélectionnez également le cadre, un filtre avancé ou une limite de périphériques à appliquer à la requête.
	- **Domaine** Pour rechercher les périphériques à importer sur un domaine du réseau, tapez le nom de ce domaine (saisissez par exemple ABC pour une analyse complète du domaine ABC) ou une partie du nom de ce domaine avec un caractère de substitution (ABC\* fera ressortir tous les périphériques des domaines commençant par ABC). Si vous désirez inclure des périphériques spécifiques à partir d'un domaine, utilisez la syntaxe suivante : domaine\périphérique. En tapant Ventes/WS\*, par exemple, vous ferez uniquement ressortir les périphériques commençant par WS dans le domaine Ventes. Saisissez un point d'exclamation ! pour exclure des périphériques spécifiques au sein d'un domaine. En tapant Ventes, !Ventes\WS\*,

par exemple, vous obtiendrez tous les périphériques du domaine Ventes à l'exception de ceux commençant par WS.

- 3 Cliquez sur **Importer**.
- 4 Cliquez sur **Fermer** pour quitter l'assistant.

Les périphériques importés apparaissent dans l'onglet Périphériques.

### <span id="page-168-0"></span>Assistant de déploiement de l'agent

L'Assistant de déploiement de l'agent vous permet de déployer l'Agent de gestion sur les périphériques de votre base de données HPCAS.

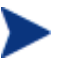

Avant de déployer l'Agent de gestion sur un périphérique, consultez les règles de configuration du pare-feu pour Périphériques cibles à la page 30 et assurez-vous que les paramètres requis sont activés.

Pour utiliser l'Assistant de déploiement de l'agent afin de déployer un Agent de gestion

- 1 Pour lancer l'assistant :
	- Cliquez sur **Déployer** dans l'onglet [Gestion des périphériques](#page-53-0) de [Général](#page-54-0).
	- Cliquez sur le bouton **Déployer l'Agent de gestion** dans l'onglet **Gestion des périphériques** de la barre d'outils Périphériques.
	- Cliquez sur le bouton **Déployer l'Agent de gestion** dans la barre d'outils de l'onglet Groupes, dans Gestion des groupes.
- 2 Cliquez sur **Suivant** pour démarrer l'assistant.
- 3 Tous les périphériques disponibles s'affichent. Sélectionnez tous les périphériques sur lesquels vous désirez déployer un Agent de gestion, puis cliquez sur **Suivant**. Si nécessaire, servez-vous de la fonction Recherche afin d'affiner la liste des périphériques.
- 4 Saisissez les informations voulues pour les périphériques que vous avez sélectionnés, puis cliquez sur **Suivant**.
- 5 Sélectionnez **Exécuter : Maintenant** pour déployer l'agent dès l'exécution de l'assistant terminée, ou sélectionnez **Exécuter : Plus tard** et saisissez la date et l'heure du déploiement de l'agent.

6 Dans la section **Paramètres supplémentaires**, sélectionnez **Oui** (par défaut) pour installer l'agent silencieusement ou sélectionnez **Non** pour autoriser l'affichage d'une interface d'installation sur les périphériques cibles au cours du processus d'installation.

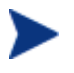

L'Agent de gestion est déployé sur Windows Vista et Windows Server 2008 en mode silencieux uniquement, indépendamment des paramètres supplémentaires sélectionnés.

- 7 Cliquez sur **Suivant**.
- 8 Consultez les données du sommaire, puis cliquez sur **Envoyer**. Vous avez créé une Tâche de déploiement de l'agent.
- 9 Cliquez sur **Fermer** pour quitter l'assistant.

## <span id="page-169-0"></span>Assistant de suppression de l'agent

L'Assistant de suppression de l'agent vous permet de supprimer l'Agent de gestion des périphériques de votre base de données HPCAS.

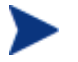

Quand vous supprimez un Agent de gestion d'un périphérique, il devient impossible de collecter des données d'inventaire à jour sur ce périphérique et d'y déployer des logiciels et correctifs. Les périphériques non gérés conservent tous les logiciels déployés et restent dans leurs groupes respectifs à moins que vous ne les en retiriez ou que vous ne les supprimiez de HPCAS.

Pour supprimer un Agent de gestion à l'aide de l'Assistant de suppression de l'agent

- 1 Lancez l'assistant à partir de Gestion des périphériques, dans l'onglet Périphériques, ou à partir de Gestion des groupes, dans l'onglet Groupes.
- 2 Sélectionnez les périphériques ou les groupes desquels vous désirez supprimer l'Agent de gestion, puis cliquez sur le bouton **Supprimer l'agent de gestion de dans la barre d'outils.**
- 3 Cliquez sur **Suivant** pour démarrer l'assistant.
- 4 Sélectionnez **Exécuter : Maintenant** pour supprimer l'agent dès l'exécution de l'assistant terminée, ou sélectionnez **Exécuter : Plus tard** et saisissez la date et l'heure de la suppression de l'agent.
- 5 Cliquez sur **Suivant**.
- 6 Consultez les données du sommaire, puis cliquez sur **Envoyer**. Vous avez créé une Tâche de déploiement de l'agent.
- 7 Cliquez sur **Fermer** pour quitter l'assistant.

## <span id="page-170-0"></span>Assistant d'inventaire logiciel/matériel

L'Assistant d'inventaire logiciel/matériel vous permet de créer des tâches d'audit pour la détection de l'inventaire logiciel et matériel sur les périphériques sélectionnés.

#### Pour détecter l'inventaire à l'aide de l'Assistant d'inventaire logiciel / matériel

- 1 Lancez l'assistant à partir de Gestion des périphériques, dans l'onglet Périphériques, ou à partir de Gestion des groupes, dans l'onglet Groupes.
	- Cliquez sur le bouton **Collectes d'inventaires** dans la barre d'outils et sélectionnez **Détecter les données d'inventaire logiciel/matériel**.
- 2 Sélectionnez **Exécuter : Maintenant** pour détecter les données d'inventaire dès l'exécution de l'assistant terminée, ou sélectionnez **Exécuter : Plus tard** et saisissez la date et l'heure de la détection. Pour configurer un planning périodique, sélectionnez **Toutes les 'x' heures, Tous les 'x' jours** ou **Toutes les 'x' semaines**, puis choisissez l'**Intervalle** dans la liste déroulante.

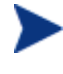

Les options du planning de tâches périodiques (Tous les 'x' jours, par exemple) ne sont disponibles que pour la création de tâches relatives aux groupes.

- 3 Activez ou désactivez le Réveil par le réseau sur le périphérique. Si vous sélectionnez **Oui** dans la liste déroulante, HPCAS pourra activer le périphérique pour la détection des données d'inventaire, si nécessaire.
- 4 Consultez les données du sommaire, puis cliquez sur **Envoyer**.
- 5 La tâche a été créée avec succès. Cliquez sur **Fermer** pour quitter l'assistant.

L'onglet Tâches en cours vous permet d'afficher les Tâches de gestion en attente.

# <span id="page-171-0"></span>Assistant de détection des données de conformité des correctifs

L'Assistant de détection de la conformité des correctifs vous permet de configurer les plannings de conformité des correctifs sur les périphériques et groupes sélectionnés.

#### Pour détecter la conformité des correctifs

- 1 Lancez l'assistant à partir de Gestion des périphériques, dans l'onglet Périphériques, ou à partir de Gestion des groupes, dans l'onglet Groupes.
	- Cliquez sur le bouton **Collectes d'inventaires** dans la barre d'outils et sélectionnez **Détecter la conformité des correctifs**.
- 2 Sélectionnez **Exécuter : Maintenant** pour planifier la tâche dès l'exécution de l'assistant terminée, ou sélectionnez **Exécuter : Plus tard** et saisissez la date et l'heure de début de la tâche. Pour configurer un planning périodique, sélectionnez **Toutes les 'x' heures, Tous les 'x' jours** ou **Toutes les 'x' semaines**, puis choisissez l'**Intervalle** dans la liste déroulante.

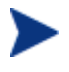

Les options du planning de tâches périodiques (Tous les 'x' jours, par exemple) ne sont disponibles que pour la création de tâches relatives aux groupes.

- 3 Activez ou désactivez le Réveil par le réseau sur le périphérique. Si vous sélectionnez **Oui** dans la liste déroulante, HPCAS pourra activer le périphérique si nécessaire.
- 4 Consultez les données du sommaire, puis cliquez sur **Envoyer**.
- 5 La tâche a été créée avec succès. Cliquez sur **Fermer** pour quitter l'assistant.

Une fois que vous avez terminé, consultez les rapports de conformité des périphériques et groupes sélectionnés dans l'onglet Rapports.

# <span id="page-171-1"></span>Assistant de collecte des données d'utilisation des applications

L'Assistant de collecte de l'utilisation des applications vous permet de collecter les données d'utilisation des applications sur les périphériques ou groupes ciblés. L'Assistant de collecte de l'utilisation des applications installe l'Agent de collecte sur les périphériques ciblés, puis renvoie les données d'utilisation en fonction des filtres que vous créez et activez. Consultez Collecte de l'utilisation à la page 162 pour de plus amples informations.

#### Pour détecter les données d'utilisation des applications

- 1 Lancez l'assistant à partir de Gestion des périphériques, dans l'onglet Périphériques, ou à partir de Gestion des groupes, dans l'onglet Groupes.
	- Cliquez sur le bouton **Collectes d'inventaires** dans la barre d'outils et sélectionnez **Détecter l'utilisation des applications**.
- 2 Sélectionnez **Exécuter : Maintenant** pour planifier la tâche dès l'exécution de l'assistant terminée, ou sélectionnez **Exécuter : Plus tard** et saisissez la date et l'heure de début de la tâche. Pour configurer un planning périodique, sélectionnez **Toutes les 'x' heures, Tous les 'x' jours** ou **Toutes les 'x' semaines**, puis choisissez l'**Intervalle** dans la liste déroulante.

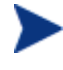

Les options du planning de tâches périodiques (Tous les 'x' jours, par exemple) ne sont disponibles que pour la création de tâches relatives aux groupes.

Il est recommandé de collecter les données d'utilisation chaque semaine.

- 3 Activez ou désactivez le Réveil par le réseau sur le périphérique. Si vous sélectionnez **Oui** dans la liste déroulante, HPCAS pourra activer le périphérique si nécessaire.
- 4 Consultez les données du sommaire, puis cliquez sur **Envoyer**.
- 5 La tâche a été créée avec succès. Cliquez sur **Fermer** pour quitter l'assistant.

L'onglet Tâches en cours vous permet d'afficher les Tâches de gestion en attente.

## <span id="page-172-0"></span>Assistant de gestion de l'alimentation

L'Assistant de gestion de l'utilisation vous permet de gérer l'activation, l'arrêt ou le redémarrage des périphériques sélectionnés.

Pour l'activation des périphériques à distance, les ordinateurs doivent intégrer la fonctionnalité Réveil par le réseau. Le Réveil par le réseau est un outil de gestion qui permet au serveur HPCAS d'activer à distance les périphériques gérés en envoyant un paquet via le réseau. Il peut s'avérer nécessaire de configurer le BIOS des périphériques pour activer la fonction de réveil par le réseau à distance. Consultez la documentation de votre matériel pour de plus amples informations. HPCAS vous permet de modifier et déployer les paramètres BIOS des périphériques HP. Consultez la section Publication de paramètres BIOS à la page 226 pour de plus amples détails.

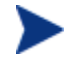

Si vous sélectionnez la fonction d'Arrêt sur les périphériques Windows XPe, ceux-ci redémarreront une fois avant de s'éteindre. Ce redémarrage est normal et nécessaire pour l'effacement de la mémoire cache interne des périphériques XPe.

#### Pour activer, arrêter ou redémarrer un périphérique à distance

- 1 Lancez l'assistant à partir de la zone Périphériques de la Gestion des périphériques, ou à partir de la zone Groupes de la Gestion des groupes, en cliquant sur le bouton **Gestion de l'alimentation**  $\bigcirc$  de la barre d'outils.
- 2 Sélectionnez la fonction Gestion de l'alimentation dans la liste déroulante. Vous avez le choix entre l'activation, l'arrêt et le redémarrage du périphérique sélectionné.
	- **Activer** allumer le périphérique sélectionné
	- **Arrêter** éteindre le périphérique sélectionné
	- **Redémarrer** redémarrer le périphérique sélectionné
- 3 Configurez le planning d'exécution de cette tâche. Sélectionnez **Exécuter : Maintenant** pour exécuter la tâche immédiatement ou sélectionnez **Exécuter : Plus tard** pour planifier la date et l'heure d'exécution de la tâche. Pour configurer un planning périodique, sélectionnez **Toutes les 'x' heures, Tous les 'x' jours** ou **Toutes les 'x' semaines**, puis choisissez l'**Intervalle** dans la liste déroulante.

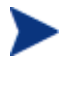

Les options du planning de tâches périodiques (Tous les 'x' jours, par exemple) ne sont disponibles que pour la création de tâches relatives aux groupes.

- 4 Consultez les données du sommaire, puis cliquez sur **Envoyer**.
- 5 La tâche a été créée avec succès. Cliquez sur **Fermer** pour quitter l'assistant.

L'onglet **Tâches en cours** vous permet d'afficher les Tâches de gestion en attente.

## <span id="page-174-0"></span>Assistant de création de groupes

Les logiciels et les correctifs doivent être déployés sur des groupes de périphériques gérés de votre base de données. L'Assistant de création des groupes vous permet de définir des groupes de périphériques réunissant des périphériques spécifiés, des périphériques détectés ou des périphériques issus d'une requête de rapports.

Les étapes de l'Assistant de création des groupes varient en fonction du type de groupe que vous créez.

#### Pour créer un groupe statique

- 1 Effectuez l'une des opérations suivantes afin de lancer l'assistant :
	- Dans l'onglet Général, Gestion des groupes, cliquez sur **Créer un groupe statique**.
	- Dans l'onglet Groupes, cliquez sur le bouton **Créer un groupe statique** dans la barre d'outils .
- 2 Cliquez sur **Suivant** pour lancer la création du groupe.
- 3 Saisissez un nom et une description pour le groupe.
- 4 Cliquez sur **Suivant**.
- 5 Sélectionnez les périphériques que vous désirez inclure dans le groupe en cochant les cases correspondantes dans la première colonne. Si nécessaire, servez-vous de la fonction Recherche afin d'affiner la liste des périphériques.
- 6 Cliquez sur **Suivant**.
- 7 Consultez les données du sommaire. Assurez-vous que le nombre de périphériques que vous avez sélectionnés correspond au sommaire **Nombre de périphériques**. Cliquez sur **Précédent** si vous désirez modifier le groupe.
- 8 Cliquez sur **Créer**. Le groupe a été créé avec succès.
- 9 Cliquez sur **Fermer** pour quitter l'assistant.

#### Pour créer un groupe de détection dynamique

L'adhésion aux groupes de détection est déterminée par les périphériques détectés dans le cadre d'une requête LDAP ou d'une analyse de domaine.

- 1 Pour lancer l'assistant :
	- Dans l'onglet Général, Gestion des groupes, cliquez sur **Créer un groupe de détection**.
	- Dans l'onglet Groupes, cliquez sur le bouton **Créer un groupe** dans la barre d'outils, puis sélectionnez **Créer un groupe de détection dynamique**.
- 2 Cliquez sur **Suivant** pour lancer la création du groupe.
- 3 Saisissez un nom et une description pour le groupe.
- 4 Cliquez sur **Suivant**.
- 5 Sélectionnez la source de détection.
	- **LDAP/Répertoire actif –** Saisissez l'Hôte et le numéro de port LDAP, l'ID utilisateur, le mot de passe (si nécessaire) et le DN pour demande.

Sélectionnez également le cadre, un filtre avancé ou une limite de périphériques à appliquer à la requête.

- **Domaine** Pour rechercher les périphériques à importer sur un domaine du réseau, tapez le nom de ce domaine (saisissez par exemple ABC pour une analyse complète du domaine ABC) ou une partie du nom de ce domaine avec un caractère de substitution (ABC\* fera ressortir tous les périphériques des domaines commençant par ABC). Si vous désirez inclure des périphériques spécifiques à partir d'un domaine, utilisez la syntaxe suivante : domaine\périphérique. En tapant Ventes/WS\*, par exemple, vous ferez uniquement ressortir les périphériques commençant par WS dans le domaine Ventes. Saisissez un point d'exclamation ! pour exclure des périphériques spécifiques au sein d'un domaine. En tapant Ventes, ! Ventes \WS\*, par exemple, vous obtiendrez tous les périphériques du domaine Ventes à l'exception de ceux commençant par WS.
- 6 Cliquez sur **Suivant**.
- 7 Configurez le planning d'actualisation du groupe dynamique.
	- **Exécuter :** sélectionnez l'intervalle de mise à jour de l'adhésion des groupes dynamiques : toutes les heures, tous les jours ou toutes les semaines.
	- **Intervalle** : sélectionnez un nombre d'heures, de jours ou de semaines pour l'intervalle.
	- **Démarrage le** : sélectionnez à l'aide des listes déroulantes la date à laquelle actualiser le groupe.
- **Heure actuelle du serveur** indique l'heure actuelle du serveur HPCAS.
- 8 Cliquez sur **Suivant**.
- 9 Consultez les données du sommaire, puis cliquez sur **Créer**.
- 10 Cliquez sur **Fermer** pour quitter l'assistant.

Un Groupe de détection réunissant les périphériques détectés dans le cadre d'une requête LDAP ou d'une analyse de domaine est créé. Si les périphériques détectés ne faisaient pas encore partie de HPCAS, ils sont automatiquement ajoutés à la liste de périphériques. L'adhésion des périphériques à ce groupe sera mise à jour conformément au planning d'actualisation que vous avez configuré.

#### Pour créer un groupe de rapports dynamique

Les Groupes de rapports sont créés à partir des périphériques issus d'une requête de rapport.

- 1 Lancez l'assistant à partir de la Barre de menus de la zone Rapports, en cliquant sur **Créer un groupe de rapports dynamique** .
- 2 Cliquez sur **Suivant** pour démarrer l'assistant.
- 3 Saisissez un nom et une description pour le groupe.
- 4 Cliquez sur **Suivant**.
- 5 Configurez le planning d'actualisation du groupe dynamique.
	- **Exécuter :** sélectionnez l'intervalle de mise à jour de l'adhésion des groupes dynamiques : toutes les heures, tous les jours ou toutes les semaines.
	- **Intervalle** : sélectionnez un nombre d'heures, de jours ou de semaines pour l'intervalle.
	- **Démarrage le** : sélectionnez à l'aide des listes déroulantes la date à laquelle actualiser le groupe.
	- **Heure actuelle du serveur** indique l'heure actuelle du serveur HPCAS.
- 6 Cliquez sur **Suivant**.
- 7 Consultez les données du sommaire, puis cliquez sur **Créer**.
- 8 Un Groupe de rapports réunissant les périphériques actuels de la requête de rapport est créé. L'adhésion des périphériques de ce groupe sera mise à jour conformément au planning d'actualisation que vous avez configuré.
- 9 Cliquez sur **Fermer** pour quitter l'assistant.

# <span id="page-177-0"></span>Assistant de déploiement logiciel

L'Assistant de déploiement logiciel vous permet d'autoriser et déployer des logiciels sur les périphériques gérés de votre environnement.

Pour autoriser et déployer des logiciels à l'aide de l'Assistant de déploiement logiciel

- 1 Pour lancer l'assistant :
	- Dans la zone Général de Gestion des logiciels, cliquez sur **Déployer**.
	- Dans l'onglet Logiciels de la fenêtre Données des logiciels ou Données du groupe, cliquez sur le bouton **Déployer les logiciels** de la barre d'outils .
- 2 Cliquez sur **Suivant** pour démarrer l'assistant.
- 3 Pour sélectionner les logiciels à autoriser et déployer, cochez les cases correspondantes dans la première colonne.
- 4 Cliquez sur **Suivant**.
- 5 Pour sélectionner les groupes à autoriser et à cibler pour le déploiement, cochez les cases correspondantes dans la première colonne.
- 6 Cliquez sur **Suivant**.
- 7 Configurez le planning d'exécution de la tâche de déploiement logiciel. Sélectionnez **Exécuter : Maintenant** pour déployer les logiciels immédiatement ou sélectionnez **Exécuter : Plus tard** pour planifier la date et l'heure du déploiement des logiciels. Pour configurer un planning périodique, sélectionnez **Toutes les 'x' heures, Tous les 'x' jours** ou **Toutes les 'x' semaines**, puis choisissez l'**Intervalle** dans la liste déroulante.

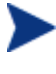

- Les options du planning de tâches périodiques (Tous les 'x' jours, par exemple) ne sont disponibles que pour la création de tâches relatives aux groupes.
- 8 Cliquez sur **Suivant**.
- 9 Consultez les données du sommaire, puis cliquez sur **Envoyer**. La tâche est créée avec succès et ajoutée aux Tâches en cours.
- 10 Pour consulter la liste des tâches de déploiement logiciel en cours, cliquez sur l'onglet Tâches en cours.
- 11 Cliquez sur **Fermer** pour quitter l'assistant.

## <span id="page-178-0"></span>Assistant d'importation des services

L'Assistant d'importation des services vous permet d'importer des services à partir du répertoire ChangeControl de la machine serveur HPCAS vers une bibliothèque de Logiciels, de Correctifs ou de SE.

Pour importer un service à l'aide de l'Assistant d'importation des services

- 1 Lancez l'assistant à partir de la zone Logiciel dans la Gestion des logiciels, de la zone Correctif dans la Gestion des correctifs, ou à partir de la zone Système d'exploitation dans la Gestion des SE, en cliquant sur le bouton **Importer le service** de la barre d'outils.
- 2 Sélectionnez le service à importer. Tous les modules de service disponibles au sein du répertoire ChangeControl du serveur HPCAS apparaissent dans la liste.

La quatrième section du nom de fichier de chaque service contient un nom descriptif du logiciel, du correctif ou du SE. Par exemple, PRIMARY.SOFTWARE.ZSERVICE.ORCA est le module de service de l'application logicielle Orca.

- 3 Consultez les données du sommaire, puis cliquez sur **Importer**. Le service est importé et sera dorénavant disponible au sein de la bibliothèque HPCAS.
- 4 Cliquez sur **Fermer** pour quitter l'assistant.

## <span id="page-178-1"></span>Assistant d'exportation des services

L'Assistant d'exportation des services vous permet d'exporter des services à partir des bibliothèques CCM de Logiciels, de Correctifs ou de SE vers le répertoire ChangeControl de la machine serveur HPCAS.

Pour exporter un service à l'aide de l'Assistant d'exportation des services

- 1 Sélectionnez le service à exporter (Logiciel, Correctif ou SE).
- 2 Lancez l'assistant à partir de la zone Logiciel dans la Gestion des logiciels, de la zone Correctif dans la Gestion des correctifs, ou à partir de la zone Système d'exploitation dans la Gestion des SE, en cliquant sur le bouton **Exporter le service** de la barre d'outils.
- 3 Consultez les données du sommaire, puis cliquez sur **Exporter**. Le service est exporté vers le répertoire ChangeControl du serveur HPCAS.
- 4 Cliquez sur **Fermer** pour quitter l'assistant.

La quatrième section du nom de fichier de chaque service contient un nom descriptif du logiciel, du correctif ou du SE. Par exemple, PRIMARY.SOFTWARE.ZSERVICE.ORCA est le module de service de l'application logicielle Orca.

## <span id="page-179-0"></span>Assistant de synchronisation logicielle

L'Assistant de synchronisation logicielle vous permet de créer une Tâche de synchronisation logicielle prenant en charge le déploiement automatique de tous les logiciels autorisés sur les membres du groupe sur lesquels ces logiciels n'ont pas été installés. Par ailleurs, les Tâches de synchronisation logicielle permettent à tous les nouveaux membres d'un groupe de recevoir automatiquement tous les logiciels autorisés.

#### Pour créer une Tâche de synchronisation logicielle

- 1 Dans l'onglet Logiciel de la fenêtre Données du groupe, cliquez sur le bouton Synchroniser les logiciels dans la barre d'outils afin de lancer l'assistant.
- 2 Configurez le planning d'exécution de cette tâche de synchronisation logicielle. Sélectionnez **Exécuter : Maintenant** pour exécuter la tâche immédiatement ou sélectionnez **Exécuter : Plus tard** pour planifier la date et l'heure d'exécution de la tâche. Pour configurer un planning périodique, sélectionnez **Toutes les 'x' heures, Tous les 'x' jours** ou **Toutes les 'x' semaines**, puis choisissez l'**Intervalle** dans la liste déroulante.

Les options du planning de tâches périodiques (Tous les 'x' jours, par exemple) ne sont disponibles que pour la création de tâches relatives aux groupes.

- 3 Pour activer le **Réveil par le réseau** des périphériques du groupe, utilisez la liste déroulante Réveil par le réseau. HPCAS pourra ainsi activer les périphériques afin que ceux-ci puissent effectuer les actions requises par les tâches.
- 4 Consultez les données du sommaire, puis cliquez sur **Envoyer**.
- 5 Cliquez sur **Fermer** pour quitter l'assistant.
## Assistant de déploiement des correctifs

L'Assistant de déploiement des correctifs vous permet d'autoriser et déployer des correctifs sur les périphériques gérés de votre environnement.

Pour autoriser et déployer des correctifs à l'aide de l'Assistant de déploiement des correctifs

- 1 Pour lancer l'assistant, effectuez l'une des opérations suivantes :
	- dans l'onglet Général de la zone Gestion des correctifs, cliquez sur **Déployer**
	- dans la zone de Bibliothèque de correctifs de la fenêtre Donnes des correctifs ou Données du groupe, cliquez sur le bouton **Déployer les correctifs** dans la barre d'outils.
- 2 Cliquez sur **Suivant** pour démarrer l'assistant.
- 3 Choisissez une méthode de déploiement.

**Garantie de conformité –** Sélectionnez cette méthode afin de déterminer quels correctifs sont applicables aux périphériques cibles. Seuls les correctifs applicables seront installés. Quand de nouveaux correctifs sont autorisés sur les périphériques, ils sont installés à la prochaine exécution de cette tâche. Pour instaurer la conformité des correctifs de façon suivie, vous devez créer un planning périodique.

**Sélection manuelle –** Sélectionnez cette méthode afin de déployer les correctifs sur les périphériques cibles. Si les correctifs ne sont pas applicables aux périphériques, il est possible que la tâche rencontre une erreur et se termine. Cette méthode vous permet de déployer ponctuellement des correctifs sur les périphériques cibles, sans avoir à créer de planning de conformité périodique.

- 4 Pour sélectionner les correctifs à autoriser et déployer, cochez les cases correspondantes dans la première colonne.
- 5 Cliquez sur **Suivant**.
- 6 Pour sélectionner les groupes à autoriser et à cibler pour le déploiement, cochez les cases correspondantes dans la première colonne.
- 7 Cliquez sur **Suivant**.
- 8 Configurez le planning d'exécution de cette tâche. Sélectionnez **Exécuter : Maintenant** pour exécuter la tâche immédiatement ou sélectionnez **Exécuter : Plus tard** pour planifier la date et l'heure d'exécution de la

tâche. Pour configurer un planning périodique, sélectionnez **Toutes les 'x' heures, Tous les 'x' jours** ou **Toutes les 'x' semaines**, puis choisissez l'**Intervalle** dans la liste déroulante.

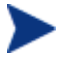

Il n'est possible de créer un planning périodique qu'avec la méthode de déploiement **Garantie de conformité**.

#### 9 Cliquez sur **Suivant**.

- 10 Consultez les données du sommaire, puis cliquez sur **Envoyer**. La tâche est créée avec succès et ajoutée aux Tâches en cours.
- 11 Pour consulter la liste des tâches de déploiement des correctifs en cours, cliquez sur l'onglet Tâches en cours.
- 12 Cliquez sur **Fermer** pour quitter l'assistant.

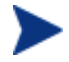

Une fois un correctif déployé, il est impossible de le supprimer d'un périphérique.

## Assistant d'autorisation des services

L'Assistant d'autorisation des services autorise certains groupes de périphériques à accéder à des logiciels, des images de systèmes d'exploitation et des services de correctifs.

Pour ajouter une autorisation de groupe à l'aide de l'Assistant d'autorisation des services

Lancez l'assistant à partir de l'onglet Correctifs de la Gestion des correctifs ou à partir de l'onglet Systèmes d'exploitation de la Gestion des SE.

- 1 Sélectionnez les correctifs dont vous désirez autoriser l'accès à un groupe, puis cliquez sur le bouton **Ajouter une autorisation de groupe** dans la barre d'outils.
- 2 Sélectionnez les groupes qui recevront l'autorisation d'accès au service en cliquant sur les cases correspondantes dans la colonne de gauche.
- 3 Cliquez sur **Suivant**.
- 4 Consultez les données du sommaire, puis cliquez sur **Envoyer**. La tâche est créée avec succès et ajoutée aux tâches en cours.
- 5 Pour consulter la liste des tâches de suppression logicielle en cours, cliquez sur l'onglet Tâches en cours.
- 6 Cliquez sur **Fermer** pour quitter l'assistant.

## Assistant de suppression des logiciels

L'Assistant de suppression des logiciels vous permet de désinstaller des logiciels sur les périphériques ou groupes sélectionnés.

Pour supprimer des logiciels à l'aide de l'Assistant de suppression des logiciels

- 1 Dans la fenêtre Données des logiciels ou la fenêtre Données du groupe, sélectionnez les logiciels à supprimer.
- 2 Cliquez sur le bouton **Supprimer les logiciels** dans la barre d'outils afin de lancer l'assistant.
- 3 Cliquez sur **Suivant** pour démarrer l'assistant.
- 4 Configurez le planning d'exécution de cette tâche de suppression des logiciels. Sélectionnez **Exécuter : Maintenant pour supprimer les logiciels immédiatement ou sélectionnez** Exécuter : Plus tard pour planifier la date et l'heure de la suppression des logiciels.
- 5 Cliquez sur **Suivant**.
- 6 Consultez les données du sommaire, puis cliquez sur **Envoyer**. La tâche est créée avec succès et ajoutée aux tâches en cours.
- 7 Pour consulter la liste des tâches de suppression logicielle en cours, cliquez sur l'onglet Tâches en cours.
- 8 Cliquez sur **Fermer** pour quitter l'assistant.

## Assistant de création des utilisateurs

L'Assistant de création des utilisateurs vous permet d'ajouter des utilisateurs à la console.

### Pour créer des utilisateurs de la console à l'aide de l'Assistant de création des utilisateurs

- 1 Lancez l'assistant à partir de l'onglet Configuration de la section Accès à la console en cliquant sur le bouton **Créer un utilisateur** dans la barre d'outils.
- 2 Saisissez un **ID utilisateur** (jdoe, par exemple). Cet identifiant sera celui que vous devrez utiliser pour vous connecter à la console.

Les ID utilisateur ne doivent pas contenir de caractères réservés ( soulignement , espace ou barres / et \ ). Les caractères réservés sont automatiquement supprimés à la création de l'ID utilisateur. Par exemple, si vous avez créé l'ID utilisateur **jdoe\_1**, il deviendra **jdoe1**.

- 3 Saisissez un **Nom d'affichage**. Il s'agit du nom qui s'affichera dans le champ Créateur pour les tâches de gestion.
- 4 Vous pouvez également saisir une **Description** pour l'utilisateur (facultatif).
- 5 Saisissez un **Mot de passe**, puis confirmez-le dans la zone de texte **Confirmez le mot de passe**.
- 6 Cliquez sur **Créer**. L'utilisateur a été créé avec succès.

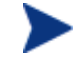

Si l'ID utilisateur que vous saisissez existe déjà, il vous sera impossible de créer un nouvel utilisateur sous ce nom.

7 Cliquez sur **Fermer** pour quitter l'assistant.

Le nouvel utilisateur de la console apparaît dans la liste des Utilisateurs. Pour modifier ou consulter les propriétés d'un utilisateur, cliquez sur l'ID utilisateur correspondant.

## Assistant de déploiement de SE

L'Assistant de déploiement de SE vous permet de déployer des systèmes d'exploitation sur les périphériques gérés. Les systèmes d'exploitation peuvent être déployés en mode suivi ou autonome. Consultez la section **Gestion des SE** de l'onglet Configuration à la page 155 afin de sélectionner le mode de déploiement.

Pour déployer un système d'exploitation à l'aide de l'Assistant de déploiement de SE

- 1 Lancez l'assistant à partir de la zone Général ou de la zone Systèmes d'exploitation dans la section Gestion des SE, en cliquant sur le bouton **Déployer le système d'exploitation** dans la barre d'outils.
- 2 Cliquez sur **Suivant** pour démarrer l'assistant.

Les groupes créés pour le déploiement de SE doivent suivre les mêmes directives. Par exemple, tous les périphériques appartenant à un même groupe doivent avoir un matériel identique et compatible.

3 Sélectionnez les groupes pour l'autorisation et le déploiement du système d'exploitation.

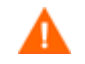

Vous ne pouvez affecter qu'un seul système d'exploitation Linux à un périphérique cible spécifique

- 4 Cliquez sur **Suivant**.
- 5 Sélectionnez la méthode de déploiement de SE que vous désirez utiliser pour cette tâche.
	- **Local Service Boot (LSB) :**Sélectionnez cette option si vous désirez installer LSB pour le déploiement du SE. Avantage du démarrage LSB, les périphériques existants n'ont pas besoin d'être compatibles PXE et il n'est pas nécessaire de configurer l'ordre de démarrage du BIOS en local sur chacun des périphériques cibles.
	- **CD local ou serveur PXE :** Sélectionnez cette option si vous souhaitez utiliser un serveur PXE ou un CD Service pour installer le système d'exploitation sur vos périphériques.
- 6 Si vous disposez d'une licence HP Client Automation Standard, vous aurez la possibilité de **Migrer les données et paramètres utilisateur**. Si vous sélectionnez **Oui**, l'utilitaire Settings Migration Utility se déploiera en même temps que le système d'exploitation. Lors du déploiement du système d'exploitation, Settings Migration Utility se lance et invite l'utilisateur à sauvegarder ses paramètres. Une fois le nouveau système d'exploitation installé, il vous suffira de déployer le service Settings Migration Manager sur le périphérique afin de restaurer les paramètres. Consultez Migration des paramètres à la page 249 pour de plus amples informations.
	- Si vous déployez le SE en mode autonome et que vous choisissez de migrer les paramètres, ce processus s'exécutera également en mode autonome. Les informations requises pour la Migration des paramètres, à savoir — le nom de l'ordinateur et le mot de passe, sont générées automatiquement. L'utilisateur final doit utiliser la fonction **Restaurer depuis une migration de système** d'exploitation dans Settings Migration Utility afin de restaurer les paramètres enregistrés lors du déploiement du SE en mode autonome.

7 Configurez le planning d'exécution de cette tâche. Sélectionnez **Exécuter : Maintenant** pour déployer les SE immédiatement ou sélectionnez **Exécuter : Plus tard** pour planifier la date et l'heure du déploiement des SE. Pour configurer un planning périodique, sélectionnez **Toutes les 'x' heures, Tous les 'x' jours** ou **Toutes les 'x' semaines**, puis choisissez l'**Intervalle** dans la liste déroulante.

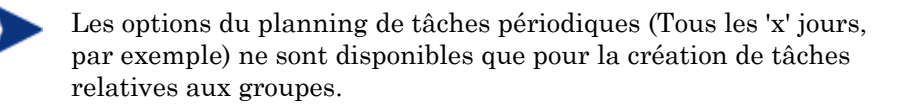

- 8 Configurez une tâche supplémentaire dans la section **Paramètres supplémentaires**.
- 9 Cliquez sur **Suivant**.
- 10 Consultez les données du sommaire, puis cliquez sur **Envoyer**. La tâche est créée avec succès et ajoutée aux Tâches en cours.
- 11 Pour consulter la liste des tâches de déploiement de SE en cours, cliquez sur l'onglet Tâches en cours.
- 12 Cliquez sur **Fermer** pour quitter l'assistant.

## Assistant de création des filtres de collecte de l'utilisation

L'Assistant de création des filtres de collecte de l'utilisation vous permet de créer des filtres de collecte de l'utilisation.

### Pour créer un filtre de collecte

- 1 Lancez l'assistant en cliquant sur le bouton Créer un filtre situé dans la barre d'outils de la section Rapports de l'onglet Configuration, lui-même situé dans l'onglet Collecte de l'utilisation.
- 2 Configurez les paramètres du filtre en saisissant les critères voulus dans les zones de texte prévues à cet effet.

Ne saisissez des valeurs que dans les champs par lesquels vous désirez filtrer les données d'utilisation. Les zones de texte vides seront ignorées et n'entreront pas dans les critères du filtre.

Les valeurs que vous saisissez sont comparées à l'en-tête de fichier de l'exécutable logiciel de manière à déterminer si les données d'utilisation collectées sont conformes aux critères du filtre.

Consultez Définition des critères d'utilisation à la page 164 pour obtenir des méthodes vous aidant à décider comment filtrer un logiciel spécifique.

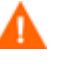

Si vous configurez des filtres pour la collecte et les rapports de plus de 50 applications, le grand volume de données qui en résulte peut occasionner de graves problèmes de performances au niveau des rapports.

- 3 Cliquez sur **Créer**.
- 4 Cliquez sur **Fermer**.

Un nouveau filtre s'ajoute à la liste des Filtres de collecte.

## Assistant de déploiement d'infrastructure

L'Assistant de déploiement d'infrastructure vous permet d'installer le Service d'infrastructure sur les Serveurs d'infrastructure de manière à activer des services distants tels que la mise en cache des données.

## Pour déployer le service d'infrastructure

- 1 Dans l'onglet Configuration, dans l'onglet Serveurs de la section Gestion d'infrastructure, cliquez sur le bouton **Déployer le service d'infrastructure** dans la barre d'outils afin de lancer l'assistant.
- 2 Saisissez les références de déploiement, puis cliquez sur **Suivant**.
- 3 Sélectionnez le lecteur d'installation du Service d'infrastructure, puis cliquez sur **Suivant**.
- 4 Configurez le planning d'exécution de cette tâche. Sélectionnez **Exécuter : Maintenant** pour déployer le service immédiatement ou sélectionnez **Exécuter : Plus tard** pour planifier la date et l'heure du déploiement.
- 5 Cliquez sur **Suivant**.
- 6 Consultez les données du sommaire, puis cliquez sur **Envoyer**.
- 7 Cliquez sur **Fermer** pour quitter l'assistant.

## Assistant de suppression d'infrastructure

L'Assistant de suppression d'infrastructure vous permet de supprimer le Service d'infrastructure des périphériques du groupe de Serveurs d'infrastructure.

### Pour supprimer le service d'infrastructure

- 1 Lancez l'assistant à partir de la barre d'outils de la section Infrastructure, dans l'onglet Configuration.
- 2 Sélectionnez les périphériques sur lesquels vous désirez supprimer le Service d'infrastructure, puis cliquez sur le bouton **Supprimer le service d'infrastructure** dans la barre d'outils.
- 3 Sélectionnez **Exécuter : Maintenant** pour supprimer le service dès l'exécution de l'assistant terminée, ou sélectionnez **Exécuter : Plus tard** et saisissez la date et l'heure de la suppression.
- 4 Cliquez sur **Suivant**.
- 5 Consultez les données du sommaire, puis cliquez sur **Envoyer**.
- 6 Cliquez sur **Fermer** pour quitter l'assistant.

## Assistant de création d'emplacement d'infrastructure

L'Assistant de création d'emplacement d'infrastructure permet d'ajouter de nouveaux emplacements d'infrastructure (sous-réseaux) auxquels peuvent être affectés des serveurs d'infrastructure.

#### Pour ajouter un emplacement

- 1 Lancez l'assistant à partir de la barre d'outils de l'onglet Emplacement de la section Infrastructure, dans l'onglet Configuration.
- 2 Cliquez sur le bouton **Créer un emplacement** dans la barre d'outils.
- 3 Saisissez une description pour l'emplacement ainsi que pour les sous-réseaux à inclure dans cet emplacement d'infrastructure. Utilisez le calculateur d'adresse de sous-réseau pour déterminer l'adresse du sous-réseau à utiliser.
- 4 Cliquez sur **Créer**.
- 5 Cliquez sur **Fermer** pour quitter l'assistant.

# 8 Préparation et capture des images de système d'exploitation

L'Assistant de préparation de l'image vous permet de préparer et capturer des images de systèmes d'exploitation (SE) pour ensuite les déployer sur les périphériques de votre environnement. Une fois une image capturée, vous pouvez utiliser Publisher pour la publier dans HPCAS.

Quand vous lancez l'assistant, il collecte les données d'inventaire associées à l'image, puis enregistre le fichier image dans le répertoire \upload de votre serveur HPCAS (par défaut, C:\Novadigm\OSManagerServer\upload).

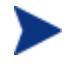

Les images doivent être envoyées à un Serveur HPCAS dans un environnement lab de non-production afin d'éviter les problèmes de performances.

L'Assistant de préparation de l'image est compris dans le fichier ImageCapture.iso, lequel se trouve dans le répertoire OSManagement\ISO\CaptureCD du support de HPCAS.

 Créez un CD d'assistant de préparation d'image à partir de ce fichier avant de commencer.

Les étapes de préparation et de capture varient en fonction des différents systèmes d'exploitation. Pour obtenir des instructions spécifiques à votre système d'exploitation, consultez la section correspondante :

- [Images de SE Windows](#page-198-0) en page 207
- Images de SE de client léger à la page 199

## Images de SE Windows

Les sections suivantes vous expliquent comment préparer et capturer une image de SE Windows :

- [Tâche 1 Préparer la machine de référence](#page-191-0) à la page [190](#page-191-0)
- [Tâche 2 Créer des fichiers de réponse](#page-193-0) à la page [192](#page-193-0)
- Tâche 3 Lancer l'Assistant de préparation de l'image à la page 194

## Tâche 1 - Préparer la machine de référence

L'image créée sur la machine de référence (la machine utilisée pour la création de l'image du SE) est déployée sur les périphériques cibles. Avant d'utiliser l'Assistant de préparation de l'image CM (prepwiz.exe) pour créer l'image, procédez tel qu'indiqué :

1 Lancez l'installation à partir du support du système d'exploitation sur la machine de référence. La machine de référence doit être compatible avec le système d'exploitation que vous installez. Assurez-vous que la machine de référence utilise le protocole DHCP.

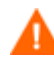

Le SE doit être stocké sur le lecteur C: car seul ce lecteur est capturé.

2 Personnalisez le SE à votre convenance. Il peut s'avérer nécessaire d'installer un ensemble d'applications de base ou requises. Veillez à inclure le dernier Service Pack requis par le SE et les applications. N'omettez pas les pilotes des différentes configurations de périphériques sur lesquelles vous désirez déployer l'image. L'article KB Microsoft suivant vous fournira de plus amples détails sur l'intégration des pilotes OEM nécessaires pour l'installation des SE Windows :

#### **http://support.microsoft.com/default.aspx?scid=kb;en-us;314479**

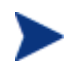

Les images de Windows XP ont besoin du Service Pack 1 ou ultérieur.

3 Vous devez déployer l'Agent de gestion sur la machine de référence ou installer l'agent manuellement à partir du support de HPCAS. L'agent permettra la connexion du périphérique avec le serveur HPCAS une fois l'image déployée.

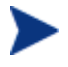

Si vous comptez capturer et déployer des images Windows Vista avec HPCAS, vous devez copier deux utilitaires sur le serveur HPCAS. Ces utilitaires sont disponibles sur le support de Windows Vista et dans le dossier d'installation par défaut du kit WAIK (Windows Automated Installation Kit). Le kit WAIK est disponible sur le site Web de Microsoft. Il n'est pas inclus dans les installations Vista standard.

- 1 Créez \utilities\Program Files dans C:\Novadigm\OSManagerServer\OSM\SOS\winpe\
- 2 Copiez bootsect.exe de \boot (sur le support Windows Vista dans C:\Novadigm\OSManagerServer\OSM\SOS\winpe\ utilities\Program Files\
- 3 Copiez imagex.exe de C:\Program Files\Windows AIK\Tools\x86 dans C:\Novadigm\OSManagerServer\OSM\SOS\ winpe\utilities\Program Files\.

### Recommandations supplémentaires

- 1 Configurez la gestion de l'alimentation BIOS de manière à empêcher la machine de s'arrêter au bout de quelques minutes d'inactivité du clavier ou de la souris, afin que le processus de téléchargement vers le serveur HPCAS puisse arriver à terme.
- 2 Le fichier image doit être aussi réduit que possible. Dans l'idéal, la taille de la partition ne doit dépasser que de peu celle du système d'exploitation qu'elle accueille, mais rester suffisante pour accueillir l'Agent de gestion.

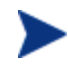

HP recommande de déployer l'image sur la partition de démarrage principale du lecteur de démarrage principal.

L'Assistant de préparation de l'image vous propose plusieurs options décrites ci-dessous qui vous aident à restreindre la taille du fichier image.

- **Redimensionner la partition avant le téléchargement du SE.** Permet de réduire la taille de la partition.
- **Optimiser la compression de l'espace disque inutilisé** Si vous souhaitez réduire à zéro l'espace libre restant à la fin de la partition du lecteur système, sélectionnez l'option adéquate dans l'Assistant de préparation de l'image.

Vous pouvez ainsi accroître la compressibilité de l'image capturée afin d'en réduire la taille. Le stockage des fichiers image réduits nécessite moins d'espace disque et leur transfert sur le réseau monopolise moins de bande passante.

### — **Fractionner les fichiers image**

Si vous souhaitez fractionner vos images, sélectionnez l'option appropriée dans l'Assistant de préparation de l'image. Cette opération revient à diviser le fichier image en segments plus réduits. Chacun des segments d'une image fractionnée se limite à 4 Go. Par conséquent, vos fichiers image sont conformes à la restriction des images entières qui doivent faire moins de 4 Go pour pouvoir être stockées sur le serveur HPCAS. Si vous choisissez de ne pas fractionner vos images, celles-ci devront faire moins de 4 Go.

Pour limiter l'espace occupé par les images, vous pouvez également :

### — **Libérer de l'espace**

Une fois que vous avez réduit au maximum votre partition et l'espace disque restant, configurez la variable ExtendOemPartition = 1 dans la section [Unattended] du fichier Sysprep.inf, de sorte que l'image réduite soit installée sur un périphérique cible disposant d'un lecteur bien plus grand. Quand le paramètre ExtendOemPartition est configuré

- **Désactiver la mise en veille prolongée si vous utilisez un ordinateur portable.**
- **Désactiver le fichier de page.**
- **Désactiver la Restauration du système.**

## <span id="page-191-0"></span>Tâche 2 - Créer des fichiers de réponse

Créez les fichiers de réponse. Consultez les sections suivantes pour de plus amples détails :

- [Préparer le fichier unattend.xml \(pour les déploiements Windows Vista\)](#page-191-1) à la page [192](#page-191-1)
- Créer le fichier Sysprep.inf (uniquement pour les SE non-Vista) à la page 192

## Préparer le fichier unattend.xml (pour les déploiements Windows Vista)

Copiez le fichier exemple unattend.xml du répertoire \samples du CD de préparation de l'image que vous avez créé (à partir du fichier ImageCapture.iso) dans C:\windows\system32\sysprep. Vous devrez peut-être modifier ce fichier en fonction de votre environnement.

## <span id="page-191-1"></span>Créer le fichier Sysprep.inf (uniquement pour les SE non-Vista)

Vous devez télécharger Microsoft Sysprep pour pouvoir distribuer des systèmes d'exploitation Microsoft en utilisant des images clonées.

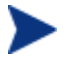

Consultez la documentation Microsoft pour en savoir plus sur l'utilisation de Sysprep, la création d'un fichier Sysprep.inf et les paramètres proposés. Pour obtenir des informations sur Microsoft Sysprep pour Windows XP et Windows 2000, rendez-vous sur \support\tools\deploy.cab sur le support d'installation. Deploy.cab intègre trois fichiers d'aide (Deploy.chm contient des informations détaillées sur Sysprep).

À la dernière étape de la création d'image, l'Assistant de préparation de l'image lance Microsoft Sysprep pour vous. Ce programme démantèle tous les identifiants de sécurité de l'image avant de la réinitialiser.

Une fois l'image de SE transférée sur le périphérique cible, l'Assistant de mini-installation Microsoft se lance automatiquement quand vous démarrez le périphérique cible. Après avoir utilisé les réponses fournies par le fichier Sysprep.inf, l'Assistant de mini-installation Microsoft supprime le répertoire Sysprep du périphérique cible.

### Pour installer Sysprep

- 1 Rendez-vous sur DEPLOY.CAB dans le dossier SUPPORT\TOOLS du support d'installation du système d'exploitation Microsoft. Consultez la documentation de Microsoft pour de plus amples informations.
- 2 Extrayez les fichiers Microsoft Sysprep du fichier Deploy.cab à partir du support de système d'exploitation approprié. Copiez ces fichiers dans C:\SysPrep sur la machine de référence, puis assurez-vous que le répertoire et les fichiers ne sont pas en lecture seule.

Veillez à utiliser la dernière version du programme Sysprep. En utilisant une version antérieure, vous risquez de recevoir un message d'erreur.

Si vous ne disposez pas de la version appropriée du programme Sysprep, vous pouvez la télécharger depuis le site Web de Microsoft.

Même si vous disposez des droits d'administrateur, assurezvous de bénéficier des droits d'utilisateur appropriés pour l'exécution de Sysprep. Consultez l'article *270032 « Droits d'utilisateur ont exigé d'exécuter le programme Sysprep.exe »* sur le site Web de Microsoft. Si vous ne disposez pas des droits d'utilisateur appropriés, vous recevrez le message d'erreur suivant en tentant d'exécuter Sysprep :

Vous devez être un administrateur pour exécuter cette application.

L'Assistant de préparation de l'image se terminera et vous devrez le relancer après avoir configuré les droits d'utilisateur appropriés.

- 3 Pour utiliser Microsoft Sysprep, assurez-vous que la machine de référence fait bien partie du GROUPE DE TRAVAIL et non d'un domaine.
- 4 Créez un fichier Sysprep.inf que vous enregistrez dans C:\Sysprep.

### Pour créer un fichier Sysprep.inf

Vous pouvez créer ce fichier manuellement ou vous servir de l'Assistant Gestion d'installation Microsoft (Setupmgr.exe) pour la création des fichiers sysprep.inf. L'Assistant Gestion d'installation se trouve dans le fichier

Deploy.cab du dossier SUPPORT\TOOLS sur le support de distribution du SE Microsoft. Consultez la documentation Microsoft pour en savoir plus.

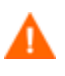

Pour capturer une image de Windows 2000, vous devez supprimer la section [SYSPREPMASSSTORAGE] du fichier Sysprep.inf. Faute de quoi, vous risquez de recevoir le message d'erreur suivant : « Une erreur est survenue pendant la tentative de mise à jour de votre registre. Impossible de continuer ».

Des fichiers exemples de Sysprep.inf vous sont proposés sur le CD de préparation d'image que vous avez créé (ImageCapture.iso), dans le répertoire \samples\sysprep\.

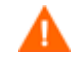

Le fichier Sysprep.inf ne doit pas dépasser 800 Ko.

Voici quelques conseils à prendre en compte lors de la création du fichier Sysprep.inf :

- Réglez une valeur de fuseau horaire adaptée à votre entreprise.
- Configurez le Mot de passe administrateur.
- Saisissez une clé de produit de manière à ce que l'utilisateur n'ait pas besoin de saisir ce code sur le périphérique cible.
- Pour une installation autonome, vous devez saisir UnattendMode  $=$ FullUnattended dans la section [Unattended].
- Configurez ExtendOemPartition sur 1 afin que Microsoft Sysprep étende la partition du SE dans tout espace non partitionné disponible, positionné après celle-ci sur le disque.

Si le paramètre JoinDomain est présent dans le fichier Sysprep.inf, ce fichier doit disposer d'un nom d'utilisateur et d'un mot de passe d'administrateur pour un compte du domaine habilité à joindre l'ordinateur au domaine. À noter que le paramètre JoinDomain est sensible à la casse.

Une fois ces étapes complétées, passez à la Tâche 3 - Lancer l'Assistant de préparation de l'image décrite à la page 194.

## <span id="page-193-0"></span>Tâche 3 - Lancer l'Assistant de préparation de l'image

L'Assistant de préparation de l'image gère les tâches suivantes :

- 1 Il contrôle l'espace restant sur la machine et vérifie que l'Agent de gestion est installé. Consultez Tâche 1 - Préparer la machine de référence à la page 190. Si l'espace disque est insuffisant, l'Assistant de préparation de l'image affiche un message et se termine.
- 2 Il crée un objet contenant des informations sur la machine de référence (notamment sur les capacités du matériel et du BIOS).
- 3 Il lance Microsoft Sysprep sur les systèmes d'exploitation supportés (ni Windows XPe, ni CE, ni Linux embarqué ne supporte Sysprep).
- 4 Il redémarre la machine de référence sous le système d'exploitation du service (démarrage à partir du support approprié). Le SE Service s'exécute et collecte l'image, ainsi que les fichiers associés.
- 5 Il crée et copie les fichiers suivants dans *SystemDrive*:\ Programmes\ Hewlett-Packard\CM\IntegrationServer\upload sur le serveur HPCAS :

Si vous choisissez de créer une image pré-Vista, les fichiers téléchargés sont les suivants :

— ImageName.IMG

Ce fichier contient l'image. Il s'agit d'une copie compressée secteur par secteur de la partition de démarrage depuis le système de disques durs. Ce fichier peut atteindre une taille très importante. Ce fichier contient un système de fichiers embarqué qui sera accessible une fois l'image installée.

— ImageName.MBR

Ce fichier contient le fichier secteur de démarrage principal de la machine de référence.

— ImageName.PAR

Ce fichier contient le fichier de table de partition de la machine de référence.

— ImageName.EDM

Ce fichier contient l'objet qui intègre les données d'inventaire.

Si vous choisissez de créer une image Windows Vista, les fichiers téléchargés sont les suivants :

— ImageName.WIM

Ce fichier contient un ensemble de fichiers et les informations du système de fichiers de la machine de référence.

— ImageName.EDM

Ce fichier contient l'objet qui intègre les données d'inventaire.

Durant le transfert de ces fichiers, le débit réseau n'est pas à son niveau optimal car l'image du système d'exploitation est compressée pendant le transfert.

Vous pouvez accéder à un journal complet (*machineID*.log) dans *SystemDrive*:\Programmes\Hewlett-Packard\CM\IntegrationServer\upload une fois l'image déployée.

#### Pour utiliser l'Assistant de préparation de l'image

Avant de continuer, configurez la machine de référence de sorte qu'elle redémarre à partir du lecteur CD-ROM. Vous devez procéder ainsi car le disque de l'Assistant de préparation de l'image est un CD-ROM de démarrage. Quand vous lancez l'Assistant de préparation de l'image, celui-ci redémarre le périphérique sous le service du système d'exploitation approprié à partir du CD-RO afin de capturer l'image.

- 1 Insérez le CD-ROM de l'Assistant de préparation de l'image que vous avez créé dans le lecteur de CD-ROM de la machine de référence. Ce CD est créé à partir du fichier ImageCapture.iso du répertoire OSManagement\ISO\CaptureCD de votre support de HPCAS.
- 2 Si l'exécution automatique est activée, la page d'accueil du CD de Préparation et capture de SE HPCAS apparaît.
- 3 Cliquez sur **Parcourir** pour ouvrir le répertoire \image\_preparation\_wizard\win32\.
- 4 Cliquez deux fois sur **prepwiz.exe**.
	- Si vous capturez une image pré-Vista, l'Assistant de préparation de l'image vérifiera l'existence du dossier C:\Sysprep et l'installation de l'Agent de gestion avant de continuer. Si le message suivant s'affiche, vous devez revenir à l'étape précédente et installer l'Agent de gestion sur la machine de référence, puis redémarrer l'Assistant de préparation de l'image :

CM Application Manager n'est pas installé sur cet ordinateur. Il est possible que vous ne puissiez pas gérer les ordinateurs cibles avec le produit OS Manager.

L'Assistant de préparation de l'image apparaît.

- 5 Cliquez sur **Suivant**. La fenêtre du Contrat de licence utilisateur s'ouvre.
- 6 Cliquez sur **Accepter**. La fenêtre Identifiez le serveur CM OS Manager Server apparaît
- 7 Saisissez l'adresse IP ou le nom d'hôte et le port du serveur HPCAS. Ces données doivent être saisies au format suivant :*xxx.xxx.xxx.xxx*:*port*. Le port du serveur HPCAS réservé pour la création de l'image de SE est le port 3469.

Si l'Assistant de préparation de l'image ne parvient pas à se connecter au serveur HPCAS, un message s'ouvre et vous devez alors :

— Cliquer sur **Oui** pour continuer quand même.

- Cliquer sur **Non** pour modifier le nom d'hôte ou l'adresse IP.
- Cliquer sur **Annuler** afin de quitter l'Assistant de préparation de l'image.
- 8 Cliquez sur **Suivant**. La fenêtre du Nom de l'image apparaît.
- 9 Saisissez un nom pour le fichier image. Ce nom d'image sera enregistré dans le répertoire /upload du serveur HPCAS.
- 10 Cliquez sur **Suivant**.
- 11 Si vous capturez un système d'exploitation pré-Vista, vous serez invité à entrer la taille de partitionnement des fichiers image. Si vous capturez Windows Vista, vous pouvez sauter cette étape.
- 12 Cliquez sur **Suivant**.
- 13 Saisissez ou modifiez les options Sysprep dans la zone de texte.
- 14 Cliquez sur **Suivant**.
- 15 Saisissez une description pour le fichier image et cliquez sur **Suivant.** La fenêtre des Options apparaît.
- 16 Sélectionnez les options appropriées.

**Créer une section de stockage de masse dans Sysprep.inf**. Cochez cette case afin de créer une liste de pilotes de stockage de masse dans la section [SysprepMassStorage] du fichier Sysprep.inf pour Windows 2000 et versions supérieures.

La liste des pilotes de stockage de masse s'installe dans le registre. Cette opération dure 15 à 20 minutes, mais elle est indispensable pour fournir les pilotes de périphériques de stockage de masse nécessaires à la réussite du déploiement des images, quel que soit le modèle de machine ou le fabricant.

Si ces entrées comportent des erreurs, l'exécution de Sysprep sera susceptible d'échouer.

#### **Redimensionner la partition avant le téléchargement du système d'exploitation**.

Cochez cette case si vous désirez réduire la taille de la partition au minimum nécessaire. Si vous ne cochez pas cette case, veillez à redimensionner correctement la taille de votre partition.

#### **Optimiser la compression de l'espace disque inutilisé**.

Cochez cette case afin d'optimiser la compression de l'espace disque inutilisé. Cela permet de libérer de l'espace à la fin du disque. À noter que cette opération dure plus ou moins longtemps selon la taille du disque dur.

- 17 Acceptez les paramètres par défaut, puis cliquez sur **Suivant**. La fenêtre Bienvenue apparaît.
- 18 Cliquez sur **Démarrer**. Si vous travaillez sur une machine APIC, une nouvelle fenêtre s'ouvre.
- 19 Sélectionnez la case proposée si nécessaire.

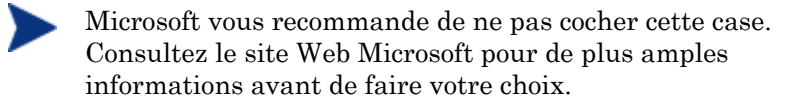

- 20 Cliquez sur **Suivant**. Si vous avez coché la case de l'étape précédente, la fenêtre Sélectionnez le CD Windows apparaît.
- 21 Naviguez jusqu'au CD-ROM Windows.
- 22 Cliquez sur **Suivant**.
- 23 Cliquez sur **Terminer** pour lancer Sysprep.

L'Assistant de préparation de l'image lance Sysprep. L'exécution complète du programme peut prendre 15 à 20 minutes. Sysprep redémarrera automatiquement la machine une fois l'opération terminée.

24 Cliquez sur **OK**. Sysprep démarre.

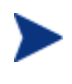

Si vous utilisez Windows 2000, il est possible que Sysprep mette un certain temps à s'exécuter sans que l'écran indique aucune activité.

Quand Sysprep fait redémarrer le périphérique, celui-ci doit démarrer à partir du CD de l'Assistant de préparation de l'image présent dans le lecteur de CD-ROM.

Procédez aux configurations adéquates pour ce redémarrage (par exemple, avec certaines versions de BIOS, vous pouvez appuyer sur la touche F10 lors du redémarrage afin de changer l'ordre de démarrage dans les paramètres de configuration).

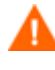

Si le périphérique ne redémarre pas à partir du CD (mais à partir de Windows), vous devrez reprendre le processus depuis la Tâche 1 - Préparer la machine de référence décrite plus haut.

Le téléchargement de l'image pourra vous paraître long. Pourtant, cette durée est davantage impartie à la compression de l'image et à l'optimisation pour la compression de l'espace disque inutilisé qu'au téléchargement en lui-même (en particulier si l'espace disque libre est important). Cette compression a lieu pendant le transfert de l'image. La lenteur du débit n'est donc pas imputable à un goulot d'étranglement. Les taux de débit sont approximativement de 30 à 400 Kbit/s mais peuvent varier en fonction de la vitesse des processeurs et de votre environnement réseau.

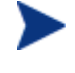

Il est judicieux de créer des copies des fichiers enregistrés dans le répertoire \upload de manière à pouvoir les récupérer si nécessaire.

25 L'Assistant de préparation de l'image se connecte au réseau et enregistre l'image sur le serveur HPCAS, dans le répertoire /upload.

Une fois le processus de téléchargement terminé, les messages suivants apparaissent

L'image de SE a été transmise avec succès au serveur OVCM OS Manager Server

\*\*\*\* Si vous avez inséré un CD, veuillez le retirer, puis redémarrer

26 Redémarrez la machine de référence et reconfigurez les paramètres de démarrage si nécessaire afin de revenir au système d'exploitation d'origine.

Vous pouvez désormais utiliser Publisher pour publier le fichier image sur le serveur HPCAS et le distribuer sur les périphériques gérés. Consultez Publication d'images de systèmes d'exploitation à la page 219.

## <span id="page-198-0"></span>Images de SE de client léger

Les sections suivantes vous expliquent comment préparer et capturer les images de systèmes d'exploitation des Clients légers supportés :

- [Images de SE Windows XPe](#page-202-0) à la page 200
- [Images de SE Windows CE](#page-206-0) à la page [203](#page-206-0)
- Images de SE Linux embarqué à la page 207

## Images de SE Windows XPe

Les sections suivantes vous expliquent comment préparer et capturer une image de SE de client léger Windows XPe :

- [Tâche 1 Préparer la machine de référence XPe](#page-200-0) à la page [200](#page-200-0)
- Tâche 2 Lancer l'Assistant de préparation de l'image à la page 201

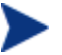

Vous pouvez capturer une image sur un périphérique client léger XPe et la déployer sur un autre périphérique client léger XPe disposant d'un plus grand volume flash. Certaines restrictions s'appliquent toutefois. Elles sont énoncées dans les notes de version.

## Tâche 1 – Préparer la machine de référence XPe

Pour préparer un client léger XPe pour la capture d'image, vous aurez besoin des éléments suivants :

- support HPCAS
- CD-ROM XPe Embedded Toolkit
- CD-ROM de préparation d'image

Avant de capturer une image de Windows XPe, vous devez suivre la procédure indiquée ci-dessous :

- 1 Connectez-vous à Windows XPe en tant qu'Administrateur.
- 2 À partir de XPe Embedded Toolkit, copiez etprep.exe dans C:\Windows
- 3 À partir de XPe Embedded Toolkit, copiez fbreseal.exe dans C:\Windows\fba
- 4 Installez l'Agent de gestion

Pour installer l'Agent de gestion sur Windows XPe

- 1 Accédez au support de HPCAS à partir du périphérique client léger Windows XPe.
- 2 Sur le support de HPCAS, naviguez jusqu'à *SystemDrive*:\ThinClient\XPE
- 3 Cliquez deux fois sur setup.exe.
- 4 Suivez les instructions d'installation.
- 5 Lorsque le système vous invite à saisir une adresse IP et un numéro de port, entrez l'adresse IP et le numéro de port de votre serveur HPCAS. L'Agent de gestion est installé.

## <span id="page-200-0"></span>Tâche 2 - Lancer l'Assistant de préparation de l'image

L'Assistant de préparation de l'image gère les tâches suivantes :

- 1 Il contrôle l'espace restant sur la machine et vérifie que l'Agent de gestion est installé. Si l'espace disque est insuffisant, l'Assistant de préparation de l'image affiche un message et se termine.
- 2 Il crée un objet contenant des informations sur la machine de référence (notamment sur les capacités du matériel et du BIOS).
- 3 Il redémarre la machine de référence sous le système d'exploitation du service (démarrage à partir du CD de préparation de l'image que vous avez créé). La partie Linux de l'Assistant de préparation de l'image d'OS Manager s'exécute et collecte l'image, ainsi que les fichiers associés.
- 4 Il crée et copie les fichiers suivants dans *SystemDrive*:\Novadigm \OSManagerServer\upload sur le Serveur HPCAS.
	- ImageName.IBR

Ce fichier contient l'image. Les fichiers image des Clients légers font la même taille que le lecteur flash de la machine de référence. Les images Windows XPe peuvent être déployées sur les machines cibles avec des lecteurs flash de taille égale ou supérieure. Ce fichier contient un système de fichiers embarqué qui sera accessible une fois l'image installée.

— ImageName.EDM

Ce fichier contient l'objet qui intègre les données d'inventaire.

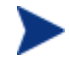

Durant le transfert de ces fichiers, le débit réseau n'est pas à son niveau optimal car l'image du système d'exploitation est compressée pendant le transfert.

Vous pouvez accéder à un journal complet (*machineID*.log) dans *SystemDrive*:\Novadigm\OSManagerServer\upload une fois l'image déployée.

### Pour utiliser l'Assistant de préparation de l'image

- 1 Insérez le CD-ROM de l'Assistant de préparation de l'image que vous avez créé dans le lecteur de CD-ROM de la machine de référence (les périphériques Client léger nécessitent un lecteur CD-ROM USB). Ce CD est créé à partir du fichier ImageCapture.iso du répertoire OSManagement\ISO\CaptureCD de votre support de HPCAS.
- 2 Si l'exécution automatique est activée, la page d'accueil du CD de Préparation et capture de SE HPCAS apparaît.
- 3 Cliquez sur **Parcourir** pour ouvrir le répertoire \image\_preparation\_wizard\win32\
- 4 Cliquez deux fois sur **prepwiz.exe**. L'Assistant de préparation de l'image vérifie que les applications etprep.exe et fbreseal.exe sont disponibles avant de continuer. La fenêtre d'accueil s'ouvre.
- 5 Cliquez sur **Suivant**. La fenêtre du Contrat de licence utilisateur s'ouvre.
- 6 Cliquez sur **Accepter**.
- 7 Saisissez l'adresse IP ou le nom d'hôte et le port du serveur HPCAS. Ces données doivent être saisies au format suivant :*xxx.xxx.xxx.xxx*:*port*. Le port du serveur HPCAS réservé pour la création de l'image de SE est le port 3469.

Si l'Assistant de préparation de l'image ne parvient pas à se connecter au serveur HPCAS, un message s'ouvre et vous devez alors :

- Cliquer sur **Oui** pour continuer quand même.
- Cliquer sur **Non** pour modifier le nom d'hôte ou l'adresse IP.
- Cliquer sur **Annuler** afin de quitter l'Assistant de préparation de l'image.
- 8 Cliquez sur **Suivant**. La fenêtre du Nom de l'image apparaît.
- 9 Saisissez un nom pour le fichier image. Ce nom d'image sera enregistré dans le répertoire /upload du serveur HPCAS.
- 10 Cliquez sur **Suivant**. Une fenêtre vous permettant de saisir une description pour l'image apparaît.
- 11 Saisissez une description pour le fichier image.
- 12 Cliquez sur **Suivant.** La fenêtre des Options apparaît.
- 13 Sélectionnez les options appropriées.

#### **Établir la connexion du client après l'installation du SE.**

Cochez cette case afin d'établir la connexion avec le serveur CCM une fois le SE installé, de manière à vérifier cette installation. Si vous ne cochez pas cette case, le SE ne se connectera pas automatiquement une fois installé.

- 14 Acceptez les paramètres par défaut, puis cliquez sur **Suivant**. La fenêtre Bienvenue apparaît.
- 15 Cliquez sur **Démarrer**.
- 16 Cliquez sur **Terminer.** L'assistant prépare l'image.
- 17 Cliquez sur **OK**.

Le périphérique redémarre à partir du CD de l'Assistant de préparation de l'image inséré dans le lecteur de CD-ROM. Procédez aux configurations adéquates pour ce redémarrage (par exemple, avec certaines versions de BIOS, vous pouvez appuyer sur la touche F10 lors du redémarrage afin de changer l'ordre de démarrage dans les paramètres de configuration).

Si le périphérique ne redémarre pas à partir du CD (mais à partir de Windows XPe), vous devrez reprendre le processus depuis la Tâche 1 – Préparer la machine de référence XPe décrite plus haut.

Le téléchargement de l'image pourra vous paraître long. Pourtant, cette durée est davantage impartie à la compression de l'image et à l'optimisation pour la compression de l'espace disque inutilisé qu'au téléchargement en lui-même (en particulier si l'espace disque libre est important). Cette compression a lieu pendant le transfert de l'image. La lenteur du débit n'est donc pas imputable à un goulot d'étranglement. Les taux de débit sont approximativement de 30 à 400 Kbit/s mais peuvent varier en fonction de la vitesse des processeurs et de votre environnement réseau.

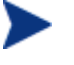

Il est judicieux de créer des copies des fichiers enregistrés dans le répertoire \upload de manière à pouvoir les récupérer si nécessaire.

18 L'Assistant de préparation de l'image de SE se connecte au réseau et enregistre l'image sur le serveur HPCAS, dans le répertoire /upload.

Une fois le processus de téléchargement terminé, les messages suivants apparaissent

L'image de SE a été transmise avec succès au serveur OVCM OS Manager Server \*\*\*\* Si vous avez inséré un CD, veuillez le retirer, puis redémarrer

19 Redémarrez la machine de référence et reconfigurez les paramètres de démarrage si nécessaire afin de revenir au système d'exploitation d'origine.

Vous pouvez désormais utiliser Publisher pour publier le fichier image sur le serveur HPCAS et le distribuer sur les périphériques gérés. Consultez Publication d'images de systèmes d'exploitation à la page 219.

## <span id="page-202-0"></span>Images de SE Windows CE

Les sections suivantes vous expliquent comment préparer et capturer une image de SE de client léger Windows CE :

- [Tâche 1 Préparer la machine de référence CE](#page-203-0) à la page [204](#page-203-0)
- Tâche 2 Lancer l'Assistant de préparation de l'image à la page 204

## Tâche 1 – Préparer la machine de référence CE

Pour préparer un client léger CE pour la capture de son image, vous aurez besoin des éléments suivants :

- support HPCAS
- CD-ROM de préparation d'image

Avant de procéder à la capture de l'image, vous devez installer l'Agent de gestion sur le périphérique Windows CE.

### Pour installer l'Agent de gestion sur Windows CE

- 1 Accédez au support de HPCAS à partir du périphérique client léger Windows CE.
- 2 Sur le support de HPCAS, naviguez jusqu'à *SystemDrive*:\ThinClient\WinCE
- 3 Cliquez deux fois sur **radskman.X86.CAB**.
- 4 Saisissez l'adresse IP ou le nom d'hôte du serveur HPCAs, puis cliquez sur **OK**.

L'Agent de gestion est installé.

## <span id="page-203-0"></span>Tâche 2 - Lancer l'Assistant de préparation de l'image

L'Assistant de préparation de l'image gère les tâches suivantes :

- 1 Il contrôle l'espace restant sur la machine et vérifie que l'Agent de gestion est installé. Si l'espace disque est insuffisant, l'Assistant de préparation de l'image affiche un message et se termine.
- 2 Il crée un objet contenant des informations sur la machine de référence (notamment sur les capacités du matériel et du BIOS).
- 3 Il redémarre la machine de référence sous le système d'exploitation du service (démarrage à partir du CD de préparation de l'image que vous avez créé). La partie Linux de l'Assistant de préparation de l'image d'OS Manager s'exécute et collecte l'image, ainsi que les fichiers associés.
- 4 Il crée et copie les fichiers suivants dans *SystemDrive*:\Novadigm \OSManagerServer\upload sur le Serveur HPCAS.

#### — ImageName.IBR

Ce fichier contient l'image. Les fichiers image des Clients légers font la même taille que le lecteur flash de la machine de référence. Les images Windows CE peuvent être déployées sur les machines cibles

avec des lecteurs flash de taille égale ou supérieure. Ce fichier contient un système de fichiers embarqué qui sera accessible une fois l'image installée.

— ImageName.EDM

Ce fichier contient l'objet qui intègre les données d'inventaire.

Durant le transfert de ces fichiers, le débit réseau n'est pas à son niveau optimal car l'image du système d'exploitation est compressée pendant le transfert.

Vous pouvez accéder à un journal complet (*machineID*.log) dans *SystemDrive*:\Novadigm\OSManagerServer\upload une fois l'image déployée.

### Pour utiliser l'Assistant de préparation de l'image

- 1 Insérez le CD-ROM de l'Assistant de préparation de l'image que vous avez créé dans le lecteur de CD-ROM de la machine de référence (les périphériques Client léger nécessitent un lecteur CD-ROM USB). Ce CD est créé à partir du fichier ImageCapture.iso du répertoire OSManagement\ISO\CaptureCD de votre support de HPCAS.
- 2 Si l'exécution automatique est activée, la page d'accueil du CD de Préparation et capture de SE HPCAS apparaît.
- 3 Cliquez sur **Parcourir** pour ouvrir le répertoire \image\_preparation\_wizard\winCE\.
- 4 Cliquez deux fois sur **prepwiz.exe**. L'Assistant de préparation de l'image apparaît.

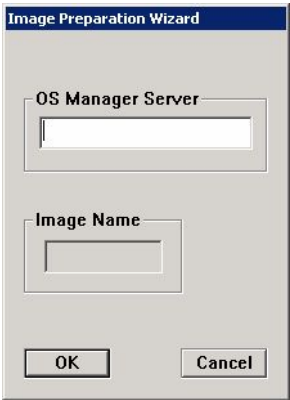

5 Saisissez l'adresse IP ou le nom d'hôte et le port du serveur HPCAS. Ces données doivent être saisies au format suivant :*xxx.xxx.xxx.xxx*:*port*. Le port du serveur HPCAS réservé pour la création de l'image de SE est le port 3469.

Si l'Assistant de préparation de l'image ne parvient pas à se connecter au serveur HPCAS, un message s'ouvre et vous devez alors :

- Cliquer sur **Oui** pour continuer quand même.
- Cliquer sur **Non** pour modifier le nom d'hôte ou l'adresse IP.
- Cliquer sur **Annuler** afin de quitter l'Assistant de préparation de l'image.
- 6 Cliquez sur **OK**. L'assistant prépare l'image.

Le périphérique redémarre à partir du CD de l'Assistant de préparation de l'image inséré dans le lecteur de CD-ROM. Procédez aux configurations adéquates pour ce redémarrage (par exemple, avec certaines versions de BIOS, vous pouvez appuyer sur la touche F10 lors du redémarrage afin de changer l'ordre de démarrage dans les paramètres de configuration).

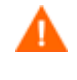

Si le périphérique ne démarre pas à partir du CD (mais à partir de Windows CE), vous devrez reprendre le processus depuis la Tâche 1 – Préparer la machine de référence CE décrite plus haut.

Le téléchargement de l'image pourra vous paraître long. Pourtant, cette durée est davantage impartie à la compression de l'image et à l'optimisation pour la compression de l'espace disque inutilisé qu'au téléchargement en lui-même (en particulier si l'espace disque libre est important). Cette compression a lieu pendant le transfert de l'image. La lenteur du débit n'est donc pas imputable à un goulot d'étranglement. Les taux de débit sont approximativement de 30 à 400 Kbit/s mais peuvent varier en fonction de la vitesse des processeurs et de votre environnement réseau.

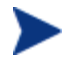

Il est judicieux de créer des copies des fichiers enregistrés dans le répertoire \upload de manière à pouvoir les récupérer si nécessaire.

7 L'Assistant de préparation de l'image de SE se connecte au réseau et enregistre l'image sur le serveur HPCAS, dans le répertoire /upload.

Une fois le processus de téléchargement terminé, les messages suivants apparaissent :

L'image de SE a été transmise avec succès au serveur OVCM OS Manager Server \*\*\*\* Si vous avez inséré un CD, veuillez le retirer, puis redémarrer

8 Redémarrez la machine de référence et reconfigurez les paramètres de démarrage si nécessaire afin de revenir au système d'exploitation d'origine.

Vous pouvez désormais utiliser Publisher pour publier le fichier image sur le serveur HPCAS et le distribuer sur les périphériques gérés. Consultez Publication d'images de systèmes d'exploitation à la page 219.

## <span id="page-206-0"></span>Images de SE Linux embarqué

Les sections suivantes vous expliquent comment préparer et capturer les images de systèmes d'exploitation Linux embarqué :

- [Tâche 1 Préparer la machine de référence Linux embarqué ci-dessous](#page-207-0)
- Tâche 2 Lancer l'Assistant de préparation de l'image à la page 208

## Tâche 1 – Préparer la machine de référence Linux embarqué

Pour préparer un client léger Linux embarqué pour la capture d'image, vous aurez besoin des éléments suivants :

- support HPCAS
- CD-ROM de préparation d'image

Pour pouvoir capturer l'image, l'Agent de gestion doit être installé sur le client léger Linux embarqué.

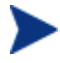

Pour obtenir de plus amples informations sur les périphériques clients légers, ainsi que des instructions sur l'installation en protocole NFS, consultez le chapitre sur l'installation dans le manuel ou le fichier README inclus dans ThinClient.tar.

### Pour installer l'Agent de gestion sur Linux embarqué

- 1 Connectez-vous au périphérique client léger cible.
- 2 Créez un nouveau dossier et nommez-le /mnt/opt/OVCM.
- 3 Copiez le contenu du fichier ThinClient.tar (qui se trouve dans le dossier /ThinClient/Linux du support de HPCAS) dans le dossier /mnt/opt/OVCM.

Selon le modèle de périphérique utilisé, il peut être nécessaire de décompresser ce fichier à partir de /tmp ou une autre machine, puisque certains modèles n'ont pas assez d'espace libre pour contenir à la fois le fichier compressé et son contenu décompressé (ce qui nécessite approximativement 7 à 8 Mo). Après la décompression, vous pouvez supprimer le fichier ThinClient.tar.

4 Changez de répertoire en cours pour /mnt/opt/OVCM et lancez l'installation en saisissant :

**./install –i** *HPCAS\_Server*

Où *HPCAS\_Server* est le nom d'hôte ou l'adresse IP du serveur HPCAS. L'Agent de gestion est installé.

## <span id="page-207-0"></span>Tâche 2 - Lancer l'Assistant de préparation de l'image

L'Assistant de préparation de l'image gère les tâches suivantes :

- 1 Il contrôle l'espace restant sur la machine et vérifie que l'Agent de gestion est installé. Si l'espace disque est insuffisant, l'Assistant de préparation de l'image affiche un message et se termine.
- 2 Il crée un objet contenant des informations sur la machine de référence (notamment sur les capacités du matériel et du BIOS).
- 3 Il redémarre la machine de référence sous le système d'exploitation du service (démarrage à partir du CD de préparation de l'image que vous avez créé). La partie Linux de l'Assistant de préparation de l'image d'OS Manager s'exécute et collecte l'image, ainsi que les fichiers associés.
- 4 Il crée et copie les fichiers suivants dans *SystemDrive*:\Novadigm \OSManagerServer\upload sur le Serveur HPCAS.
	- ImageName.DD

Ce fichier contient l'image. Les fichiers image des Clients légers font la même taille que le lecteur flash de la machine de référence. Les images Linux embarqué ne peuvent être déployées que sur les machines cibles équipées de lecteurs flash de taille égale. Ce fichier contient un système de fichiers embarqué qui sera accessible une fois l'image installée.

— ImageName.EDM

Ce fichier contient l'objet qui intègre les données d'inventaire.

Durant le transfert de ces fichiers, le débit réseau n'est pas à son niveau optimal car l'image du système d'exploitation est compressée pendant le transfert.

Vous pouvez accéder à un journal complet (*machineID*.log) dans *SystemDrive*:\Novadigm\OSManagerServer\upload une fois l'image déployée.

### Pour utiliser l'Assistant de préparation de l'image

- 1 Insérez le CD-ROM de l'Assistant de préparation de l'image que vous avez créé dans le lecteur de CD-ROM de la machine de référence (les périphériques Client léger nécessitent un lecteur CD-ROM USB). Ce CD est créé à partir du fichier ImageCapture.iso du répertoire OSManagement\ISO\CaptureCD de votre support de HPCAS.
	- Sur certains modèles de clients légers Linux, il est possible que le CD-ROM soit doté par défaut de l'option noexec, laquelle empêche toute exécution à partir du CD-ROM. Vous risquez de rencontrer un e erreur de permission ou un autre problème d'exécution si vous essayez d'exécuter l'Assistant de préparation de l'image. Pour résoudre ce problème, reconfigurez le CD-ROM sans l'option noexec.
- 2 Sur le CD de préparation de l'image, rendez-vous dans /image\_preparation\_wizard/linux et lancez ./prepwiz La fenêtre d'accueil s'ouvre.
- 3 Cliquez sur **Suivant**. La fenêtre du Contrat de licence utilisateur s'ouvre.
- 4 Cliquez sur **Accepter**.
- 5 Saisissez l'adresse IP ou le nom d'hôte et le port du serveur HPCAS. Ces données doivent être saisies au format suivant :*xxx.xxx.xxx.xxx*:*port*. Le port du serveur HPCAS réservé pour la création de l'image de SE est le port 3469.

Si l'Assistant de préparation de l'image ne parvient pas à se connecter au serveur HPCAS, un message s'ouvre et vous devez alors :

- Cliquer sur **Oui** pour continuer quand même.
- Cliquer sur **Non** pour modifier le nom d'hôte ou l'adresse IP.
- Cliquer sur **Annuler** afin de quitter l'Assistant de préparation de l'image.
- 6 Cliquez sur **Suivant**. La fenêtre du Nom de l'image apparaît.
- 7 Saisissez un nom pour le fichier image. Ce nom d'image sera enregistré dans le répertoire /upload du serveur HPCAS.
- 8 Cliquez sur **Suivant**. Une fenêtre vous permettant de saisir une description pour l'image apparaît.
- 9 Saisissez une description pour le fichier image.
- 10 Cliquez sur **Suivant.** La fenêtre des Options apparaît.

11 Sélectionnez les options appropriées.

#### **Établir la connexion du client après l'installation du SE.** Cochez cette case afin d'établir la connexion avec le serveur CCM une fois le SE installé, de manière à vérifier cette installation. Si vous ne cochez pas cette case, le SE ne se connectera pas automatiquement une fois installé.

- 12 Acceptez les paramètres par défaut, puis cliquez sur **Suivant**. La fenêtre Bienvenue apparaît.
- 13 Cliquez sur **Démarrer**.
- 14 Cliquez sur **Terminer**. L'assistant prépare l'image.
- 15 Cliquez sur **OK**.

Le périphérique redémarre à partir du CD de l'Assistant de préparation de l'image inséré dans le lecteur de CD-ROM. Procédez aux configurations adéquates pour ce redémarrage (par exemple, avec certaines versions de BIOS, vous pouvez appuyer sur la touche F10 lors du redémarrage afin de changer l'ordre de démarrage dans les paramètres de configuration).

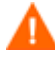

Si le périphérique ne démarre pas à partir du CD (mais à partir de Linux embarqué), vous devrez reprendre le processus depuis la Tâche 1 – Préparer la machine de référence Linux embarqué décrite plus haut.

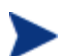

Le téléchargement de l'image pourra vous paraître long. Pourtant, cette durée est davantage impartie à la compression de l'image et à l'optimisation pour la compression de l'espace disque inutilisé qu'au téléchargement en lui-même (en particulier si l'espace disque libre est important). Cette compression a lieu pendant le transfert de l'image. La lenteur du débit n'est donc pas imputable à un goulot d'étranglement. Les taux de débit sont approximativement de 30 à 400 Kbit/s mais peuvent varier en fonction de la vitesse des processeurs et de votre environnement réseau.

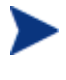

Il est judicieux de créer des copies des fichiers enregistrés dans le répertoire \upload de manière à pouvoir les récupérer si nécessaire.

16 L'Assistant de préparation de l'image de SE se connecte au réseau et enregistre l'image sur le serveur HPCAS, dans le répertoire /UPLOAD. Une fois le processus de téléchargement terminé, les messages suivants apparaissent :

L'image de SE a été transmise avec succès au serveur OVCM OS Manager Server \*\*\*\* Si vous avez inséré un CD, veuillez le retirer, puis redémarrer

17 Redémarrez la machine de référence et reconfigurez les paramètres de démarrage si nécessaire afin de revenir au système d'exploitation d'origine.

Vous pouvez désormais utiliser Publisher pour publier le fichier image sur le serveur HPCAS et le distribuer sur les périphériques gérés. Consultez Publication d'images de systèmes d'exploitation à la page 219.

## Publication et déploiement des images de système d'exploitation

Une fois une image capturée, vous pouvez utiliser Publisher pour la publier dans HPCAS. Pour obtenir des instructions à ce sujet, consultez Publication de systèmes d'exploitation à la page [219](#page-103-0) ou reportez-vous à l'aide en ligne de Publisher.

Après la publication dans HPCAS, actualisez la Bibliothèque de SE afin d'y afficher la nouvelle image. La barre d'outils de la console HPCAS vous permet de déployer l'image sur les périphériques sélectionnés. Consultez Déploiement des systèmes d'exploitation (SE) à la page 104 pour obtenir des instructions.

# 9 Utilisation de Publisher

Publisher vous permet de publier des logiciels, des paramètres de configuration BIOS, des Softpaqs HP et des images de systèmes d'exploitation sur HP Client Automation Starter and Standard (HPCAS). Tous les logiciels publiés sont disponibles dans l'onglet Logiciels de la section Gestion des logiciels, sur la console HPCAS principale. Les systèmes d'exploitation publiés sont disponibles dans l'onglet Systèmes d'exploitation de la section Gestion des SE.

Les logiciels publiés doivent être ensuite autorisés et déployés sur les périphériques gérés dans votre environnement.

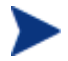

Publisher est installé séparément de HPCAS, avec le fichier d'installation HP Client Automation Administrator sur le support du produit ou avec le service HP Client Automation Publisher dans la bibliothèque de logiciels. Consultez les instructions d'installation à la page 37 pour de plus amples informations.

#### Lancement de Publisher

1 Sur le périphérique où vous avez installé Publisher, cliquez sur le menu **Démarrer**, puis sur :

### **Démarrer > Programmes > HP Client Automation Administrator > HP Client Automation Administrator Publisher**

2 Connectez-vous à Publisher en entrant votre nom d'utilisateur et votre mot de passe HPCAS. Par défaut, le nom d'utilisateur est **admin** et le mot de passe est **secret**.

Les sections suivantes expliquent comment utiliser Publisher pour publier des fichiers d'installation Windows, des images de systèmes d'exploitation, des Softpaqs HP, ainsi que d'autres formats de logiciels sur HPCAS.

- [Publication de logiciels](#page-218-0) en page 214
- [Publication d'images de systèmes d'exploitation](#page-223-0) en page [219](#page-223-0)
- [Publication de Softpaqs HP](#page-225-0) en page 224
- Publication de paramètres BIOS en page 226

Les options de publication varient en fonction des périphériques ciblés et de la licence HPCAS installée :

- Les options de publication **Sélection de composants**, **Images de SE** et **Windows Installer** nécessitent une licence HP Client Automation Standard. Les options de publication **HP BIOS Configuration** et HP Softpaq sont disponibles avec les licences HP Client Automation Starter et Standard.
- Les options de publication sur clients légers **Images de SE** et **Sélection des composants** sont disponibles avec les licences HP Client Automation Starter et Standard.

## Publication de logiciels

Selon le type de logiciel que vous voulez publier, vous utiliserez une des deux options de publication suivantes. L'écran d'accès vous propose de choisir entre Windows Installer pour publier des fichiers Windows Installer (.msi) ou la Sélection des composants pour publier des fichiers d'installation tiers ou non-Windows. Les sections suivantes expliquent comment publier ces deux types de fichier :

- [Publication de fichiers Windows Installer](#page-215-0) en page 207
- Publication par Sélection des composants à la page 216

## Publication de fichiers Windows Installer

Windows Installer utilise des fichiers MSI pour distribuer des services logiciels sur votre système d'exploitation. Publisher utilise ces fichiers pour créer un service qui sera ensuite publié sur HPCAS. Une fois que le service logiciel est contenu dans HPCAS, il est prêt à être distribué sur des périphériques gérés de votre environnement.

#### Pour publier des fichiers Windows Installer

- 1 Démarrez Publisher (consultez Lancement de Publisher à la page 213).
- 2 Dans la fenêtre d'accès, saisissez votre nom d'utilisateur et votre mot de passe d'administrateur, puis cliquez sur **OK**.

Connectez-vous à Publisher en entrant votre nom d'utilisateur et votre mot de passe HPCAS. Par défaut, le nom d'utilisateur est **admin** et le mot de passe est **secret**.

- 3 Dans la section Options de publication, sélectionnez **Windows Installer** et cliquez sur **OK**.
- 4 En parcourant la structure affichée dans le volet gauche, allez jusqu'au fichier Windows Installer. Le volet de droite affiche les informations disponibles concernant le fichier MSI que vous sélectionnez.
- 5 Cliquez sur **Suivant**.
- 6 Examinez les options de publication proposées.
	- **Options de gestion**

Créez un point d'installation administrative (AIP) en sélectionnant **Utiliser l'installation** ou **Utiliser msiexec**.

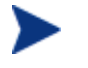

Le chemin AIP est temporaire et sera effacé après la fin de la procédure de publication.

### — **Transformations**

Sélectionnez et ré-exécutez tous les fichiers de transformation associés au fichier Windows Installer.

### — **Fichiers supplémentaires**

Ajouter des fichiers supplémentaires au point AIP.

- Cliquez sur **Sélectionner tout** pour sélectionner tous les fichiers disponibles listés.
- Cliquez sur **Sélectionner aucun** pour désélectionner tous les fichiers.

### — **Propriétés**

Voir et modifier les propriétés des fichiers msi. Pour se déployer correctement, certains fichiers Windows Installer peuvent nécessiter des paramètres de ligne de commande supplémentaires. Par exemple, une application peut avoir besoin d'une propriété personnalisée pour vérifier un numéro de série pendant l'installation. Vous pouvez utiliser la fenêtre Propriétés pour inclure d'autres paramètres supplémentaires.

- Cliquez sur **Ajouter** pour ajouter une nouvelle propriété.
- Cliquez sur **Supprimer** pour supprimer une propriété existante.
- Pour modifier le **Nom** ou la **Valeur** d'une propriété, cliquez sur l'élément que vous voulez modifier et entrez la nouvelle valeur.

Lorsque vous avez terminé de modifier vos options de publication, cliquez sur **Suivant**.

- 7 Dans la section Informations sur l'application, vous pouvez entrer les informations concernant le service logiciel.
- 8 Utilisez la section **Limiter l'ensemble aux systèmes comportant** pour limiter le service à un système d'exploitation ou à un équipement spécifique. Cliquez sur un des liens pour afficher les options configurables.
- 9 Cliquez sur **Suivant**.
- 10 Révisez la section Sommaire pour vérifier les informations que vous venez d'indiquer concernant le service. Lorsque vous avez terminé, cliquez sur **Publier**.
- 11 Cliquez sur **Terminer** pour fermer Publisher lorsque la procédure de publication est finie.

Le service Windows Installer est maintenant prêt à être distribué dans l'environnement de votre entreprise.

### Pour appliquer des paramètres supplémentaires en utilisant une fichier de transformation

- 1 Créez la transformation avec Orca ou un autre éditeur de fichier MSI. Vérifiez que la transformation est enregistrée dans le même dossier que le fichier Windows Installer que vous publiez.
- 2 Lancez une session de publication Windows Installer. Suivez les instructions présentées ci-dessus pour de plus amples détails.
- 3 Lorsque vous arrivez à l'étape de modification, cliquez sur **Transformations**.
- 4 Sélectionnez le fichier de transformation disponible et continuez la session de publication.

Lorsque le service logiciel est déployé, le fichier de transformation sera appliqué et fournira les paramètres de ligne de commande supplémentaires.

## <span id="page-215-0"></span>Publication par Sélection des composants

Pour publier des logiciels qui ne sont pas des fichiers Windows Installer, choisissez l'option Sélection des composants puis sélectionnez les logiciels que vous voulez publier.
Pour publier avec l'option Sélection des composants

- 1 Démarrez Publisher (consultez Lancement de Publisher à la page 213).
- 2 Dans la fenêtre d'accès, saisissez votre nom d'utilisateur et votre mot de passe d'administrateur, puis cliquez sur **OK**.

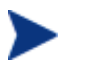

Connectez-vous à Publisher en entrant votre nom d'utilisateur et votre mot de passe HPCAS. Par défaut, le nom d'utilisateur est **admin** et le mot de passe est **secret**.

- 3 Dans la section Options de publication :
	- Si vous publiez vos fichiers sur des clients légers, sélectionnez **Publication du client léger**.
	- Dans la liste déroulante, sélectionnez **Sélection des composants**.
- 4 Cliquez sur **OK**. La fenêtre Sélectionnez les fichiers à publier s'ouvre.

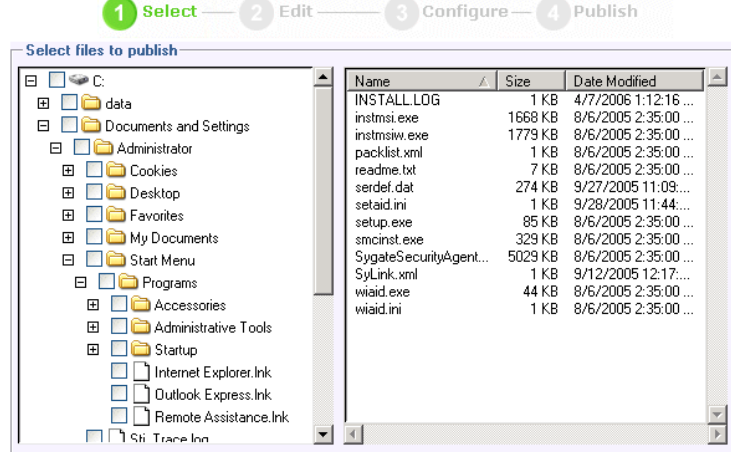

5 Sélectionnez les fichiers à publier, puis cliquez sur **Suivant**.

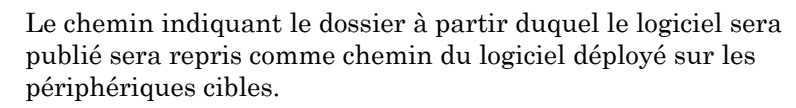

Bien que les partages autorisés sur le réseau soient affichés, ils ne doivent pas être utilisés pour publier des logiciels, puisqu'ils peuvent ne pas être disponibles pendant la procédure de déploiement.

La fenêtre Chemin cible s'ouvre.

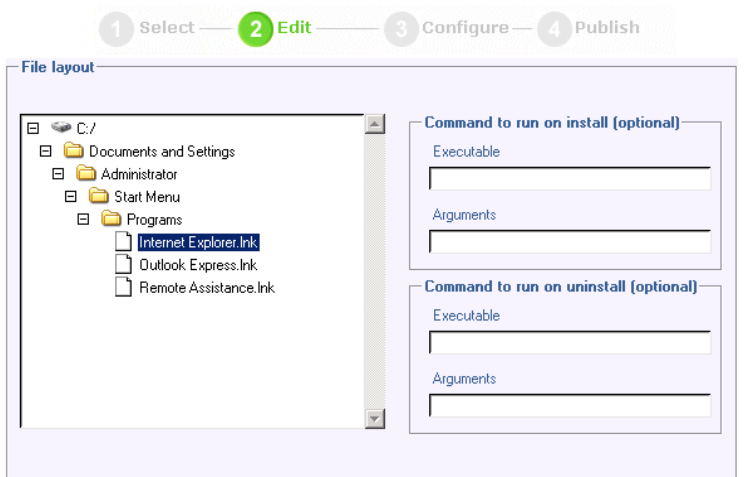

6 Si vous publiez un logiciel sur des clients légers, sélectionnez le point d'installation en procédant tel qu'indiqué dans l'illustration ci-dessous.

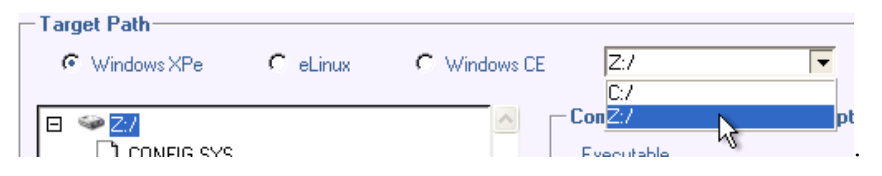

7 Entrez les commandes à exécuter lors de l'installation et de la désinstallation de l'application. Une commande exécutable à l'installation pourrait être, par exemple : C:\temp\installs \install.exe /quietmode /automatic c:\mydestination

Alors qu'une commande exécutable à la désinstallation pourrait être : C:\temp\installs \uninstall.exe /quietmode /automatic

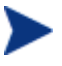

Vous pouvez cliquer avec le bouton droit sur n'importe quel fichier pour le définir comme commande d'installation ou de désinstallation.

- 8 Cliquez sur **Suivant**. La fenêtre Informations sur l'application s'ouvre.
- 9 Dans la section Informations sur l'application, vous pouvez entrer les informations concernant le service logiciel.
- 10 Utilisez la section **Limiter l'ensemble aux systèmes comportant** pour limiter le service à un système d'exploitation ou à un équipement spécifique. Cliquez sur un des liens pour afficher les options configurables.
- 11 Cliquez sur **Suivant**.
- 12 Révisez la section Sommaire pour vérifier les informations que vous venez d'indiquer concernant le service. Lorsque vous avez terminé, cliquez sur **Publier**.
- 13 Cliquez sur **Terminer** pour quitter Publisher lorsque la procédure de publication est finie.

Le service du logiciel est maintenant prêt à être distribué dans l'environnement de votre entreprise.

## Publication d'images de systèmes d'exploitation

Les images de systèmes d'exploitation créées avec l'Assistant de préparation de l'image sont stockées sur le serveur HPCAS :

\Novadigm\OSManagerServer\upload. Utilisez Publisher pour publier des fichiers d'images de système d'exploitation (.IMG) à distribuer sur des périphériques gérés.

- Si vous souhaitez publier des images .WIM, consultez [Conditions](#page-222-0)  [préalables à la publication d'images .WIM de SE Vista](#page-222-0) ci-dessous.
- Consultez Publication d'images de SE à la page 223 pour savoir comment publier des images de SE à l'aide de Publisher.

### Conditions préalables à la publication d'images .WIM de SE Vista

Pour publier l'image. WIM d'un système d'exploitation Vista, vous devez :

- Avoir accès au dossier RadAgent\client sur le support de HPCAS. Ce dossier sera uniquement utilisé la première fois que vous publiez un fichier .WIM et quand vous souhaitez publier une mise à jour d'agent. L'Agent de gestion sera publié en tant qu'ensemble distinct. De cette manière, tous les déploiements ultérieurs de vos fichiers .WIM recevront automatiquement le dernier agent en date.
- Avoir installé le kit WAIK (disponible sur le site Web de Microsoft). Ce kit n'est pas inclus dans les installations Vista standard.
- Copiez les fichiers *filename*.wim et *filename*.edm du répertoire du serveur HPCAS \upload (C:\Novadigm\OSManagerServer\upload, par défaut) vers le périphérique sur lequel vous publiez l'image.

 Copiez les fichiers substitutes et unattend.xml dans le même répertoire que *filename*.wim. Des modèles de ces fichiers vous sont proposés sur le support Image Capture, dans le dossier  $\simeq$  Samples. Si vous choisissez d'utiliser ces modèles, modifiez au besoin les informations nécessaires, comme le réglage du fuseau horaire et la saisie de la clé du produit. Consultez les instructions ci-dessous pour de plus amples informations. À noter que tous ces fichiers doivent posséder le même préfixe. Par exemple, install.wim, install.subs et install.xml.

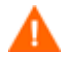

Veillez à ce que tous les fichiers et dossiers du répertoire ne soient pas configurés en lecture seule. L'image risque de ne pas pouvoir se déployer s'ils sont en lecture seule.

### À propos des fichiers .subs et .xml

Les fichiers *Filename*.subs et *filename*.xml sont utilisés pour la personnalisation des informations. Lors du déploiement du système d'exploitation, les fichiers *filename*.subs et *filename*.xml seront combinés pour créer un fichier unattend.xml qui fournira les informations nécessaires à chaque phase de la configuration de Windows.

Le fichier *Filename*.xml est un fichier de réponses qui contient des informations standard et des paramètres fictifs pour les informations qui seront récupérées à partir de *filename*.subs. Si vous le souhaitez, vous pouvez utiliser le fichier *filename*.xml fourni et l'outil SIM (System Image Manager) de Microsoft Windows pour ajouter des informations à ce fichier. Le cas échéant, vous devrez d'abord ouvrir le fichier .wim correspondant avant d'ouvrir le fichier *filename*.xml.

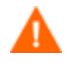

Vous devez entrer votre clé d'installation Vista dans ce fichier.

Ne supprimez aucune valeur XML de ce fichier. Si vous modifiez ce fichier .xml de façon incorrecte, vous risquez de rencontrer de graves problèmes lors de l'installation.

Si la section Messages de l'outil SIM vous indique des erreurs de style « …la valeur \$\$SUBSTR\$\$ est non valide… », vous pouvez les ignorer . Au moment d'enregistrer le fichier, vous recevrez peut-être un message tel que « Le fichier de réponse comporte des erreurs de validation. Souhaitez-vous continuer ? » Cliquez sur **Oui** pour continuer.

Le fichier *Filename*.subs est le fichier de substitution répertoriant chaque élément XML à modifier dans le fichier *filename*.xml et les

nouvelles valeurs associées. Les lignes du fichier des substitutions sont appelées XPATH.

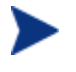

Les informations entrées dans le fichier *filename*.subs ont priorité sur les informations du fichier *filename*.xml.

### Exemple de substitution

Si vous souhaitez comprendre le fonctionnement de la substitution, vous pouvez consulter les exemples suivants. Ils vous montrent comment l'attribut JoinDomain passe de la valeur anything du fichier *filename*.xml à VistaTeam dans le fichier unattend.xml.

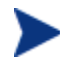

Le code compris entre < > doit se trouver sur une seule ligne du fichier xml.

1 Examinez l'élément XML pour JoinDomain qui a été extrait d'un fichier sample.xml.

```
<?xml version="1.0" encoding="utf-8"?>
```
<unattend xmlns="urn:schemas-microsoft-com:unattend">

<settings pass="specialize">

```
<component name="Microsoft-Windows-Shell-Setup" 
processorArchitecture="x86" 
publicKeyToken="31bf3856ad364e35" language="neutral" 
versionScope="nonSxS" 
xmlns:wcm="http://schemas.microsoft.com/WMIConfig/20
02/State" 
xmlns:xsi="http://www.w3.org/2001/XMLSchema-
instance">
```
<Identification>

#### **<JoinDomain>anything</JoinDomain>**

```
 </Identification>
```

```
 </component>
```
</settings>

```
<cpi:offlineImage 
cpi:source="wim://hpfcovcm/c$/vista_inst/vista.wim#W
indows Vista ULTIMATE" xmlns:cpi="urn:schemas-
microsoft-com:cpi"/>
```
</unattend>

2 Modifiez l'élément XPATH suivant dans le fichier sample.subs. À noter que cet élément XPATH apparaît sur une seule ligne dans le fichier sample.subs.

```
//un:settings[@pass='specialize']//un:component[@name='Microso
ft-Windows-Shell-
Setup'][@processorArchitecture='x86']/un:Identification/un:Joi
nDomain,VistaTeam
```
3 Lors du déploiement du système d'exploitation, les fichiers *filename*.subs et *filename*.xml seront combinés pour créer un fichier unattend.xml qui fournira les informations nécessaires à chaque phase de la configuration de Windows. Dans cet exemple, l'attribut JoinDomain va être changé en VistaTeam. Voici un exemple d'élément XML personnalisé.

```
<?xml version="1.0" encoding="utf-8"?>
```

```
<unattend xmlns="urn:schemas-microsoft-com:unattend">
```

```
<settings pass="specialize">
```

```
 <component name="Microsoft-Windows-Shell-Setup" 
processorArchitecture="x86" 
publicKeyToken="31bf3856ad364e35" language="neutral" 
versionScope="nonSxS" 
xmlns:wcm="http://schemas.microsoft.com/WMIConfig/2002/Stat
e" xmlns:xsi="http://www.w3.org/2001/XMLSchema-instance">
```

```
<Identification>
```
#### **<JoinDomain>VistaTeam</JoinDomain>**

```
</Identification>
```
</component>

</settings>

```
<cpi:offlineImage 
cpi:source="wim://hpfcovcm/c$/vista_inst/vista.wim#Windows 
Vista ULTIMATE" xmlns:cpi="urn:schemas-microsoft-com:cpi"/>
```
</unattend>

### Préparation du fichier filename.xml

Utilisez l'outil SIM pour modifier la clé du produit, ainsi que les autres informations devant être modifiées en fonction de votre environnement.

### <span id="page-222-0"></span>Publication d'images de SE

La section suivante vous explique comment publier des images de systèmes d'exploitation à l'aide d'Administrator Publisher.

Pour publier des images de système d'exploitation

- 1 Démarrez Publisher (consultez Lancement de Publisher à la page 213).
- 2 Dans la fenêtre d'accès, saisissez votre nom d'utilisateur et votre mot de passe d'administrateur, puis cliquez sur **OK**.

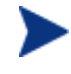

Connectez-vous à Publisher en entrant votre nom d'utilisateur et votre mot de passe HPCAS. Par défaut, le nom d'utilisateur est **admin** et le mot de passe est **secret**.

- 3 Dans la section Options de publication :
	- Si vous publiez vos fichiers sur des clients légers, sélectionnez **Publication du client léger**.
	- Dans la liste déroulante, sélectionnez **Image de système d'exploitation**.
- 4 Cliquez sur **OK**. La fenêtre Sélectionnez un fichier d'Image de système d'exploitation s'ouvre.
- 5 La fenêtre Sélectionner vous permet de rechercher et de sélectionner le fichier à publier. Les images créées avec l'Assistant de préparation de l'image sont stockées sur le serveur HPCAS, dans le dossier \Novadigm\OSManagerServer\upload.
- 6 Dans la zone **Description**, vérifiez le fichier avant de continuer. Vous pouvez aussi ajouter des informations, si nécessaire.
- 7 Cliquez sur **Suivant**.

Si vous choisissez de publier un fichier .WIM, la fenêtre WIM Deployment Configuration apparaît. Si vous publiez un fichier .IMG, vous pouvez passer directement à l'étape suivante.

- a Dans le menu déroulant **Méthode de déploiement**, sélectionnez ImageX.
- b Ne remplissez pas le champ **Répertoires sources**. Ce champ n'est pas nécessaire.

c Dans **Emplacement du support client**, entrez le chemin d'accès approprié du support de l'Agent de gestion (dossier RadAgent/client du support de HPCAS).

Si vous l'avez déjà publié, vous pouvez sélectionner **Utiliser un ensemble déjà publié**, puis sélectionner l'ensemble approprié.

- 8 Cliquez sur **Suivant**. La fenêtre Informations sur l'application s'ouvre.
- 9 Dans la section **Informations sur l'application**, vous pouvez entrer des informations concernant le service.
- 10 Cliquez sur **Suivant**. La fenêtre Bienvenue apparaît.
- 11 Dans la section **Sommaire**, vérifiez les informations que vous venez d'indiquer concernant l'ensemble et le service. Lorsque vous avez terminé, cliquez sur **Publier**.
- 12 Cliquez sur **Terminer** pour fermer Publisher lorsque la procédure de publication est finie.

Le service est maintenant prêt à être distribué sur les périphériques gérés de l'environnement de votre entreprise.

Vous pouvez visualiser le service de l'image de système d'exploitation publiée dans la Liste des systèmes d'exploitation de la bibliothèque de systèmes d'exploitation (section Gestion des SE).

## Publication de Softpaqs HP

Les Softpaqs HP sont des logiciels d'assistance groupés qui peuvent inclure des pilotes de périphériques, des programmes de configuration, des images de mémoires ROM flashables et d'autres utilitaires conçus pour mettre à jour et améliorer le rendement des équipements.

Les Softpaqs sont distribués sous forme de fichiers exécutables (.EXE).

Publisher vous permet de publier dans HPCAS les Softpaqs HP à distribuer sur les périphériques gérés.

### Pour publier un Softpaq

- 1 Démarrez Publisher (consultez Lancement de Publisher à la page 213).
- 2 Dans la fenêtre d'accès, saisissez votre nom d'utilisateur et votre mot de passe d'administrateur, puis cliquez sur **OK**.

Connectez-vous à Publisher en entrant votre nom d'utilisateur et votre mot de passe HPCAS. Par défaut, le nom d'utilisateur est **admin** et le mot de passe est **secret**.

3 Dans la section Options de publication, sélectionnez **HP Softpaq** et cliquez sur **OK**. La fenêtre Sélectionner s'ouvre.

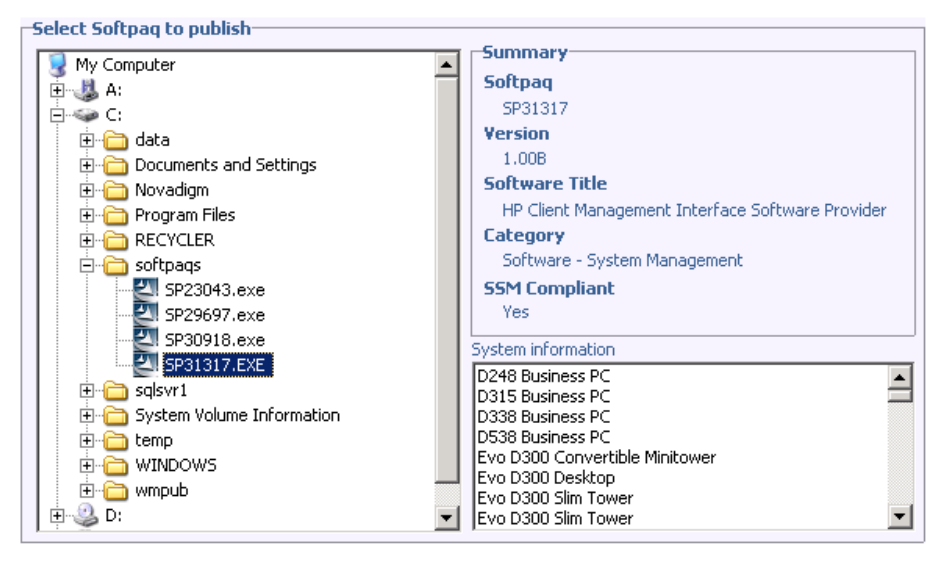

- 4 Sélectionnez le fichier Softpaq à publier.
	- La section Sommaire affiche les informations du Softpaq sélectionné et s'il est ou non conforme SSM. Si le Softpaq sélectionné n'est pas conforme SSM, et qu'il n'inclut pas une installation silencieuse, vous devez extraire son contenu et lire la documentation fournie. Publiez les fichiers requis et configurez la méthode d'installation en suivant les instructions fournies.
	- La fenêtre Informations système indique tous les équipements supporté par le Softpaq sélectionné.
- 5 Cliquez sur **Suivant**. La fenêtre Informations sur l'application s'ouvre.
- 6 Si nécessaire, affichez et modifiez les informations du Softpaq. Les informations sur l'application sont prédéterminées en fonction du contenu du fichier Softpaq.
- 7 Cliquez sur **Suivant**. La fenêtre Bienvenue apparaît.
- 8 Vérifiez les informations du sommaire. Lorsque vous avez terminé, cliquez sur **Publier**.

9 Cliquez sur **Terminer** pour fermer Publisher lorsque la procédure de publication est achevée.

Le Softpaq est publié sur HPCAS et peut être distribué sur des périphériques gérés. Dans la bibliothèque de logiciels (section Gestion des logiciels de la console HPCAS), vous pouvez visualiser les Softpaqs publiés. Les Softpaqs déployés sont inclus dans un groupe de la catégorie HP Softpaq de l'Application Self-service Manager pour périphériques gérés.

## Publication de paramètres BIOS

Vous pouvez utiliser Publisher pour publier un fichier de paramètres BIOS comme service à distribuer sur des périphériques clients. Ce type de fichier peut vous servir à mettre à jour ou à modifier des paramètres BIOS (par exemple, pour modifier une séquence de démarrage) ou pour modifier le mot de passe d'accès au BIOS sur un périphérique client.

L'installation de Publisher contient un exemple de fichier de paramètres BIOS (Common HP BIOS Settings.xml) qui se trouve par défaut dans l'emplacement suivant : C:\Programmes\Novadigm\BIOS. Vous pouvez utiliser ce fichier pour modifier des paramètres BIOS sur des périphériques cibles.

Si cet exemple de fichier de paramètres BIOS ne contient pas les options dont vous avez besoin ou si vous souhaitez créer un fichier de paramètres pour un périphérique spécifique, consultez la section Création d'un fichier de paramètres BIOS à la page 228.

Pour publier des paramètres BIOS

- 1 Démarrez Publisher (consultez Lancement de Publisher à la page 213).
- 2 Dans la fenêtre d'accès, saisissez votre nom d'utilisateur et votre mot de passe d'administrateur, puis cliquez sur **OK**.

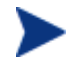

Connectez-vous à Publisher en entrant votre nom d'utilisateur et votre mot de passe HPCAS. Par défaut, le nom d'utilisateur est **admin** et le mot de passe est **secret**.

3 Dans la section Options de publication, sélectionnez **HP BIOS Configuration** et cliquez sur **OK**. La fenêtre Sélectionner s'ouvre.

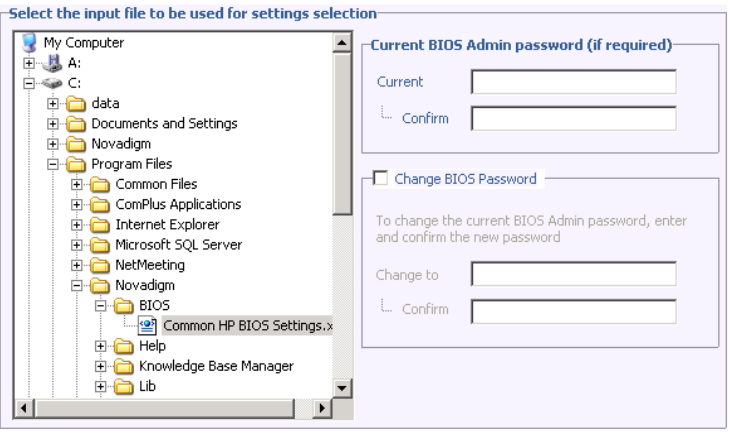

4 Sélectionnez le fichier des paramètres BIOS à publier. L'exemple de fichier de paramètres BIOS (Common HP BIOS Settings.xml) se trouve par défaut dans l'emplacement suivant :

C:\Programmes\Novadigm\BIOS.

- 5 Dans la section **Mot de passe administrateur BIOS actuel**, saisissez et confirmez un mot de passe BIOS, le échéant. Cela est nécessaire si vous voulez modifier un paramètre BIOS sur des périphériques ciblés protégés par un mot de passe.
- 6 Si vous voulez modifier le mot de passe BIOS actuel, sélectionnez **Changer de mot de passe BIOS**, puis saisissez et confirmez le nouveau mot de passe. Ceci n'est nécessaire que pour modifier le mot de passe BIOS sur un périphérique client.
- 7 Cliquez sur **Suivant**. La fenêtre Options BIOS s'ouvre.

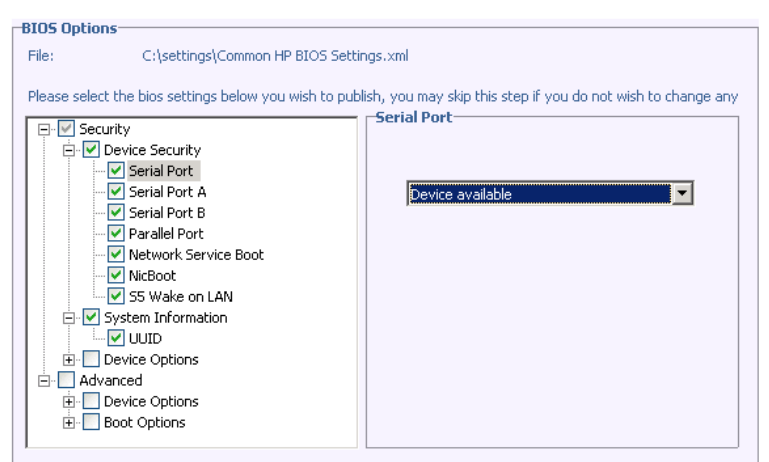

- 8 Sélectionnez le paramètre BIOS à publier en cochant la case correspondante.
- 9 Si vous avez besoin de modifier la valeur d'un paramètre BIOS, cliquez sur son nom et modifiez les options disponibles.
- 10 Cliquez sur **Suivant**. La fenêtre Informations sur l'application s'ouvre.
- 11 Affichez et modifiez selon les besoins les informations sur l'application. Les informations sur l'application sont prédéterminées en fonction du contenu du fichier de paramètres.
- 12 Cliquez sur **Suivant**. La fenêtre Bienvenue apparaît.
- 13 Vérifiez les informations du sommaire. Lorsque vous avez terminé, cliquez sur **Publier**.
- 14 Cliquez sur **Terminer** pour fermer Publisher lorsque la procédure de publication est achevée.

Le service Paramètres BIOS est disponible dans la bibliothèque de logiciels de la console HPCAS.

### Création d'un fichier de paramètres BIOS

Si vous avez besoin d'un fichier de paramètres BIOS autre que celui fourni avec HPCAS, vous pouvez utiliser l'outil BIOS Configuration Utility de SSM (System Software Manager) HP pour générer votre propre fichier de paramètres.

SSM s'installe avec l'Agent de gestion  $(C:\Per\gamma\Hewlett-Packard\$ SSM), mais vous pouvez également le télécharger sur le site de support HP.

### Pour créer un fichier de paramètres BIOS

- 1 Dans l'invite de commande, allez dans le dossier où se trouve SSM BIOS Configuration Utility (C:\Programmes\Hewlett-Packard\SSM, par défaut).
- 2 Saisissez la commande suivante :

#### **BiosConfigUtility.exe /GetConfig:"C:\tmp\MyBIOSconfig.xml" /Format:XML**

Elle génèrera un fichier XML nommé MyBIOSconfig.xml qui sera enregistré dans le dossier C:\tmp.

Si vous voulez créer un fichier Texte au lieu d'un fichier XML, saisissez :

### **BiosConfigUtility.exe /GetConfig:"C:\tmp\MyBIOSconfig.txt" /Format:REPSET**

Elle génèrera un fichier texte nommé MyBIOSconfig.txt qui sera enregistré dans le dossier C:\tmp.

3 Une fois que vous êtes prêt à publier les paramètres BIOS, sélectionnez ce fichier en suivant la tâche 6 sur **Pour publier des paramètres BIOS** décrite plus haut.

## Visualisation des services publiés

Vous pouvez visualiser les logiciels qui ont été publiés dans l'onglet Logiciels. L'illustration suivante représente l'onglet Logiciels avec des exemples de services publiés et d'applications disponibles sur la console HPCAS.

**Figure 29 Bibliothèque de logiciels** 

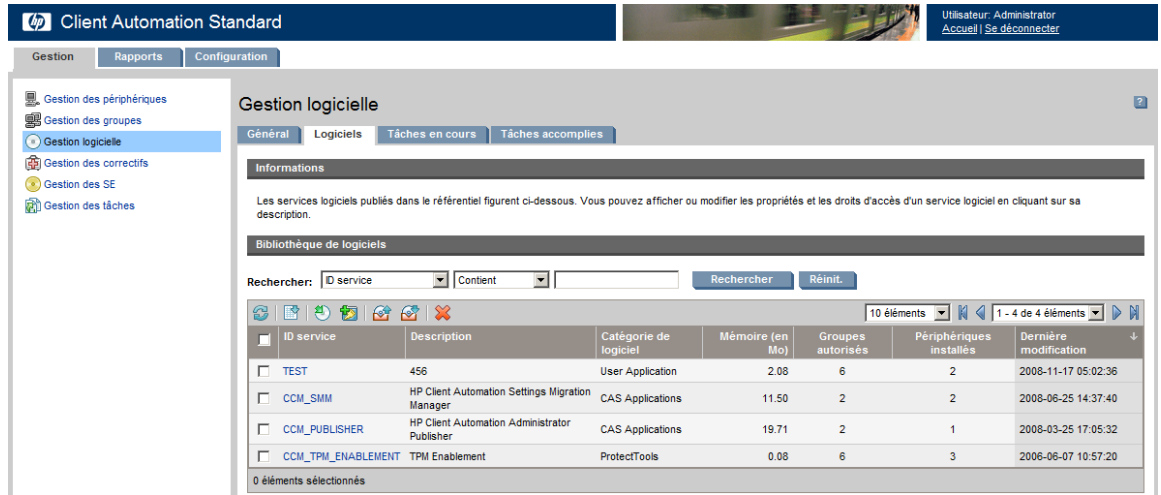

Les systèmes d'exploitation publiés sont stockés dans la partie Système d'exploitation de la section Gestion des SE de la Console.

## HP Client Automation Administrator Agent Explorer

Installé avec Publisher et faisant partie de HP Client Automation Administrator, Agent Explorer est un outil de dépannage et de résolution des problèmes. Il ne doit pas être utilisé sans instructions directes du support technique HP.

# 10 Utilisation d'Application Self-service Manager

L'Application Self-service Manager (ASM) HP Client Automation s'installe quand l'Agent de gestion est déployé sur un périphérique. L'Application Self-service Manager vous permet d'installer des logiciels autorisés sur un périphérique.

Les sections suivantes décrivent comment utiliser l'interface utilisateur ASM :

- [Accès à Application Self-service Manager](#page-231-0) ci-dessous
- [Présentation d'Application Self-service Manager](#page-234-0) à la page [232](#page-234-0)
- [Utilisation de l'interface utilisateur d'Application Self-service Manager](#page-239-0) à la page [235](#page-239-0)
- [Personnalisation de l'interface utilisateur](#page-245-0) à la page [240](#page-245-0)
- Icône de HPCA dans la zone de notification à la page 246

## Accès à Application Self-service Manager

Vous pouvez accéder à l'interface utilisateur d'ASM par le menu Démarrer de Windows ou en cliquant deux fois sur l'icône de l'Application Self-service Manager située sur le bureau de votre ordinateur.

#### Pour accéder à l'interface utilisateur

 Naviguez jusqu'à **Démarrer** > **Programmes** > **HP Client Automation Agent > Client Automation Application Self-service Manager**

ou

**•** Cliquez deux fois sur le raccourci Client Automation Application Self**service Manager** situé sur le bureau de l'ordinateur.

## <span id="page-231-0"></span>Présentation d'Application Self-service Manager

L'interface utilisateur d'ASM se répartit en quatre sections. Ces sections vous permettent de gérer les logiciels disponibles, d'afficher des informations sur ces logiciels et de consulter l'état des logiciels de votre catalogue. Vous pouvez également y personnaliser l'interface utilisateur.

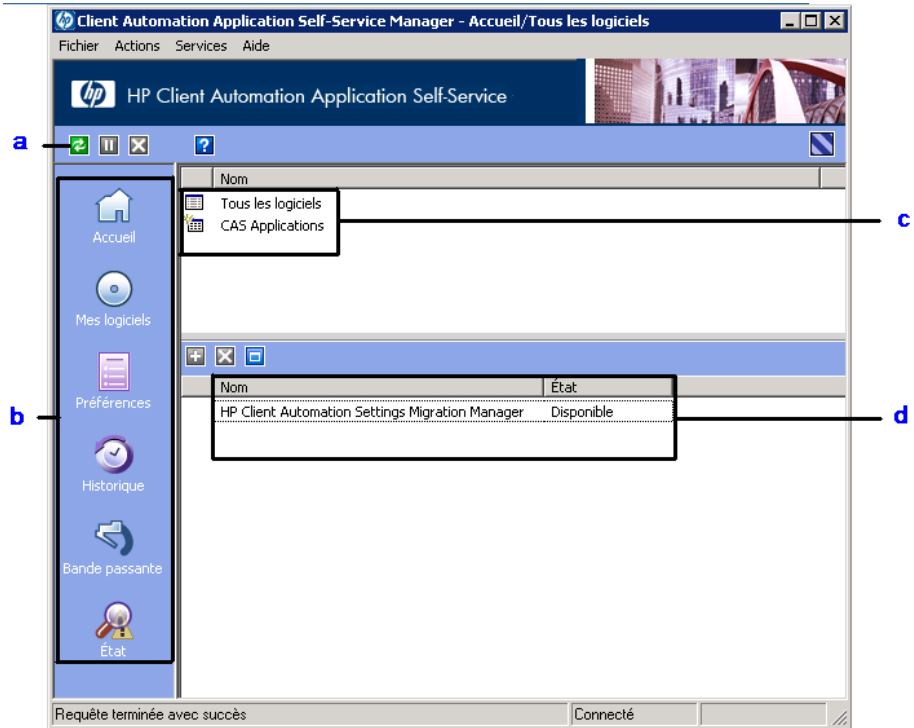

### **Figure 30 Interface utilisateur d'Application Self-service Manager**

#### **Légende**

- **a Barre d'outils globale –** Pour actualiser le catalogue et mettre en pause ou annuler une action en cours.
- **b Barre de menus –** Pour afficher les différentes fonctions de l'Application Self-service Manager.
- **c Liste des catalogues –** Pour afficher les différents catalogues de logiciels disponibles.
- **d Liste de services –** Pour afficher les applications que vous êtes autorisé à utiliser.

Les sections suivantes décrivent en détail chaque section de l'interface utilisateur :

- [Barre d'outils globale](#page-232-0) ci-dessous
- [La barre de menus](#page-233-0) ci-dessous
- [Liste des catalogues](#page-234-1) à la page [234](#page-234-1)
- Liste de services à la page 235

### Barre d'outils globale

La barre d'outils globale vous permet d'actualiser les catalogues, de mettre en pause une action en cours ou de l'annuler. Lorsque vous avez mis en pause une action, aucune autre action ne pourra être exécutée tant que vous n'aurez pas déclenché la reprise de l'action en cliquant à nouveau sur le bouton **Pause** ou en annulant l'action mise en pause avec le bouton **Annuler**.

Lorsqu'un bouton de la barre d'outils globale n'est pas disponible pour l'action en cours, il est affiché en grisé.

### Pour actualiser le catalogue

 Pour actualiser le catalogue sélectionné, cliquez sur le bouton **Actualiser d** dans la barre d'outils globale.

#### Pour mettre en pause ou reprendre une action en cours

- Pour mettre en pause l'action en cours avec la barre d'outils globale, cliquez sur le bouton **Pause** .
- Pour relancer une action mise en pause, cliquez sur le bouton **Reprendre** . Ce bouton remplace le bouton Pause chaque fois que vous mettez une action en pause.

#### Pour annuler une action en cours

• Pour annuler l'action en cours, cliquez sur le bouton **Annuler** dans la barre d'outils globale.

### <span id="page-232-0"></span>La barre de menus

Utilisez la barre de menus pour configurer et personnaliser l'Application Selfservice Manager.

Les sections suivantes décrivent chaque icône de la barre de menus.

#### Accueil

Cliquez sur ce bouton pour accéder à votre catalogue principal.

#### Mes logiciels

Cliquez sur ce bouton pour afficher uniquement les services que vous avez installés.

#### Préférences

Cliquez sur ce bouton pour accéder aux options d'affichage, de la liste des services et de connexion de l'ASM.

Quand vous le voulez, vous pouvez cliquer sur **OK**, **Appliquer** ou **Annuler** dans le coin supérieur droit de la section Préférences pour conserver ou ignorer des modifications.

### <span id="page-233-0"></span>Liste des catalogues

La section Liste des catalogues présente les catalogues de logiciels disponibles et les catalogues virtuels.

#### Pour sélectionner un catalogue

 Dans la Liste des catalogues, cliquez sur le catalogue à afficher dans la section Liste de services. Pour actualiser le catalogue, cliquez avec le bouton droit sur le nom du catalogue et sélectionnez **Actualiser** dans le menu de raccourcis.

#### Catalogues virtuels

Les catalogues virtuels sont des sous-ensembles du catalogue par défaut défini par l'administrateur HPCAS dans la section Données des logiciels. Tous les services ayant la même valeur de classement dans les catalogues sont regroupés dans un catalogue virtuel. L'image suivante présente quelques exemples de catalogues :

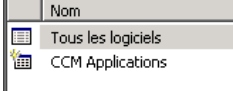

### <span id="page-234-1"></span>Liste de services

La section Liste de services présente les applications disponibles que vous pouvez utiliser. Chaque logiciel déjà installé est identifié par une marque. Vous pouvez modifier les titres des colonnes selon vos besoins. Reportez-vous à Préférences en page 234 pour de plus amples informations.

**Tableau 15 Boutons de la section Liste de services** 

| <b>Bouton</b> | Action          | Description                                        |
|---------------|-----------------|----------------------------------------------------|
| Ŧ             | Installer       | Installe le service sélectionné sur votre machine. |
| ×             | Supprimer       | Supprime le service sélectionné sur votre machine. |
|               | Étendre/Réduire | <b>Étend</b> ou réduit le service sélectionné.     |

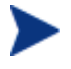

Les boutons de la section Liste de services apparaissent en gris lorsque leur action ne peut pas être appliquée à l'application sélectionnée.

## <span id="page-234-0"></span>Utilisation de l'interface utilisateur d'Application Selfservice Manager

Vous utiliserez cette interface utilisateur pour installer et supprimer des logiciels, actualiser le catalogue des logiciels disponibles et afficher des informations sur les logiciels disponibles. La barre de menus contient les boutons qui vous permettent d'afficher l'historique des sessions, de répartir la bande passante et de consulter l'état actuel d'une application.

Consultez les sections suivantes pour de plus amples détails :

- [Installation du logiciel](#page-235-0) en page 236
- [Actualisation du catalogue](#page-236-0) à la page [236](#page-236-0)
- [Visualisation des informations](#page-236-1) à la page [237](#page-236-1)
- [Suppression de logiciels](#page-237-0) à la page 237
- [Visualisation de l'historique](#page-237-1) à la page [238](#page-237-1)
- [Réglage de la bande passante](#page-238-0) à la page [238](#page-238-0)
- Visualisation de l'état à la page 239

### Installation du logiciel

La Liste de services présente les applications que vous pouvez utiliser. Vous pouvez installer une ou plusieurs de ces applications quand vous le voulez.

### Pour installer un logiciel

- 1 Dans la Liste de services, cliquez sur le nom du logiciel que vous voulez installer.
- 2 Cliquez sur le bouton Installer  $\mathbf{F}$ .

Certaines installations peuvent afficher successivement plusieurs fenêtres de dialogue. Dans ce cas, suivez leurs instructions. Sinon, l'installation débute immédiatement.

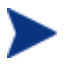

Vous pouvez également cliquer avec le bouton droit de la souris sur le nom du logiciel à installer et sélectionner **Installer** dans le menu de raccourcis affiché.

Une barre de progression vous renseigne sur l'avancement du processus en cours.

- Cliquez sur **Annuler**  $\blacksquare$  dans la barre d'outils globale pour annuler l'installation.
- Cliquez sur **Pause u** dans la barre d'outils globale pour mettre l'installation en pause. Tant que vous n'annulez pas ou que vous ne relancez pas l'action mise en pause, aucune autre action ne peut être exécutée.

### <span id="page-235-0"></span>Actualisation du catalogue

Le catalogue s'actualise chaque fois que vous ouvrez l'interface utilisateur d'ASM. Pendant que vous êtes connecté à cette interface, si vous pensez que la liste des applications que vous êtes autorisé à utiliser a changé ou que des mises à jour des applications installées sont disponibles, cliquez sur **Actualiser le catalogue** dans la barre d'outils globale, afin de récupérer la liste actualisée des applications.

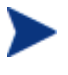

Vous pouvez également cliquer avec le bouton droit de la souris sur un élément de la Liste de services et sélectionner **Actualiser le catalogue** dans le menu contextuel qui apparaît.

### <span id="page-236-0"></span>Visualisation des informations

Si vous avez besoin de plus d'informations que celles présentées dans la Liste de services, ou si vous voulez connaître le fournisseur, la version, la taille et la date d'installation de l'application, vous pouvez ajouter ces colonnes à la Liste de services ou cliquer sur **Afficher les informations étendues d** dans la liste des services étendue.

Pour consulter d'autres renseignements sur le fabricant, cliquez sur son lien.

#### Pour afficher d'autres informations

 Dans la Liste de services, sélectionnez le logiciel voulu et cliquez sur **Afficher les informations étendues** .

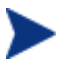

Vous pouvez aussi cliquer avec le bouton droit de la souris sur le logiciel voulu, puis sélectionner **Propriétés** et enfin **Informations** dans le menu de raccourcis affiché.

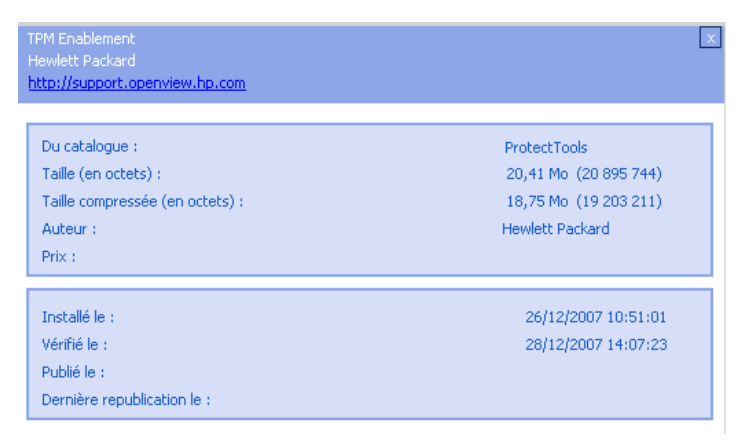

Cliquez sur le bouton **Annuler** correspondant pour revenir à la Liste de services.

### <span id="page-236-1"></span>Suppression de logiciels

Le bouton **Supprimer** vous permet de supprimer un logiciel de votre ordinateur.

Pour supprimer un logiciel

1 Sélectionnez le logiciel que vous voulez supprimer.

- 2 Cliquez sur **Supprimer** .
- 3 Cliquez sur **Oui** si le système vous demande de confirmer que vous voulez supprimer cette application.

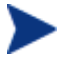

Vous pouvez également cliquer avec le bouton droit de la souris sur le nom du logiciel à supprimer et sélectionner **Supprimer** dans le menu contextuel qui apparaît.

### <span id="page-237-0"></span>Visualisation de l'historique

1 Dans la barre de menus, cliquez sur **Historique** pour afficher l'historique de la session en cours.

**Figure 31 Fenêtre Historique** 

| $2$ II $\times$ | $\overline{2}$                                                                                                    |
|-----------------|----------------------------------------------------------------------------------------------------|
|                 | Historique d'activité du client                                                                                                    |
|                 | vendredi 28 décembre 2007 14:37 -- ===== La session de l'IU de CM Application Self-Service Manag<br>vendredi 28 décembre 2007 14:08 -- ==== La session de l'IU de CM Application Self-Service Manag  |
| Accueil         | vendredi 28 décembre 2007 14:04 -- ===== La session de l'IU de CM Application Self-Service Manag                                                                                                    |
|                 | vendredi 28 décembre 2007 13:51 -- ===== La session de l'IU de CM Application Self-Service Manag<br>vendredi 28 décembre 2007 13:48 -- ===== La session de l'IU de CM Application Self-Service Manag |
| $\circ$         | vendredi 28 décembre 2007 13:47 -- ===== La session de l'IU de CM Application Self-Service Manag                                                                                                    |
| Mes logiciels   | mercredi 26 décembre 2007 10:49 -- ==== La session de l'IU de CM Application Self-Service Managi                                                                                                    |
|                 |                                                                                                    |
|                 |                                                                                                    |
| Préférences     |                                                                                                    |
|                 |                                                                                                    |
|                 |                                                                                                    |
| Historique      |                                                                                                    |
|                 |                                                                                                    |
|                 |                                                                                                    |
| Bande passante  |                                                                                                    |
|                 |                                                                                                    |
|                 |                                                                                                    |
| Ètal            |                                                                                                    |
|                 |                                                                                                    |

2 Fermez la fenêtre Historique pour afficher la Liste de services.

### <span id="page-237-1"></span>Réglage de la bande passante

Dans la barre de menus, cliquez sur **Bande passante** pour afficher le curseur de réglage de la bande passante. Ce curseur permet de modifier dynamiquement la valeur de répartition de la bande passante

Pour utiliser le curseur de réglage de la bande passante afin de répartir la bande passante

- Cliquez et déplacez le curseur pour augmenter ou réduire la quantité de bande passante utilisée selon les besoins.
- Vous pouvez également ajuster la bande passante dans les Préférences de la section Options de connexion.

### <span id="page-238-0"></span>Visualisation de l'état

Dans la barre de menus, cliquez sur **État** pour afficher l'état de l'action en cours, incluant la taille, la durée restante estimée, l'avancement et la bande passante disponible.

### **Figure 32 Affichage de l'état de l'application sélectionnée.**

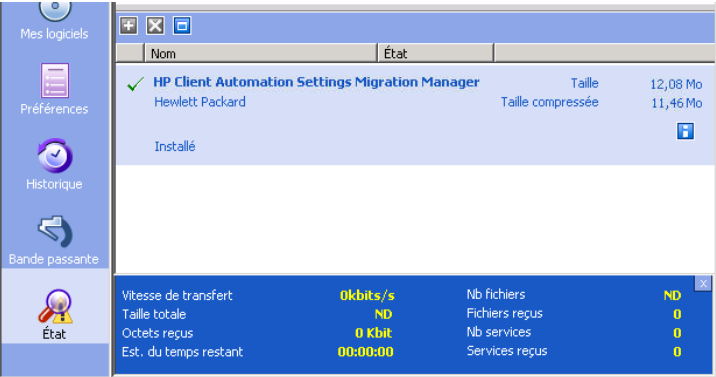

La fenêtre État peut être attachée ou détachée d'Application Self-service Manager. Vous pouvez ainsi choisir sa position sur votre écran. Par défaut, la fenêtre État est attachée à l'interface utilisateur.

### Pour détacher la fenêtre État

- 1 Cliquez sur **État** dans la barre de menus.
- 2 Cliquez avec le bouton droit sur la fenêtre État affichée.
- 3 Sélectionnez **Attacher** dans le menu contextuel. Quand la fenêtre État est attachée, une marque apparaît à gauche du mot **Attaché** dans le menu contextuel.

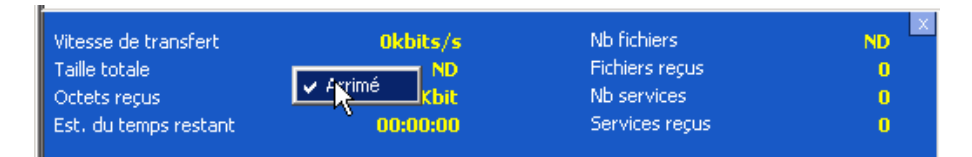

La fenêtre État est alors détachée de l'interface utilisateur et vous pouvez la placer où vous voulez sur votre écran.

### Pour attacher la fenêtre État

- 1 Cliquez sur **État** dans la barre de menus.
- 2 Cliquez avec le bouton droit sur la fenêtre État affichée.
- 3 Cliquez sur **Attacher** si, dans le menu de raccourcis, l'absence d'une marque confirme que la fenêtre est actuellement attachée.

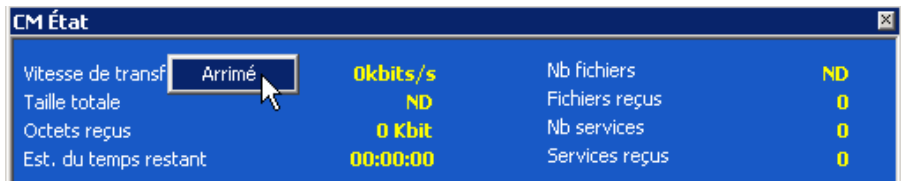

La fenêtre État est alors fixée à l'interface utilisateur Application Selfservice Manager.

## <span id="page-239-0"></span>Personnalisation de l'interface utilisateur

Cliquez sur le bouton **Préférences** dans la barre de menus pour afficher les options de personnalisation disponibles.

Les sections suivantes décrivent la fonction de personnalisation :

- [Options générales](#page-241-0) ci-dessous
- [Options de la Liste de services](#page-244-0) à la page [242](#page-244-0)
- Options de connexion à la page 245

### Options générales

La fenêtre Options générales vous permet de modifier l'apparence de l'Application Self-service Manager.

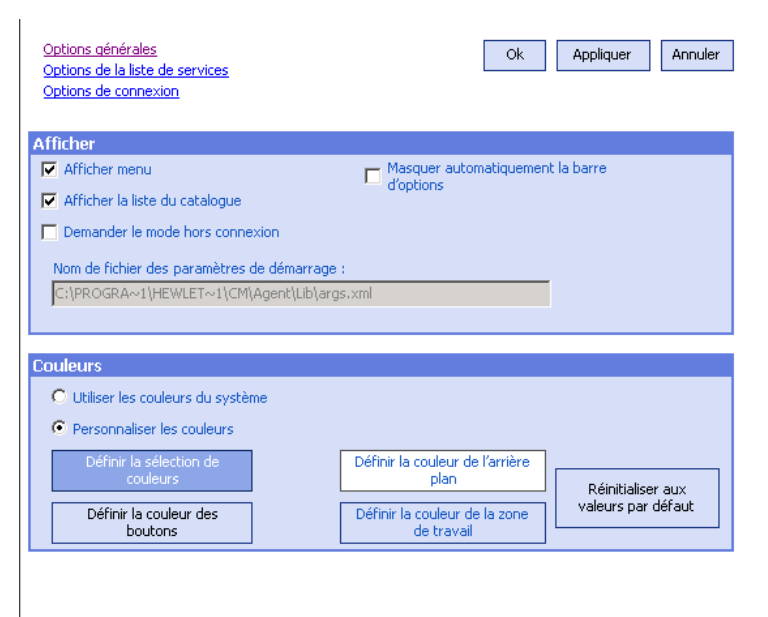

### **Figure 33 Fenêtre Options générales**

### Pour modifier l'affichage

- Si vous souhaitez afficher le menu, cochez la case correspondante.
- Si vous souhaitez afficher la liste des catalogues, cochez la case correspondante.
- Si, au début de chaque session, vous souhaitez être invité à utiliser ASM en mode Hors ligne, cochez la case correspondante.

#### Pour modifier les couleurs

- Si vous souhaitez utiliser les couleurs du système, sélectionnez l'option **Utiliser les couleurs du système** .
- Si vous préférez utiliser des couleurs personnalisées, sélectionnez l'option **Personnaliser les couleurs** .
	- Après avoir sélectionné l'option Personnaliser les couleurs, cliquez sur la case intitulée :
- **Définir la sélection de couleurs** pour changer les couleurs utilisées par la sélection.
- **Définir la couleur des boutons** pour changer la couleur des boutons.
- **Définir la couleur de l'arrière plan** pour changer la couleur du fond de l'interface utilisateur.
- **Définir la couleur de la zone de travail** pour changer la couleur de cette zone de l'interface utilisateur.

### <span id="page-241-0"></span>Options de la Liste de services

Vous pouvez utiliser les **Options de la liste des services** pour modifier l'apparence de cette liste.

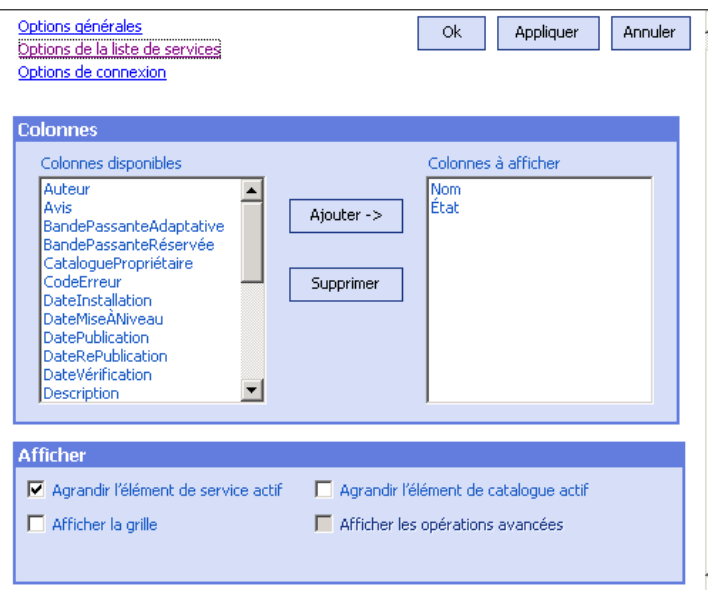

**Figure 34 Options de la Liste de services** 

### Pour personnaliser les noms des colonnes de la Liste de services

La section Colonnes vous permet de personnaliser les colonnes de la Liste de services. La colonne de droite liste les titres des colonnes affichés dans la Liste de services. Vous pouvez consulter une description de chaque titre de colonne dans le Pour personnaliser l'affichage à la page 243.

### Pour ajouter des colonnes dans la Liste de services

 Dans la liste des colonnes disponibles, sélectionnez un ou plusieurs noms et cliquez sur **Ajouter**. Les colonnes sélectionnées sont insérées dans la liste des colonnes à afficher.

### Pour supprimer des colonnes dans la Liste de services

- 1 Dans la liste des colonnes à afficher, sélectionnez un ou plusieurs titres de colonnes. Maintenez la touche **Maj.** ou **Ctrl** de votre clavier pour sélectionner des titres consécutifs ou disjoints, selon le cas.
- 2 Cliquez sur **Supprimer**. Les colonnes sélectionnées sont effacées de la liste des colonnes à afficher et placées dans la liste des colonnes disponibles.

### Pour personnaliser l'affichage

- Sélectionnez **Agrandir l'élément de service actif** pour étendre l'élément de service actif dans la Liste de services.
- Sélectionnez **Afficher la grille** pour que les services affichés dans la Liste de services soient séparés par des lignes.
- Sélectionnez **Agrandir l'élément de catalogue actif** pour étendre le catalogue actuellement sélectionné.
- **Afficher les opérations avancées** Cette option sera disponible ultérieurement.

| Titre de colonne             | Description                                                                                                    |
|------------------------------|----------------------------------------------------------------------------------------------------|
| Bande passante<br>adaptative | Le pourcentage minimal de bande passante adaptative défini par<br>l'option de répartition.                                                                                                 |
| AlertMessage                 | Permet à l'utilisateur de voir des descriptions de services ou des<br>messages d'instructions plus longs (champ textuel optionnel<br>faisant partie de la configuration Alerter/Différer). |
| Auteur                       | L'auteur du service.                                                                                                    |
| Avis                         | Un avis est un état de service réservé à un usage interne.                                                                                                    |
| CompressedSize               | La taille du service compressé (octets).                                                                                                    |
| ErrorCode                    | L'état actuel du service. Exemple : Initial = 999. Échec de méthode = 709.                                                                                                    |
| Description                  | Une brève description du service.                                                                                                    |

**Tableau 16 Titres de colonnes possibles pour la Liste de services** 

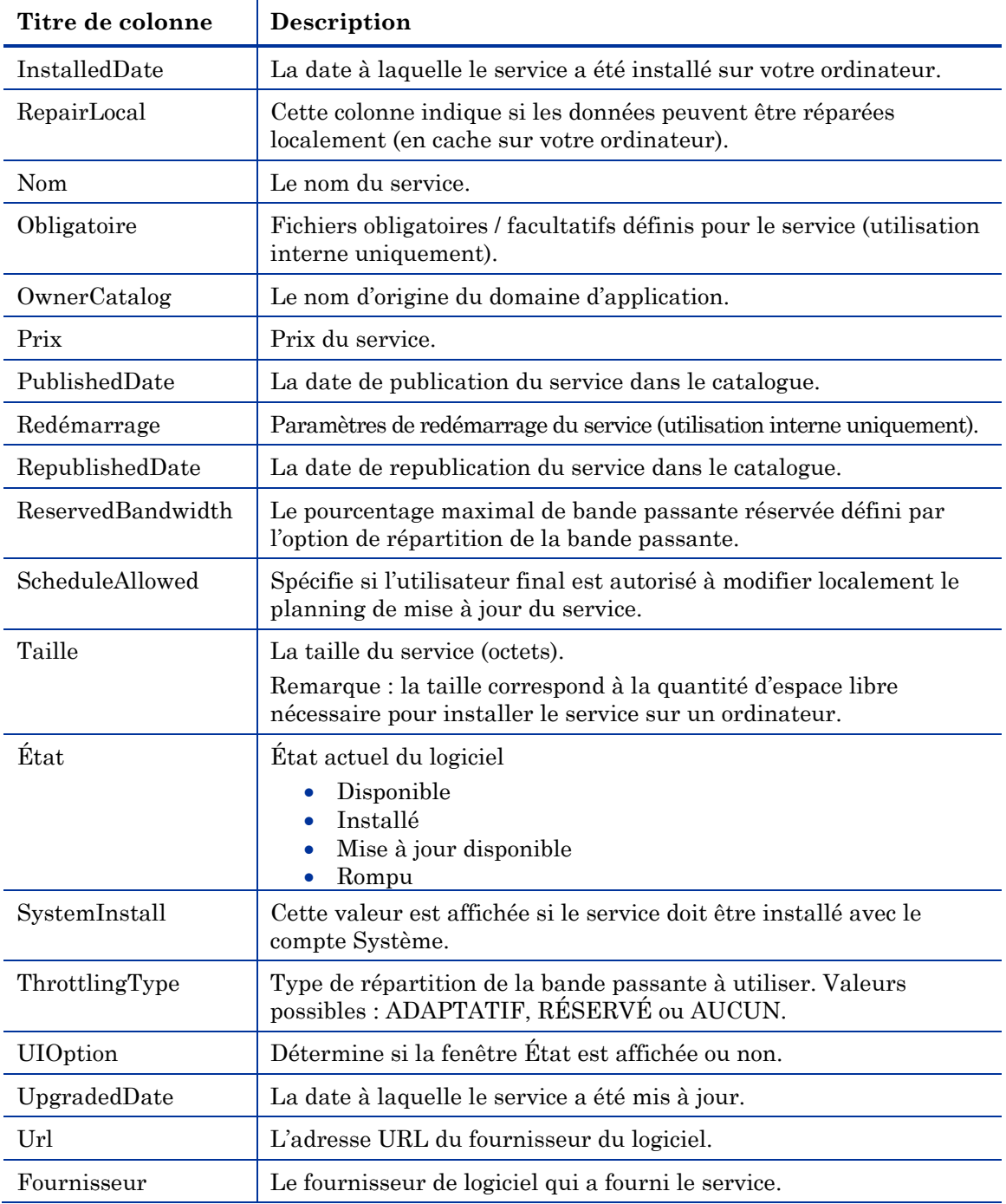

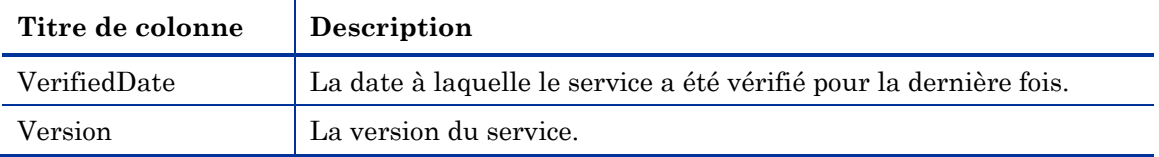

### <span id="page-244-0"></span>Options de connexion

Les **Options de connexion**, illustrées en figure ci-dessous, vous permettent de sélectionner la répartition de la bande passante à utiliser ou de spécifier les paramètres requis pour utiliser un serveur Proxy.

**Figure 35 Options de connexion** 

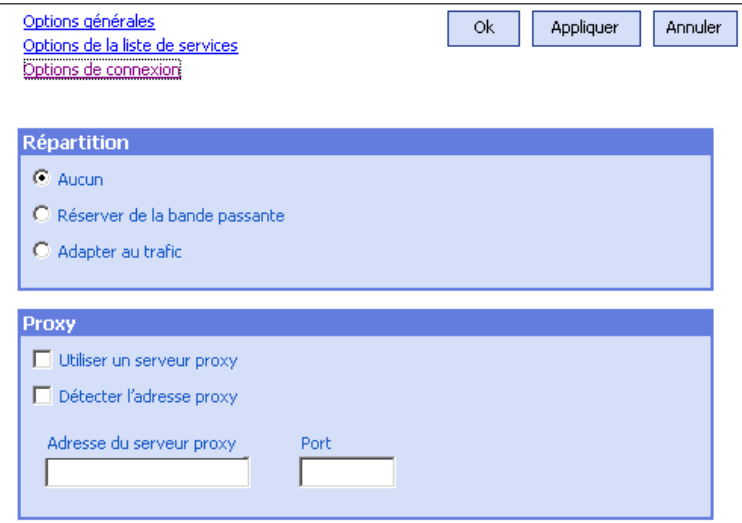

### **Répartition**

- Sélectionnez **Aucun** si vous ne voulez pas modifier la répartition de la bande passante.
- Sélectionnez **Réserver de la bande passante** pour sélectionner avec un curseur le pourcentage maximal de bande passante que vous voulez utiliser sur le réseau. La bande passante réservée peut être modifiée par l'utilisateur sur l'interface pendant le téléchargement.
- Sélectionnez **Adapter au trafic** pour sélectionner avec un curseur le pourcentage minimal de bande passante que vous voulez utiliser sur

le réseau. La bande passante adaptative ne peut pas être modifiée pendant un téléchargement de données. Elle peut uniquement être définie avant l'exécution d'une tâche.

- **Proxy** 
	- ASP peut détecter un proxy Internet lorsqu'un proxy Internet doit être utilisé. L'adresse du proxy Internet est enregistrée dans le fichier PROXYINF.EDM (dans le dossier IDMLIB) sur l'ordinateur client. Le chemin par défaut du dossier IDMLIB est

*LecteurSystème*:\Programmes\Novadigm\Lib. Le proxy Internet spécifié sera utilisé à la prochaine connexion de l'ordinateur client au serveur HPCAS. Pour utiliser cette option, vous devez configurer votre client pour utiliser et détecter un proxy Internet. Si vous utilisez l'interface ASM, paramétrez le Proxy dans l'option Connexion de la section Préférences.

## <span id="page-245-0"></span>Icône de HPCA dans la zone de notification

L'icône de l'application HP Client Automation System dans la zone de notification indique des informations statistiques et d'état. Elle offre également des fonctions de pause et d'annulation à l'utilisateur.

### **Figure 36 Icône de HPCA dans la zone de notification**

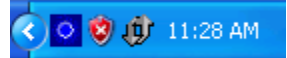

Survolez l'icône avec le curseur de votre souris afin de consulter les états de HPCA :

**Inactif**

Lorsque aucune action n'est en cours et qu'aucune intervention d'utilisateur n'est requise, l'icône est statique. Lorsque cette icône est inactive, elle peut être masquée.

**Actif**

L'icône devient active lorsque l'ASM fonctionne ou lorsque l'intervention d'un utilisateur est requise. Placez le pointeur de la souris sur l'icône et attendez qu'une bulle affiche des renseignements sur l'activité en cours. Si une information critique est affichée, la bulle s'ouvre automatiquement.

### Fenêtre État de HPCA

Cliquez sur l'icône de HPCA dans la zone de notification pour afficher la fenêtre État. La fenêtre apparaît telle que représentée dans la figure suivante.

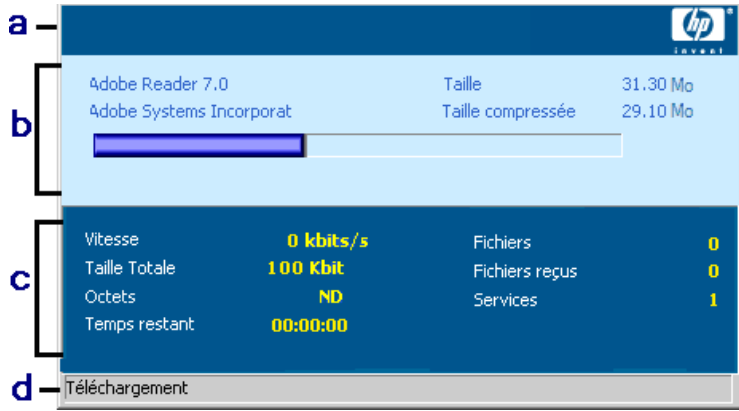

**Figure 37 État HPCA** 

### **Légende**

- **a** Barre de boutons
- **b** Volet des informations
- **c** Zone d'état
- **d** Message d'état

La fenêtre État de CM comporte plusieurs zones :

### **Barre de boutons**

Elle contient les deux boutons Pause et Annuler, ainsi qu'un logo qui s'anime lorsque l'Agent est actif.

### **Volet des informations**

Ce volet affiche des informations sur le service actif, une barre de progression indiquant le pourcentage d'achèvement de la tâche en cours.

### **Zone d'état**

Cette zone affiche des statistiques sur les processus en cours, incluant le débit des données, la taille totale du transfert, les octets reçus, une estimation de la durée restante du transfert, le nombre total des fichiers à transférer, le nombre de fichiers reçus, le nombre de services traités.

### **Zone du message d'état**

La zone du message d'état affiche une information spécifique concernant le processus en cours.

### **Contrôle de la bande passante**

— Si vous avez activé l'option de répartition de la bande passante pour le service voulu sur le serveur HPCAS et si vous cliquez sur le bouton

Bande passante dans la zone de notification, un curseur de contrôle de la bande passante apparaît. Il vous permet de modifier la valeur de répartition de la bande passante.

# 11 Migration des paramètres

La section Settings Migration vous permet de sauvegarder et de restaurer les paramètres utilisateurs des applications et des systèmes d'exploitation (SE) sur des périphériques gérés individuels. Les paramètres et les fichiers sont enregistrés sur le serveur HPCAS et peuvent être restaurés sur le périphérique d'origine, sur un nouveau périphérique, ou encore, inclus dans le cadre d'un déploiement de SE.

**Settings Migration Manager** permet de créer et d'enregistrer un modèle de configuration pour capturer les paramètres et les fichiers utilisateurs sur les périphériques gérés.

**Settings Migration Utility** est déployé sur des périphériques individuels et sert à sauvegarder et à restaurer ces fichiers de paramètres.

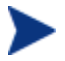

Settings Migration nécessite une licence HP Client Automation Standard.

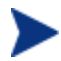

Une fois la mise à niveau de la dernière version de HPCAS effectuée, vous pouvez de nouveau sauvegarder vos paramètres utilisateur. Les sauvegardes créées à partir de versions précédentes de HPCAS ne peuvent être restaurées.

Les sections suivantes expliquent comment mettre en œuvre une migration de paramètres dans votre environnement.

- [Applications et paramètres supportés](#page-250-0) à la page [250](#page-250-0)
- [Création d'un modèle de configuration](#page-253-0) à la page [251](#page-253-0)
- [Utilisation de Settings Migration Utility](#page-256-0) à la page [254](#page-256-0)
- [Migration des paramètres pendant un déploiement de SE](#page-257-0) à la page [257](#page-257-0)
- [Règles des fichiers](#page-260-0) à la page [258](#page-260-0)
- Informations de support des applications à la page 261

## Applications et paramètres supportés

Les tableaux suivants listent les applications et les systèmes d'exploitation supportés par la migration des paramètres OVCCM.

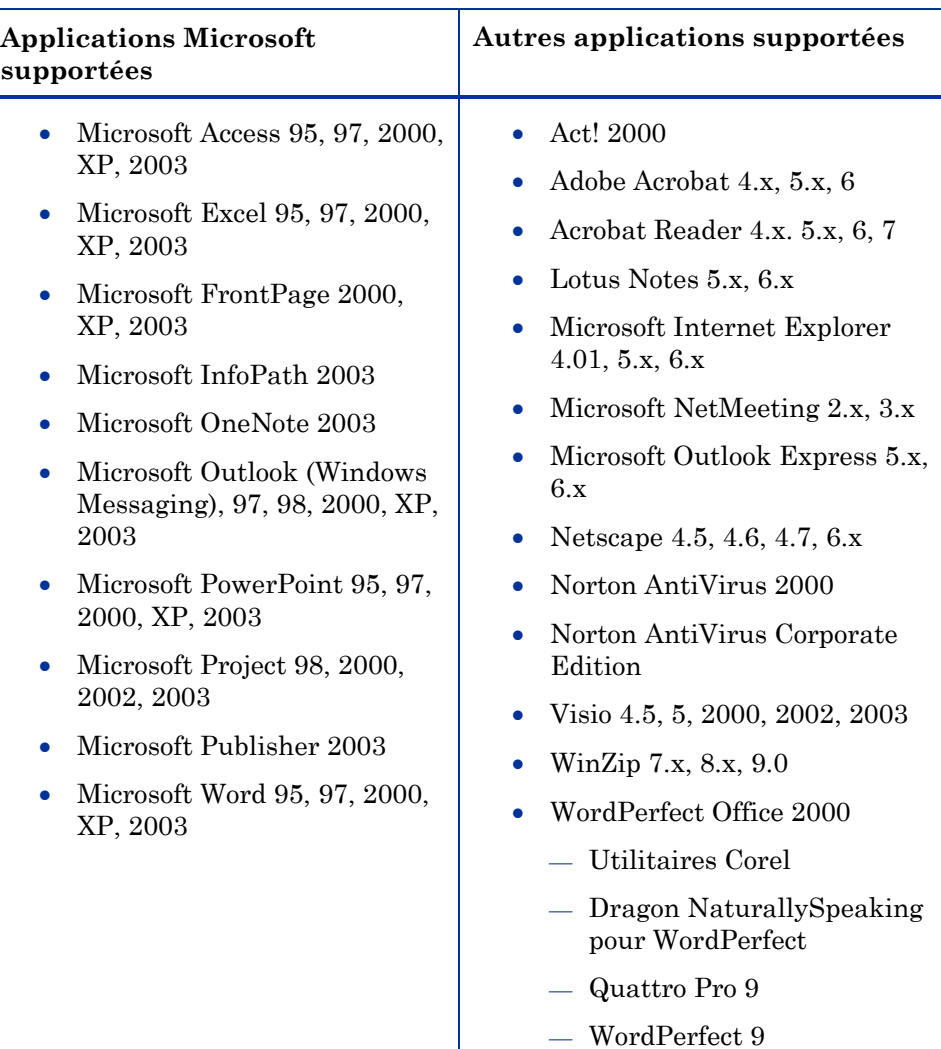

### **Tableau 17 Applications supportées**

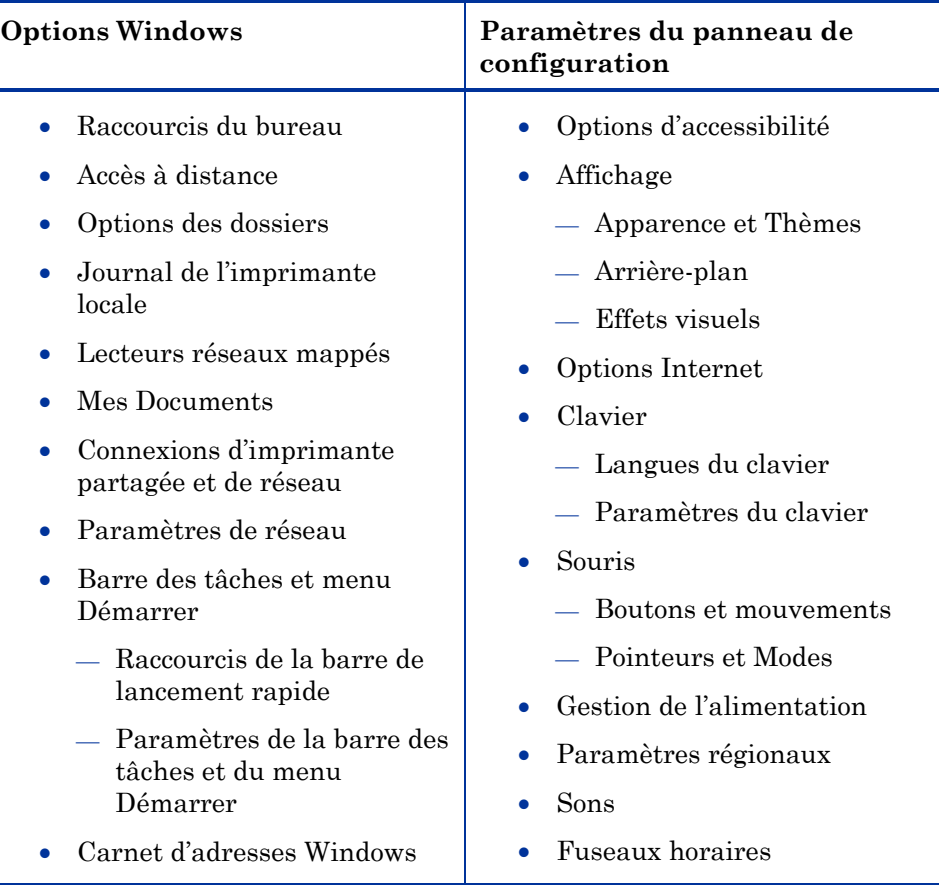

#### **Tableau 18 Paramètres supportés**

Consultez Informations de support des applications à la page 261 pour de plus amples informations sur les applications supportées.

## <span id="page-250-0"></span>Création d'un modèle de configuration

Settings Migration Manager permet de créer un modèle qui définit les paramètres d'application, les fichiers et les paramètres du système d'exploitation qui seront sauvegardés et disponibles pour être restaurés ou installés sur des périphériques gérés.

Pour pouvoir utiliser Settings Migration Manager, cette application doit d'abord être déployée à l'aide de HPCAS.

### Pour déployer Settings Migration Manager

 Pour déployer Settings Migration Manager, utilisez le service Settings Migration Manager de la bibliothèque de logiciels HPCAS. Consultez la section Déploiement de logiciels à la page 84 pour obtenir des instructions détaillées sur le déploiement d'un service logiciel.

Utilisez Settings Migration Manager pour créer le modèle de configuration. Ce modèle définit les paramètres d'application, les fichiers et les paramètres de système d'exploitation qui seront sauvegardés pendant l'exécution de Settings Migration Utility.

### Pour lancer Settings Migration Manager

- 1 Sur un périphérique où Settings Migration Manager est installé, accédez à C:\Program Files\Hewlett-Packard\CM\SMM.
- 2 Cliquez deux fois sur **SE.exe**.
- 3 L'application Settings Migration Manager s'ouvre.

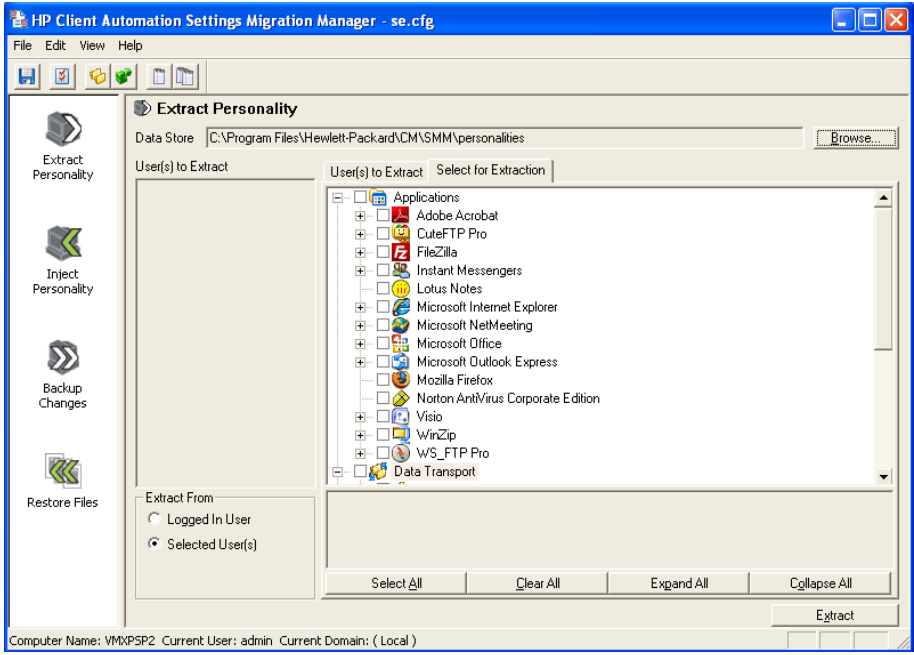

### Pour créer le modèle de configuration

1 Lancez Settings Migration Manager.
- 2 Cliquez sur **Select for Extraction** pour afficher la liste des applications dont les paramètres et les fichiers peuvent être sauvegardés.
- 3 Dans la vue arborescente, vous pouvez sélectionner ou exclure les paramètres et les fichiers de votre choix.

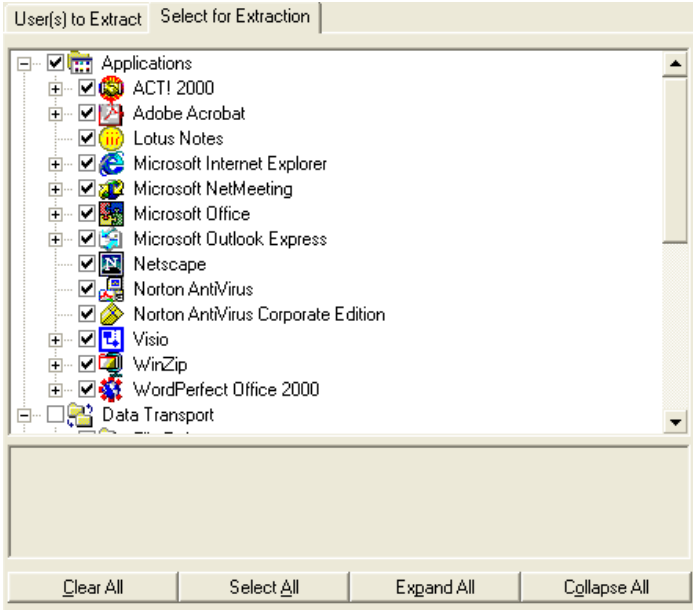

- 4 Lorsque vous avez terminé, enregistrez votre sélection en utilisant la barre d'outils ou le menu Fichier. Le nom du fichier d'enregistrement doit être SE.CFG (qui est le nom par défaut).
- 5 Fermez Settings Migration Manager
- 6 Copiez les fichiers se.rul, se.ptt et SE.CFG à partir de C:\Programmes\Hewlett-Packard\CM\SMM vers le dossier du serveur HPCAS C:\Novadigm\ProxyServer\upload.

La copie des fichiers dans le dossier du serveur met les paramètres de configuration à la disposition de Settings Migration Utility que vous déploierez sur les périphériques gérés. Chaque fois que Settings Migration Utility est exécuté, il lit ces fichiers pour déterminer les paramètres et les fichiers à sauvegarder.

Une fois les fichiers de configuration copiés sur le serveur HPCAS, déployez le service Settings Migration Manager pour activer la migration des paramètres sur les périphériques gérés.

## <span id="page-253-0"></span>Utilisation de Settings Migration Utility

Settings Migration Utility s'installe avec le service Settings Migration Manager. Consultez la section [Déploiement de logiciels](#page-250-0) à la page [84](#page-250-0) pour obtenir des instructions détaillées sur le déploiement des services logiciels sur les périphériques gérés.

Après l'avoir déployé sur les périphériques gérés requis, exécutez Settings Migration Utility pour sauvegarder ou restaurer les paramètres. À chaque exécution de cet utilitaire, il télécharge le modèle de configuration le plus récent (SE.CFG) à partir du serveur HPCAS. Consultez la section Création d'un modèle de configuration à la page 251 pour de plus amples informations.

#### Pour lancer Setting Migration Utility

 Sur un périphérique où le service Settings Migration Manger a été déployé, ouvrez le menu Démarrer et allez à :

#### **Démarrer > Programmes > HP Client Automation Settings Migration > HP Client Automation Settings Migration Utility**

Les sections suivantes expliquent comment utiliser Settings Migration Utility :

- [Paramètres de sauvegarde](#page-255-0) à la page [254](#page-255-0)
- Pour restaurer des paramètres à la page 256

## Paramètres de sauvegarde

Settings Migration Utility vous permet de sauvegarder les paramètres et les fichiers, puis de les enregistrer sur le serveur HPCAS.

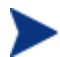

Une fois la mise à niveau de la dernière version de HPCAS effectuée, vous pouvez de nouveau sauvegarder vos paramètres utilisateur. Les sauvegardes créées à partir de versions précédentes de HPCAS ne peuvent être restaurées.

Les paramètres sont enregistrés dans le dossier C:\Novadigm\ProxyServer\upload du serveur HPCAS.

#### Pour sauvegarder les paramètres et les fichiers

- 1 Sur le périphérique client, lancez Settings Migration Utility
- 2 Sélectionnez **Sauvegarder les paramètres et les fichiers**.

3 Cliquez sur **Suivant**.

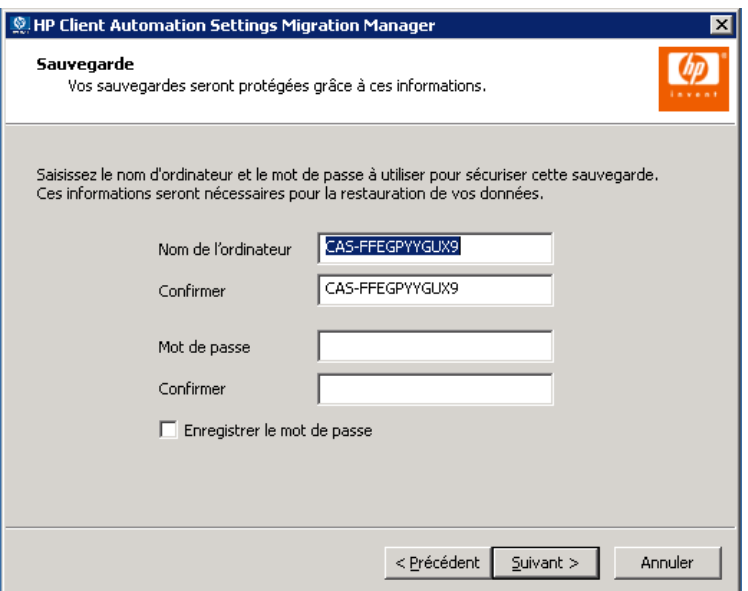

- 4 Tapez et confirmer un nom d'ordinateur et un mot de passe. Prenez note de ces informations puisqu'elles vous seront demandées pour restaurer les paramètres.
- 5 Cliquez sur **Suivant**.
- 6 Vérifiez le sommaire des informations et cliquez sur **Terminer**.
- 7 Lorsque le processus est terminé, cliquez sur **OK**.

Les paramètres sont maintenant enregistrés sur le serveur HPCAS d'où ils peuvent être restaurés sur un périphérique.

#### Paramètres et fichiers enregistrés

Chaque fois que vous sauvegardez des paramètres et des fichiers, ils sont automatiquement enregistrés sur le serveur HPCAS dans le dossier C:\Novadigm\proxyserver\upload.

Le nom de chaque fichier est modifié pour y ajouter le nom du périphérique dont ce fichier dépend.

Périodiquement, vous pouvez nettoyer le dossier \upload en supprimant les données stockées pour certains périphériques. Il vous suffit de lire le nom du périphérique ajouté au nom de chaque fichier pour déterminer les fichiers à supprimer.

## <span id="page-255-0"></span>Pour restaurer des paramètres

Settings Migration Utility vous permet de restaurer les paramètres sur un périphérique. Vous pouvez restaurer des paramètres qui ont été sauvegardés pendant un déploiement automatique de système d'exploitation (migration). Consultez Pour restaurer les paramètres d'un déploiement automatique de système d'exploitation à la page 257.

> Les paramètres restaurés peuvent inclure des profils de domaines. De ce fait, les paramètres sauvegardés à partir d'un périphérique dans un domaine spécifique peuvent uniquement être restaurés sur des périphériques appartenant au même domaine.

#### Pour restaurer les paramètres

- 1 Sur le périphérique client, lancez Settings Migration Utility.
- 2 Sélectionnez **Restaurer les fichiers et les paramètres**.
- 3 Cliquez sur **Suivant**.

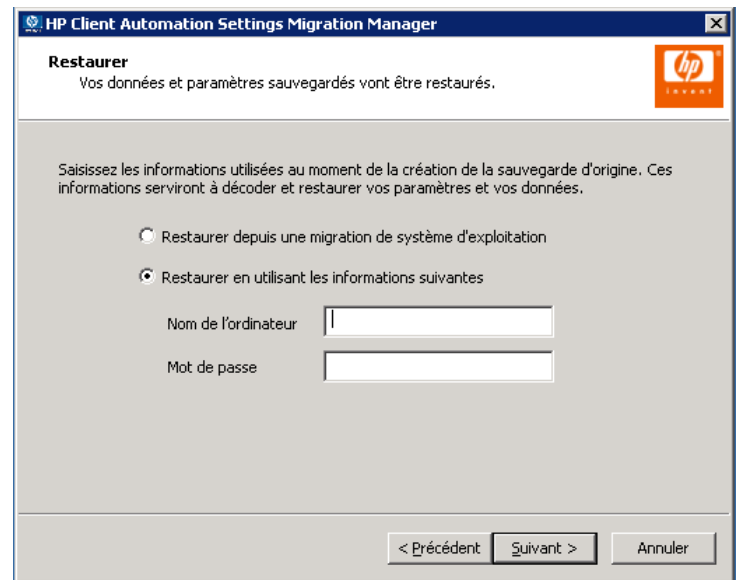

- 4 Tapez le nom et le mot de passe de l'ordinateur pour les paramètres que vous voulez restaurer.
- 5 Cliquez sur **Suivant**.
- 6 Vérifiez le sommaire des informations et cliquez sur **Terminer**.
- 7 Lorsque le processus de restauration est terminé, cliquez sur **OK**.

Les fichiers et les paramètres ont été restaurés.

Pour restaurer les paramètres d'un déploiement automatique de système d'exploitation

- 1 Sur le périphérique client, lancez Settings Migration Utility.
- 2 Sélectionnez **Restaurer les fichiers et les paramètres**.
- 3 Cliquez sur **Suivant**.
- 4 Sélectionnez **Restaurer depuis une migration de système d'exploitation**. SMU détecte les paramètres enregistrés pendant le dernier déploiement automatique de système d'exploitation, avec migration des paramètres activée. Cette option est uniquement disponible lorsque ce type de paramètres est détecté.
- 5 Cliquez sur **Suivant**.
- 6 Vérifiez le sommaire des informations et cliquez sur **Terminer**.
- 7 Lorsque le processus de restauration est terminé, cliquez sur **OK**.

Les fichiers et les paramètres ont été restaurés.

## Migration des paramètres pendant un déploiement de SE

Les fichiers et les paramètres peuvent être sauvegardés pendant l'exécution d'un déploiement de système d'exploitation. CCM vous permet de déployer un système d'exploitation. Consultez [Déploiement des systèmes](#page-183-0)  [d'exploitation \(SE\)](#page-183-0) à la page [104](#page-253-0) pour de plus amples informations.

L'Assistant de déploiement de SE vous propose de migrer les paramètres et les données utilisateurs. Si vous sélectionnez **Oui**, le service Settings Migration Manager est déployé avec le nouveau système d'exploitation. Ainsi pendant ce déploiement, Settings Migration Utility est lancé et l'utilisateur doit indiquer le nom et le mot de passe pour réaliser la sauvegarde des paramètres existants. Consultez Utilisation de Settings Migration Utility à la page 254 pour de plus amples informations.

Lorsque l'installation du système d'exploitation est terminée, redéployez le service Settings Migration Manager et utilisez Settings Migration Utility pour restaurer les paramètres du périphérique qui ont été

sauvegardés. Le nom et le mot de passe du périphérique doivent être identiques à ceux que vous avez choisis pendant l'opération de sauvegarde initiale.

Si vous déployez le SE en mode autonome et que vous choisissez de migrer les paramètres, ce processus s'exécutera également en mode autonome. Les informations requises pour la Migration des paramètres, à savoir le nom de l'ordinateur et le mot de passe, sont générées automatiquement. L'utilisateur final doit utiliser la fonction **Restaurer depuis une migration de SE** de Settings Migration Utility pour restaurer les paramètres sauvegardés pendant un déploiement automatique de système d'exploitation.

## Règles des fichiers

La plupart des fichiers de données requis peuvent être migrés avec le support intégré de OV Settings Migration Manager. Pour les entreprises, la migration de fichiers nécessite souvent un support supplémentaire. Par exemple, pour migrer des types de fichiers propriétaires créés par des applications développées en interne.

Conçues pour supporter des projets de migration de grande envergure, les Règles des fichiers OV apportent une méthodologie qui permet d'inclure et d'exclure des fichiers selon diverses valeurs incluant le chemin, le type, la date et la taille. Les sous-dossiers peuvent également être inclus ou exclus. Plusieurs règles peuvent être créées pour adapter la migration aux objectifs et aux particularités du projet.

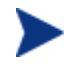

Les Règles des fichiers ont priorité sur les sélections effectuées dans l'arborescence des fichiers.

Les sections suivantes expliquent comment utiliser les Règles des fichiers :

- [Pour accéder aux Règles des fichiers](#page-259-0) à la page [259](#page-259-0)
- Fenêtre de dialogue Règle des fichier à la page 260

## Pour accéder aux Règles des fichiers

Pour accéder aux Règles des fichiers, lancez Settings Migration Manager et cliquez sur le menu **Éditer > Règles des fichiers**.

| <b>Data Transport - File Inclusion / Exclusion Rules</b>                       |                      |                                   |                              |                  |     |        |                                         |
|--------------------------------------------------------------------------------|----------------------|-----------------------------------|------------------------------|------------------|-----|--------|-----------------------------------------|
| Source Path<br><b>→</b> C:\*.doc<br><b>H</b> C:Vibit<br>DEV*.doo, *.xls, *.txt | Date                 | Size<br>Sub<br>Yes<br>Yes<br>Yes: | Exc<br> nc <br>×<br>×<br>- × | Destination Path |     | PrsSub | $\triangle$<br>$\overline{\phantom{a}}$ |
| Add Rule<br>Edit Rule                                                          | Print<br>Delete Rule |                                   | Export                       | Import           | OK. | Cancel |                                         |

**Figure 38 Règles des fichiers** 

Les Règles des fichiers obéissent à une structure de priorité hiérarchique. Lorsque deux règles sont mutuellement exclusives, la règle hiérarchiquement plus haute dans la liste a priorité sur l'autre règle. Par exemple, cet ordre de priorité peut être utilisé pour migrer tous les fichiers .jpg du dossier c:\fichiers, en ignorant tout autre type de fichier présent dans ce dossier.

Les fichiers peuvent aussi être acheminés dans un autre dossier de l'ordinateur cible en utilisant la fonction Remappage de destination. N'importe quel chemin peut être choisi comme destination, même sur un réseau. Vous pouvez choisir de conserver ou non la structure des sous-dossiers.

Utilisez les boutons **Add Rule, Edit Rule et Delete Rule** pour entrer et gérer les règles.

Pour supprimer ou modifier une règle, cliquez sur la règle dans la colonne Source Path pour la sélectionner, puis cliquez sur le bouton **Delete Rule** ou **Edit Rule**. Pour modifier leur niveau de priorité, vous pouvez déplacer les règles dans la liste en utilisant les boutons haut et bas situés sur la droite de la fenêtre.

Lorsque vous avez terminé, cliquez sur le bouton **OK** ou sur **Annuler** pour quitter la session. Les règles de la liste sont enregistrées lorsque vous enregistrez le fichier de Configuration actuel.

## <span id="page-259-0"></span>Fenêtre de dialogue Règle des fichier

Pour ajouter ou modifier une règle, vous utilisez la fenêtre de dialogue Règle de fichier.

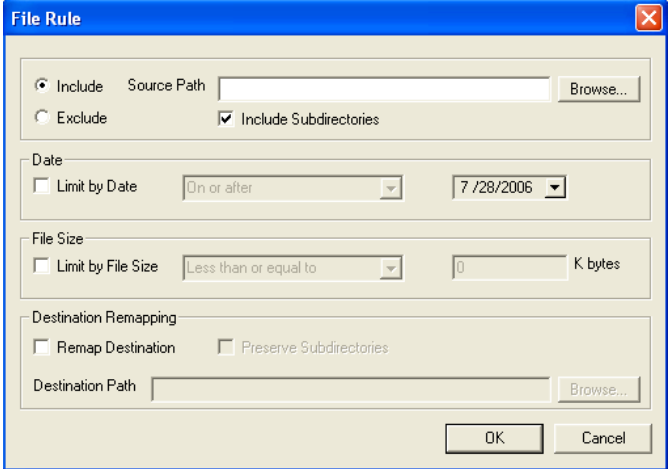

**Figure 39 Boîte de dialogue Règles des fichiers** 

- Sélectionnez le type de règle avec les boutons radios **Include** ou **Exclude**.
- Dans le champ **Source Path**, entrez le chemin du ou des fichiers soumis à cette règle. Ce champ accepte les caractères de substitution (\*) et le point d'interrogation (?) dans les sections du chemin correspondant au nom et au type de fichier. Le champ Source Path accepte également les tokens de substitution.
- Vous pouvez séparer les fichiers ou les types de fichier par un point virgule (;) dans le chemin source lorsque vous voulez inclure ou exclure des fichiers ou des types de fichier. Par exemple, si vous sélectionnez **Include** avec la ligne suivante dans le champ Source Path :

#### **C:\\*.doc;\*.xls;\*.mdb**

Les fichiers extraits correspondront aux types de fichiers spécifiés.

Si vous sélectionnez **Exclude** et si vous tapez la ligne suivante :

#### **C:\\*.mp3;\*.dll;\*.exe**

Les fichiers exclus de l'extraction correspondront aux types de fichiers spécifiés.

Bien qu'il soit possible de créer deux ou plusieurs règles spécifiant le ou les mêmes fichiers à migrer, seule la règle ayant la priorité la plus haute (au sommet de la liste) migrera ces fichiers.

## Informations de support des applications

Les sections suivantes contiennent des informations importantes sur l'utilisation et les restrictions ou limitations applicables aux paramètres de chaque application.

## Informations de support pour Microsoft Office

Vous trouverez ci-dessous des informations d'utilisation importantes concernant Microsoft Office.

## Microsoft Office

- Le processus de migration inclut les fichiers de données, les paramètres permanents et les modèles des applications Office suivantes :
- MS Access
- MS Excel
- MS FrontPage
- MS InfoPath
- Paramètres Office Assistant
- Barre de raccourcis Office
- MS OneNote
- MS Outlook
- MS PowerPoint
- MS Project
- MS Publisher
- MS Word

Les versions suivantes d'Office sont supportées :

- Office 95, Office 97, Office 2000, Office XP, and Office 2003
- La migration croisée des versions est supportée pour les configurations suivantes :
- Office 95 vers Office 97
- Office 95 vers Office 2000
- Office 95 vers Office XP
- Office 95 vers Office 2003
- Office 97 vers Office 97
- Office 97 vers Office 2000
- Office 97 vers Office XP
- Office 97 vers Office 2003
- Office 2000 vers Office 2000
- Office 2000 vers Office XP
- Office 2000 vers Office 2003
- Office XP vers Office XP
- Office XP vers Office 2003
- Office 2003 vers Office 2003

## Microsoft Access

Le processus de migration inclut les fichiers de données, les paramètres permanents et les modèles d'Access.

Les types de fichiers suivants sont migrés :

#### **Fichiers de données Access :**

 .ade, .adp, .mad, .maf, .mag, .mam, .maq, .mar, .mas, .mat, .mav, .maw, .mda, .mdb, .mdbhtml, .mde, .mdt, .mdw

#### **Modèles Access :**

```
 .mdn, mdz, .wizhtml
```
Les versions suivantes d'Access sont supportées :

Access 95, Access 97, Access 2000, Access XP, Access 2003

- Access 95 vers Access 97
- Access 95 vers Access 2000
- Access 95 vers Access XP
- Access 95 vers Access 2003
- Access 97 vers Access 97
- Access 97 vers Access 2000
- Access 97 vers Access XP
- Access 97 vers Access 2003
- Access 2000 vers Access 2000
- Access 2000 vers Access XP
- Access 2000 vers Access 2003
- Access XP vers Access XP
- Access XP vers Access 2003
- Access 2003 vers Access 2003

## Microsoft Excel

Le processus de migration inclut les fichiers de données, les paramètres permanents et les modèles d'Excel.

Les types de fichiers suivants sont migrés :

#### **Fichiers de données Excel :**

 .csv, .dqy, .iqy, .oqy, .rqy, .slk, .xla, .xlb, .xlc, .xld, .xlk, .xll, .xlm, .xls, .xlshtml, .xlv, .xlw

#### **Modèles Excel :**

 $\bullet$   $\cdot$   $\times$  1 t

Les versions suivantes d'Excel sont supportées :

Excel 95, Excel 97, Excel 2000, Excel XP, Excel 2003

La migration croisée des versions est supportée pour les configurations suivantes :

- Excel 95 vers Excel 97
- Excel 95 vers Excel 2000
- Excel 95 vers Excel XP
- Excel 95 vers Excel 2003
- Excel 97 vers Excel 97
- Excel 97 vers Excel 2000
- Excel 97 vers Excel XP
- Excel 97 vers Excel 2003
- $\bullet$  Excel 2000 vers Excel 2000
- Excel 2000 vers Excel XP
- Excel 2000 vers Excel 2003
- Excel XP vers Excel XP
- Excel XP vers Excel 2003
- Excel 2003 vers Excel 2003

### Microsoft Frontpage

Le processus de migration inclut les fichiers de données, les paramètres permanents et les modèles de FrontPage.

Si vous choisissez de migrer des fichiers de données FrontPage, tous les fichiers .html et .htm présents sur vos lecteurs locaux seront migrés, sauf si les deux règles Exclure le dossier temporaire de l'utilisateur et Exclure le dossier Internet temporaire de l'utilisateur sont activées (par défaut). Mais cette configuration peut ne pas répondre à vos besoins. Si vous ne voulez pas migrer tous les fichiers .html et .htm, vous pouvez utiliser les Règles des fichiers pour exclure totalement ou sélectivement ces types de fichiers dans les dossiers spécifiés sur le disque dur local.

Les types de fichiers suivants sont migrés :

#### **Fichiers de données FrontPage :**

 .asa, .asp, .cdx, .fphtml, .htm, .html, .htx, .shtm, .shtml, .stm

#### **Modèles FrontPage :**

.tem

Les versions suivantes de FrontPage sont supportées :

FrontPage 2000, FrontPage XP, FrontPage 2003

La migration croisée des versions est supportée pour les configurations suivantes :

- FrontPage 2000 vers FrontPage 2000
- HP Settings Migration Manager 89
- HP Settings Migration Manager 90
- FrontPage 2000 vers FrontPage XP
- FrontPage 2000 vers FrontPage 2003
- FrontPage XP vers FrontPage XP
- FrontPage XP vers FrontPage 2003
- FrontPage 2003 vers FrontPage 2003

## Microsoft InfoPath

Le processus de migration inclut les fichiers de données, les paramètres permanents et les modèles d'InfoPath.

Les types de fichiers suivants sont migrés :

#### **Fichiers de données InfoPath :**

.xml, .xsf

#### **Modèles InfoPath :**

.xsn

Les versions suivantes d'InfoPath sont supportées :

InfoPath 2003

La migration croisée des versions est supportée pour les configurations suivantes :

InfoPath 2003 vers InfoPath 2003

### Paramètres Office Assistant

Le processus de migration inclut les paramètres permanents de Microsoft Office Assistant.

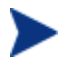

Settings Migration Manager ne migre pas l'assistant spécifique, mais seulement les paramètres associés à l'assistant Office

## Barre de raccourcis Office

Le processus de migration inclut les paramètres permanents de la barre de raccourcis Office.

## Microsoft OneNote

Le processus de migration inclut les paramètres permanents et les fichiers de données de OneNote.

Les types de fichiers suivants sont migrés :

#### **Fichiers de données OneNote :**

.mht, .one, .onetoc

Les versions suivantes de OneNote sont supportées :

- OneNote 2003
- La migration croisée des versions est supportée pour les configurations suivantes :
- OneNote 2003 vers OneNote 2003

### Microsoft Outlook

Le processus de migration inclut les fichiers de données Outlook, les clients de messagerie Outlook et les fichiers associés, et les paramètres permanents Outlook.

Les services du périphérique cible et du périphérique source doivent être identiques. Par exemple, si Outlook est défini sur Groupe de travail Corporate sur le périphérique source, Outlook doit également être défini sur Groupe de travail Corporate sur le périphérique cible.

Les types de fichiers suivants sont migrés :

#### **Fichiers Outlook :**

.ics, .msg, .oft, .pst (Inactif), .vcs

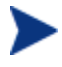

Si vous migrez des fichiers .pst sans sélectionner de clients de messagerie Outlook et de fichiers associés, vos fichiers .pst seront migrés, mais ils ne seront pas activés sur le périphérique cible.

#### **Clients de messagerie Outlook et fichiers associés :**

Outlook Exchange et les clients de messagerie Internet sont migrés, incluant Windows Messaging comme client exchange. Les dossiers personnels actifs (fichiers .pst), les carnets d'adresses (fichiers .pab), et les carnets d'adresses hors ligne (fichiers .oab) sont également migrés.

Les versions suivantes d'Outlook sont supportées :

 Windows Messaging, Outlook 97, Outlook 98, Outlook 2000, Outlook XP, Outlook 2003

- Windows Messaging vers Outlook 97
- Windows Messaging vers Outlook 98
- Windows Messaging vers Outlook 2000
- Outlook 97 vers Outlook 97
- Outlook 97 vers Outlook 98
- Outlook 97 vers Outlook 2000
- Outlook 97 vers Outlook XP
- Outlook 97 vers Outlook 2003
- Outlook 98 vers Outlook 98
- Outlook 98 vers Outlook 2000
- Outlook 98 vers Outlook XP
- Outlook 98 vers Outlook 2003
- Outlook 2000 vers Outlook 2000
- Outlook 2000 vers Outlook XP
- Outlook 2000 vers Outlook 2003
- Outlook XP vers Outlook XP
- Outlook XP vers Outlook 2003
- Outlook 2003 vers Outlook 2003

#### Microsoft PowerPoint

Le processus de migration inclut les fichiers de données, les paramètres permanents et les modèles de PowerPoint.

Les types de fichiers suivants sont migrés :

#### **Fichiers de données PowerPoint :**

.pps, .ppt, .ppthtml, .ppz, .pwz

#### **Modèles PowerPoint :**

.pot, .pothtml

Les versions suivantes de PowerPoint sont supportées :

 PowerPoint 95, PowerPoint 97, PowerPoint 2000, PowerPoint XP, PowerPoint 2003

- PowerPoint 95 vers PowerPoint 97
- PowerPoint 95 vers PowerPoint 2000
- PowerPoint 95 vers PowerPoint XP
- PowerPoint 95 vers PowerPoint 2003
- PowerPoint 97 vers PowerPoint 97
- PowerPoint 97 vers PowerPoint 2000
- PowerPoint 97 vers PowerPoint XP
- PowerPoint 97 vers PowerPoint 2003
- PowerPoint 2000 vers PowerPoint 2000
- PowerPoint 2000 vers PowerPoint XP
- PowerPoint 2000 vers PowerPoint 2003
- PowerPoint XP vers PowerPoint XP
- PowerPoint XP vers PowerPoint 2003
- PowerPoint 2003 vers PowerPoint 2003

## Microsoft Project

Le processus de migration inclut les fichiers de données, les paramètres permanents et les modèles de Project.

Les types de fichiers suivants sont migrés :

#### **Fichiers de données Project :**

.mpd, .mpp, .mpw, .mpx

#### **Modèles Project :**

.mpt

Les versions suivantes de Project sont supportées :

Project 98, Project 2000, Project 2002, Project 2003

La migration croisée des versions est supportée pour les configurations suivantes :

- Project 98 vers Project 98
- Project 98 vers Project 2000
- Project 98 vers Project 2002
- Project 98 vers Project 2003
- Project 2000 vers Project 2000
- Project 2000 vers Project 2002
- Project 2000 vers Project 2003
- Project 2002 vers Project 2002
- Project 2002 vers Project 2003
- Project 2003 vers Project 2003

## Microsoft Publisher

Le processus de migration inclut les paramètres permanents et les fichiers de données de Publisher.

Les types de fichiers suivants sont migrés :

#### **Fichiers de données Publisher :**

.pub, .pubhtml, .pubmhtml

Les versions suivantes de Publisher sont supportées :

• Publisher 2003

La migration croisée des versions est supportée pour les configurations suivantes :

Publisher 2003 vers Publisher 2003

### Microsoft Word

Le processus de migration inclut les fichiers de données, les paramètres permanents et les modèles de Word.

Les types de fichiers suivants sont migrés :

#### **Fichiers de données Word :**

.doc, .dochtml, .gly, .rtf, .wbk, .wiz

#### **Modèles Word :**

.dot, .dothtml

Les versions suivantes de Word sont supportées :

Word 95, Word 97, Word 2000, Word XP, Word 2003

- Word 95 vers Word 97
- Word 95 vers Word 2000
- Word 95 vers Word XP
- Word 95 vers Word 2003
- Word 97 vers Word 97
- Word 97 vers Word 2000
- Word 97 vers Word XP
- Word 97 vers Word 2003
- Word 2000 vers Word 2000
- Word 2000 vers Word XP
- Word 2000 vers Word 2003
- Word XP vers Word XP
- Word XP vers Word 2003
- Word 2003 vers Word 2003

## Autres informations sur les applications et les SE supportés

Vous trouverez ci-dessous des informations d'utilisation importantes pour chacun des éléments couverts par cette version de OV Settings Migration Manager.

## ACT! 2000

Le processus de migration inclut les paramètres ACT! 2000 permanents et les fichiers de données ACT! 2000.

Les types de fichiers suivants sont migrés :

#### **Fichiers ACT! 2000 :**

.adt, .cly, .env, .gly, .lbl, .mpr, .rep, .rpt, .tpl, .usr, .wpa

#### **Fichiers de données ACT! 2000 :**

 .dbf, .adb, .adx, .blb, .ddb, .ddf, .ddx, .edb, .edx, .gdb, .gdx, .hdb, .hdx, .lck, .mdx, .rel, .rem, .rex, .sdb, .sdx, .tdb, .tdx

### Adobe Acrobat

Le processus de migration inclut les fichiers et les paramètres permanents Adobe Acrobat et Adobe Acrobat Reader.

Les types de fichiers suivants sont migrés :

#### **Fichiers de données Adobe Acrobat :**

 .akf, .apf, .eps, .fdb, .fdf, .joboptions, .ndx, .p7c, .pdf, .pdx, .pfx, .ps, .sequ

Les versions suivantes d'Adobe Acrobat sont supportées :

 Acrobat Reader 4.x, Acrobat Reader 5.x, Acrobat Reader 6.x, Acrobat Reader 7.x, Adobe Acrobat 4.x, Adobe Acrobat 5.x, Adobe Acrobat 6.0.

- Adobe Acrobat  $4 \times a^2 + b^2$
- Adobe Acrobat  $4 \times a \cdot 5 \cdot x$
- Adobe Acrobat 4.x à 6.0
- Adobe Acrobat 5.x à 5.x
- Adobe Acrobat 5.x à 6.0
- Adobe Acrobat 6,0 à 6.0
- Acrobat Reader 4.x à 4.x
- Acrobat Reader 4.x à 5.x
- Acrobat Reader 4.x à 6.x
- Acrobat Reader 4.x à 7.x
- Acrobat Reader 5.x à 5.x
- Acrobat Reader 5.x à 6.x
- Acrobat Reader 5.x à 7.x
- Acrobat Reader 6.x à 6.x
- Acrobat Reader 6.x à 7.x
- Acrobat Reader 7.x à 7.x

### Lotus Notes 5.X, 6.X

Le processus de migration inclut les paramètres permanents et les fichiers de données de Lotus Notes. En ce qui concerne les fichiers d'identification des utilisateurs, seuls ceux enregistrés dans le dossier par défaut et le dernier fichier d'identification utilisé sont migrés.

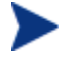

Si vous souhaitez migrer des fichiers d'identification enregistrés dans un autre dossier, vous pouvez le faire en utilisant les Règles des fichiers dans OV Settings Migration Manager.

La migration croisée des versions est supportée pour les configurations suivantes :

- Lotus Notes 5.x à Lotus Notes 5.x
- Lotus Notes 5.x à Lotus Notes 6.x
- Lotus Notes 6.x à Lotus Notes 6.x

### Microsoft Internet Explorer

Le processus de migration inclut les paramètres permanents, les cookies, les paramètres proxy et les favoris d'Internet Explorer.

Les versions suivantes d'Internet Explorer sont supportées :

IE 4.01, IE 5.x, IE 6.x

- IE 4.01 à IE 4.01
- $\bullet$  IE 4.01 à IE 5. $x$
- $\bullet$  IE 4.01 à IE 6.x
- $\bullet$  IE 5.x à IE 5.x
- $\cdot$  IE 5 x à IE 6 x
- $\bullet$  IE 6.x à IE 6.x

## Microsoft NetMeeting

Le processus de migration inclut les paramètres de Microsoft NetMeeting. Les types de fichiers suivants sont migrés :

#### **Fichiers NetMeeting Whiteboard :**

.nmw, .wht

Les versions suivantes de Microsoft NetMeeting sont supportées :

- Microsoft NetMeeting 2.x
- Microsoft NetMeeting 3.x

La migration croisée des versions est supportée pour les configurations suivantes :

- Microsoft NetMeeting 2.x à Microsoft NetMeeting 2.x
- Microsoft NetMeeting 2.x à Microsoft NetMeeting 3.x
- Microsoft NetMeeting 3.x à Microsoft NetMeeting 3.x

### Microsoft Outlook Express

Le processus de migration inclut les paramètres permanents de Microsoft Outlook Express, les carnets d'adresses Windows, les fichiers de messagerie et des News.

Les types de fichiers suivants sont migrés :

#### **Fichiers Outlook Express :**

.eml, .nws, Outlook Express Stationery

Les versions suivantes de Microsoft Outlook Express sont supportées :

- Outlook Express 5.x
- Outlook Express 6.x

La migration croisée des versions est supportée pour les configurations suivantes :

- Microsoft Outlook Express 5.x à Microsoft Outlook Express 5.x
- Microsoft Outlook Express 5.x à Microsoft Outlook Express 6.x
- Microsoft Outlook Express 6.x à Microsoft Outlook Express 6.x

#### **Netscape**

Le processus de migration inclut les paramètres permanents et les fichiers de données de Netscape.

Les versions suivantes de Netscape Communicator sont supportées :

Netscape 4.5, Netscape 4.6, Netscape 4.7 et Netscape 6.x

La migration croisée des versions est supportée pour les configurations suivantes :

- Netscape 4.5 à Netscape 4.5
- Netscape 4.5 à Netscape 4.6
- Netscape 4.5 à Netscape 4,7
- Netscape 4.5 à Netscape 6.x
- Netscape 4.6 à Netscape 4.6
- Netscape 4.6 à Netscape 4,7
- Netscape 4.6 à Netscape 6.x
- Netscape 4,7 à Netscape 4,7
- Netscape 4,7 à Netscape 6.x
- Netscape 6.x à Netscape 6.x

#### Norton AntiVirus

Le processus de migration inclut les paramètres permanents de Norton AntiVirus. Les versions suivantes de Norton AntiVirus sont supportées :

Norton AntiVirus 2000

### Norton AntiVirus Corporate Edition

Le processus de migration inclut les paramètres utilisateurs et les analyses personnalisées de Norton AntiVirus Corporate Edition.

Les versions suivantes de Netscape Communicator sont supportées :

 Norton AntiVirus Corporate Edition 7.6 et Symantec AntiVirus Corporate Edition 8.0

La migration croisée des versions est supportée pour les configurations suivantes :

- Norton AntiVirus Corporate Edition 7.6 à Norton AntiVirus Corporate Edition 7.6
- Norton AntiVirus Corporate Edition 7.6 à Symantec AntiVirus Corporate Edition 8.0
- Symantec AntiVirus Corporate Edition 8.0 à Symantec AntiVirus Corporate Edition 8.0

#### Visio

Le processus de migration inclut les fichiers de données, les paramètres permanents et les modèles de Visio.

Les types de fichiers suivants sont migrés :

Fichiers de données Visio :

.vsd, .vss, .vsw

Modèles Visio :

.vst

Les versions suivantes de Visio sont supportées :

Visio 4.5, Visio 5.0, Visio 2000, Visio 2002 et Visio 2003

La migration croisée des versions est supportée pour les configurations suivantes :

- Visio 4.5 vers Visio 4.5
- Visio 4.5 vers Visio 5.0
- Visio 4.5 vers Visio 2000
- Visio 4.5 vers Visio 2002
- Visio 4.5 vers Visio 2003
- $\bullet$  Visio 5,0 vers Visio 5,0
- Visio 5,0 vers Visio 2000
- Visio 5,0 vers Visio 2002
- Visio 5,0 vers Visio 2003
- Visio 2000 vers Visio 2000
- Visio 2000 vers Visio 2002
- Visio 2000 vers Visio 2003
- Visio 2002 vers Visio 2002
- Visio 2002 vers Visio 2003
- Visio 2003 vers Visio 2003

## WinZip

Le processus de migration inclut les paramètres permanents et les fichiers de données de WinZip.

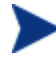

Par conception, les contenus WinZip ne supportent pas la migration des fichiers .cab. Pour migrer les fichiers .cab, vous pouvez utiliser les Règles des fichiers OV Settings Migration Manager.

Les types de fichiers suivants sont migrés :

Fichiers WinZip :

 .arc, .arj, .b64, .bhx, .gz, .hqx, .lzh, .mim, .tar, .taz, .tgz, .tz, .uu, .uue, .xxe, .z, .zip

Les versions suivantes de WinZip sont supportées :

- WinZip 7.x
- WinZip 8.x
- WinZip 9.0

La migration croisée des versions est supportée pour les configurations suivantes :

- WinZip 7.x vers WinZip 7.x
- WinZip 7.x vers WinZip 8.x
- WinZip 7.x vers WinZip 9,0
- WinZip 8.x vers WinZip 8.x
- WinZip 8.x vers WinZip 9,0
- WinZip 9,0 vers WinZip 9,0

### WordPerfect Office 2000

Word Perfect Office 2000 autorise la migration des fichiers de données, des paramètres permanents et des modèles pour les applications suivantes :

- Utilitaires Corel (Address Book & QuickFinder)
- Dragon NaturallySpeaking pour WordPerfect 3.x et 4.x
- Quattro Pro 9,0
- WordPerfect 9,0

Les versions suivantes de WordPerfect Office sont supportées :

WordPerfect Office 2000

La migration croisée des versions est supportée pour les configurations suivantes :

WordPerfect Office 2000 à WordPerfect Office 2000

## Dragon Naturally Speaking pour WordPerfect

Le processus de migration inclut les paramètres permanents et les fichiers de données de Dragon NaturallySpeaking.

Les versions suivantes de Dragon NaturallySpeaking sont supportées :

Dragon NaturallySpeaking 3.x, Dragon NaturallySpeaking 4.x

- Dragon NaturallySpeaking 3.x vers Dragon NaturallySpeaking 3.x
- Dragon NaturallySpeaking 3.x vers Dragon NaturallySpeaking 4.x

Dragon NaturallySpeaking 4.x vers Dragon NaturallySpeaking 4.x

#### Utilitaires Corel

Corel Address Book : le processus de migration inclut les paramètres permanents et les fichiers de données Corel Address Books

Corel QuickFincer : le processus de migration inclut les paramètres de Corel Office 2000 Suite QuickFinder.

## Corel Quattro Pro

Le processus de migration inclut les paramètres permanents et les fichiers de données de Quattro Pro.

Les types de fichiers suivants sont migrés :

Fichiers de données Quattro Pro 9 :

.qpw, .wb1, .wb2, .wb3, .wq1

## Corel WordPerfect

Le processus de migration inclut les paramètres permanents et les fichiers de données de WordPerfect.

Les types de fichiers suivants sont migrés :

Fichiers de données WordPerfect 9 :

.frm, .lab, .usr, .wpd, .wpt

### Data Transports

Le processus de migration inclut les fichiers et les valeurs de registre définies dans les Règles des fichiers, l'Arborescence des fichiers, les Règles de registre.

### Options Windows

Le processus de migration inclut les fichiers et les paramètres permanents des éléments suivants : Panneau de configuration, Raccourcis du bureau, Accès à distance, Option des dossiers, Journal de l'imprimante locale, Lecteurs réseaux mappés, Mes Documents, Connexions d'imprimante partagée et de réseau, Paramètres de réseau, Barre des tâches et Barre de lancement rapide, Carnet d'adresses Windows.

### Raccourcis du bureau

Le processus de migration inclut les raccourcis présents sur le bureau.

Par défaut, les raccourcis du bureau sans lien valide sont exclus de la migration. Par exemple, si un raccourci du bureau désigne une application installée sur la machine source qui n'est pas installée sur la machine cible, ce raccourci ne sera pas migré puisqu'il créerait un lien invalide sur la machine cible. Pour migrer les fichiers contenant un lien brisé, sélectionnez Préférences dans le menu Éditer et cochez la case Politique de lien brisé. Les liens brisés seront migrés dans le dossier source où ils sont placés dans un dossier nommé « Liens brisés » ["Broken Shortcuts"].

## Accès à distance

Le processus de migration inclut les paramètres permanents et les fichiers de l'accès à distance.

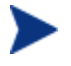

Par conception, les paramètres permanents qui dépendent d'un équipement sont exclus de la migration.

## Options des dossiers

Le processus de migration inclut les paramètres permanents des options des dossiers.

## Journal de l'imprimante locale

Un fichier nommé printinfo.txt est créé pendant l'injection sur le bureau des utilisateurs. Il contient les données nécessaires à l'imprimante locale et à l'imprimante réseau.

#### Lecteurs réseaux mappés

Le processus de migration inclut les lecteurs mappés sur le réseau. Si une lettre d'identification d'un lecteur sur la machine cible est identique à celle utilisée sur un lecteur mappé inclus au processus de migration, la prochaine lettre disponible sera attribuée au lecteur de réseau migré.

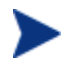

Par conception, les fichiers et les paramètres qui dépendant d'un équipement sont exclus de la migration.

#### Mes Documents

Le processus de migration inclut le contenu du dossier Mes Documents.

Même si le nom et/ou la position du dossier Mes Documents a été modifié, OV Settings Migration Manager le reconnaît et son contenu sera migré dans le dossier « Mes Documents » du système cible.

## Connexions d'imprimante partagée et de réseau

Le processus de migration inclut les imprimantes partagées et de réseau. Les imprimantes sont migrées si leur chemin UNC est valide et si elles sont accessibles par le réseau ou un partage. Lorsqu'une imprimante est migrée, une icône est ajoutée sur le bureau du système cible. Vous pouvez doublecliquer sur cette icône pour installer cette imprimante.

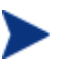

L'opérateur OV Settings Migration Manager doit être autorisé à accéder à toutes les imprimantes migrés pour tous les utilisateurs. Par conception, les fichiers et les paramètres qui dépendent d'un équipement sont exclus de la migration.

### Paramètres de réseau

Le processus de migration inclut le nom de l'ordinateur, son groupe de travail/ domaine, adresse IP, paramètres DHCP, DNS et WINS.

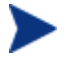

Une maîtrise de tous les éléments impliqués est nécessaire pour éviter les problèmes que pourrait causer la migration des paramètres de réseau.

## Taskbar and Quick Launch Bar

Le processus de migration inclut les paramètres du menu Démarrer, de la barre des tâches, et les raccourcis de la Barre de lancement rapide.

## Carnet d'adresses Windows

Le processus de migration inclut le carnet d'adresses Windows.

### Panneau de configuration

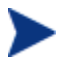

Par conception, les fichiers et les paramètres qui dépendent d'un équipement sont exclus de la migration.

Le processus de migration inclut les paramètres permanents et les fichiers pour :

Options d'accessibilité, Affichage, Options Internet, Clavier, Souris, Gestion de l'alimentation, Paramètres régionaux, Sons, Fuseaux horaires.

### Options d'accessibilité

Le processus de migration inclut les paramètres d'accessibilité du clavier, des sons, de l'affichage et de la souris.

## Affichage

Le processus de migration inclut l'apparence, les thèmes, l'arrière-plan et les effets visuels.

#### Options Internet

Le processus de migration inclut les propriétés Internet (page d'accueil, couleurs, polices, langues).

### Clavier

Le processus de migration inclut les langues et les paramètres du clavier. Selon le système d'exploitation installé, les langues du clavier ne sont pas enregistrées dans le même dossier, ni sous le même nom.

Sous Windows 98, ces paramètres sont enregistrés dans le chemin suivant :

Panneau de configuration  $\setminus$  Clavier  $\setminus$  Langue (onglet)

Sous Windows NT et Windows 2000, ces paramètres sont enregistrés dans le chemin suivant :

 Panneau de configuration \ Clavier \ Paramètres régionaux d'entrée (onglet)

Sous Windows 2000, vous pourrez également trouver ces paramètres dans le chemin suivant :

 Panneau de configuration \ Paramètres régionaux \ Paramètres régionaux d'entrée.

Sous Windows XP Pro, ces paramètres sont enregistrés dans le chemin suivant :

 Panneau de configuration \ Options régionales et linguistiques  $\langle$  Langues (onglet)  $\langle$  Informations (bouton)

#### Souris

Le processus de migration inclut les paramètres permanents et les fichiers de la souris (boutons, déplacements, pointeurs et thèmes).

## Gestion de l'alimentation

Le processus de migration inclut les paramètres permanents des options d'alimentation.

### Paramètres régionaux

Le processus de migration inclut les paramètres régionaux permanents.

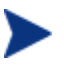

Si des codes de pays varient selon la version du système d'exploitation, ou si le code d'un pays est absent sur la machine cible, ces paramètres seront exclus de la migration.

### Sons

Le processus de migration inclut les paramètres permanents et les fichiers des sons du système Windows.

## Fuseaux horaires

Le processus de migration inclut les paramètres permanents des fuseaux horaires.

# 12 FAQ

Ce chapitre répond aux questions fréquentes concernant les opérations de gestion courantes de HPCAS et de ses composants.

- [Comment accéder à la console HPCAS ?](#page-281-0) à la page [282](#page-281-0)
- [Comment identifier la version que j'utilise ?](#page-281-1) à la page [282](#page-281-1)
- [Comment modifier mon mot de passe d'accès à la console ?](#page-281-2) à la page [282](#page-281-2)
- [Comment commencer à gérer un périphérique dans mon environnement ?](#page-282-0) à la page [282](#page-282-0)
- [Comment planifier une collecte d'inventaire ?](#page-283-0) à la page [283](#page-283-0)
- [Comment visualiser les données d'inventaire des périphériques gérés ?](#page-283-1) à la page [284](#page-283-1)
- [Comment automatiser l'acquisition des correctifs ?](#page-284-0) à la page [284](#page-284-0)
- [Comment configurer le planning de la détection de la conformité des](#page-284-1)  [correctifs ?](#page-284-1) à la page [285](#page-284-1)
- [Comment déployer un logiciel sur tous mes périphériques gérés ?](#page-285-0) à la page [285](#page-285-0)
- [Comment acquérir un correctif Microsoft spécifique ?](#page-285-1) à la page [286](#page-285-1)
- [Comment mettre à jour ma clé de licence ?](#page-286-0) à la page [286](#page-286-0)
- [Comment créer un groupe de périphériques cibles pour un Service Pack ?](#page-286-1) à la page [287](#page-286-1)
- [Comment déployer un logiciel sur un seul périphérique ?](#page-287-0) à la page [287](#page-287-0)
- [Comment installer l'Agent de gestion sans utiliser la console ?](#page-287-1) à la page [288](#page-287-1)
- [Comment publier un ensemble Windows Installer ?](#page-287-2) à la page [288](#page-287-2)
- [Comment publier setup.exe ?](#page-288-0) à la page [288](#page-288-0)
- [Comment savoir si un logiciel a été correctement installé sur tous mes](#page-288-1)  [périphériques ?](#page-288-1) à la page [289](#page-288-1)
- [Que faire pour qu'un utilisateur puisse installer un logiciel ?](#page-289-0) à la page [289](#page-289-0)
- [Comment générer un rapport de conformité des périphériques ?](#page-289-1) à la page [290](#page-289-1)
- [Comment capturer une image de SE ?](#page-290-0) à la page [290](#page-290-0)
- [Comment ajouter des pilotes supplémentaires à une image de SE ?](#page-290-1) à la page [291](#page-290-1)
- [Comment publier une image de SE ?](#page-290-2) à la page [291](#page-290-2)
- [Comment déployer une image de SE ?](#page-291-0) à la page [291](#page-291-0)
- [Comment débuter une collecte de l'utilisation ?](#page-291-1) à la page [292](#page-291-1)
- Comment contacter le support technique ? à la page  $292$

## Comment accéder à la console HPCAS ?

Pour accéder à la Console HPCAS, utilisez un navigateur sur n'importe quel périphérique de votre environnement.

 Rendez-vous sur **http://***HPCAShost***:3480/ccm**, *HPCAShost* étant le nom du serveur où HPCAS a été installé.

## <span id="page-281-0"></span>Comment identifier la version que j'utilise ?

 Dans l'onglet Configuration, ouvrez la section Support technique pour afficher les informations sur la version de HPCAS.

## <span id="page-281-1"></span>Comment modifier mon mot de passe d'accès à la console ?

Chaque utilisateur possède un mot de passe défini par l'administrateur au moment de la création des utilisateurs de la console. Pour modifier le mot de passe d'accès à la console, rendez-vous dans la section Accès à la console de Configuration.

- Cliquez sur ID Utilisateur de la console pour ouvrir la fenêtre Données utilisateur.
- Dans la zone Changer de mot de passe, entrez et confirmez un nouveau mot de passe dans les champs affichés.
- Cliquez sur **Enregistrer.**

Le nouveau mot de passe a été enregistré.

## <span id="page-281-2"></span>Comment commencer à gérer un périphérique dans mon environnement ?

Un périphérique peut être géré lorsque l'Agent de gestion y a été déployé. Pour déployer l'Agent sur un périphérique, celui-ci doit être ajouté dans HPCAS.

Premièrement, importez le périphérique :

- Dans l'onglet Général, Gestion des périphériques, cliquez sur **Importer les périphériques à gérer**. L['Assistant d'importation des périphériques](#page-167-0) apparaît.
- Suivez les instructions de l'Assistant à la page 168 pour importer vos périphériques.

Lorsque le périphérique a été importé, déployez l'Agent de gestion sur ce périphérique :

- Dans l'onglet Général, Gestion des périphériques, cliquez sur **Déployer l'Agent de gestion**. L'[Assistant de déploiement de l'agent](#page-168-0) apparaît.
- Suivez les instructions de l'Assistant à la page 169 pour déployer l'Agent de gestion.

Lorsque l'Agent a été déployé, le périphérique est correctement géré et prêt pour la gestion des logiciels, des correctifs et des inventaires.

## <span id="page-282-0"></span>Comment planifier une collecte d'inventaire ?

Un inventaire matériel/logiciel est collecté en fonction du planning que vous avez défini avec l['Assistant d'inventaire logiciel/matériel](#page-53-0).

- Premièrement, vous devez indiquer si la collecte d'inventaire concerne des périphériques individuels ou un groupe de périphériques, en les sélectionnant soit dans la section Gestion des périphériques, Périphériques ou la Gestion des groupes dans la section Groupes.
- **Cliquez sur le bouton Collectes d'inventaires** de la barre d'outils, puis sélectionnez **Détecter les données d'inventaire** logiciel/matériel pour lancer l'assistant.
- Suivez les instructions de l'assistant décrites à la page 171 pour définir la collecte d'inventaire logiciel/matériel pour vos périphériques et vos groupes.

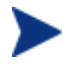

Une collecte d'inventaire supplémentaire est réalisée après un déploiement logiciel.

## <span id="page-283-0"></span>Comment visualiser les données d'inventaire des périphériques gérés ?

L'onglet Rapports vous permet d'afficher les données d'inventaire des périphériques gérés.

- Dans la page initiale de l'onglet Rapports, cliquez sur **Afficher les périphériques gérés** dans la section Données d'inventaire. Une liste de tous les périphériques gérés est affichée.
- Pour consulter et filtrer la liste, utilisez les outils présentés sur la gauche de la page, ou cliquez sur les différents critères de chaque élément de la liste.
- Cliquez sur **Afficher les détails** in pour afficher les données d'un seul périphérique.

## <span id="page-283-1"></span>Comment automatiser l'acquisition des correctifs ?

Utilisez l'onglet Configuration de la section Gestion des correctifs pour définir le planning d'acquisition des correctifs et ses paramètres.

- 1 Pour planifier l'acquisition, utilisez les outils présentés dans **Planning d'acquisition des correctifs**.
	- **Exécuter** : sélectionnez l'intervalle de détection des correctifs : toutes les heures, tous les jours ou toutes les semaines.
	- **Intervalle** : sélectionnez un nombre d'heures, de jours ou de semaines pour l'intervalle.
	- **Démarrage le** : sélectionnez à l'aide de la liste déroulante la date à laquelle lancer la détection des données de conformité des correctifs.
	- **Heure actuelle du serveur** indique l'heure actuelle du serveur HPCAS.
- 2 Une fois que vous avez terminé, cliquez sur **Enregistrer** afin de valider vos changements. La détection que vous venez de planifiée est affichée après Planning actuel.
- 3 Dans **Paramètres d'acquisition des correctifs**, indiquez les Bulletins à acquérir pour chaque période de détection. Vous pouvez utiliser des caractères de substitution pour indiquer une gamme de bulletins (par exemple, MS05\*). Séparez les différentes recherches de bulletins par des virgules (MS05\*, MS06\*, par exemple).
- 4 Saisissez l'Adresse du serveur proxy à partir de laquelle les bulletins vont être récupérés (par exemple, **<http://proxyserver:8080/>**).
- 5 Si nécessaire, entrez l'ID utilisateur et le mot de passe du proxy pour acquérir les correctifs.
- 6 Cliquez sur **Enregistrer** pour confirmer les changements.

## <span id="page-284-0"></span>Comment configurer le planning de la détection de la conformité des correctifs ?

- Pour planifier la détection de la conformité, sélectionnez les périphériques gérés dans l'onglet [Périphériques](#page-171-0) (ou sélectionnez un groupe dans l'onglet [Groupes](#page-171-0)).
- **Cliquez sur le bouton Collectes d'inventaires** dans la barre d'outils et sélectionnez **Détecter la conformité des correctifs** pour lancer l' [Assistant de détection des données de conformité des correctifs.](#page-171-0)
- Suivez les instructions de l'assistant décrites à la page [172](#page-120-0) pour planifier une détection de la conformité des correctifs sur vos périphériques et vos groupes.
- Utilisez les Rapports pour afficher les rapports de conformité des correctifs des périphériques sélectionnés.

## <span id="page-284-1"></span>Comment déployer un logiciel sur tous mes périphériques gérés ?

Premièrement, vous devez créer un groupe de rapports dynamique contenant tous les périphériques gérés.

- Dans l'onglet Rapports, sous Inventaire, cliquez sur **Afficher les périphériques gérés**.
- Une liste de tous les périphériques gérés est affichée.
- **·** Cliquez sur Créer un groupe de rapports dynamique **.** Suivez les instructions de l'Assistant pour créer le groupe.

Vous pouvez maintenant déployer un logiciel sur les périphériques du groupe que vous venez de créer.

- Dans l'onglet Gestion, cliquez sur **Gestion des logiciels**.
- Cliquez sur **Déployer le logiciel**.
- L'Assistant de déploiement logiciel s'ouvre. Suivez les instructions de l'Assistant pour sélectionner le groupe récemment créé et le logiciel à déployer.

## <span id="page-285-0"></span>Comment acquérir un correctif Microsoft spécifique ?

 Dans l'onglet Configuration de la section Gestion des correctifs, indiquez le numéro du bulletin de correctif spécifique dans le champ Bulletins à acquérir de la zone Paramètres d'acquisition des correctifs.

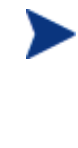

Vous pouvez lancer l'acquisition dès que vous avez défini les paramètres. Si votre planning d'acquisition des correctifs est périodique, vous devez rétablir ses paramètres d'acquisition pour éviter que les prochaines acquisitions ne portent que sur un correctif spécifique.

## <span id="page-285-1"></span>Comment mettre à jour ma clé de licence ?

- 1 Ouvrez le fichier de la nouvelle licence avec un éditeur de texte (par exemple license.nvd).
- 2 Copiez le contenu de ce fichier dans le champ Données de la licence de l'onglet Configuration dans la section Support technique.
- 3 Cliquez sur **Enregistrer** pour mettre à jour les données de votre licence.

## <span id="page-286-0"></span>Comment créer un groupe de périphériques cibles pour un Service Pack ?

Utilisez l'onglet Rapports pour créer une requête qui contient tous les périphériques qui n'ont pas encore reçu le service pack requis. Dans l'exemple suivant, un groupe de tous les périphériques Windows XP sans Service Pack 2 est créé.

- 1 Dans la section Filtres de données, cliquez sur **Relatif à la gestion des inventaires**.
- 2 Cliquez sur **Relatif à SE**.
- 3 Cliquez sur **Système d'exploitation** et entrez **\*Windows XP\***
- 4 Cliquez sur **Appliquer**. Tous les périphériques sous Windows XP sont affichés.
- 5 Cliquez sur **Niveau Système d'exploitation** et entrez **!Service Pack 2**
- 6 Cliquez sur **Appliquer**. Tous les périphériques Windows XP sur lesquels le Service Pack 2 n'est pas installé sont affichés.
- 7 Cliquez ensuite sur **Créer un groupe de rapports dynamique** et suivez les instructions de l'Assistant pour créer le groupe de périphériques.

## <span id="page-286-1"></span>Comment déployer un logiciel sur un seul périphérique ?

Pour déployer un logiciel sur un périphérique , ouvrez la fenêtre Données des logiciels.

- 1 Dans l'onglet Gestion, cliquez sur **Gestion des logiciels**.
- 2 Cliquez sur **Bibliothèque de logiciels** pour afficher tous les logiciels publiés.
- 3 Cliquez sur le lien Description du logiciel à déployer sur un seul périphérique. La fenêtre Données des logiciels s'ouvre.
- 4 Cliquez sur l'onglet **Périphériques** et sélectionnez le périphérique sur lequel vous voulez déployer le logiciel.
- 5 Cliquez sur **Déployer le logiciel** pour ouvrir l'Assistant de déploiement logiciel.

6 Suivez les instructions de l'Assistant pour déployer le logiciel sur le périphérique choisi.

## <span id="page-287-0"></span>Comment installer l'Agent de gestion sans utiliser la console ?

Pour installer l'Agent sur des périphériques qui ne sont pas constamment connectés au réseau, vous devez utiliser le programme d'installation de l'Agent de gestion qui se trouve sur le CD-ROM de HPCAS.

- 1 Utilisez le fichier setup.cmd de l'Agent de gestion, situé sur le support d'installation de HPCAS dans le dossier RadAgent.
- 2 Sur une ligne de commande, tapez : **setup.cmd** *HPCAS\_IP\_Addr* , où *HPCAS\_IP\_Addr* est l'adresse IP du serveur HPCAS.
- 3 Appuyez sur la touche **Entrée**.

## <span id="page-287-1"></span>Comment publier un ensemble Windows Installer ?

 Ouvrez Publisher et sélectionnez **Windows Installer** comme Type de données à publier. Suivez les instructions de Publisher pour mettre le fichier Windows Installer à la disposition du processus de distribution sur vos périphériques gérés.

Consultez l'Aide en ligne de Publisher ou le **Error! Reference source not found.**, Utilisation de Publisher pour de plus amples informations.

## <span id="page-287-2"></span>Comment publier setup.exe ?

 Ouvrez Publisher et sélectionnez **Sélection de composants** comme Type de données à publier. Sélectionnez les fichiers à publier et suivez les instructions de Publisher pour mettre le fichier à la disposition du processus de distribution sur vos périphériques gérés.

Consultez l'Aide en ligne de Publisher ou le **Error! Reference source not found.**, Utilisation de Publisher pour de plus amples informations.
# Comment savoir si un logiciel a été correctement installé sur tous mes périphériques ?

- 1 Dans la section Gestion, cliquez sur Gestion des logiciels.
- 2 Dans l'onglet Rapports, cliquez sur **Sommaire des logiciels**. La section Rapports affiche un sommaire de tous les périphériques, services gérés et services échoués.

Vous pouvez aussi consulter l'onglet Périphériques dans la fenêtre Données des logiciels, où est indiqué l'état des logiciels organisés par périphérique.

- 1 Cliquez sur le lien Description d'un des logiciels pour ouvrir la fenêtre Données des logiciels.
- 2 Cliquez sur l'onglet **Périphériques**.
- 3 Dans la colonne État des logiciels, vous pouvez voir quels sont les périphériques sur lesquels le logiciel a été installé. Seuls les périphériques autorisés sont affichés.

# Que faire pour qu'un utilisateur puisse installer un logiciel ?

Vous devez ajouter une autorisation de logiciel dans un groupe de périphériques. Ce logiciel sera alors disponible et l'utilisateur pourra l'installer avec l'Application Self-service Manager.

- Dans la section Gestion des groupes de l'onglet Gestion, cliquez sur l'onglet **Groupes**.
- Cliquez sur un lien Description de groupe pour ouvrir la fenêtre Données du groupe.
- Cliquez sur l'onglet **Logiciels** pour afficher tous les logiciels autorisés de ce groupe.
- Pour autoriser un logiciel supplémentaire, cliquez sur **Ajouter une autorisation de logiciel** .
- Sélectionnez le logiciel à autoriser et cliquez sur **Ajouter une autorisation**.

Une fois autorisé, le logiciel peut être déployé sur des périphériques individuels avec la console ou à l'aide d'Application Self-service Manager.

# Comment générer un rapport de conformité des périphériques ?

- Utilisez l'onglet Rapports pour définir le bulletin de correctifs dont vous voulez vérifier la conformité.
- Dans la section Filtres de données, cliquez sur **Relatif à la gestion des correctifs**.
- Cliquez sur **État de conformité du correctif**.
- Entrez un nom de bulletin complet ou partiel, puis cliquez sur **Appliquer**.
- Utilisez les outils en haut de la liste des rapports pour exporter ou imprimer le rapport.

# Comment capturer une image de SE ?

Utilisez l'Assistant de préparation de l'image pour préparer et capturer des images de système d'exploitation (SE).

- 1 Créez le CD de préparation de l'image à partir du fichier ImageCapture.iso. Ce fichier se trouve dans le dossier \OSManagement\ISO\ CaptureCD du support de HPCAS.
- 2 Suivez les instructions de l'Assistant de préparation de l'image en ligne ou la section Préparation et capture des images de système d'exploitation à la page 189 pour de plus amples informations.

# Comment ajouter des pilotes supplémentaires à une image de SE ?

Avant de capturer l'image d'un système d'exploitation à déployer, il est préférable de vérifier que les pilotes OEM nécessaires à toutes les configurations matérielles possibles ont été installés.

 L'article KB Microsoft suivant vous fournira de plus amples détails sur l'intégration des pilotes OEM nécessaires pour l'installation des SE Windows :

**http://support.microsoft.com/default.aspx?scid=kb;en-us;314479** 

## Comment publier une image de SE ?

 Ouvrez Publisher et sélectionnez **Image SE** comme Type de données à publier. Sélectionnez le système d'exploitation à publier et suivez les instructions de Publisher pour mettre le fichier à la disposition du processus de distribution sur vos périphériques.

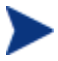

Par défaut, les images capturées par l'Assistant de préparation de l'image sont stockées dans le dossier \Novadigm\OSManagerServer\upload\ du serveur de HPCAS.

Consultez l'Aide en ligne de Publisher ou le **Error! Reference source not found.**, Utilisation de Publisher pour de plus amples informations.

# Comment déployer une image de SE ?

Premièrement, vous devez créer un groupe statique contenant tous les périphériques cibles de l'image de SE.

- 1 Dans l'onglet Général, Gestion des groupes, cliquez sur **Créer un groupe statique**.
- 2 L'Assistant de création des groupes s'ouvre. Suivez les instructions de l'Assistant pour créer le groupe.

Vous pouvez maintenant déployer un logiciel sur les périphériques du groupe que vous venez de créer.

- 1 Dans l'onglet Gestion, cliquez sur **Gestion des SE**.
- 2 Cliquez sur **Déployer le système d'exploitation**.

L'Assistant de déploiement de SE s'ouvre. Suivez les instructions de l'Assistant pour sélectionner le groupe que vous venez de créer puis le logiciel à déployer. Vous avez ainsi créé une tâche de gestion des SE.

# Comment débuter une collecte de l'utilisation ?

Les données d'utilisation sont collectées et stockées localement par l'Agent de collecte de l'utilisation sur les périphériques gérés. Vous pouvez débuter une collecte de l'utilisation en suivant les instructions ci-dessous :

- 1 Créez et activez des filtres de collecte en utilisant l['Assistant de création](#page-171-0)  [des filtres de collecte de l'utilisation](#page-171-0). Consultez [Collecte de l'utilisation](#page-171-0) à la page [162](#page-171-0) pour de plus amples informations.
- 2 Utilisez l'Assistant de collecte des données d'utilisation des applications pour déployer l'Assistant de collecte de l'utilisation et lancez une collecte de l'utilisation. Suivez les instructions de l'Assistant à la page 172 pour planifier la collecte sur des groupes ou pour lancer une collecte ponctuelle sur des périphériques individuels. Les données d'utilisation sont stockées sur les périphériques locaux pendant douze mois.

L'utilisation de caractères de substitution pour la configuration des filtres de collecte des données d'utilisation peut engendrer d'importants volumes de données qui, à terme, risquent de nuire aux performances au niveau des rapports. Nous vous recommandons vivement de ne créer des filtres que pour les applications dont vous désirez connaître les données d'utilisation.

Ne collectez *pas* les données d'utilisation pour toutes les applications.

# Comment contacter le support technique ?

 Vous pouvez consulter les coordonnées du support technique dans l'onglet Configuration de la console CCM.

# 13 Dépannage

Les sections suivantes vous aideront à résoudre les problèmes que vous pourriez rencontrer en utilisant HPCAS.

- [Fichiers journaux](#page-293-0) à la page [293](#page-293-0)
- [Solutions pour l'Agent de déploiement](#page-294-0) à la page [294](#page-294-0)
- [Solutions pour le déploiement de SE](#page-295-0) à la page [295](#page-295-0)
- [Solutions pour Application Self-service Manager](#page-295-1) à la page 296
- [Solutions pour la gestion de l'alimentation](#page-296-0) à la page [296](#page-296-0)
- Solutions pour la gestion des correctifs à la page 297

# Fichiers journaux

Les fichiers journaux HPCAS sont enregistrés sur le serveur dans les dossiers suivants :

- \Novadigm\Apache Group\Apache2\logs
- \Novadigm\ClientConfigurationManager\logs
- \Novadigm\ConfigurationServer\log
- \Novadigm\ManagementPortal\logs
- \Novadigm\MessagingServer\logs
- \Novadigm\MobileManagementServer\logs
- \Novadigm\OSManagerServer\logs
- \Novadigm\PatchManager\logs
- \Novadigm\ProxyServer\logs
- \Novadigm\ReportingServer\log

La taille des fichiers journaux augmente progressivement. Certains fichiers journaux sont ouverts pendant l'exécution des services HPCAS. Par conséquent, les fichiers journaux actifs ne doivent pas être supprimés. Vous pouvez archiver ou supprimer les fichiers journaux historiques selon vos besoins.

# <span id="page-293-0"></span>Solutions pour l'Agent de déploiement

Le tableau suivant présente les messages d'erreur courants des tâches de l'Agent de déploiement et les solutions à appliquer.

| Message                                                                                                    | Solutions                                                                                                    |
|----------------------------------------------------------------------------------------------------|----------------------------------------------------------------------------------------------------|
| Échec de l'installa-<br>tion de l'Agent de<br>gestion HPCA -<br>Raison : Ne peut pas<br>se connecter au<br>périphérique comme<br><i>utilisateur.</i> Code :<br>aucun fournisseur de<br>réseau n'a accepté le<br>chemin de réseau<br>indiqué. | Le serveur HPCAS crée un partage administratif<br>pour copier le support d'installation de l'Agent. Les<br>pare-feu individuels comme Windows Firewall<br>peuvent bloquer le partage. Vérifiez que le port<br>3463 et les services de partage de fichiers et<br>d'impression ont été inclus à la liste d'exclusion du<br>pare-feu sur le périphérique géré.                                                                                                    |
|                                                                                                    | L'accès au partage administratif $(C§)$ sur les<br>périphériques Windows Vista est interdit aux<br>administrateurs locaux. Par conséquent, les<br>périphériques Windows Vista doivent être compris<br>dans un domaine et les références de l'administra-<br>teur de ce domaine doivent être spécifiées durant le<br>déploiement de l'Agent de gestion via la console<br>HPCAS. Si les périphériques ne sont pas compris<br>dans un domaine, les administrateurs locaux<br>devront suivre des étapes supplémentaires pour<br>obtenir l'accès au partage administratif. Consultez<br>le support technique en ligne de Microsoft afin<br>d'obtenir des instructions détaillées : |
|                                                                                                    | http://support.microsoft.com/kb/947232/en-us                                                                                                    |
|                                                                                                    | Une fois les modifications effectuées, redémarrez le<br>périphérique.                                                                                                    |

**Tableau 19 Messages des tâches de l'Agent de déploiement et leurs solutions** 

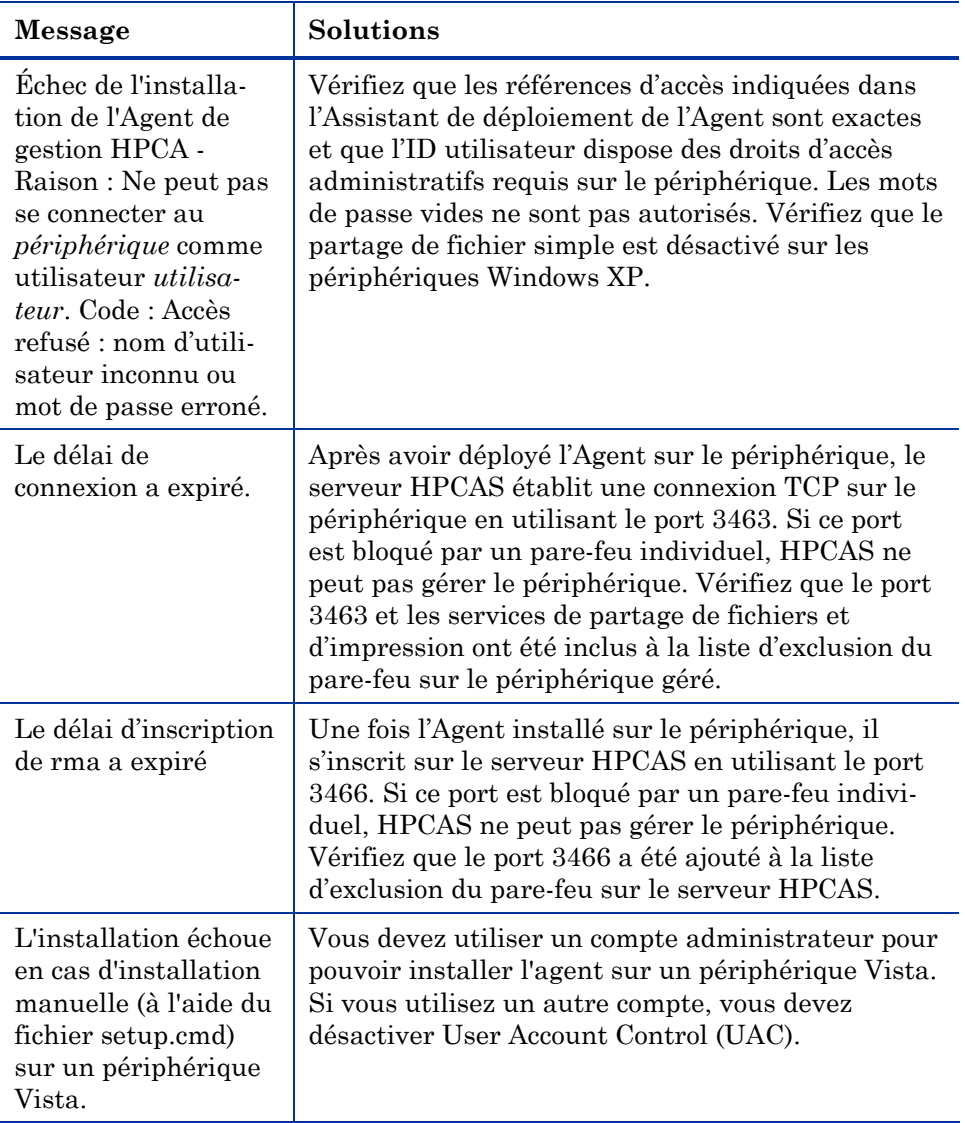

# <span id="page-294-0"></span>Solutions pour le déploiement de SE

Cette section couvre divers problèmes courants pouvant être rencontrés pendant le déploiement d'une image de système d'exploitation.

Le serveur TFTP s'arrête après le démarrage.

Vérifiez qu'un autre serveur TFTP ne tourne pas sur le même ordinateur.

#### PXE ne peut pas traverser un sous-réseau

 Pour que PXE puisse parcourir les sous-réseaux, DHCP Helper doit être activé. DHCP Helper accorde la priorité sur le trafic de diffusion sur les ports DHCP, la diffusion étant alors normalement désactivée sur les routeurs.

# <span id="page-295-0"></span>Solutions pour Application Self-service Manager

Cette section décrit des problèmes courants pouvant être rencontrés avec HP Client Automation Application Self-service Manager (ASM) et les solutions à appliquer.

L'installation de l'application a échoué, mais elle est affichée comme installée dans le Catalogue.

#### **Problème**

L'application peut être affichée comme installée dans le Catalogue lorsque le programme d'installation renvoie une valeur nulle après l'échec d'une installation.

#### **Solutions possibles**

L'Application ASD nécessite un code de retour pour détecter si une installation a réussi ou a échoué. L'installation doit renvoyer une valeur non nulle pour que l'application ASD détecte qu'elle a échoué.

Pour cela, il est possible d'intégrer l'installation dans un fichier de commande et d'utiliser les commandes logiques requises pour retourner le code confirmant l'échec ou la réussite du processus d'installation.

# <span id="page-295-1"></span>Solutions pour la gestion de l'alimentation

Cette section décrit certains problèmes et les solutions applicables aux tâches de la gestion de l'alimentation de HPCAS.

Le périphérique ne répond pas aux commandes de mise sous tension envoyées par le serveur HPCAS.

Si un périphérique géré ne répond pas aux commandes de mise sous tension du serveur HPCAS, le problème peut être dû à la configuration des périphériques du réseau, tels que les routeurs et les commutateurs.

 Testez le support de la fonction Réveil par le réseau sur le chemin du réseau à partir du serveur HPCAS jusqu'au périphérique géré. Il existe plusieurs outils tiers qui permettent d'envoyer une commande de mise sous tension à distance à un périphérique connecté à un réseau. Une recherche Internet avec les mots clés « Wake on Lan tools » ou « outils Wake on Lan » vous permettra de télécharger des outils gratuits pour tester cette fonction.

## <span id="page-296-0"></span>Solutions pour la gestion des correctifs

Cette section décrit certains problèmes et les solutions applicables aux tâches de gestion des correctifs.

#### Erreur de déploiement des correctifs

Si une erreur se produit lors du déploiement des correctifs sur les périphériques cibles (par exemple, le message suivant s'affiche : WUA Install Result Code 3 HRESULT \$hresult), vérifiez que la version correcte de Windows Installer est installée sur les périphériques cibles auxquels s'appliquent les mises à jour de correctifs. Consultez la section Gestion des correctifs à la page 91 pour de plus amples informations concernant les versions minimales prises en charge.

# A À propos du support des caractères à deux octets

Cette section concerne les modifications de la configuration qui affectent les paramètres régionaux du système d'exploitation du service.

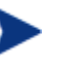

Lorsque vous créez une image avec l'Assistant de préparation de l'image, les paramètres régionaux doivent être identiques sur la machine de référence et la machine cible. Par exemple, si vous voulez créer une image de SE en chinois simplifié, l'Assistant de préparation de l'image doit être exécuté sur une machine de référence en chinois simplifié.

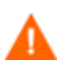

Les modifications indiquées ci-dessous doivent uniquement être appliquées lorsque le support des caractères à deux octets est requis.

### Langues supportées

Chinois simplifié, coréen, japonais.

# Pour modifier les paramètres régionaux

Pour ajouter le support du chinois simplifié, du coréen ou du japonais dans un environnement PXE

1 Avec un éditeur de texte, ouvrez le fichier \X86PC\UNDI\linuxboot\linux.cfg \default. Le contenu de ce fichier est similaire à l'exemple ci-dessous : DEFAULT bzImage APPEND initrd=rootfs.gz root=/dev/ram0 rw ISVR=10.10.10.1 ISVRPORT=3466

- 2 Ajoutez le paramètre LANG à la fin de la ligne APPEND et entrez le code de la langue. Les codes valides sont :
	- $-$  zh\_CN = Chinois simplifié
	- ja JP = Japonais
	- ko  $KR = Coréen$
	- $-$  en\_US = Anglais
- 3 Après cette modification, le contenu du fichier sera similaire à l'exemple ci-dessous (l'exemple ci-dessous permet de changer la langue à japonais) :

```
DEFAULT bzImage
```

```
APPEND initrd=rootfs.gz root=/dev/ram0 rw ISVR=10.10.10.1 
ISVRPORT=3466 LANG=ja_JA
```
4 Enregistrez et fermez le fichier par défaut.

Pour ajouter le support du chinois simplifié, du coréen ou du japonais à la restauration à partir du CD-ROM Service.

- Spécifiez LANG=xx\_XX dans la section ServiceCD du fichier romsinfo.ini. En remplaçant xx\_XX par le code de la langue requise. Les codes valides sont :
	- $-$  zh\_CN = Chinois simplifié
	- ja JP = Japonais
	- ko  $KR = Coréen$
	- $-$  en\_US = Anglais
- Le fichier romsinfo.ini se trouve dans la section « iso » sur le CD Service.

### Support des caractères à deux octets pour les fichiers Sysprep

Pour utiliser les caractères à deux octets avec Sysprep, le fichier doit être encodé en UTF-8.

# Index

### A

accès à la console, 144 accès à la console HPCAS, 292 acquisition de correctifs, 49, 96, 160 acquisition des correctifs, 294 paramètres, 160 planning, 159 actualisation du catalogue, 241 Actualiser les données, 56, 84, 106, 119, 149, 156 adapter au trafic, 253 advanced programmable interrupt controller. *Voir* APIC affichage d'un inventaire, 294 Afficher la grille, 251 Afficher les informations étendues, 245 Afficher les opérations avancées, 251 Agent de collecte d'utilisation, 172 Agent de gestion, 26 déploiement, 47, 54, 58 déploiement dans un groupe, 70 installation Windows CE, 42 Windows XPe, 41 installation manuelle, 39 suppression Windows XPe, 41 suppression, 59 suppression d'un groupe de périphériques, 71 Agent Explorer, 27, 237 Agrandir l'élément de catalogue actif, 251 Agrandir l'élément de service actif, 251 Aide, 28 aide en ligne, 28 ajout d'une autorisation de groupe, 98, 113 ajout de colonnes à la Liste de services, 251

Ajouter des serveurs d'infrastructure, 149 Ajouter une autorisation de groupe, 84, 106 Alertes S.M.A.R.T. rapports, 132 AlertMessage, 251 APIC, 110 machine, 206 Application self-Service Manager interface utilisateur, 239 Application Self-service Manager, 26 accès, 239 interface utilisateur actualisation du catalogue, 244 Barre d'outils globale, 241 Barre de menus, 241 installation de logiciels, 244 Liste de services, 243 Liste des catalogues, 242 suppression de logiciels, 245 Assistant d'autorisation des services, 190 Assistant d'exportation des services, 187 Assistant d'importation des périphériques, 176 Assistant d'importation des services, 186 Assistant d'inventaire logiciel/matériel, 179 Assistant de collecte de l'utilisation des applications, 180 Assistant de création des groupes, 182 Assistant de création des utilisateurs, 191 Assistant de déploiement de SE, 192 Assistant de déploiement des correctifs, 188 Assistant de déploiement logiciel, 185 Assistant de détection de la conformité des correctifs, 179 Assistant de gestion de l'alimentation, 181 Assistant de préparation de l'image, 199 Assistant de préparation de l'image, 28

Assistant de préparation de l'image, 202 Assistant de préparation de l'image utilisation, 204 Assistant de préparation de l'image utilisation, 209 Assistant de préparation de l'image utilisation, 213 Assistant de préparation de l'image utilisation, 217 Assistant de suppression de l'agent, 178 Assistant de suppression des logiciels, 191 assistants, 175 autorisation des logiciels, 190 collecte de l'utilisation des applications, 180 création d'utilisateurs, 191 création de groupes, 182 déploiement de l'agent, 177 déploiement de SE, 192 déploiement des correctifs, 188 déploiement logiciel, 185 détection de la conformité des correctifs, 179 exportation des services, 187 gestion de l'alimentation, 181 importation des services, 186 importation du périphérique, 176 inventaire logiciel/matériel, 179 suppression de l'agent, 178 suppression des logiciels, 191 synchronisation logicielle, 188

Auteur, 88

autorisation correctifs, 50, 79 logiciels, 50

Avis, 251

### B

bande passante curseur, 247 réglage, 247 répartition, 246, 253, 256 réserver, 253

Bande passante adaptative, 251 Barre d'outils globale, 241 Barre de boutons, 256 Barre de menus, 126, 241 icônes, 136 utilisation, 136 bootsect.exe, 36, 198 bouton Accueil, 242 bouton Arrière, 137 bouton Avant, 137 bouton État, 247 bouton Historique, 246 bouton Installer, 243 bouton Mes logiciels, 242 bouton Préférences, 242 bouton retour, 131 bouton Supprimer, 243

#### $\subset$

case Créer une section de stockage de masse dans Sysprep.inf, 205 case Établir la connexion du client après l'installation du SE, 210, 218 case Optimiser la compression de l'espace disque inutilisé, 205 case Redimensionner la partition avant le téléchargement du système d'exploitation, 205 catalogue actualisation, 241 sélection, 242 virtuel, 242 catalogues virtuels, 242 Catégorie de logiciel, 88 CCM\_PUBLISHER, 83 CCM\_SMM, 84 CCM\_TPM\_ENABLEMENT, 83 CCMDB\_Data.MDF, 34

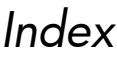

CD Service, 112 changements du document, 4 clé de licence mise à jour, 296 client léger, 111 déploiement de l'Agent de gestion, 39 déploiement des images d'usine de SE, 111 Client léger configuration, 30 gestion, 23 préparation et capture des images, 207 clients légers installation de l'Agent de gestion, 39 CMI, configuration, 164 Collecte de l'utilisation, 170 Collectes d'inventaires, 57 colonne Auteur, 251 colonne CompressedSize, 251 Colonne de tri, 137 colonne Description, 251 colonne État, 252 colonne Fournisseur, 252 colonne InstalledDate, 252 colonne LocalRepair, 252 colonne Nom, 252 colonne OwnerCatalog, 252 colonne Prix, 252 colonne PublishedDate, 252 colonne RepublishedDate, 252 colonne Taille, 252 colonne UpgradedDate, 252 colonne Url, 252 colonne VerifiedDate, 253 colonne Version, 253 commandes des tâches, 118

configuration acquisition des correctifs paramètres, 160, 161 planning, 159, 160 CMI, 164 mode de déploiement du SE, 163 paramètres ODBC, 168 plannings, 48 rapports, 168 S.M.A.R.T., 165 TPM, 166 configuration des bases de données, 34 configuration requise, 29 périphériques cibles, 108 conforme SSM, 233 Conformité des correctifs détection, 59 connexion, 45 Console, 25 Contrôle à distance, 57, 61 Contrôle de la bande passante, 256 correctif Microsoft, 296 correctifs acquisition, 49, 96, 160 ajout d'une autorisation de groupe, 98, 113 autorisation, 50, 79 déploiement, 50, 79, 96, 97 suppression d'autorisation, 79 création Emplacement, 157 groupe statique, 183 groupes, 70 Groupes de détection dynamiques, 183 groupes de rapports dynamiques, 139, 185 Création de groupes, 50 Créer automatiquement des emplacements à partir des données d'inventaire, 156 Créer un emplacement, 156 Critères de recherche, 126

## *Index <sup>303</sup>*

Critères d'utilisation, définition, 172

### D

Démarrage de service local, 111 Démarrage PXE, 109 Démarrer tâche(s), 119 déploiement Agent de gestion, 47, 54 correctifs, 50, 79, 96, 97 image de SE à l'aide de PXE, 112 logiciels, 50, 78, 85, 295 mode, 107, 192 systèmes d'exploitation, 107 Déploiement de l'agent assistant, 177 Déploiement de l'agent installation silencieuse, 177 Deploy.cab, 200 Deploy.chm, 200 Déployer l'Agent de gestion, 56 Déployer le service d'infrastructure, 149 Déployer le système d'exploitation, 106 Déployer les logiciels, 84 dernier utilisateur connecté, 64 Dernier utilisateur connecté, 132 Dernière connexion, 132 Dernière synchronisation, 153 détection périphériques, 58 détection de proxy, 254 détection de proxy Internet, 254 détection des périphériques, 176 Données de la tâche cibles, 122 données, 121 services, 122 données de licence, mise à jour, 144

données d'en-tête de fichier, 172 données des correctifs, 99 général, 100 groupes, 100 périphériques, 101 propriétés, 100 rapports, 103 données des logiciels, 87 général, 87 groupes, 88 périphériques, 90 propriétés, 87 rapports, 91 Données des périphériques, 63 correctifs, 65 général, 64 groupes, 64 logiciels, 64 propriétés, 64 Propriétés avancées, 64 rapports, 65 se, 64 Données des tâches, 121 données du groupe, 74 correctifs, 76 général, 74 logiciels, 76 périphériques, 75 propriétés, 75 rapports, 76 se, 75 tâches en cours, 76 Données du SE, 115 Général, 115 Groupes, 116 Périphériques, 116 Propriétés, 115 Rapports, 116 données d'utilisation, filtrage, 173 données d'utilisation, masquage, 169 Durée d'activité, 133

Durée d'utilisation, 133

### E

Emplacement affectation à un serveur d'infrastructure, 157 création, 157 suppression, 158 Emplacements, 148, 156 ensemble Windows Installer, 298 Enterprise, 21 ErrorCode, 251 État actif de la zone de notification, 254 État de la tâche, 119 État d'utilisation, 133 État inactif de la zone de notification, 254 Étendre/Réduire, 243 exportation services, 114 exportation de services, 86, 99 Exporter un service, 84, 97, 106 Exporter vers CSV, 56, 68, 84, 97, 106, 119, 136, 149, 156 Exporter vers IQY, 136

### F

fenêtre des données du groupe, tâches, 76 fenêtre Données du serveur, 153, 155 fenêtre Données utilisateur, 146 fenêtre État attacher, 248 détacher, 247 fenêtre État attachée, 248 fenêtre État de HPCA zone du message d'état, 256 zone État, 256 Fenêtre État de HPCA, 255 fenêtre État détachée, 247

*Index <sup>305</sup>*

Fenêtres de rapports, 126 fichier de transformation, 224 fichier image, fractionnement, 199 fichier Sysprep.inf, 200 fichiers journaux, téléchargement, 143 fichiers Windows Installer, 222 filtre de collecte activation, 172 création, 171 modification, 172 Filtre de collecte d'utilisation activation, 172 création, 171 modification, 172 filtres applications, 128 caractères de substitution, 129 caractères spéciaux, 129 filtres de collecte de l'utilisation assistant de création, 171 configuration, 171 Filtres de données, 125, 128 Filtres de répertoires/groupes, 125, 127 Fournisseur, 88 Fractionner les fichiers image, 199

### G

génération de rapports, 52 gestion correctifs, 92 groupes, 66 logiciels, 82 périphériques, 54 systèmes d'exploitation, 104 tâches, 118 Gestion de l'alimentation, 57, 62 Gestion de l'alimentation BIOS, 199 Gestion de l'alimentation pour un groupe de périphériques, 73

gestion des correctifs configuration, 159 Gestion des correctifs, 92 Correctifs, 96 Général, 95 Tâches accomplies, 103 Tâches en cours, 103 Gestion des groupes, 66 Général, 66 Groupes, 68 Tâches accomplies, 81 Tâches en cours, 81 Gestion des logiciels, 82 Général, 82 Logiciels, 83 Tâches accomplies, 91 Tâches en cours, 91 Gestion des périphériques, 54 Général, 54 Périphériques, 55 Tâches accomplies, 65 Tâches en cours, 65 Gestion des SE, 104, 163 Général, 104 systèmes d'exploitation, 105 Tâches accomplies, 117 Tâches en cours, 117 Gestion des tâches, 118 Général, 118 Tâches accomplies, 122 Tâches en cours, 118 Gestion d'infrastructure, 148 Gestion du matériel, 164 groupe de détection, 70 groupe statique, 75 création, 183 groupes ajout autorisation de correctif, 79 autorisation de logiciel, 77 création, 70

déploiement des logiciels, 78 détection, 67 internes, 67 rapports, 67 statiques, 67 suppression, 73 autorisation de correctif, 79 autorisation de logiciel, 77 logiciels, 78 types, 67 groupes de rapports création, 136 création à partir d'une requête de rapport, 136 Groupes de rapports dynamiques, création, 139, 185 groupes statiques ajout de périphériques, 77 suppression de périphériques, 77

### H

HAL, 109 Hardware Abstraction Layer. *Voir* HAL HP Client Automation Administrator Publisher, 83 HP Instant Support, 160 HPCA Administrator Publisher, 27 HPCAS, 19 installation, 33 hpccm.exe, 35, 42

### I

icône de HPCA dans la zone de notification, 254 ID de l'Agent HPCA, 132 ImageName.EDM, 203, 209, 213, 216 ImageName.IMG, 203 ImageName.MBR, 203 ImageName.PAR, 203 images de systèmes d'exploitation, publication, 227 imagex.exe, 36, 198 importation

périphériques, 58 services, 98, 114 importation de périphériques, 47 importation de services, 86 Importer les périphériques à gérer, 56 Importer un service, 84, 97, 106 installation Agent de gestion méthode manuelle, 39 Windows CE, 42 Windows XPe, 41 HPCAS, 29, 33 logiciels utilisant l'interface utilisateur d'Application Self-service Manager, 244 Publisher sur un périphérique séparé, 37 Installation Agent de gestion clients légers, 39 Instant Support, 160 interface utilisateur Application Self-service Manager, 239 Interface utilisateur d'Application Self-service Manager visualisation des informations, 245 Interrompre tâche(s), 119 inventaire collecte, 59 détection pour un groupe de périphériques, 71 inventaire logiciel, collecte, 59 Inventaire matériel collecte, 59 L Ligne de commande d'installation, 88

Ligne de commande de désinstallation, 88 Ligne de commande de pré-désinstallation, 88 Linux embarqué, 111, 215 Liste de services, 243 ajout de colonnes, 251

bouton Étendre/Réduire, 243 bouton Installer, 243 bouton Supprimer, 243 options, 250 suppression des colonnes, 251 Liste des catalogues, 242 Liste des colonnes à afficher, 251 Liste des colonnes disponibles, 251 logfiles.zip, 144 logiciels ajout d'une autorisation de groupe, 85 autorisation, 50 déploiement, 50 publication, 49, 222 suppression, 245

#### M

machine de référence préparation, 198 Machine nue, 108 masquage des données d'utilisation, 60, 72, 169 Microsoft Sysprep, 200 mise en veille prolongée, 200 Mises à jour automatiques, 93 Mises à jour automatiques Microsoft informations importantes, 93 mot de passe changement, 146

### N

navigation, 137 éléments d'un rapport, 137 Nombre d'utilisations, 133 Nombre maximal d'éléments par fenêtre, 137

### O

ODBC DSN, 35 onglet Paramètres de l'utilisation, 169

# *Index <sup>307</sup>*

onglet Rapports, 124 option de publication des Options de gestion, 223 option de publication Transformations, 223 option mode de publication avancé pour fichiers supplémentaires, 223 option Personnaliser les couleurs, 249 option Utiliser les couleurs du système, 249 Options d'affichage, 125, 130 Options de connexion, 253 Options de recherche, 125 filtres, 127 utilisation, 127

#### P

paramètre ExtendOemPartition, 199, 202 paramètre JoinDomain, 202 paramètre UnattendMode, 202 paramètres de pare-feu, 30 Paramètres de redémarrage, 88 Paramètres ODBC, configuration, 168 partition du SE, 202 partitions extension, 200 périphérique cible caractéristiques requises, 108 définition, 108 périphériques détection, 58 importation, 47, 54, 58 suppression, 63 périphériques cibles paramètres de pare-feu, 30, 32, 151 Périphériques cibles de l'image de SE caractéristiques requises, 108 Pilotes de stockage de masse, 205 planification d'inventaire, 293

planning de la détection de la conformité des correctifs, 295 plannings, configurer, 48 Ports TCP, 30 prepwiz.exe, 204, 210, 213 Présentation, 21 prise en charge par les navigateurs Internet, 29 Produits à utilisation gérée (Utilisés), 135 Propriétés avancées, 64 Propriétés option de publication, 223 Proxy, 35 publication images de se, 105 logiciels, 49, 222 modes fichiers supplémentaires, 223 options de gestion, 223 propriétés, 223 transformations, 223 sélection des composants, 224 publication de Softpaqs HP, 232 Publication par sélection des composants, 224 Publisher, 27 accès, 38 installation sur un périphérique séparé, 37 utilisation, 221 PXE, 111

### R

rapport de conformité des périphériques, 300 rapports configuration, 168 fenêtres, 135 génération, 52 interface, 124 visualisation, 52 Rapports, 124 Rapports de gestion de l'utilisation, 133 Rapports de gestion des correctifs, 133

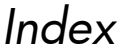

Rapports de gestion des inventaires, 132 rapports de serveur de lame, 132 Rapports matériels HP, 134 RDP, 61 Redémarrage, 252 répartition, 253 Replanifier tâche(s), 119 Reprendre tâche(s), 119 Reprogrammer une tâche, 120 ReservedBandwidth, 252 réserver de la bande passante, 253

### S

S.M.A.R.T. activation, 165 configuration, 165 saisie manuelle, 176 scénarios de déploiement,images de se, 107 ScheduleAllowed, 252 SCSI, 109 section SysprepMassStorage, 205 Self-Monitoring, Analysis, and Reporting Technology. *Voir* S.M.A.R.T. serveur d'infrastructure mémoire cache du service, 153 synchronisation de la mémoire cache de service, 153 serveur HPCAS, paramètres de pare-feu, 31 service d'infrastructure, 148 Service Pack, 297 service Settings Migration Manager, 84 service TPM Enablement, 83 services exportation, 99, 114 importation, 98, 114 services publiés, visualisation, 237 Settings Migration Manager, 28

Settings Migration Utility, 28 setup.exe, 298 Setupmgr.exe, 201 Site Web, 88 small computer systems interface. *Voir* SCSI Softpaqs HP, publication, 232 Sommaire du périphérique, rapport, 138 SQL Server, 30 SQL Server Enterprise Manager, 34 SQL Server Management Studio, 34 SSM, 233 Standard, 21 Starter, 21 support technique, 143 contacter, 302 suppression Agent de gestion client léger, 41 Windows XPe, 41 autorisation de correctif, 79 colonnes de la Liste de services, 251 logiciels, 78, 245 systèmes d'exploitation de la bibliothèque, 114 suppression de logiciels, 87 Supprimer des correctifs, 97 Supprimer des logiciels, 84 Supprimer des serveurs d'infrastructure, 149 Supprimer l'Agent de gestion, 56 Supprimer le service d'infrastructure, 149 Supprimer le système d'exploitation, 106 Supprimer les emplacements, 156 Supprimer les périphériques, 149 Supprimer périphérique(s), 57 Supprimer tâche(s), 119, 120 Suspendre tâche(s), 119 Synchronisation des serveurs d'infrastructure, 153

### *Index <sup>309</sup>*

Synchroniser la mémoire cache de service des serveurs d'infrastructure sélectionnés, 149

Synchroniser les logiciels, 78

SystemInstall, 252

### T

Tâches accomplies Gestion des correctifs, 103 Gestion des groupes, 81 Gestion des logiciels, 91 Gestion des périphériques, 65 Gestion des SE, 117 Gestion des tâches, 122 Tâches de prise en main, 46 Tâches en cours Gestion des correctifs, 103 Gestion des groupes, 81 Gestion des logiciels, 91 gestion des périphériques, 65 Gestion des SE, 117 Gestion des tâches, 118 Terminée avec erreurs, 119, 120 ThrottlingType, 252 Tous les périphériques, 67 groupe, 108 TPM configuration, 166 type de groupe, 75

### U

UAC. *Voir* User Account Control UIOption, 252 User Account Control, 306 utilisateur de la console affichage et modification des données, 146 création, 145 suppression, 146

Utilisateurs visés, 19 Utilisation des applications, détection, 60 V

### valeur de fuseau horaire, 202 version, 292 Version de l'Agent HPCA, 132 Visibilité du catalogue, 88 visualisation informations de l'interface utilisateur d'Application Self-service Manager, 245 rapports, 52 services publiés, 237 VMware conditions d'installation, 33 installation de HPCAS, 33 VNC, 61 volet des informations de la fenêtre État de HPCA,

256 Vue, application, 130

Vues Rapports, 125, 130

### W

Windows CE, 111, 211 Windows Remote Desktop, 62 Windows Server 2003, 37 Windows XP Embarqué, 111 Windows XPe, 208

### X

XPe, 111

### Z

zone de notification état actif, 254 état inactif, 254

# *Index <sup>311</sup>*